# Beschreibung Geräteparameter Proline t-mass T 150 **HART**

Thermisches Massedurchfluss-Messgerät

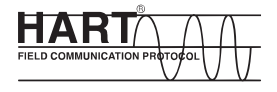

GP01032D/06/DE/01.15

71302090 Gültig ab Version 01.00.zz (Gerätefirmware)

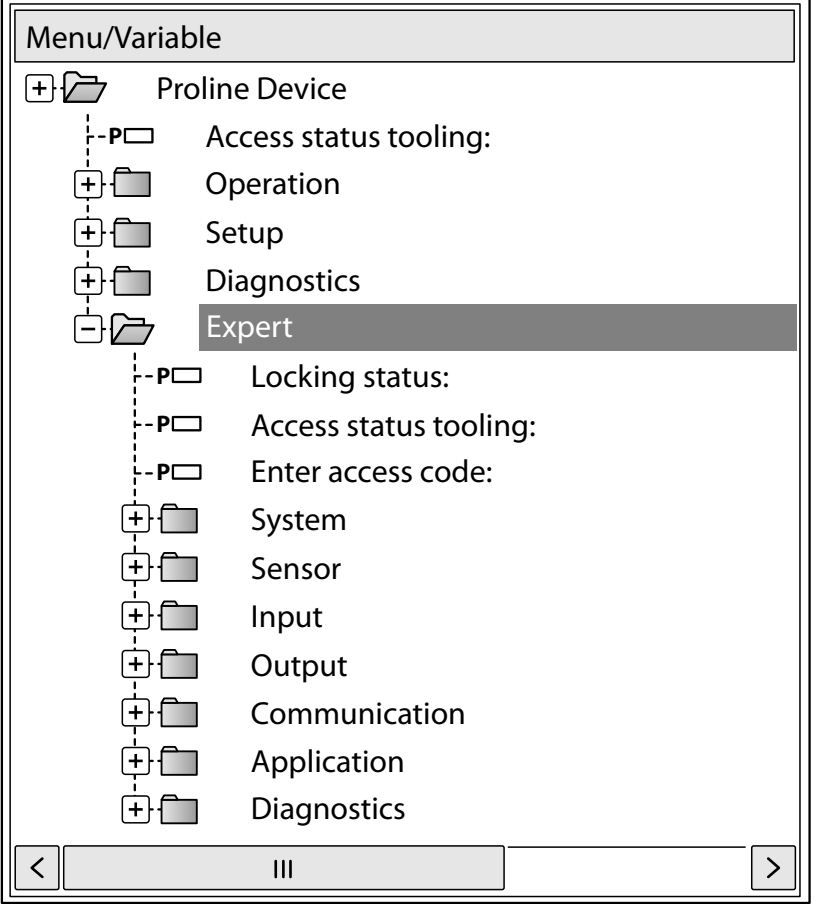

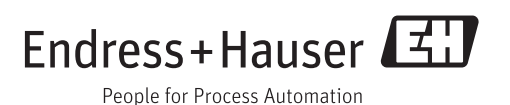

## Inhaltsverzeichnis

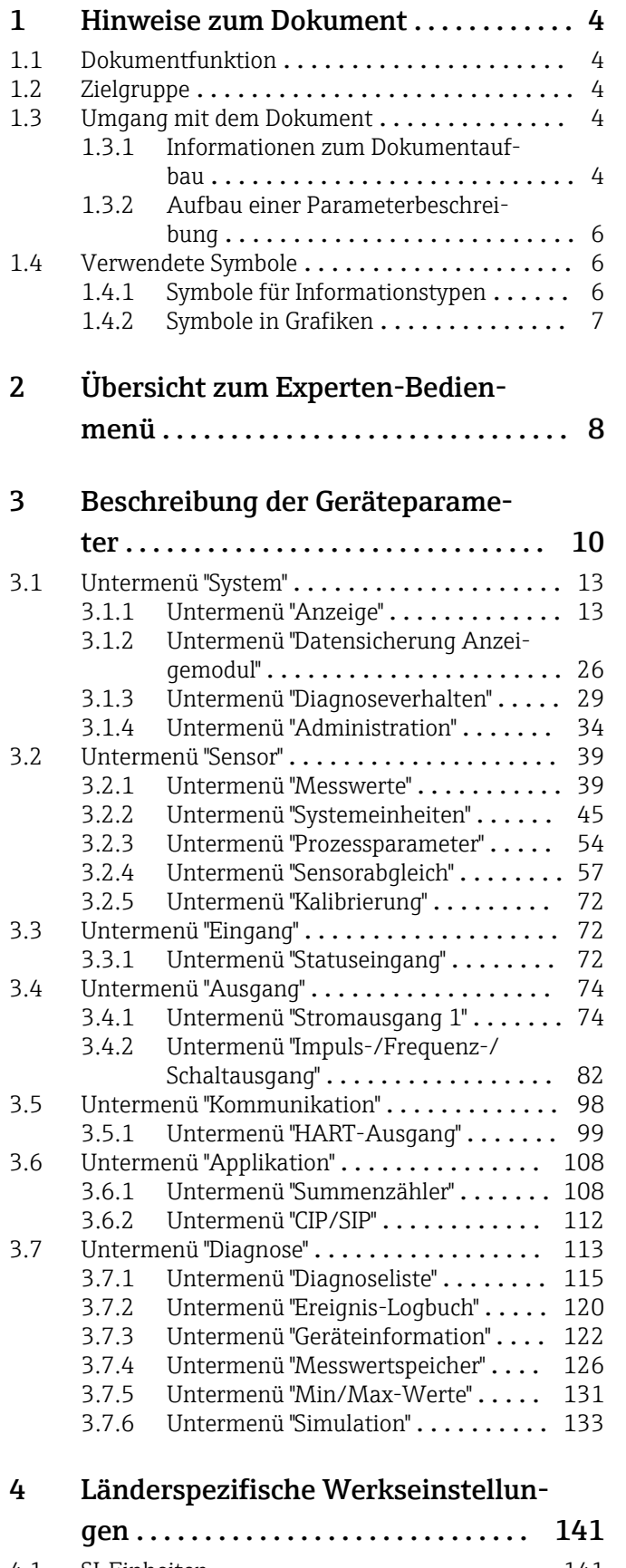

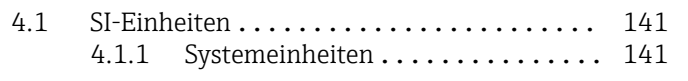

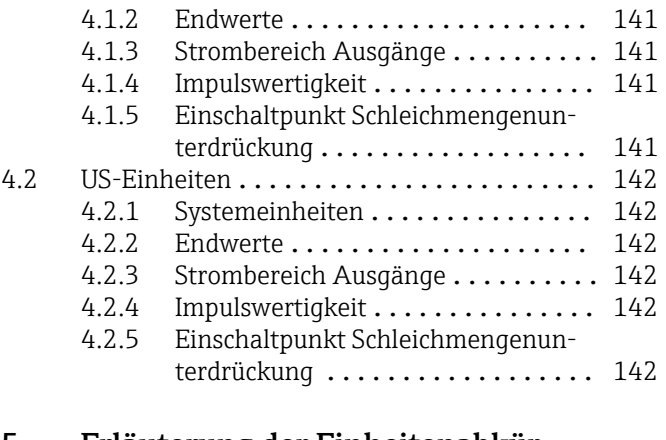

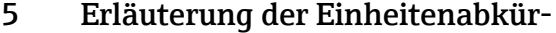

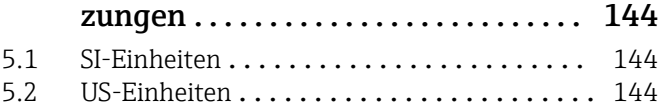

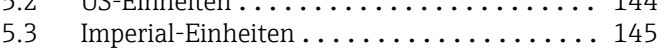

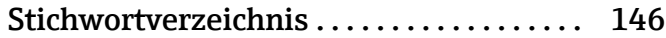

## <span id="page-3-0"></span>1 Hinweise zum Dokument

## 1.1 Dokumentfunktion

Das Dokument ist Teil der Betriebsanleitung und dient als Nachschlagewerk für Parameter: Es liefert detaillierte Erläuterungen zu jedem einzelnen Parameter des Experten-Bedienmenüs.

## 1.2 Zielgruppe

Das Dokument richtet sich an Fachspezialisten, die über den gesamten Lebenszyklus mit dem Gerät arbeiten und dabei spezifische Konfigurationen durchführen.

## 1.3 Umgang mit dem Dokument

### 1.3.1 Informationen zum Dokumentaufbau

Dieses Dokument listet die Untermenüs und ihre Parameter gemäß der Struktur vom Menü Experte ( $\rightarrow \Box$  8) auf, die mit der Aktivierung der Anwenderrolle "Bediener" oder der Anwenderrolle "Instandhalter" zur Verfügung stehen.

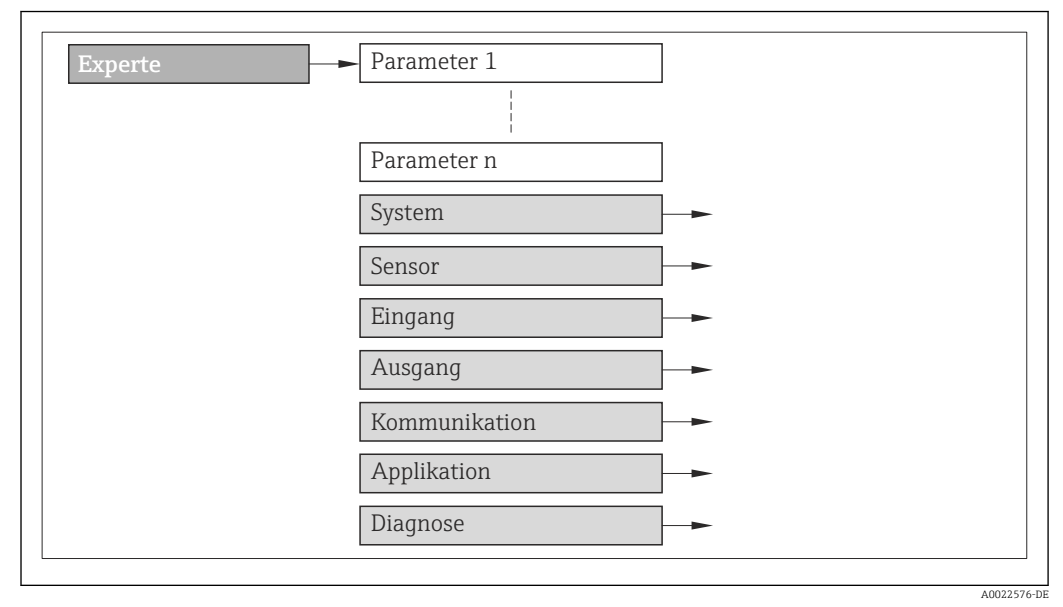

 *1 Beispielgrafik*

Zur Anordnung der Parameter gemäß der Menüstruktur vom Menü Betrieb, Menü Setup, Menü Diagnose  $(\rightarrow \Box$  113) mit Kurzbeschreibungen: Betriebsanleitung zum Gerät

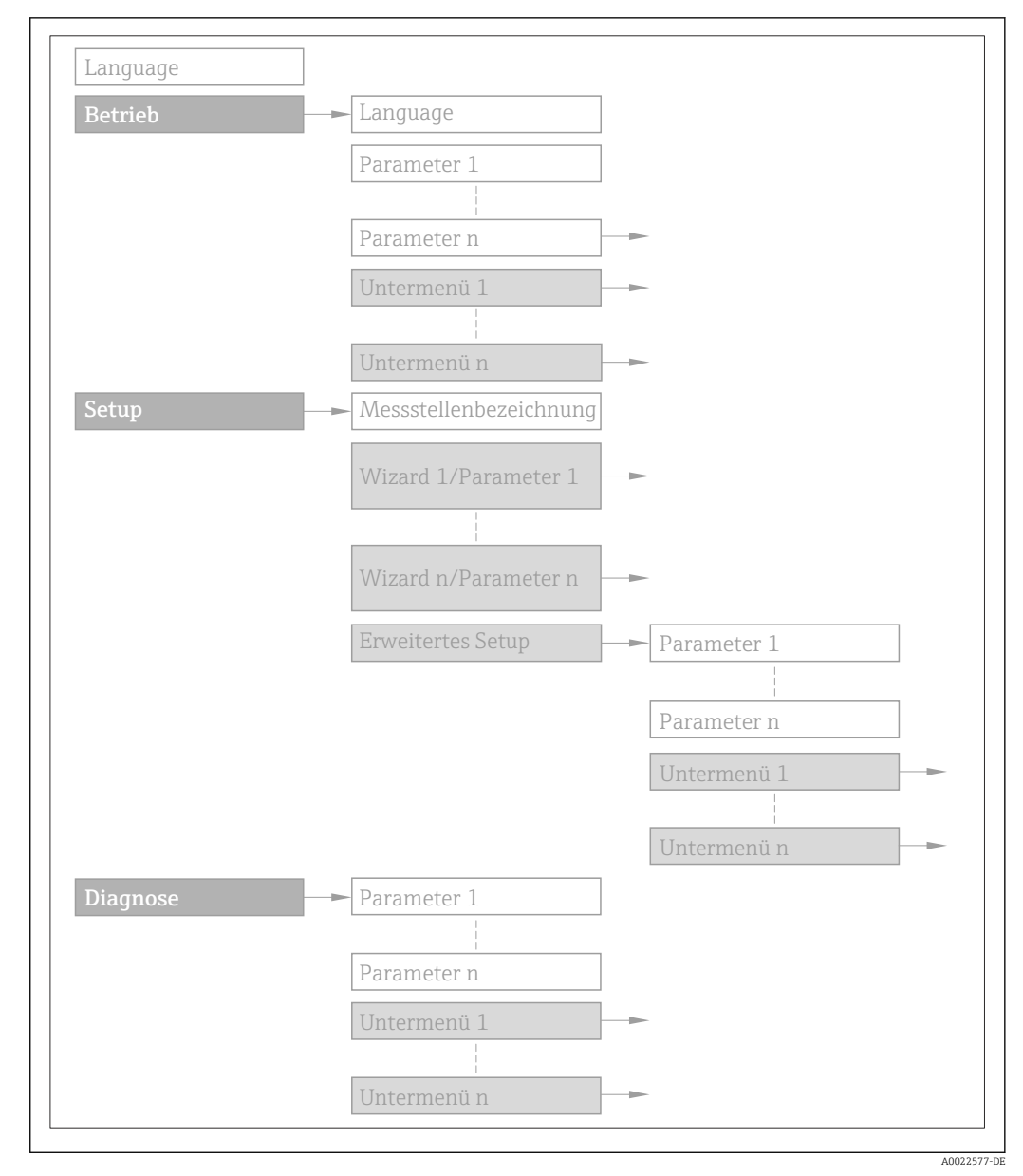

 *2 Beispielgrafik*

Zur Bedienphilosophie: Betriebsanleitung zum Gerät, Kapitel "Bedienphilosophie"圓

### 1.3.2 Aufbau einer Parameterbeschreibung

Im Folgenden werden die einzelnen Bestandteile einer Parameterbeschreibung erläutert:

#### <span id="page-5-0"></span>Vollständiger Name des Parameters and Europe Schreibgeschützter Parameter =  $\circledR$

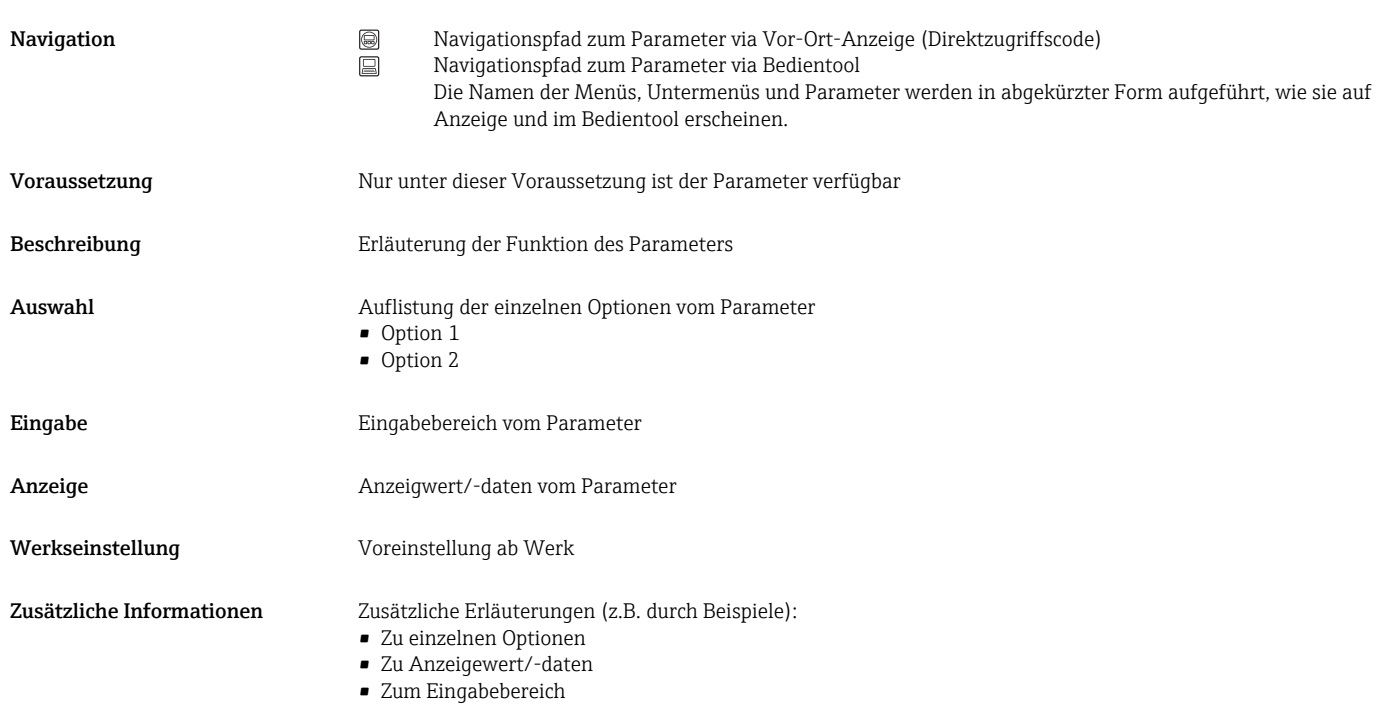

- Zur Werkseinstellung
- Zur Funktion des Parameters

## 1.4 Verwendete Symbole

### 1.4.1 Symbole für Informationstypen

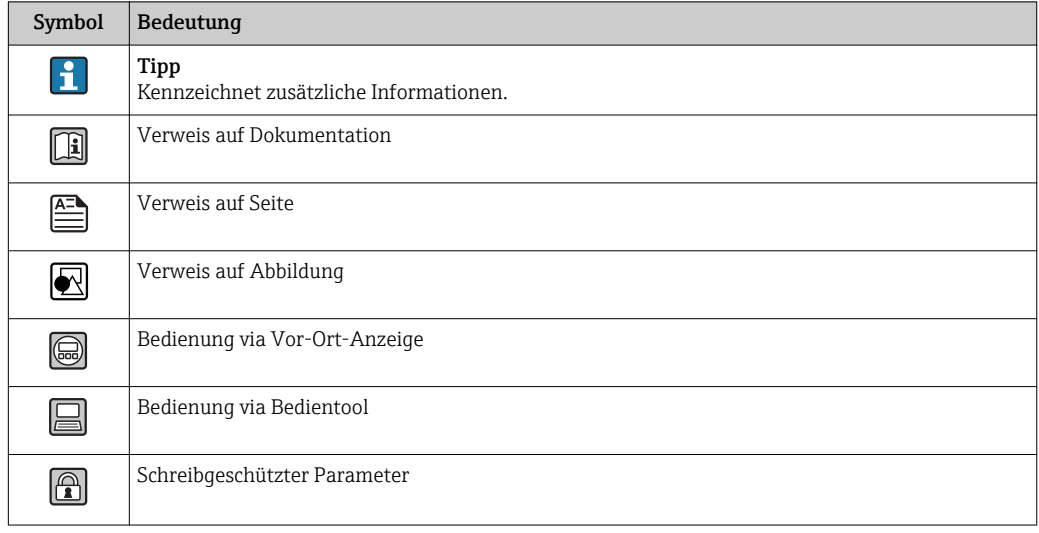

## <span id="page-6-0"></span>1.4.2 Symbole in Grafiken

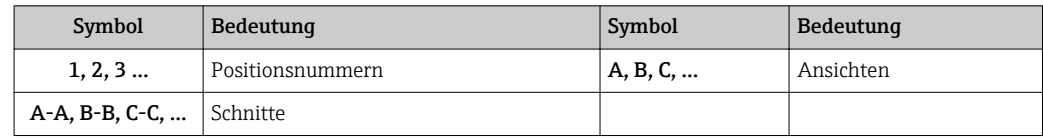

## <span id="page-7-0"></span>2 Übersicht zum Experten-Bedienmenü

Die folgende Tabelle gibt eine Übersicht zur Menüstruktur vom Experten-Bedienmenü mit seinen Parametern. Die Seitenzahlangabe verweist auf die zugehörige Beschreibung des Untermenüs oder Parameters.

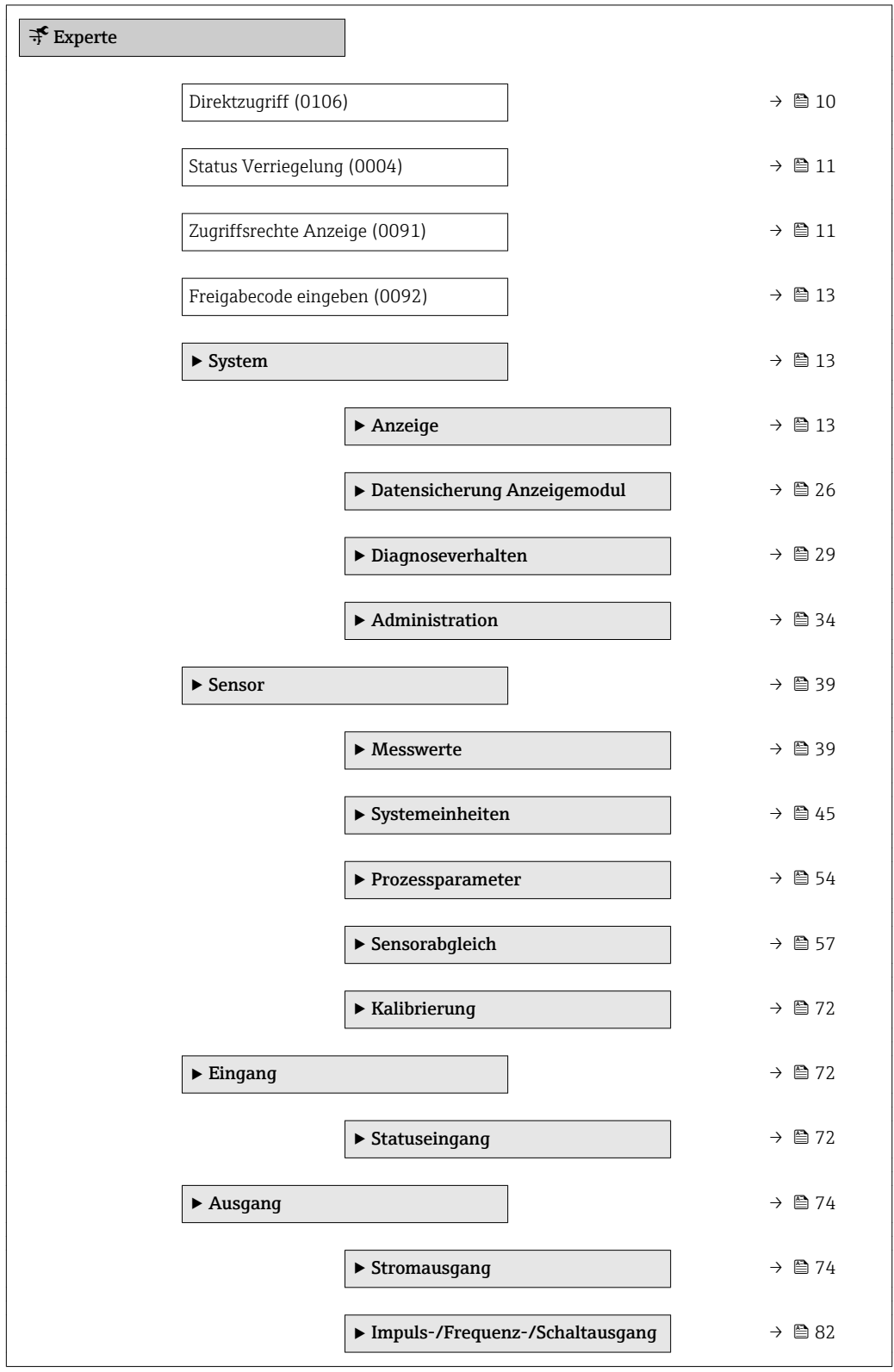

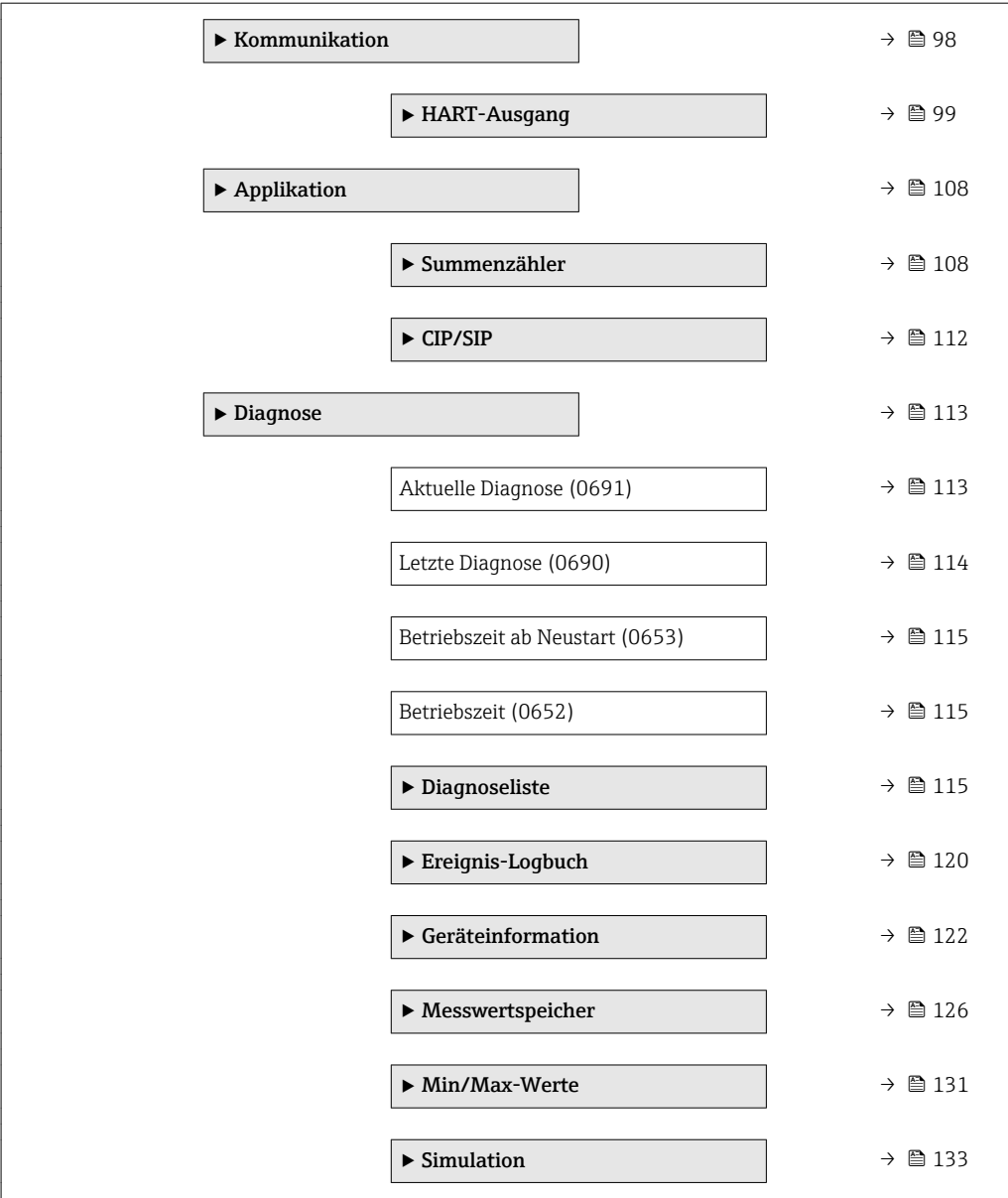

## <span id="page-9-0"></span>3 Beschreibung der Geräteparameter

Die Parameter werden im Folgenden nach der Menüstruktur der Vor-Ort-Anzeige aufgeführt. Spezifische Parameter für die Bedientools sind an den entsprechenden Stellen in der Menüstruktur eingefügt.

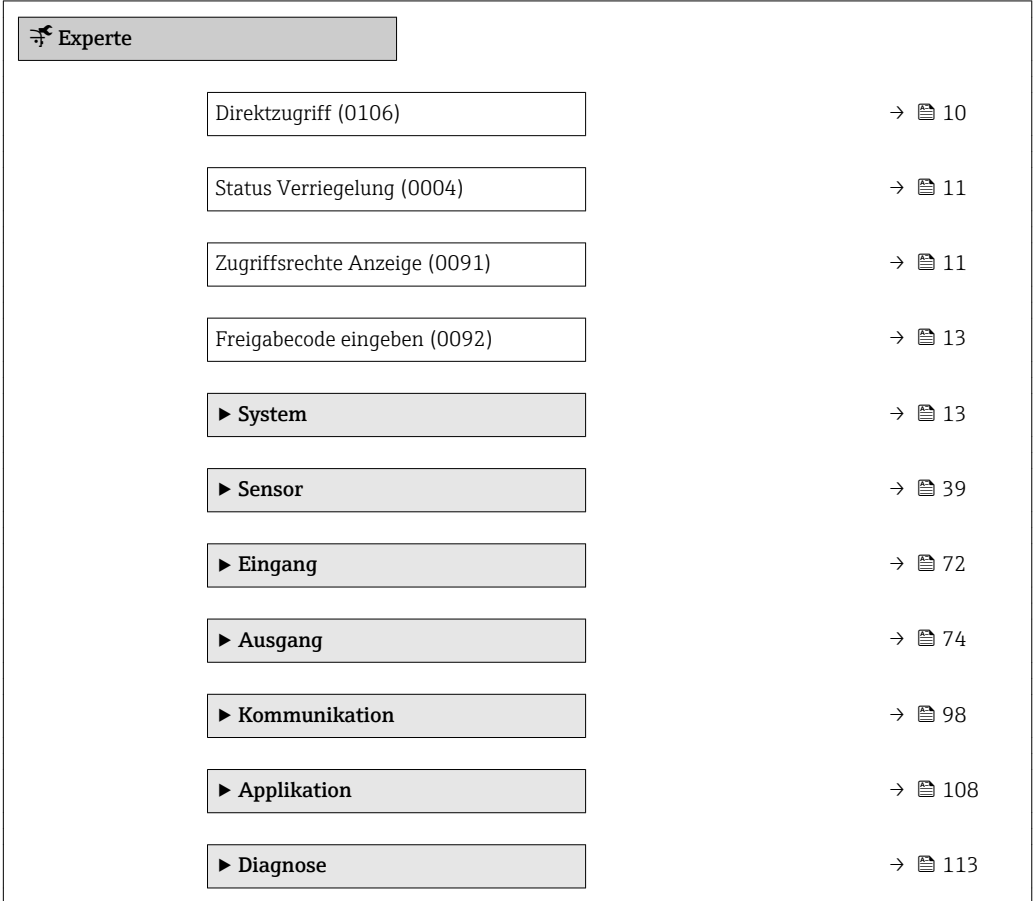

#### Direktzugriff

Navigation  $\Box$ Experte  $\rightarrow$  Direktzugriff (0106) Beschreibung Eingabe des Zugriffscodes, um via Vor-Ort-Bedienung direkt auf den gewünschten Parameter zugreifen zu können. Jedem Parameter ist dafür eine Parameternummer zugeordnet, die während der Navigieransicht rechts in der Kopfzeile des gewählten Parameters erscheint. Eingabe 0...65535

## <span id="page-10-0"></span>Zusätzliche Information *Eingabe*

Der Direktzugriffscode besteht aus einer 4-stelligen Nummer und der Kanalnummer, die den Kanal einer Prozessgröße identifiziert: z.B. 0914-1

- Die führenden Nullen im Direktzugriffscode müssen nicht eingegeben werden.  $\lceil \cdot \rceil$ Beispiel: Eingabe von 914 statt 0914
	- Wenn keine Kanalnummer eingegeben wird, wird automatisch Kanal 1 angesprungen.
		- Beispiel: Eingabe von 0914  $\rightarrow$  Parameter Zuordnung Prozessgröße
	- Wenn auf einen anderen Kanal gesprungen wird: Direktzugriffscode mit der entsprechenden Kanalnummer eingeben.

Beispiel: Eingabe von 0914-3 → Parameter Zuordnung Prozessgröße

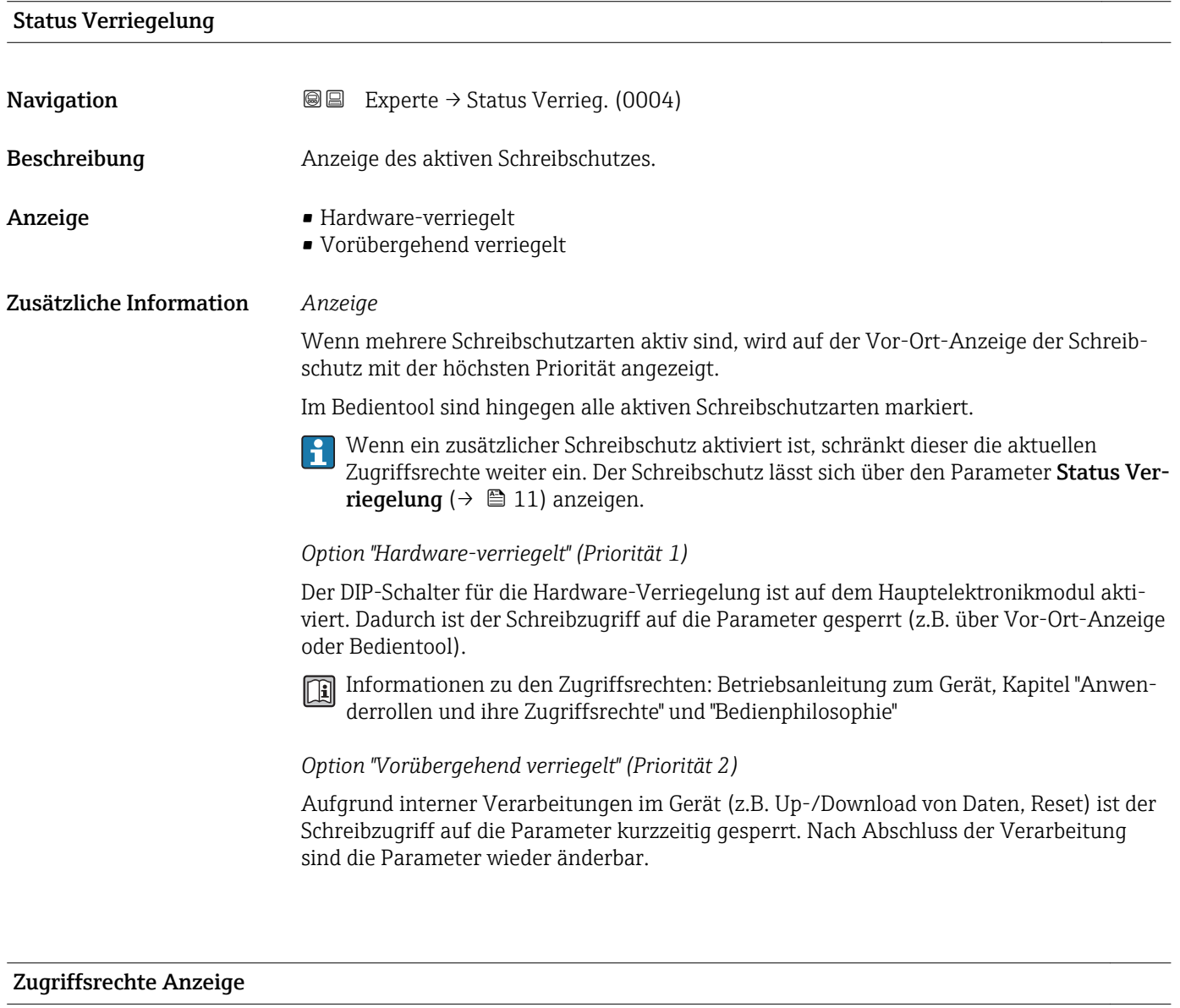

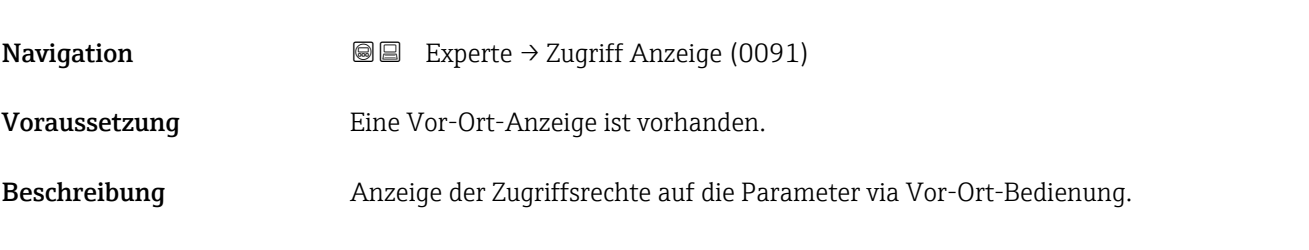

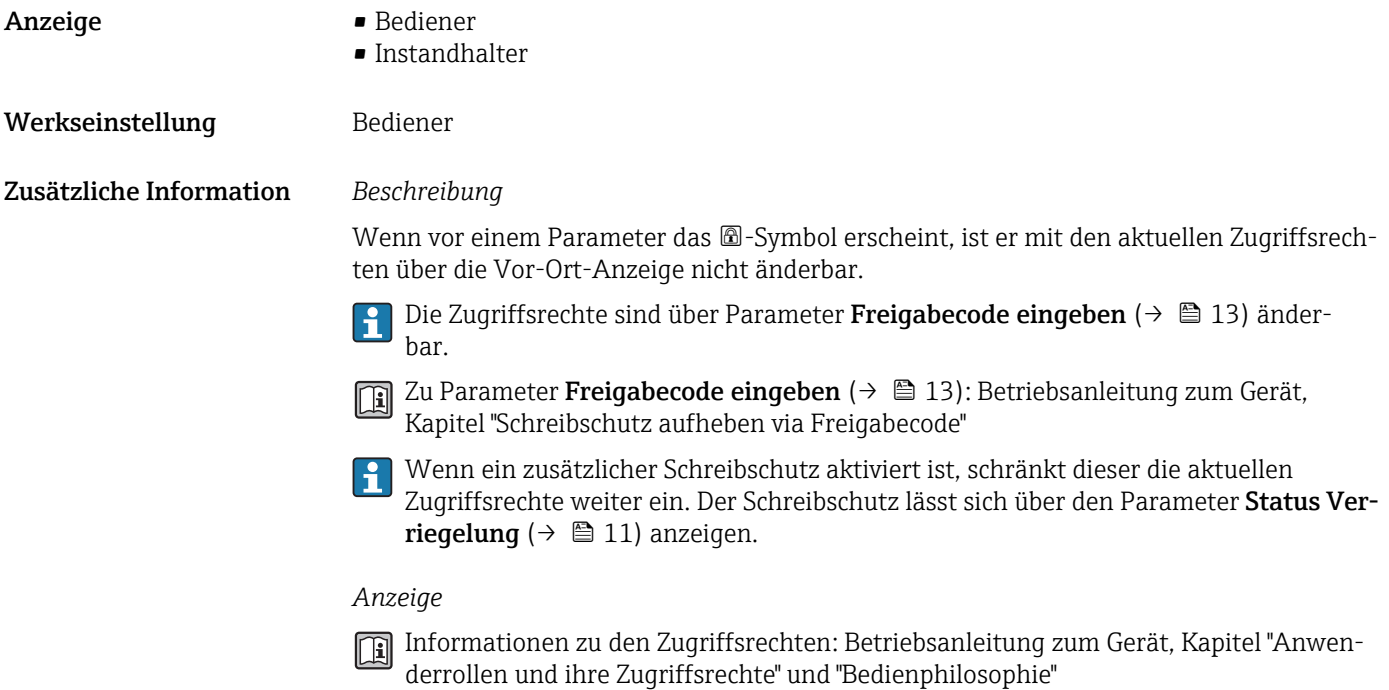

#### Zugriffsrechte Bediensoftware

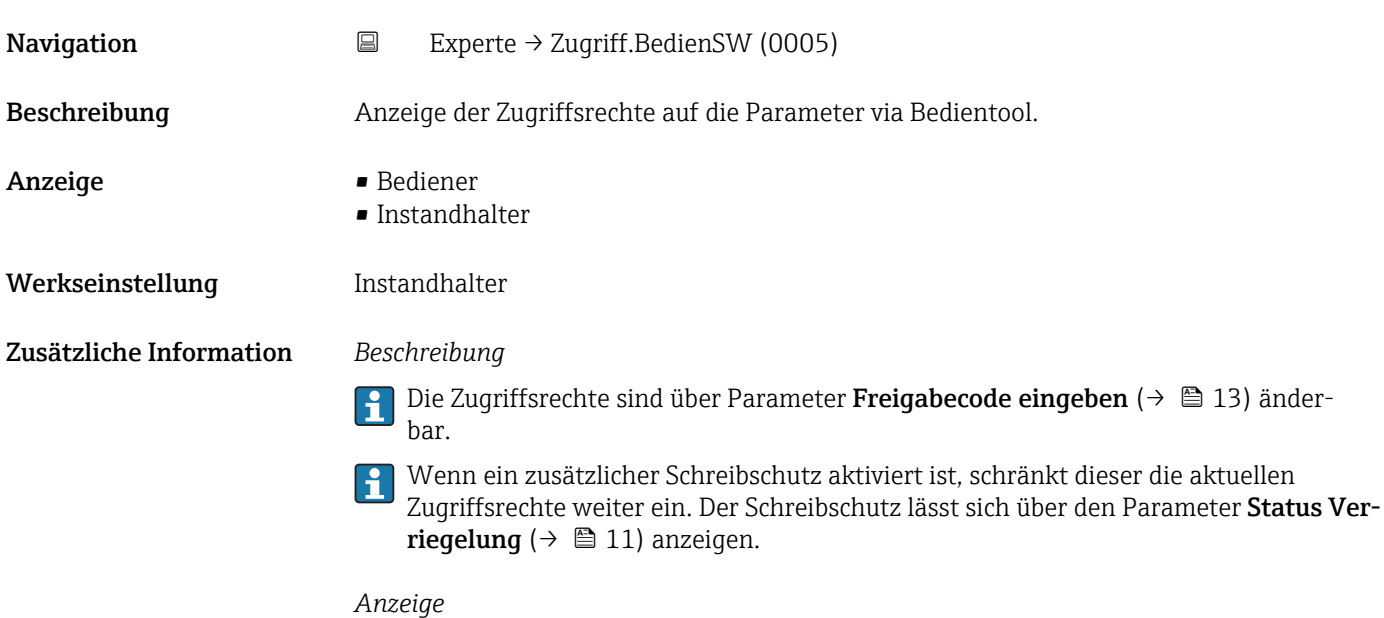

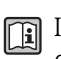

Informationen zu den Zugriffsrechten: Betriebsanleitung zum Gerät, Kapitel "Anwenderrollen und ihre Zugriffsrechte" und "Bedienphilosophie"

<span id="page-12-0"></span>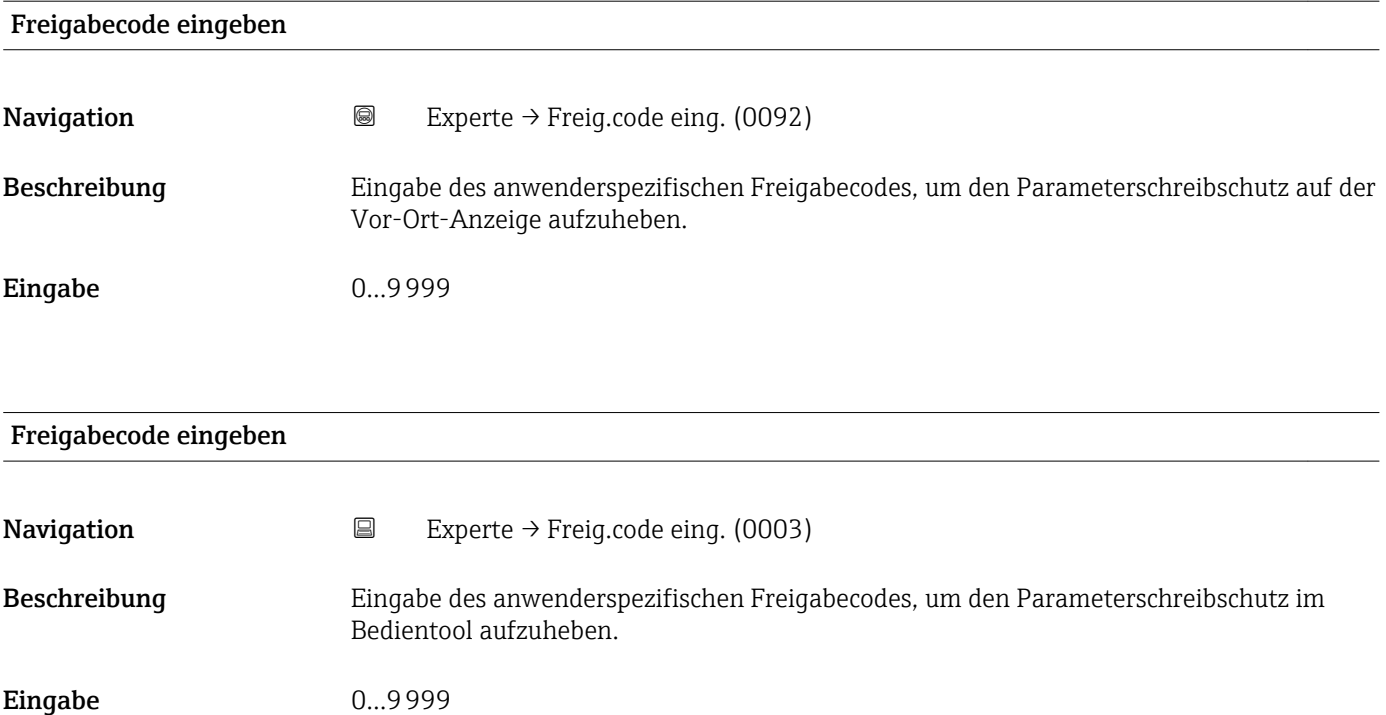

## 3.1 Untermenü "System"

*Navigation* Experte → System

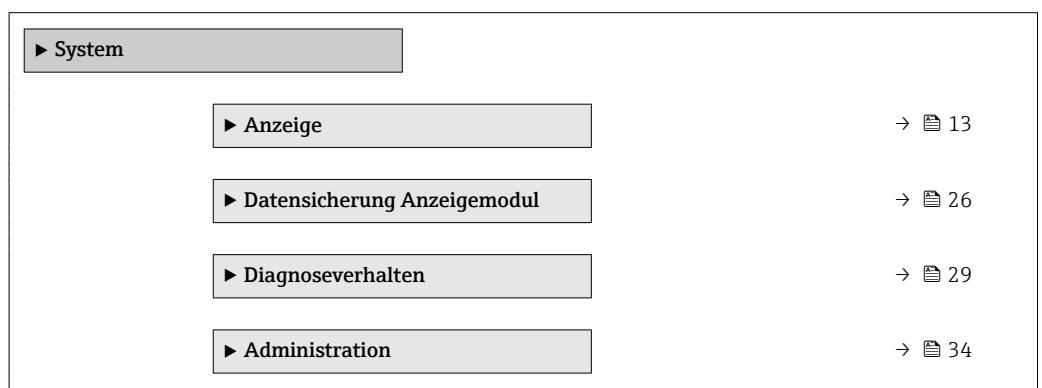

## 3.1.1 Untermenü "Anzeige"

*Navigation* Experte → System → Anzeige

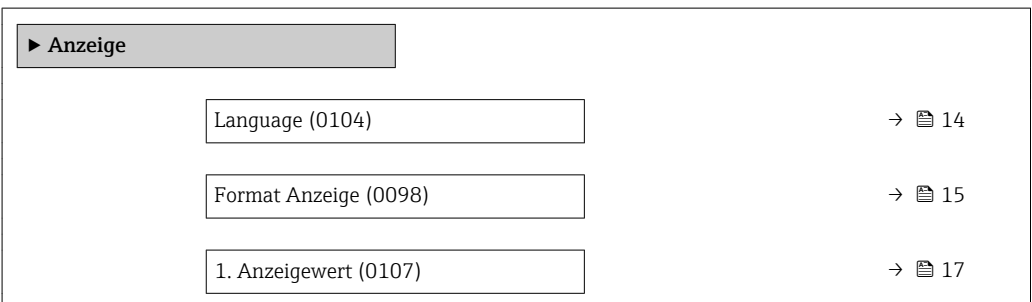

<span id="page-13-0"></span>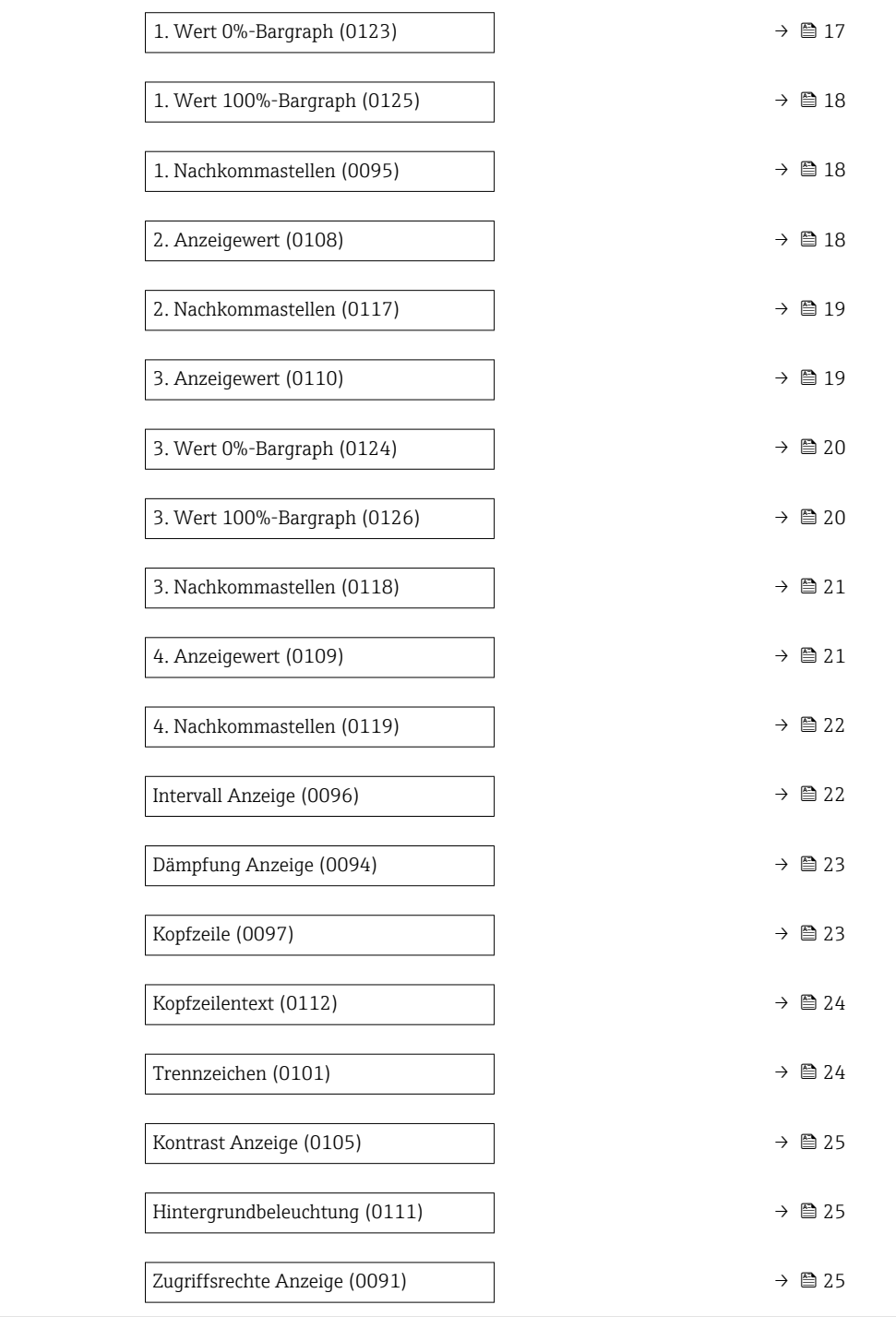

#### Language

**Navigation EXPERE** Experte  $\rightarrow$  System  $\rightarrow$  Anzeige  $\rightarrow$  Language (0104)

Voraussetzung Eine Vor-Ort-Anzeige ist vorhanden.

Beschreibung Auswahl der eingestellten Sprache auf der Vor-Ort-Anzeige.

<span id="page-14-0"></span>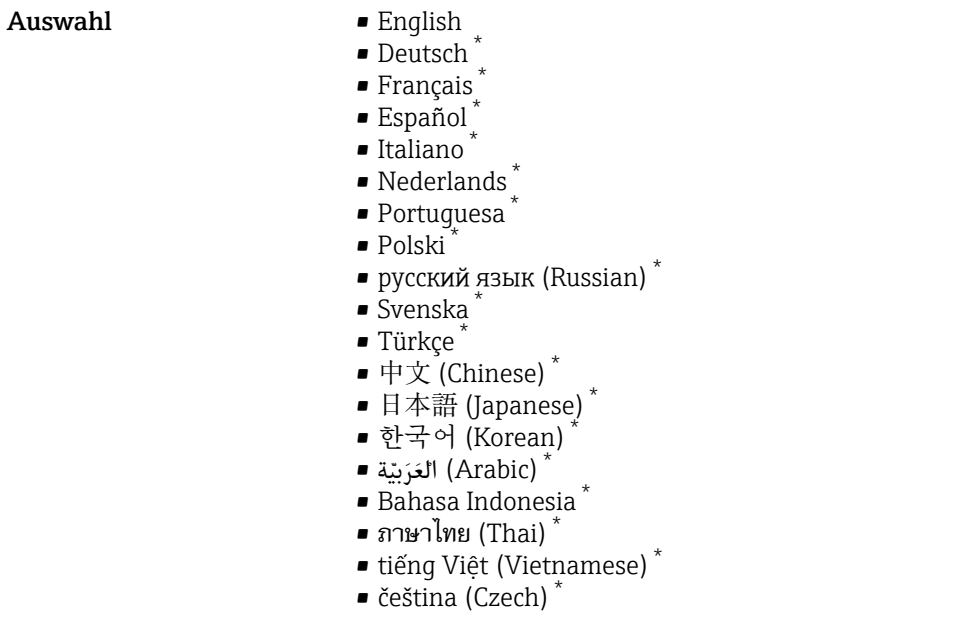

Werkseinstellung English (alternativ ist die bestellte Sprache voreingestellt)

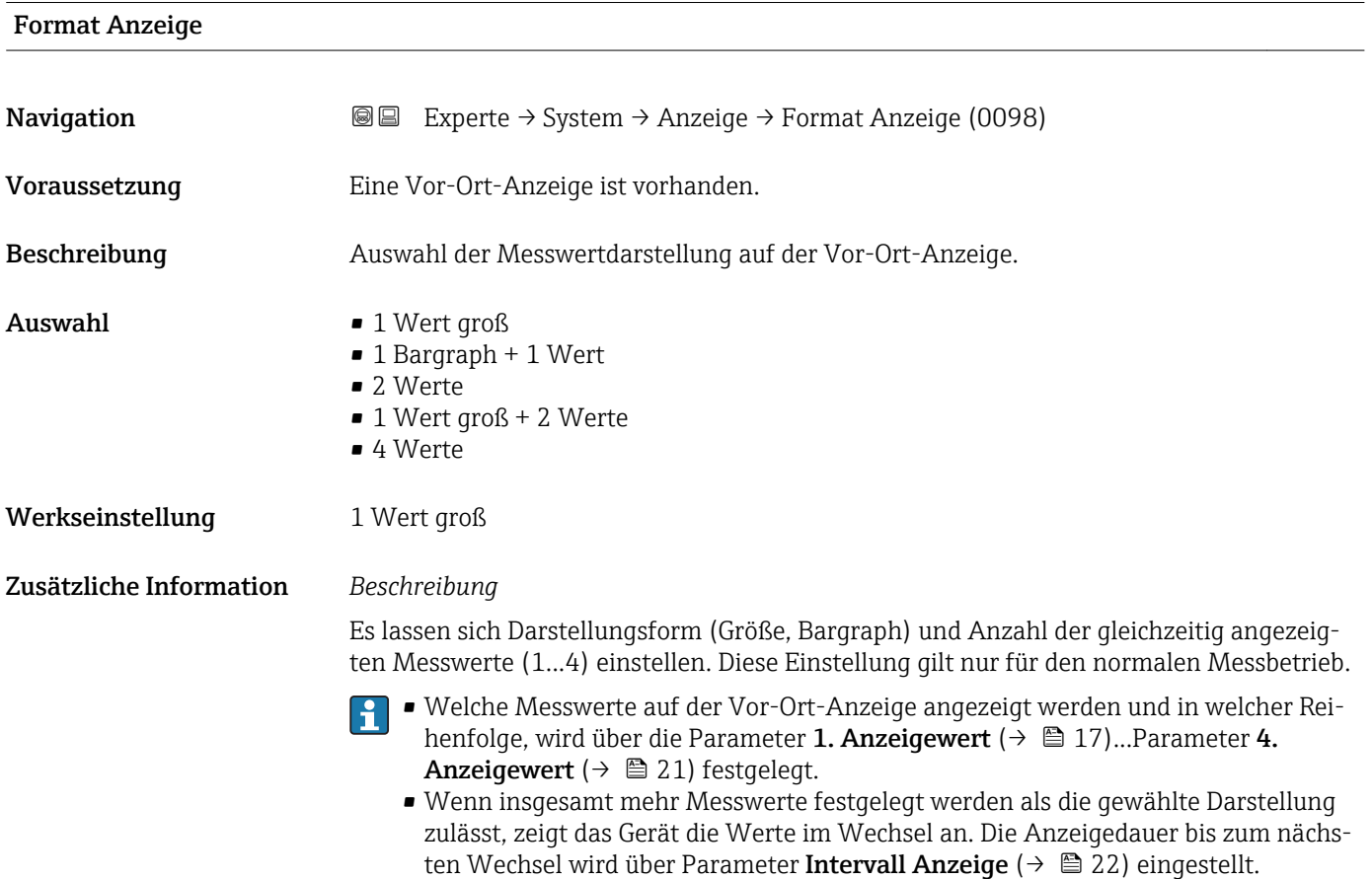

<sup>\*</sup> Sichtbar in Abhängigkeit von Bestelloptionen oder Geräteeinstellungen

Mögliche Messwertdarstellungen auf der Vor-Ort-Anzeige:

*Option "1 Wert groß"*

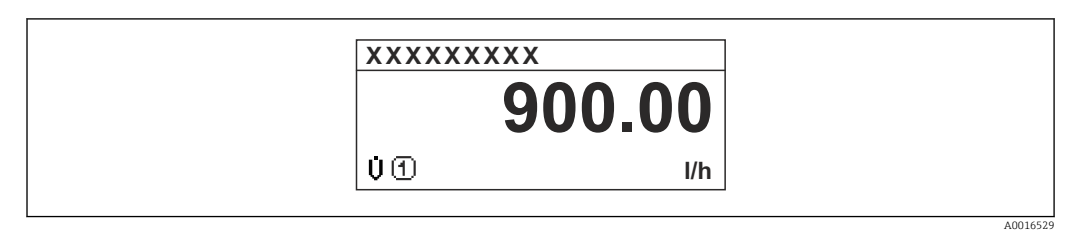

#### *Option "1 Bargraph + 1 Wert"*

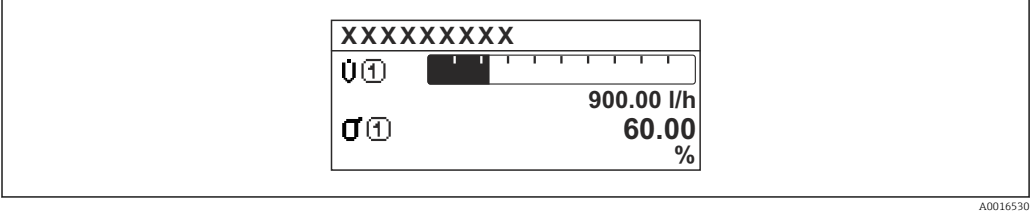

#### *Option "2 Werte"*

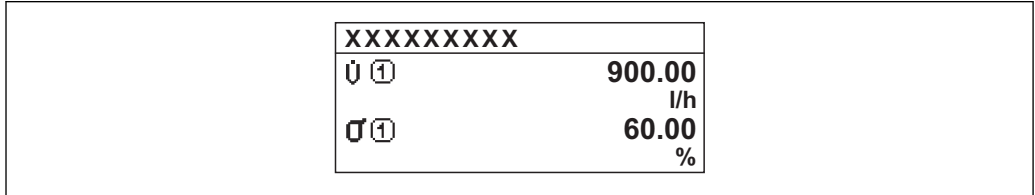

#### *3*

*Option "1 Wert groß + 2 Werte"*

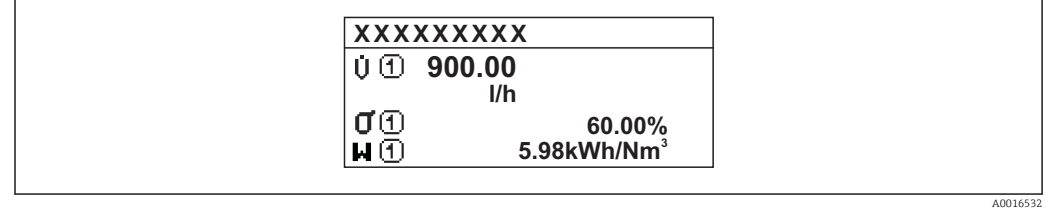

#### *Option "4 Werte"*

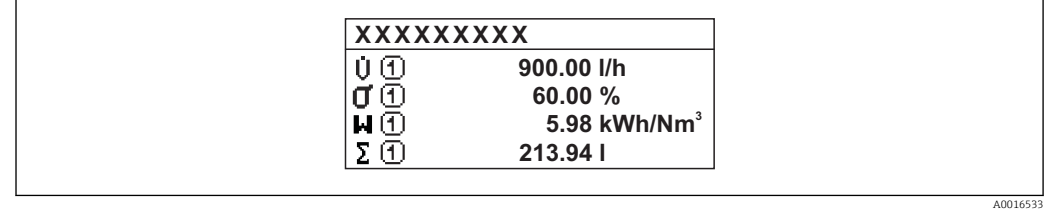

A0016531

### <span id="page-16-0"></span>1. Anzeigewert

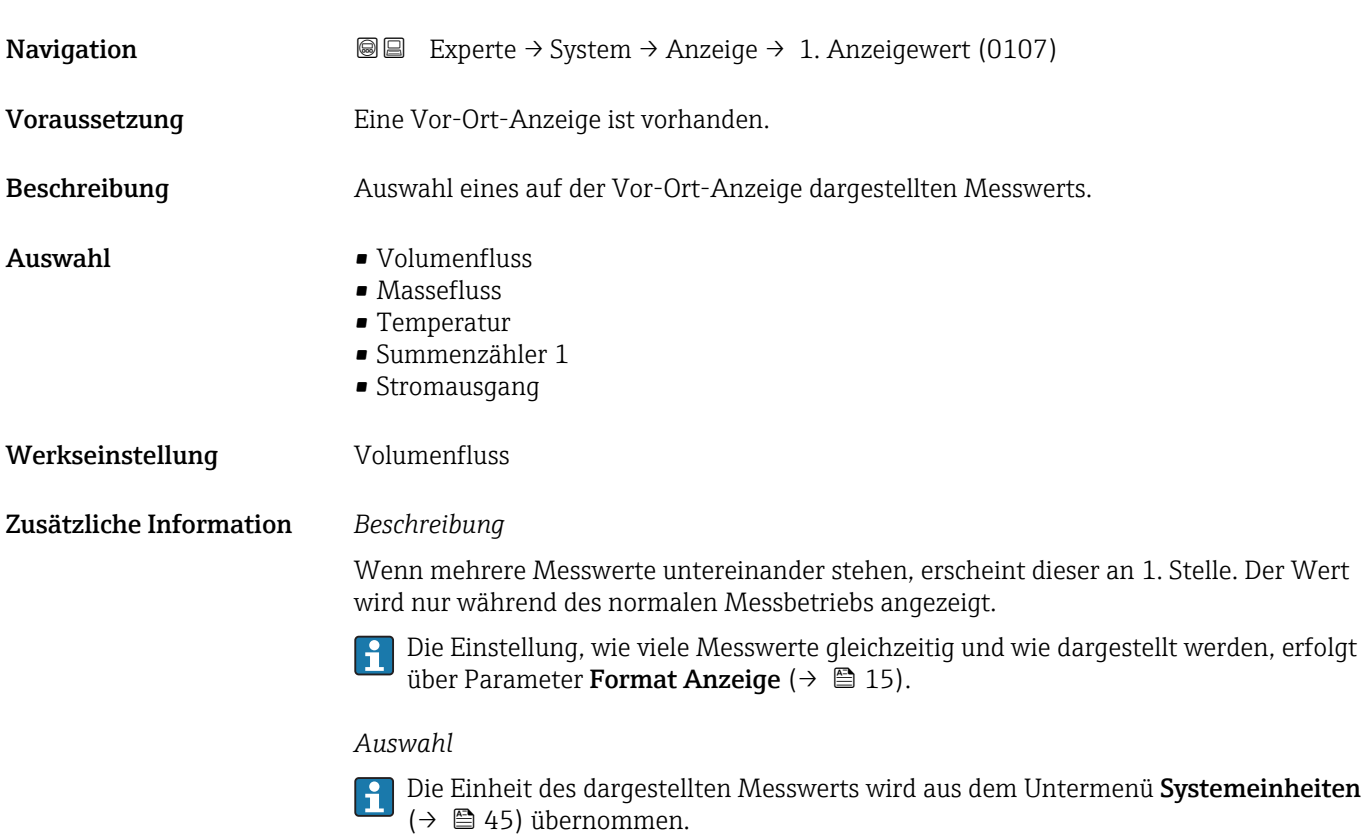

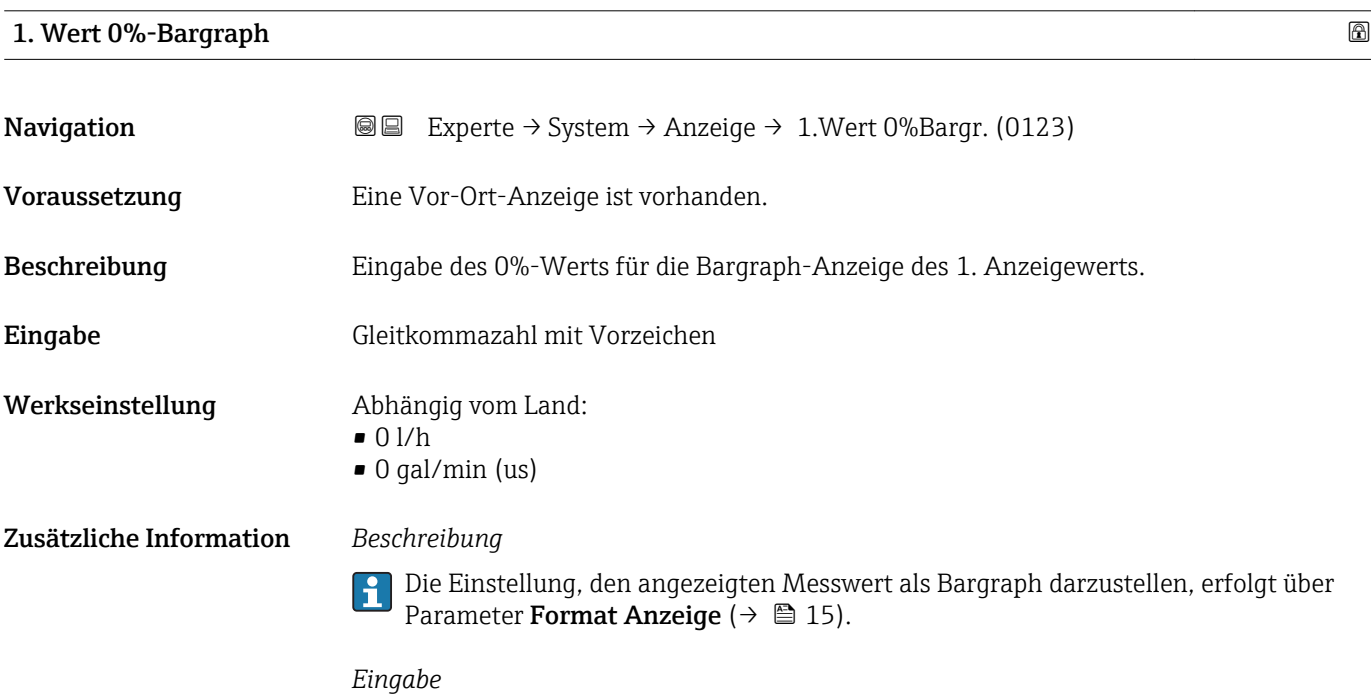

Die Einheit des dargestellten Messwerts wird aus dem Untermenü Systemeinheiten [\(→ 45\)](#page-44-0) übernommen.

#### <span id="page-17-0"></span>1. Wert 100%-Bargraph

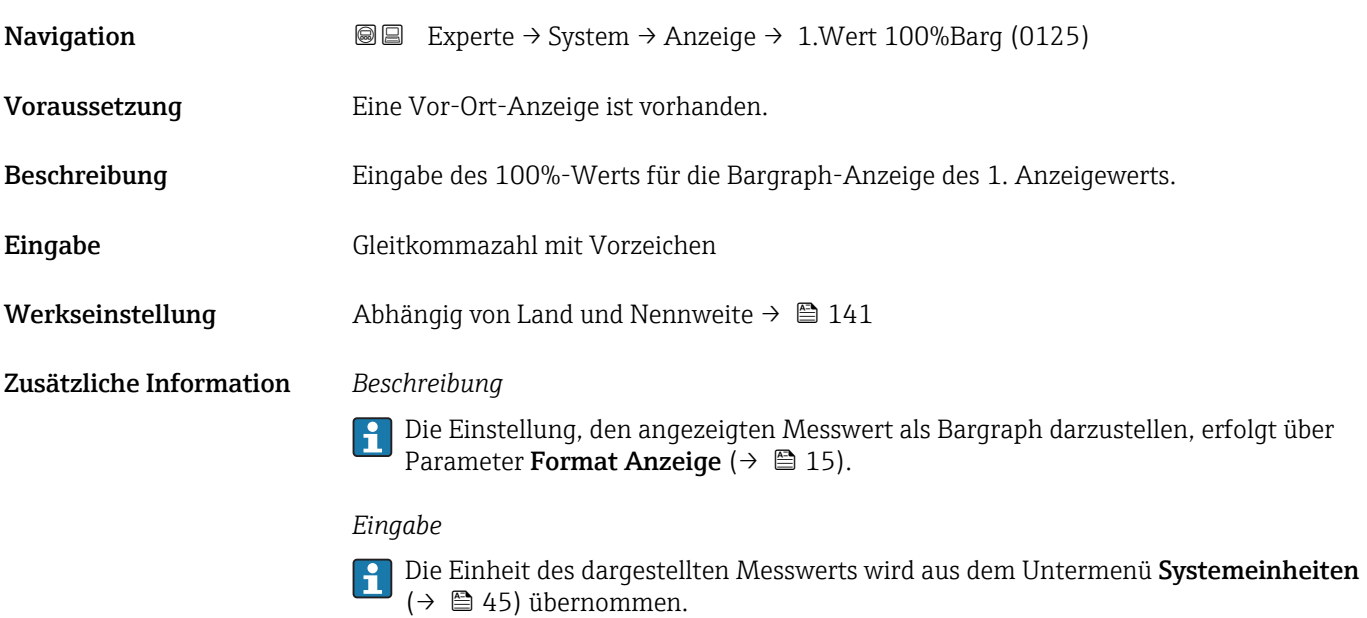

## 1. Nachkommastellen

Navigation Experte → System → Anzeige → 1.Nachkommast. (0095) **Voraussetzung** In Parameter 1. Anzeigewert ( $\rightarrow \Box$  17) ist ein Messwert festgelegt. Beschreibung Auswahl der Anzahl an Nachkommastellen für den 1. Anzeigewert. Auswahl  $\bullet$  x  $\blacksquare$  x.x  $\bullet$  x.xx  $\bullet$  x.xxx  $\bullet$  x.xxxx Werkseinstellung **X.XX** Zusätzliche Information *Beschreibung* Diese Einstellung beeinflusst nicht die Mess- oder Rechengenauigkeit des Geräts: Das Pfeilsymbol zwischen Messwert und Einheit bedeutet, dass das Gerät mit mehr Stellen

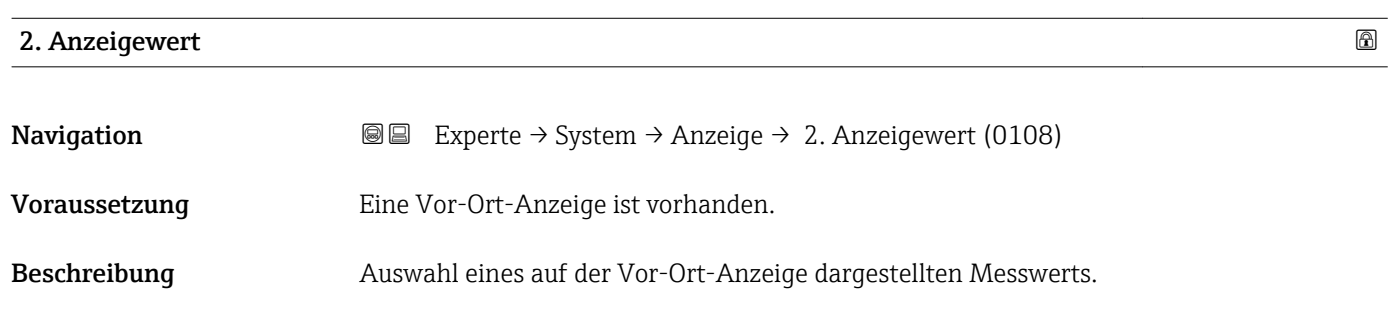

rechnet als auf der Vor-Ort-Anzeige dargestellt werden.

<span id="page-18-0"></span>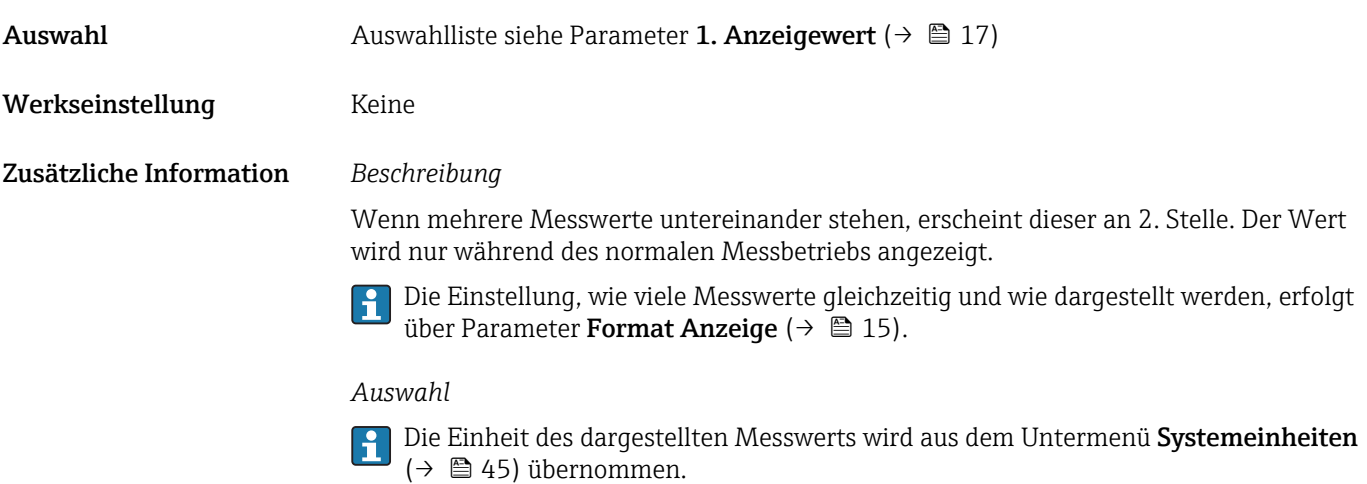

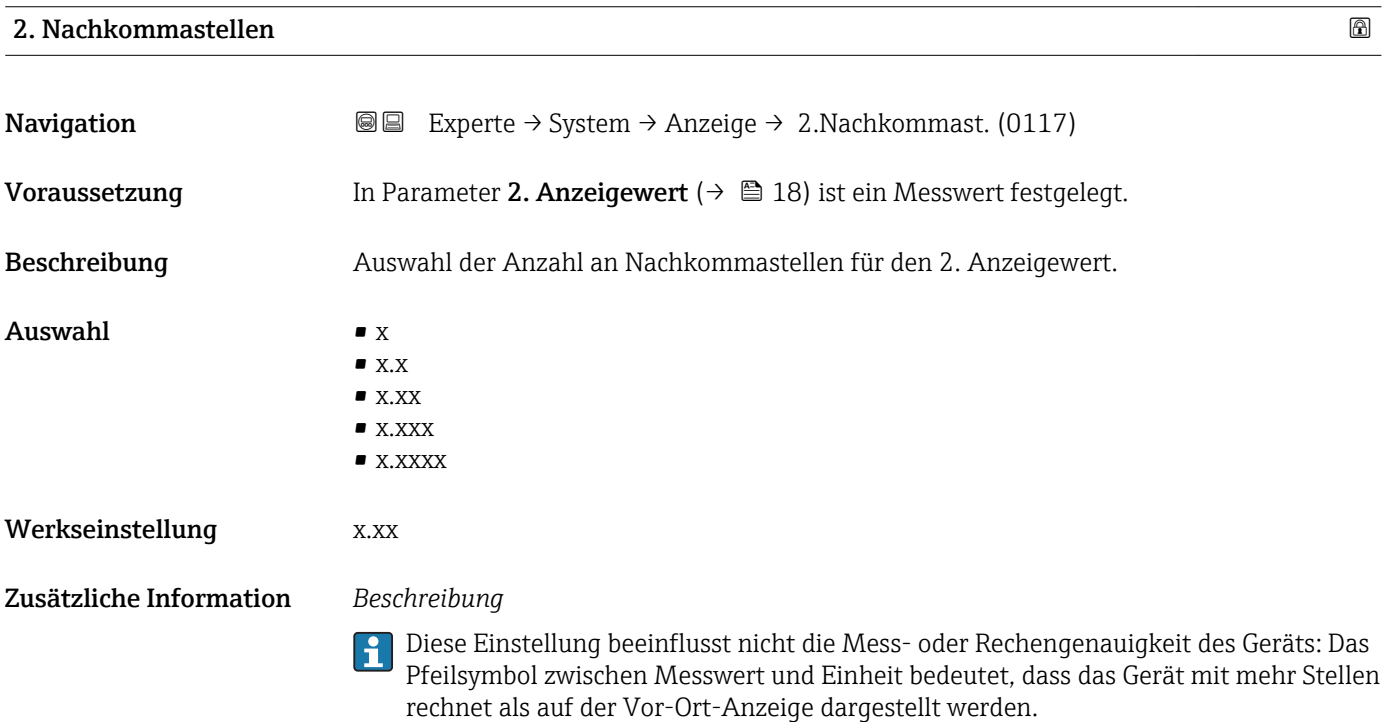

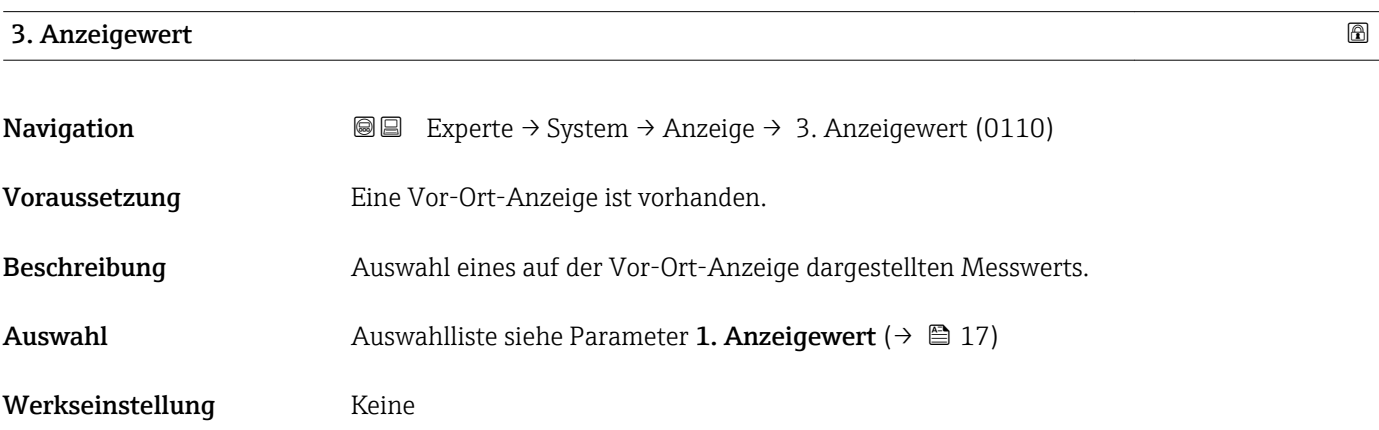

<span id="page-19-0"></span>Wenn mehrere Messwerte untereinander stehen, erscheint dieser an 3. Stelle. Der Wert wird nur während des normalen Messbetriebs angezeigt.

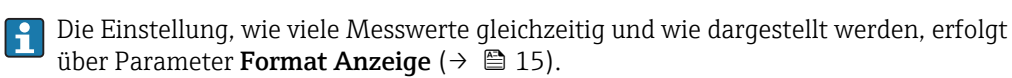

#### *Auswahl*

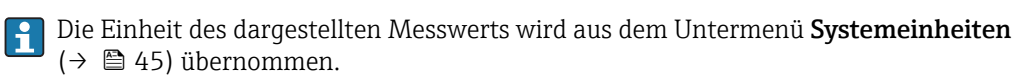

### 3. Wert 0%-Bargraph

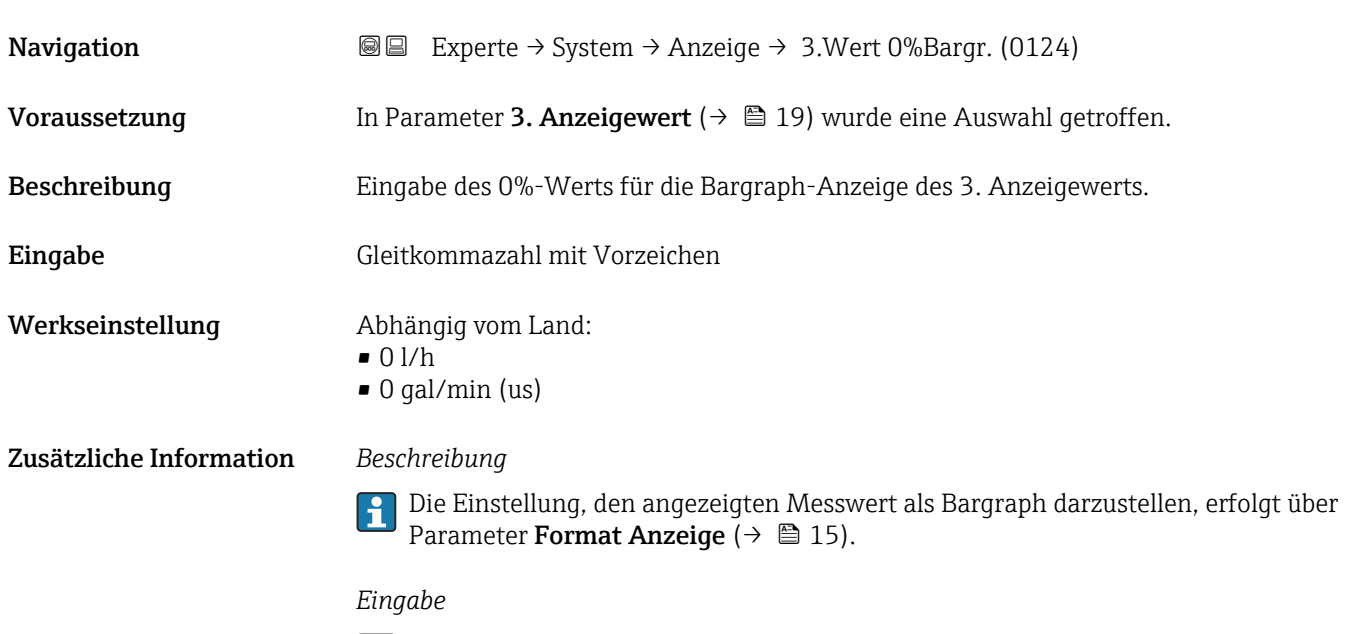

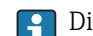

Die Einheit des dargestellten Messwerts wird aus dem Untermenü **Systemeinheiten** ( $\rightarrow$   $\blacksquare$  45) übernommen.

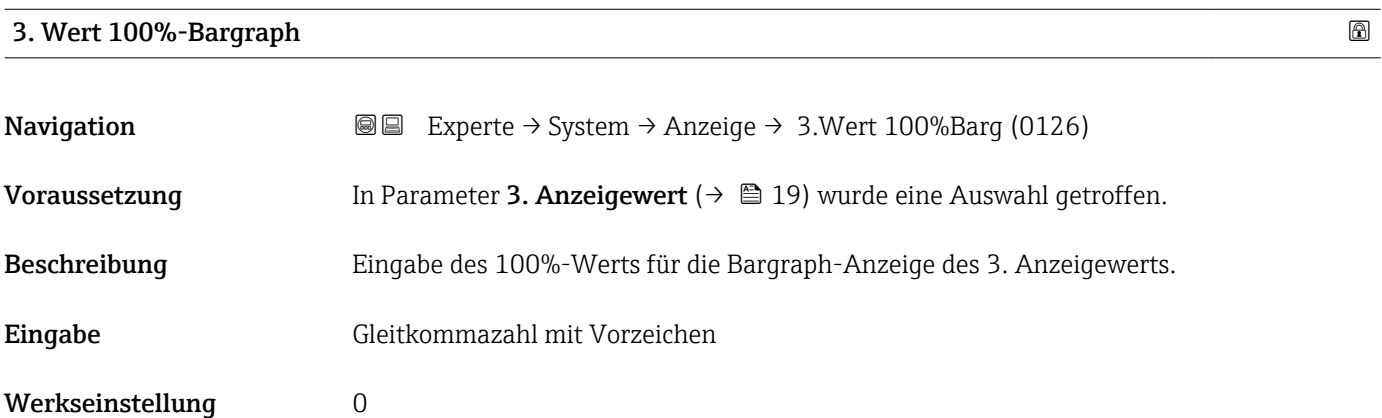

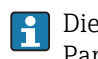

<span id="page-20-0"></span>Die Einstellung, den angezeigten Messwert als Bargraph darzustellen, erfolgt über Parameter Format Anzeige ( $\rightarrow \Box$  15).

#### *Eingabe*

Die Einheit des dargestellten Messwerts wird aus dem Untermenü **Systemeinheiten** ( $\rightarrow$   $\blacksquare$  45) übernommen.

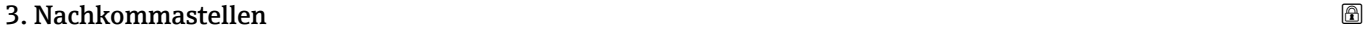

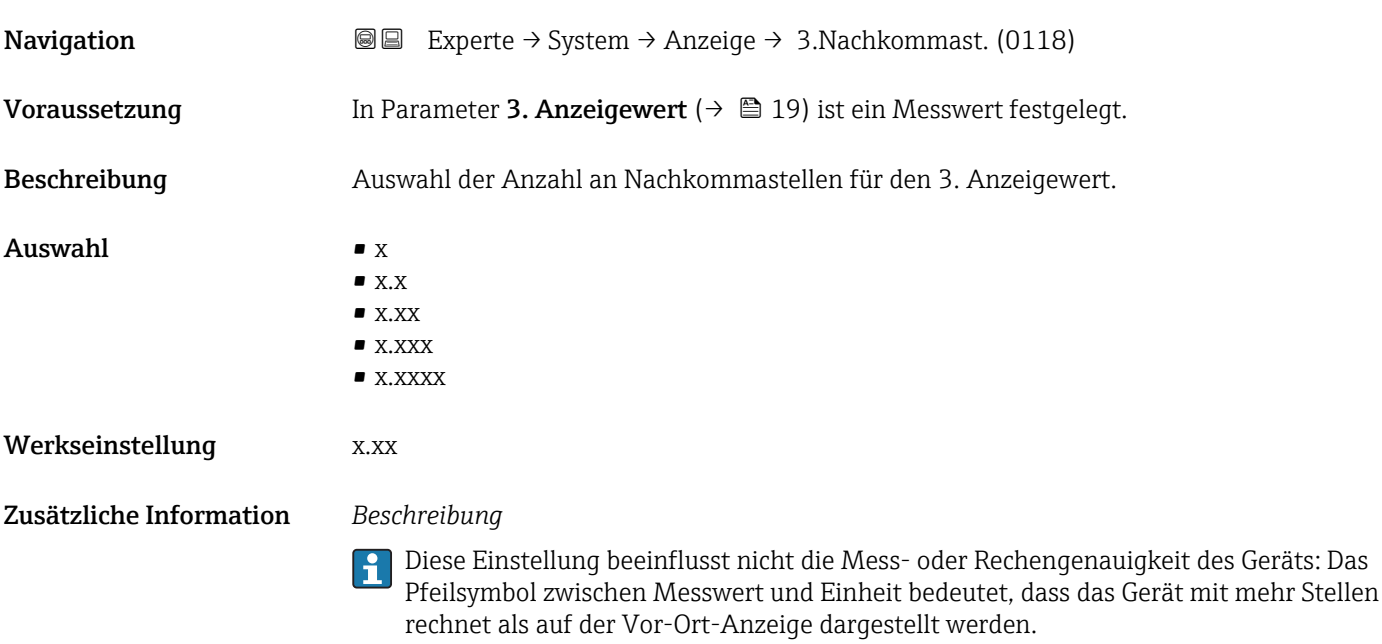

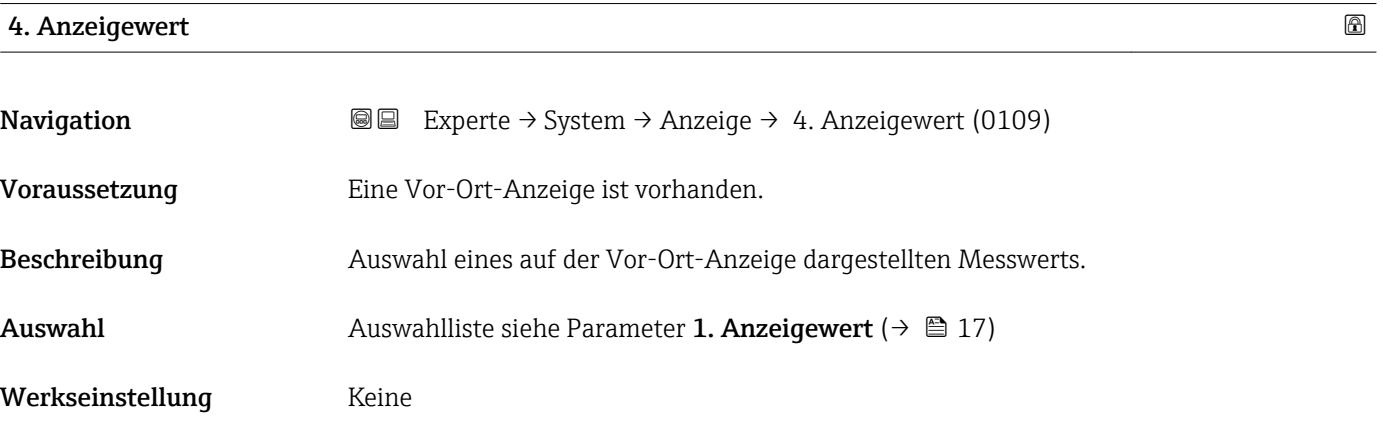

<span id="page-21-0"></span>Wenn mehrere Messwerte untereinander stehen, erscheint dieser an 4. Stelle. Der Wert wird nur während des normalen Messbetriebs angezeigt.

Die Einstellung, wie viele Messwerte gleichzeitig und wie dargestellt werden, erfolgt über Parameter **Format Anzeige** (→  $\stackrel{5}{\equiv}$  15).

#### *Auswahl*

Die Einheit des dargestellten Messwerts wird aus dem Untermenü Systemeinheiten [\(→ 45\)](#page-44-0) übernommen.

#### 4. Nachkommastellen

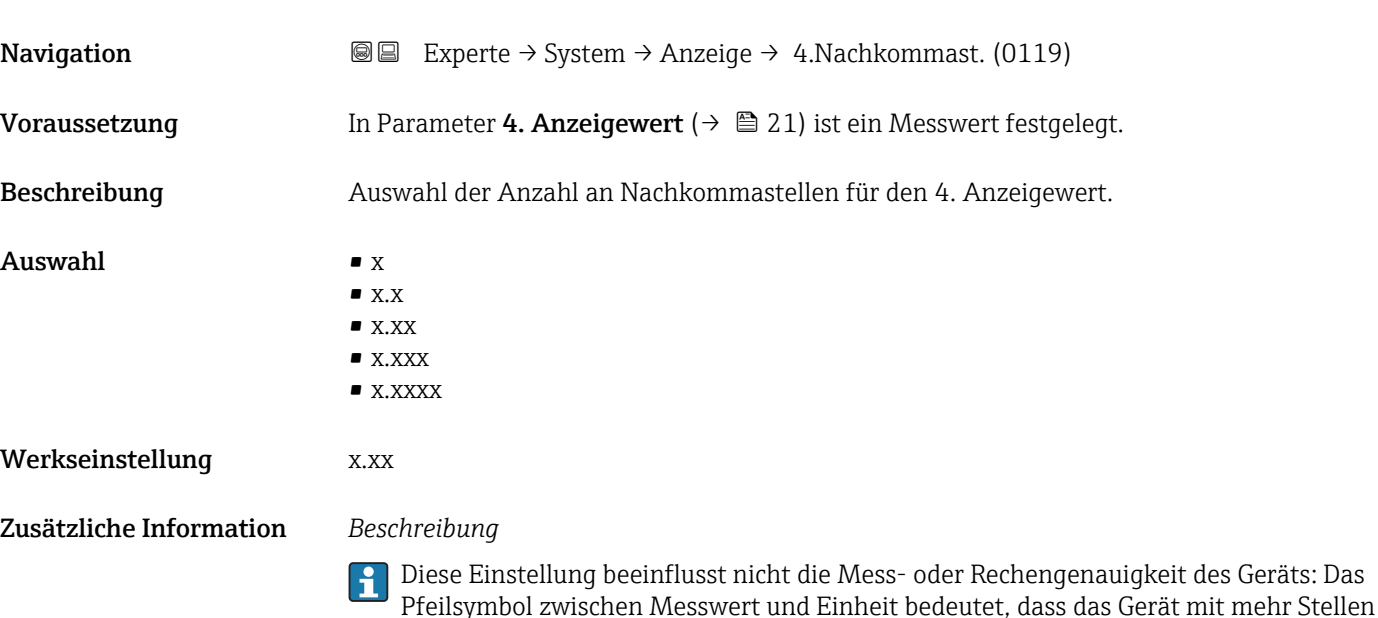

rechnet als auf der Vor-Ort-Anzeige dargestellt werden.

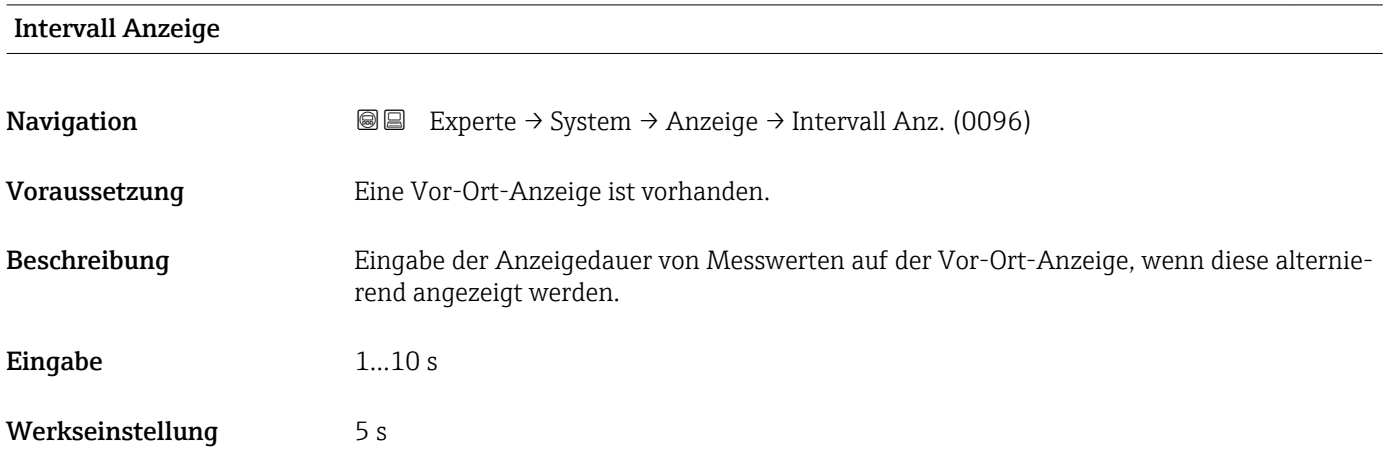

<span id="page-22-0"></span>Ein solcher Wechsel wird nur automatisch erzeugt, wenn mehr Messwerte festgelegt werden als aufgrund der gewählten Darstellungsform gleichzeitig auf der Vor-Ort- Anzeige angezeigt werden können.

• Welche Messwerte auf der Vor-Ort-Anzeige angezeigt werden, wird über die Para- $|1 \cdot |$ 

meter 1. Anzeigewert (→  $\triangleq$  17)...Parameter 4. Anzeigewert (→  $\triangleq$  21) festgelegt. • Die Darstellungsform der angezeigten Messwerte wird über Parameter Format Anzeige ( $\rightarrow$   $\blacksquare$  15) festgelegt.

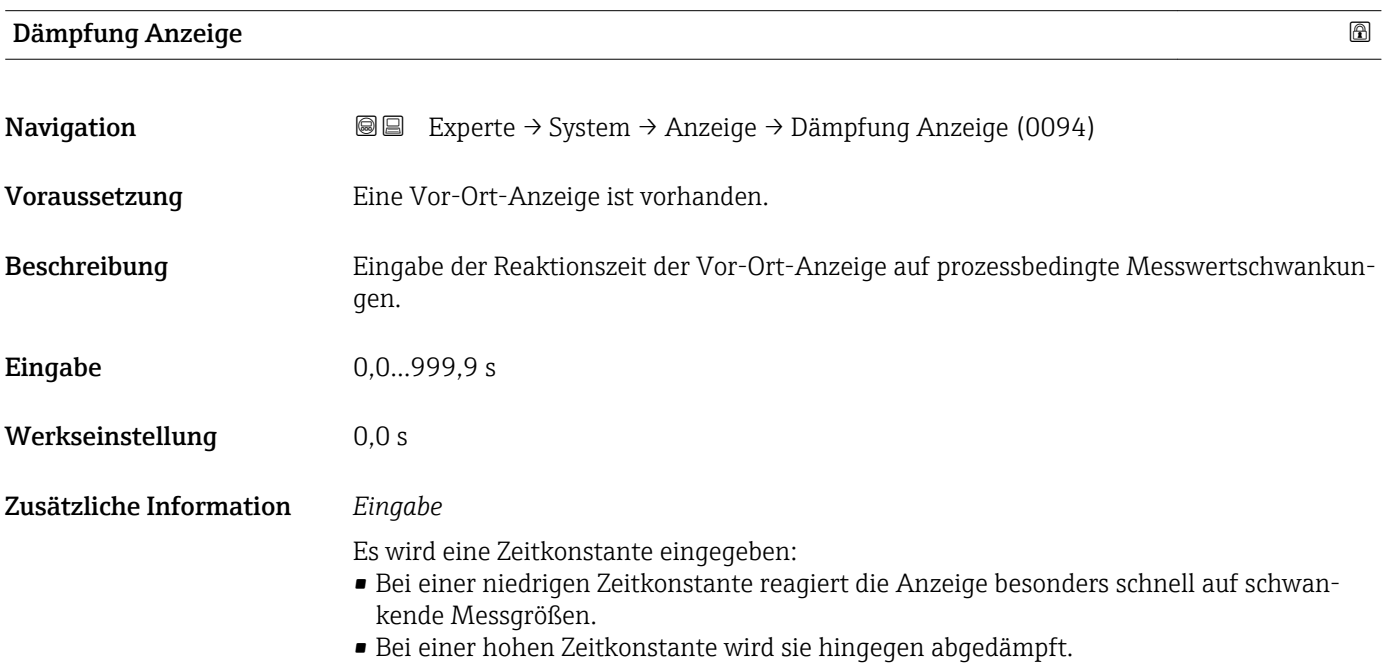

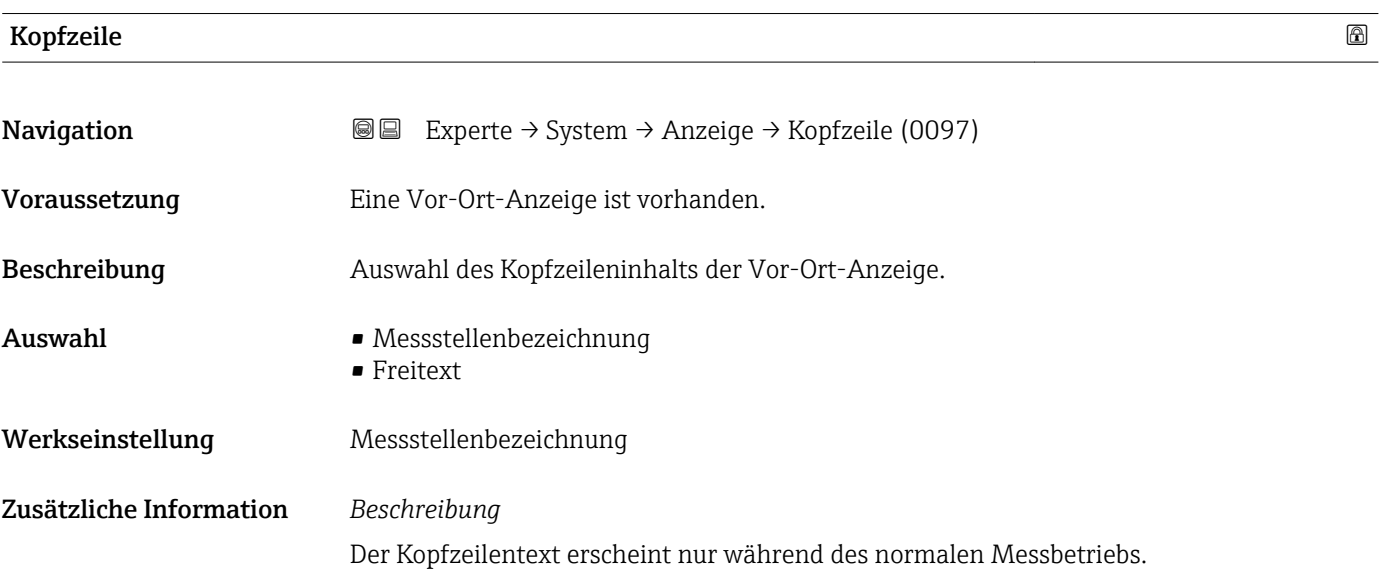

A0013375

<span id="page-23-0"></span>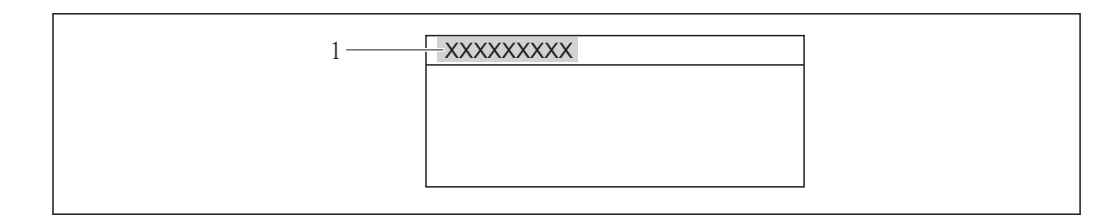

*1 Position des Kopfzeilentexts auf der Anzeige*

#### *Auswahl*

- Messstellenbezeichnung Wird in Parameter Messstellenbezeichnung ( $\rightarrow \blacksquare$  123) definiert.
- Freitext Wird in Parameter Kopfzeilentext ( $\rightarrow \Box$  24) definiert.

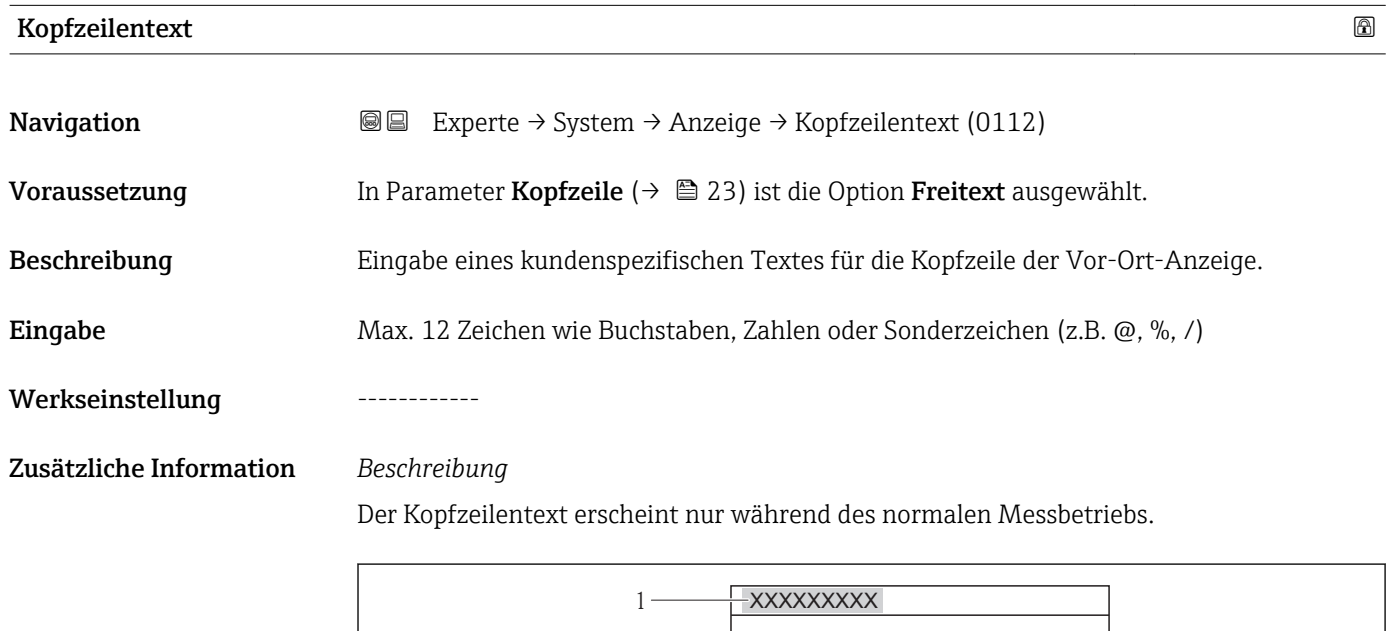

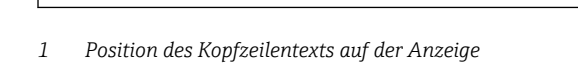

*Eingabe*

Wie viele Zeichen angezeigt werden, ist abhängig von den verwendeten Zeichen.

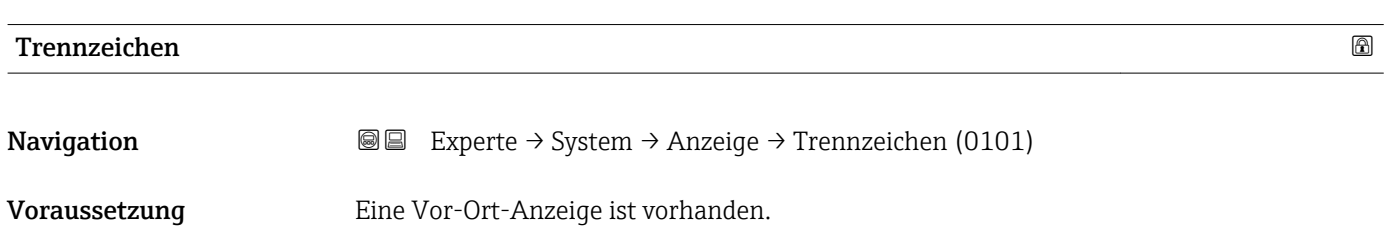

A0013375

<span id="page-24-0"></span>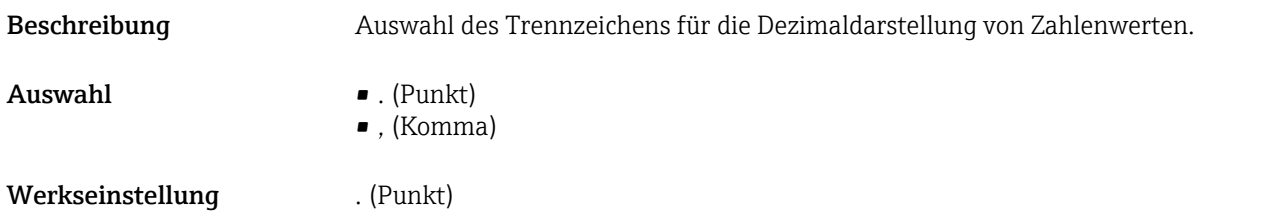

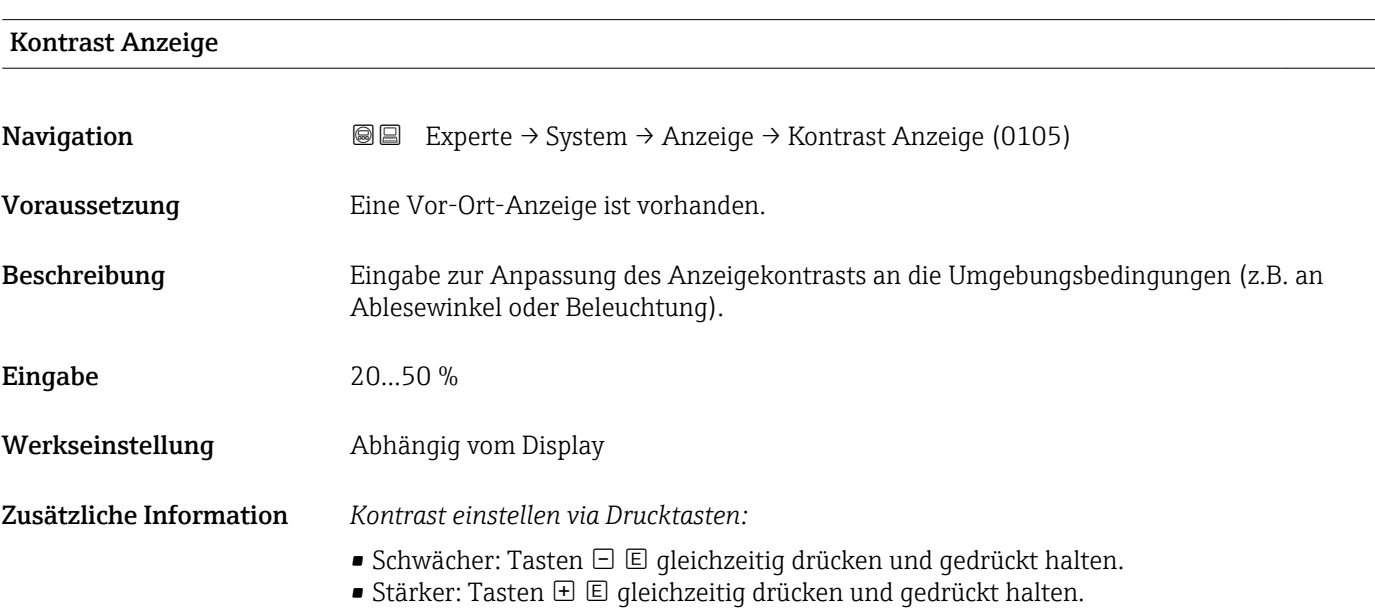

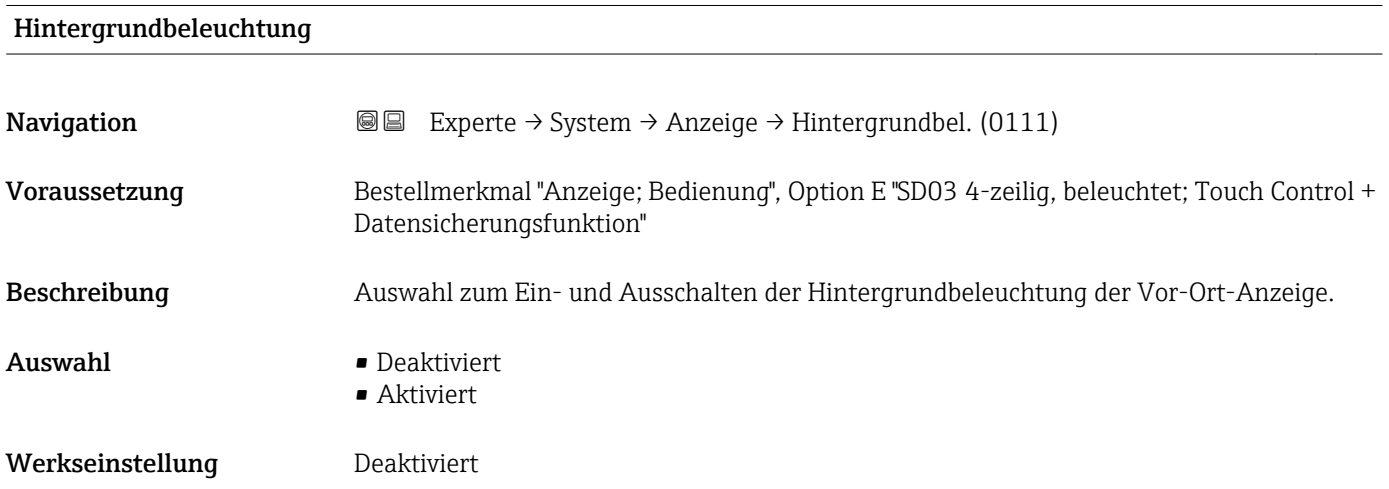

#### Zugriffsrechte Anzeige

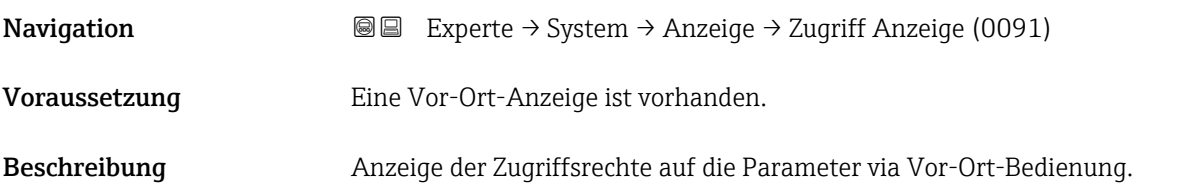

<span id="page-25-0"></span>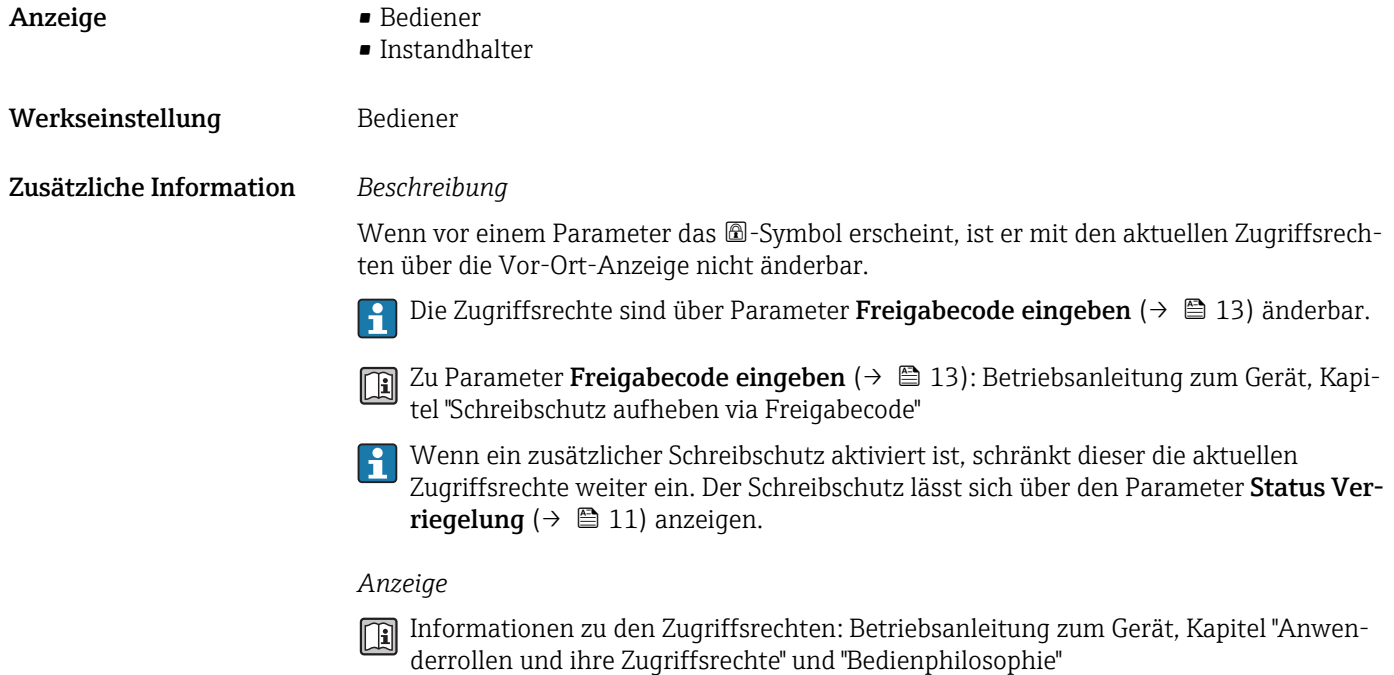

## 3.1.2 Untermenü "Datensicherung Anzeigemodul"

*Navigation* Experte → System → Datensicher.Anz.

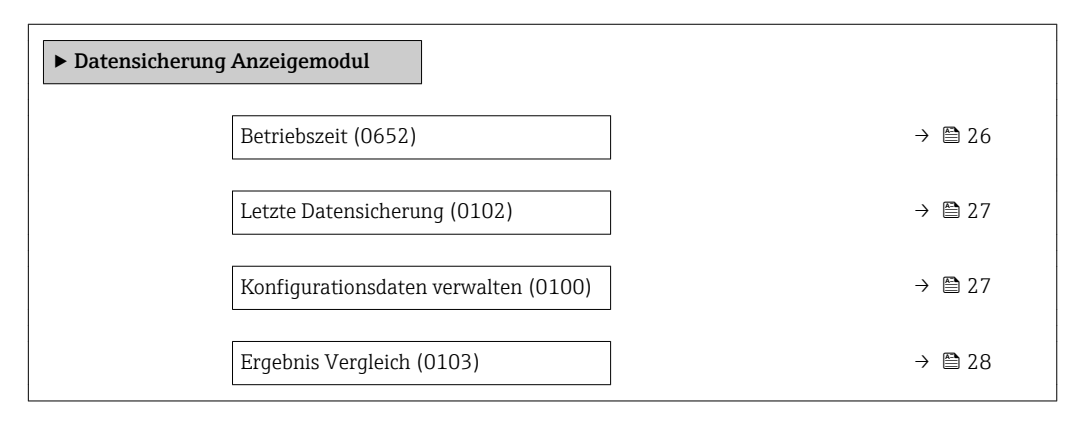

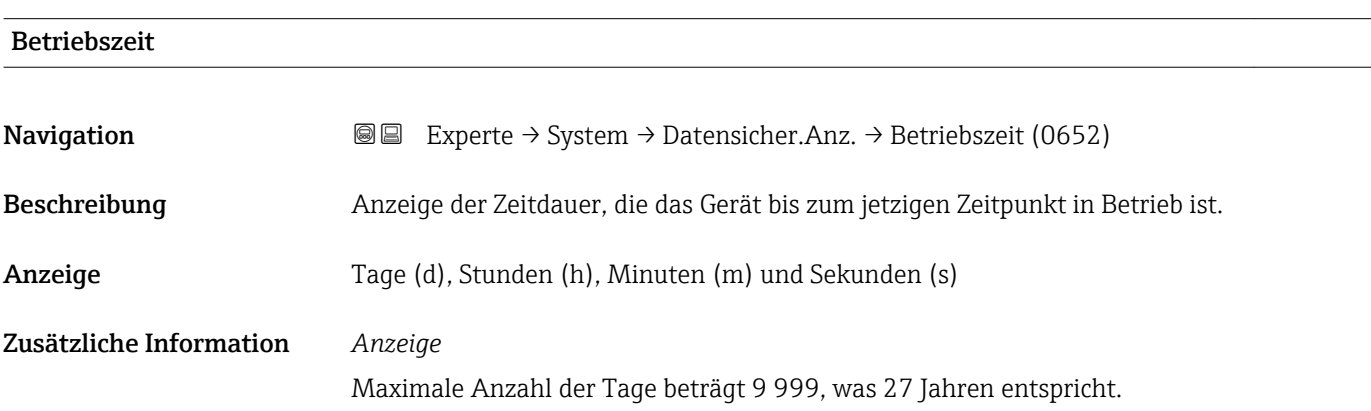

<span id="page-26-0"></span>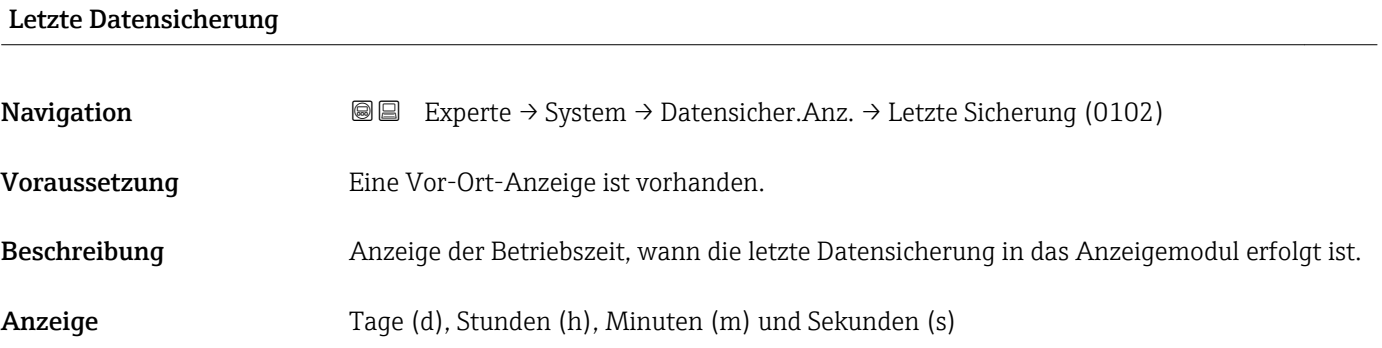

### Konfigurationsdaten verwalten

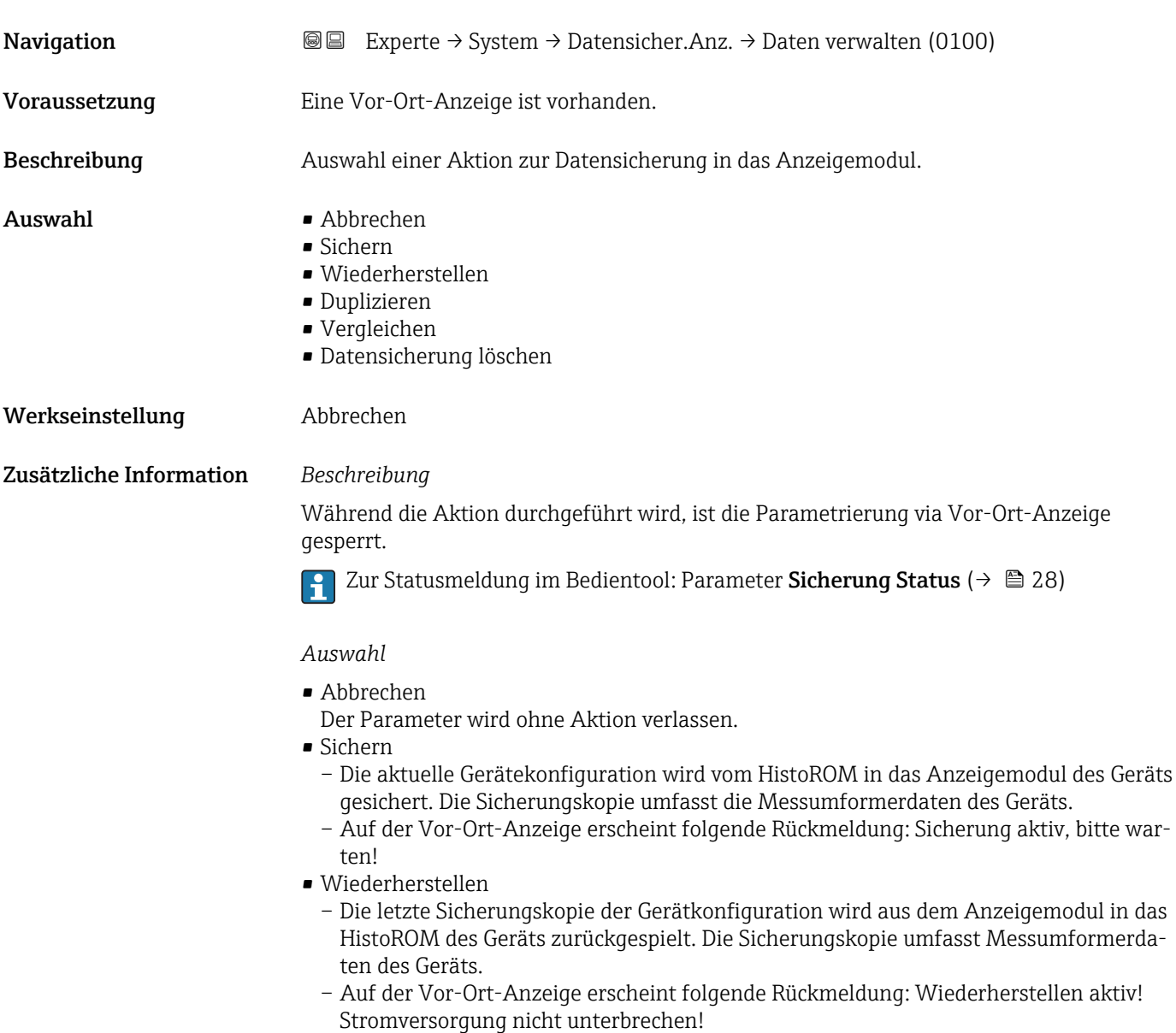

#### <span id="page-27-0"></span>• Duplizieren

- Die Messumformerkonfiguration eines Geräts wird mithilfe des Anzeigemoduls auf ein anderes Gerät übertragen.
- Auf der Vor-Ort-Anzeige erscheint folgende Rückmeldung: Kopieren aktiv! Stromversorgung nicht unterbrechen!
- Vergleichen
	- Die im Anzeigemodul gespeicherte Gerätekonfiguration wird mit der aktuellen Gerätekonfiguration des HistoROM verglichen.
	- Auf der Vor-Ort-Anzeige erscheint folgende Rückmeldung: Vergleiche Dateien
	- Das Ergebnis lässt sich in Parameter Ergebnis Vergleich ( $\rightarrow \cong 28$ ) anzeigen.
- Datensicherung löschen
	- Die Sicherungskopie der Gerätekonfiguration wird aus dem Anzeigemodul des Geräts gelöscht.
	- Auf der Vor-Ort-Anzeige erscheint folgende Rückmeldung: Lösche Datei

#### *HistoROM*

Ein HistoROM ist ein "nichtflüchtiger" Gerätespeicher in Form eines EEPROM.

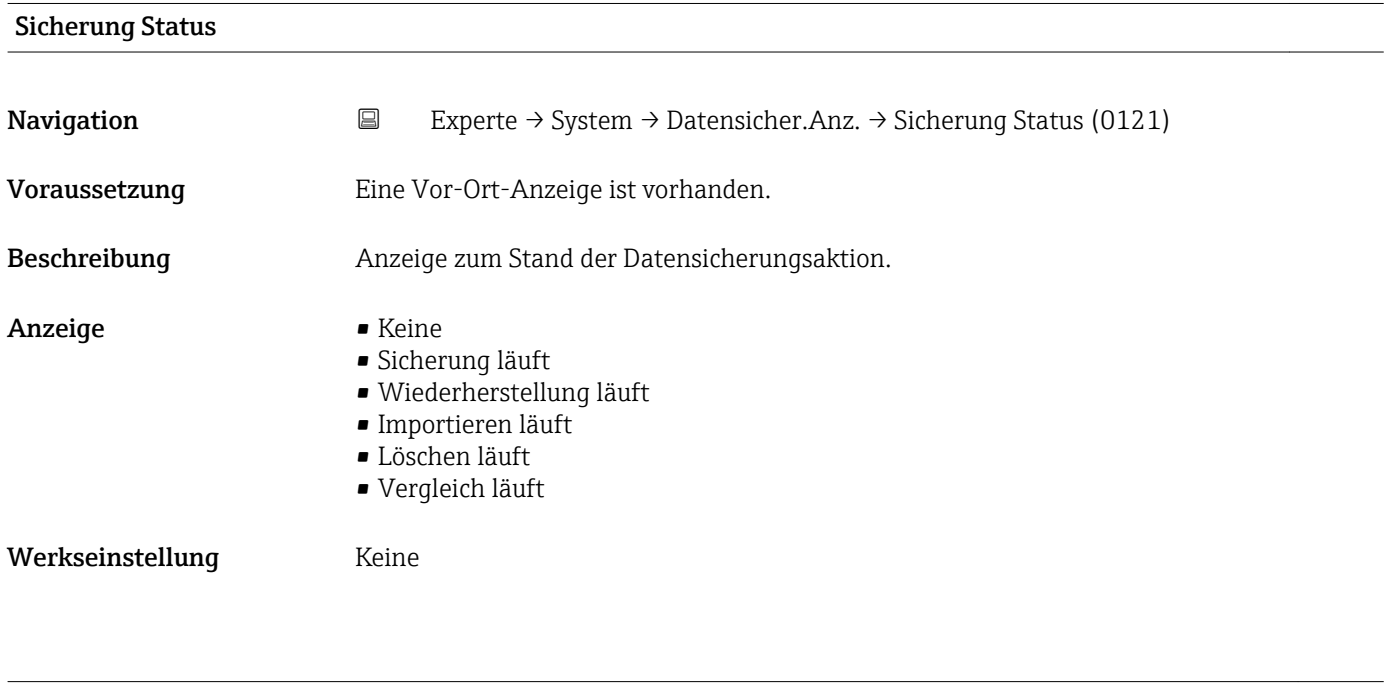

#### Ergebnis Vergleich

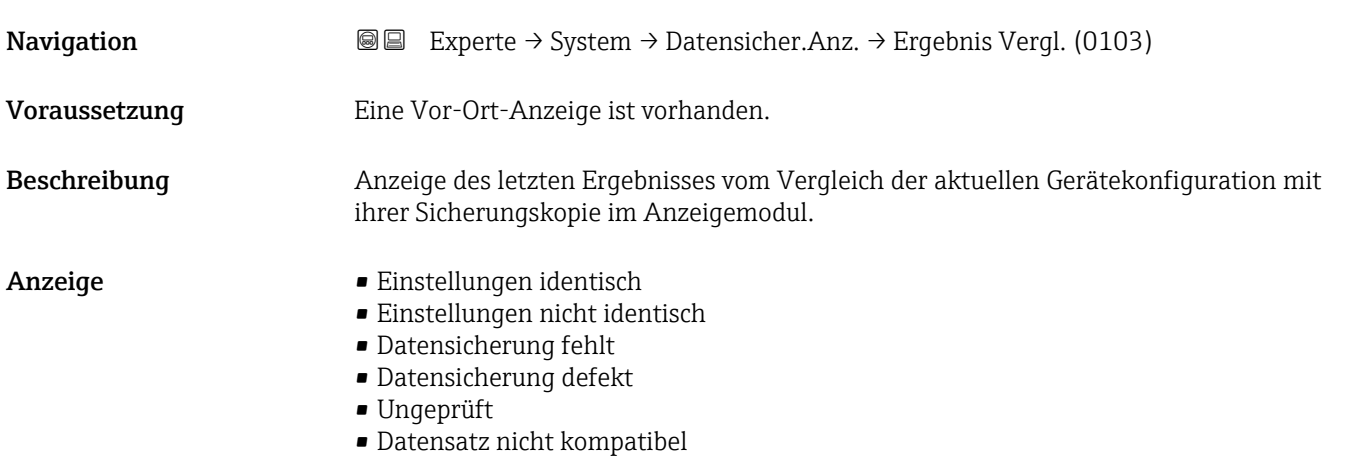

#### <span id="page-28-0"></span>Werkseinstellung Ungeprüft

Zusätzliche Information *Beschreibung*

Der Vergleich wird über die Option Vergleichen in Parameter Konfigurationsdaten verwalten ( $\rightarrow$   $\blacksquare$  27) gestartet.

#### *Auswahl*

- Einstellungen identisch
	- Die aktuelle Gerätekonfiguration des HistoROM stimmt mit ihrer Sicherungskopie im Anzeigemodul überein.
	- Wenn die Messumformerkonfiguration eines anderen Geräts auf das Gerät via Anzeigemodul und Option Duplizieren in Parameter Konfigurationsdaten verwalten [\(→ 27\)](#page-26-0) übertragen wurde, stimmt die aktuelle Gerätekonfiguration des HistoROM mit ihrer Sicherungskopie im Anzeigemodul nur zum Teil überein: Die Einstellungen bezüglich Messumformer sind nicht identisch.
- Einstellungen nicht identisch
	- Die aktuelle Gerätekonfiguration des HistoROM stimmt nicht mit ihrer Sicherungskopie im Anzeigemodul überein.
- Datensicherung fehlt Von der Gerätekonfiguration des HistoROM existiert keine Sicherungskopie im Anzeigemodul.
- Datensicherung defekt

Die aktuelle Gerätekonfiguration des HistoROM ist mit ihrer Sicherungskopie im Anzeigemodul nicht kompatibel oder fehlerhaft.

• Ungeprüft

Es wurde noch kein Vergleich zwischen der Gerätekonfiguration des HistoROM und ihrer Sicherungskopie im Anzeigemodul durchgeführt.

• Datensatz nicht kompatibel

Die Sicherungskopie im Anzeigemodul ist mit dem Gerät nicht kompatibel.

*HistoROM*

Ein HistoROM ist ein "nichtflüchtiger" Gerätespeicher in Form eines EEPROM.

### 3.1.3 Untermenü "Diagnoseverhalten"

*Navigation* 
■■ Experte → System → Diagn.verhalten

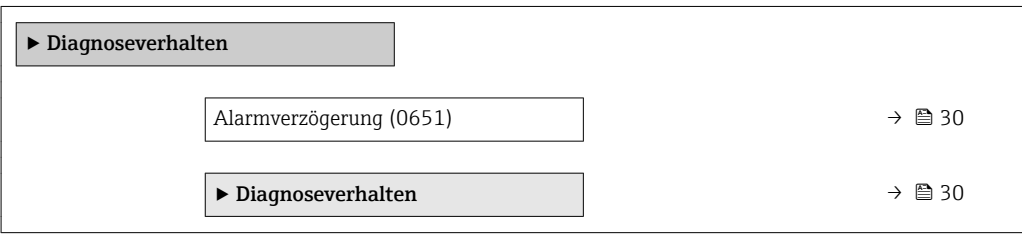

<span id="page-29-0"></span>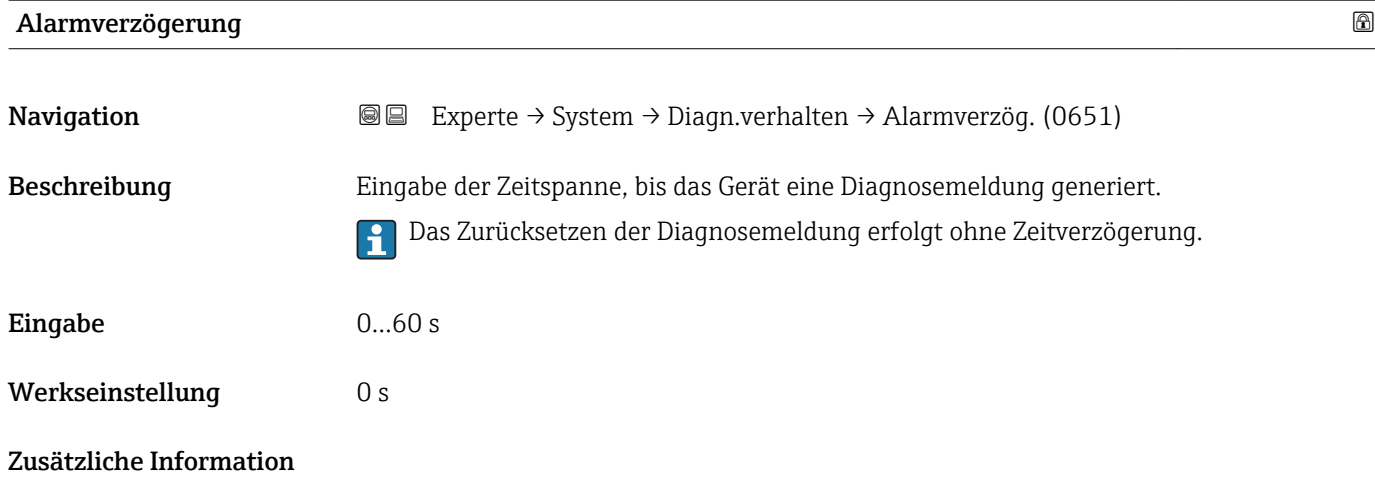

#### Untermenü "Diagnoseverhalten"

Jeder Diagnoseinformation ist ab Werk ein bestimmtes Diagnoseverhalten zugeordnet. Diese Zuordnung kann der Anwender bei bestimmten Diagnoseinformationen im Untermenü Diagnoseverhalten ( $\rightarrow \Box$  30) ändern.

Die folgenden Optionen stehen in den Parametern Zuordnung Verhalten Diagnosenr. xxx zur Verfügung:

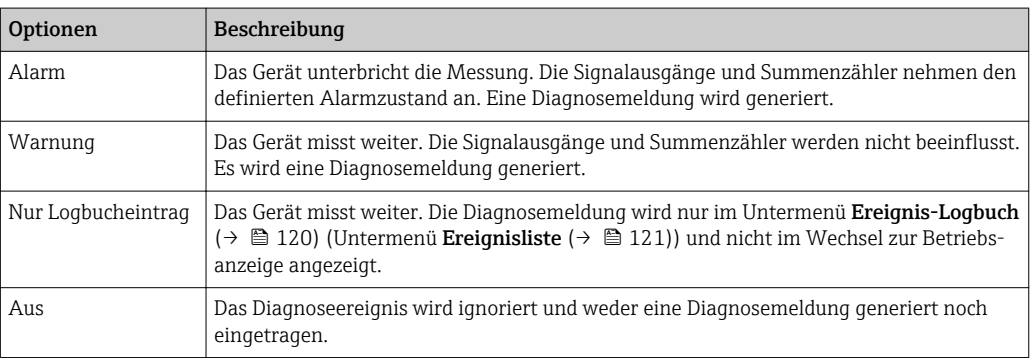

Eine Auflistung aller Diagnoseereignisse: Betriebsanleitung zum Gerät.

*Navigation* 
■■ Experte → System → Diagn.verhalten → Diagnoseverhalt.

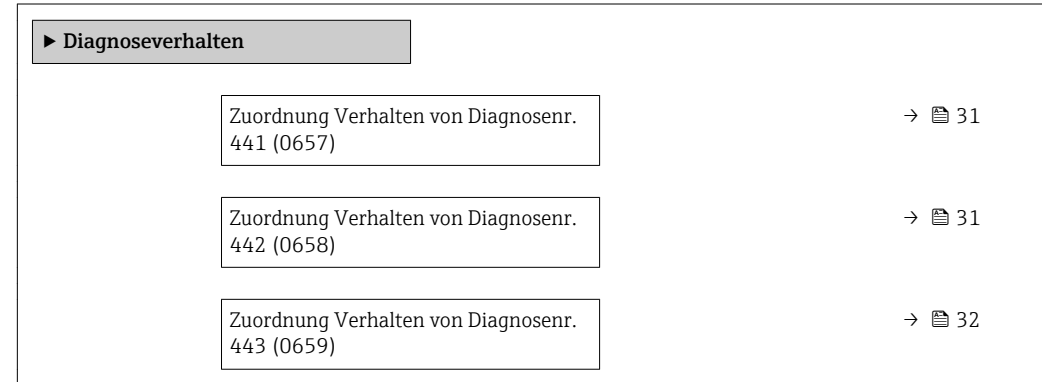

<span id="page-30-0"></span>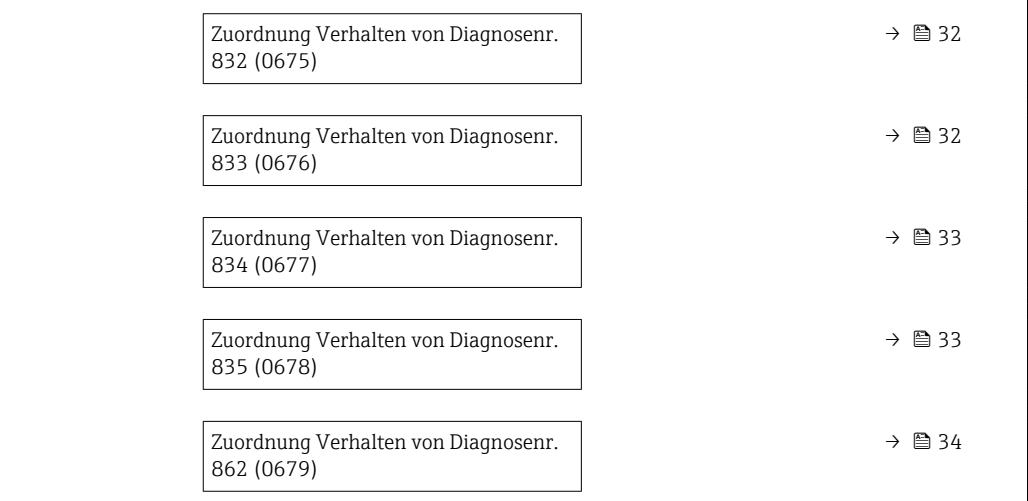

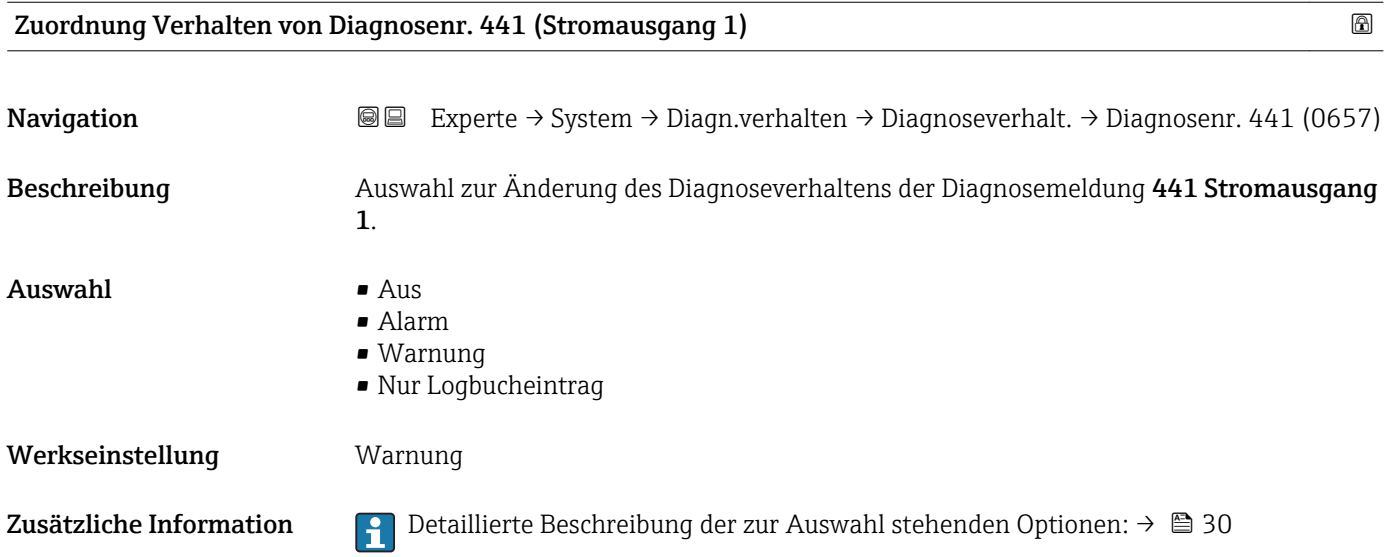

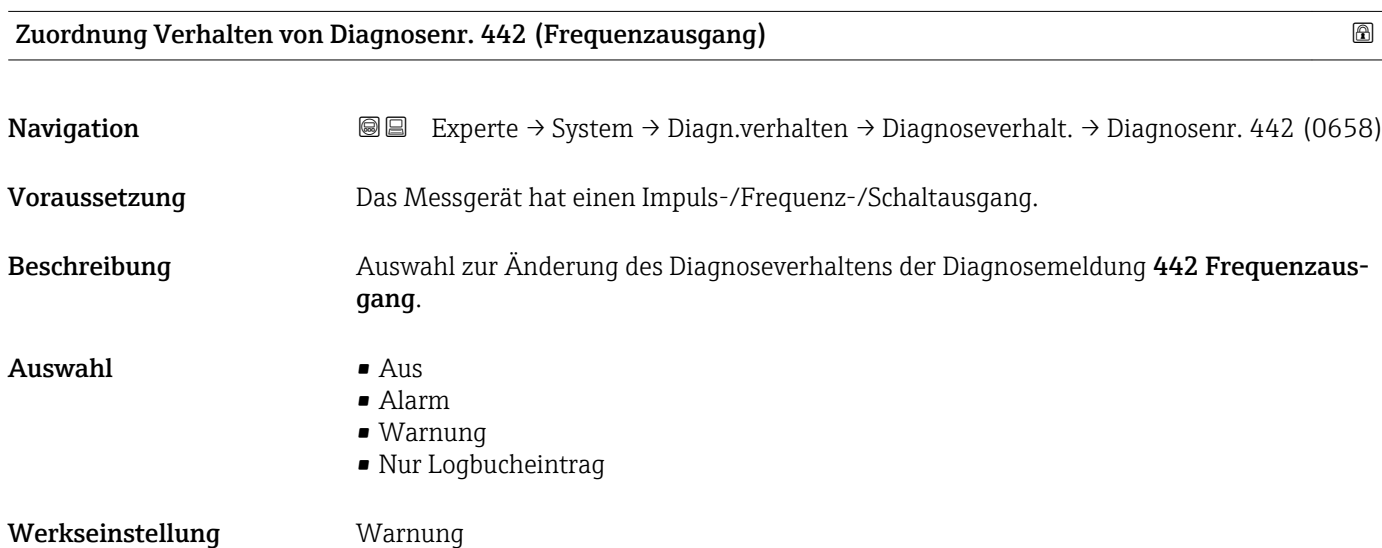

<span id="page-31-0"></span>Zusätzliche Information  $\begin{bmatrix} 0 & 0 \\ 0 & 1 \end{bmatrix}$  Detaillierte Beschreibung der zur Auswahl stehenden Optionen: →  $\triangleq 30$ 

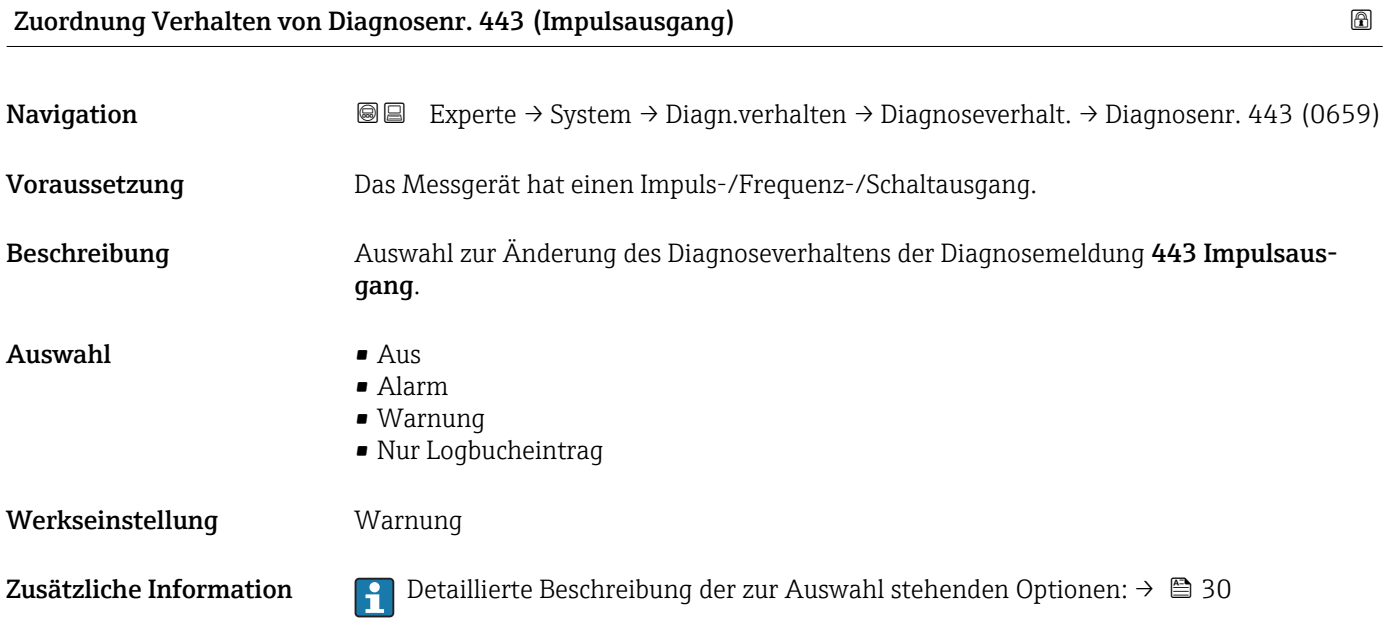

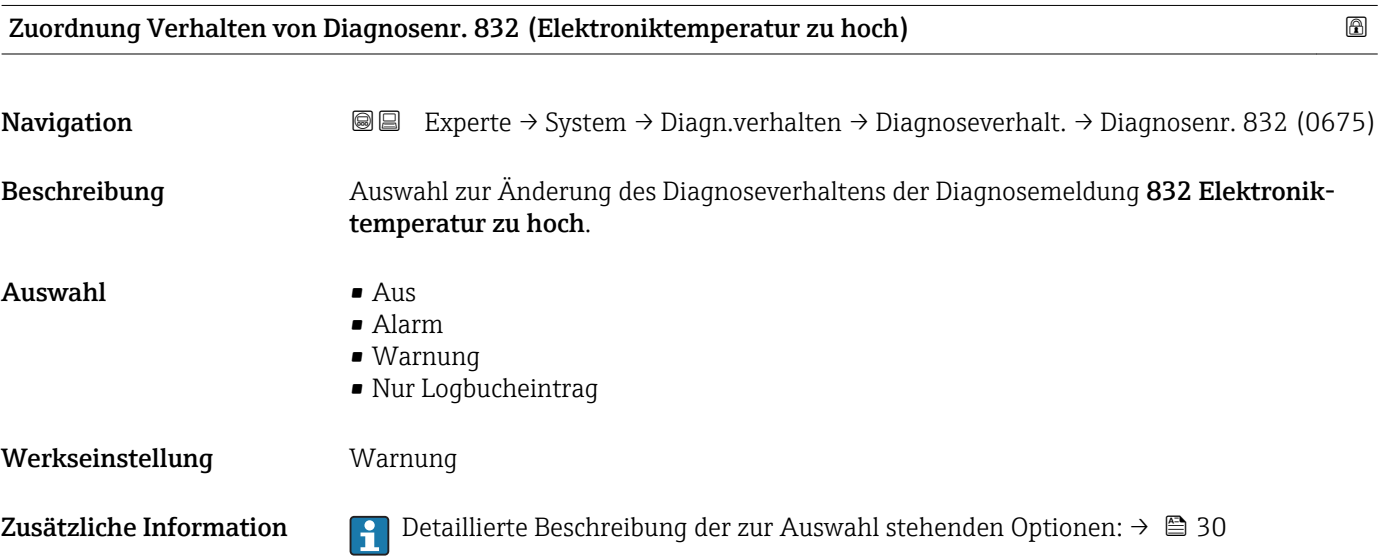

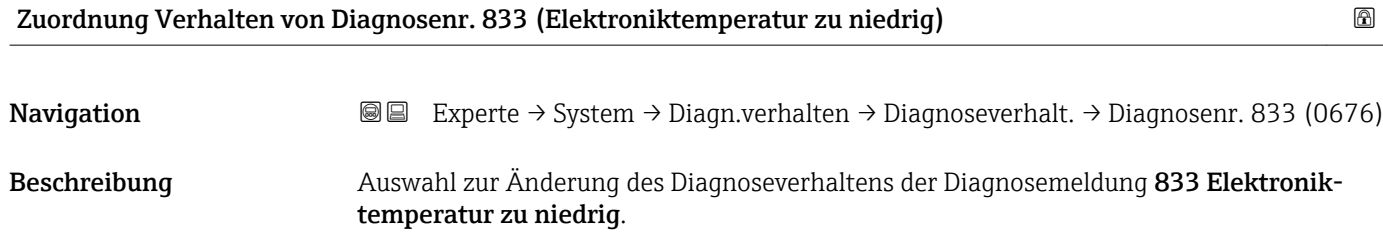

<span id="page-32-0"></span>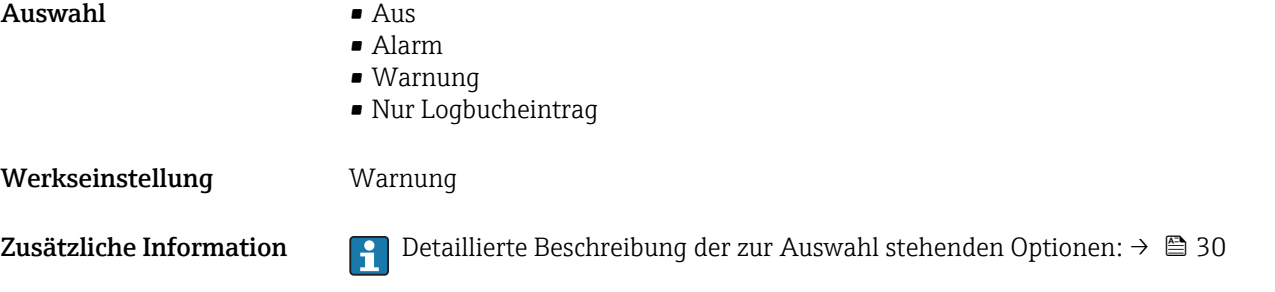

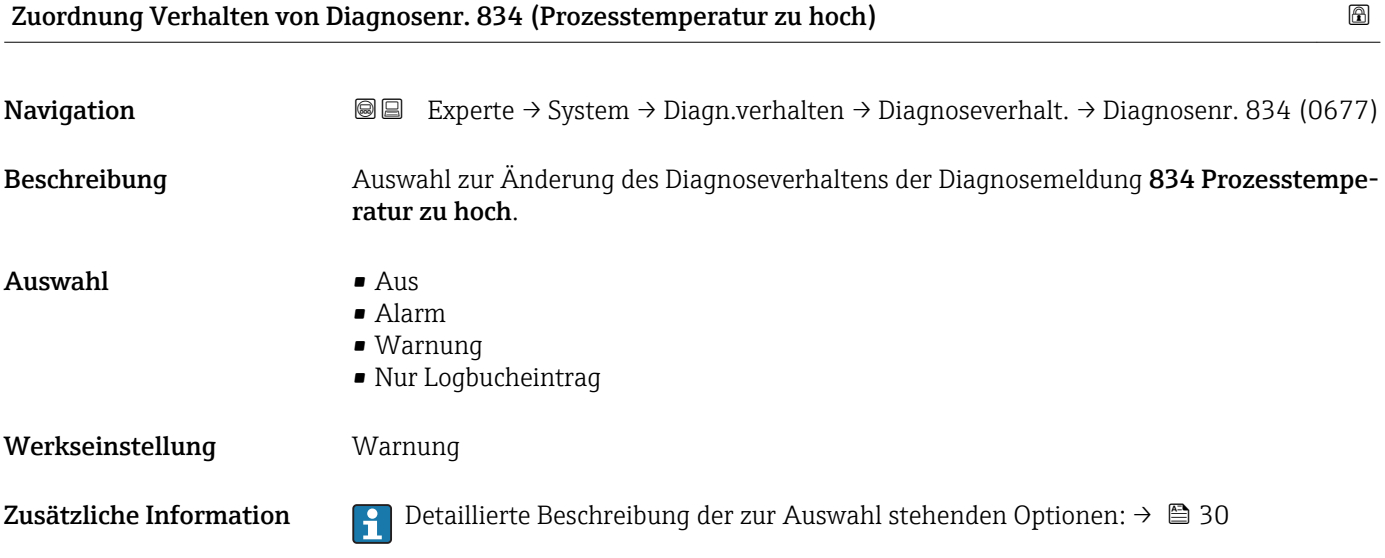

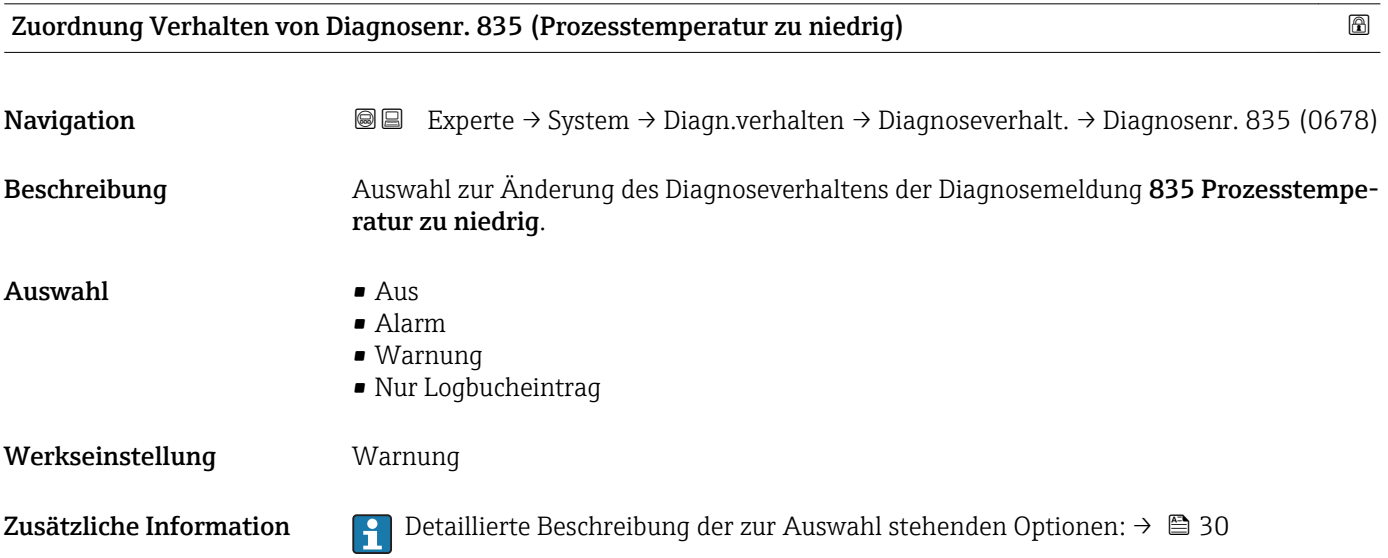

<span id="page-33-0"></span>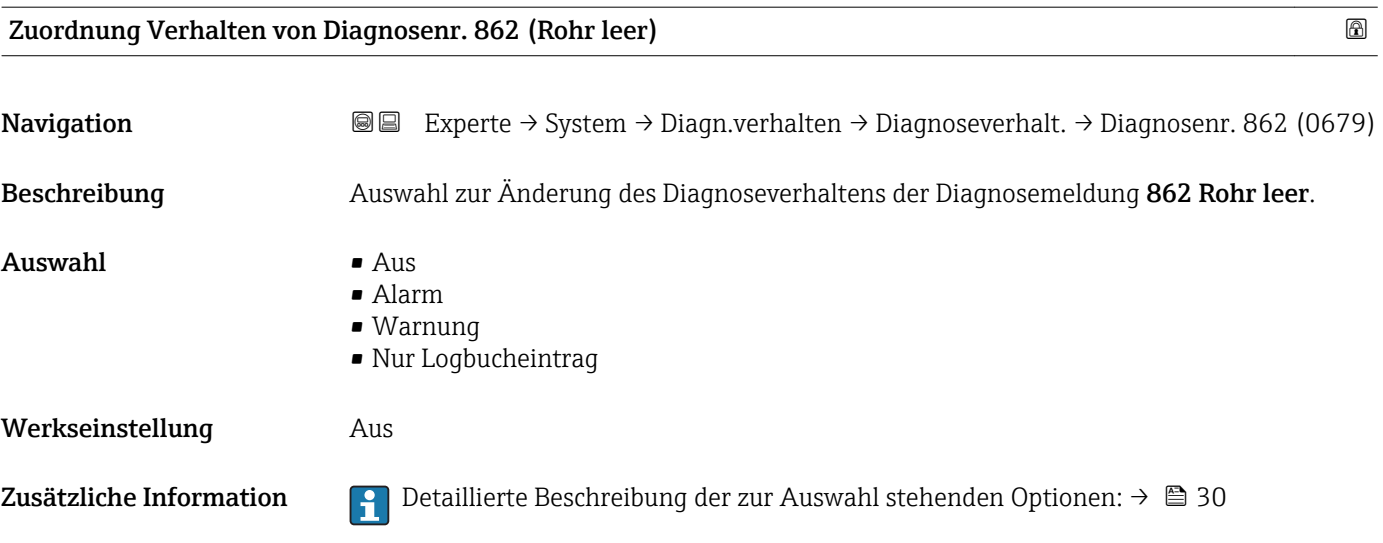

#### 3.1.4 Untermenü "Administration"

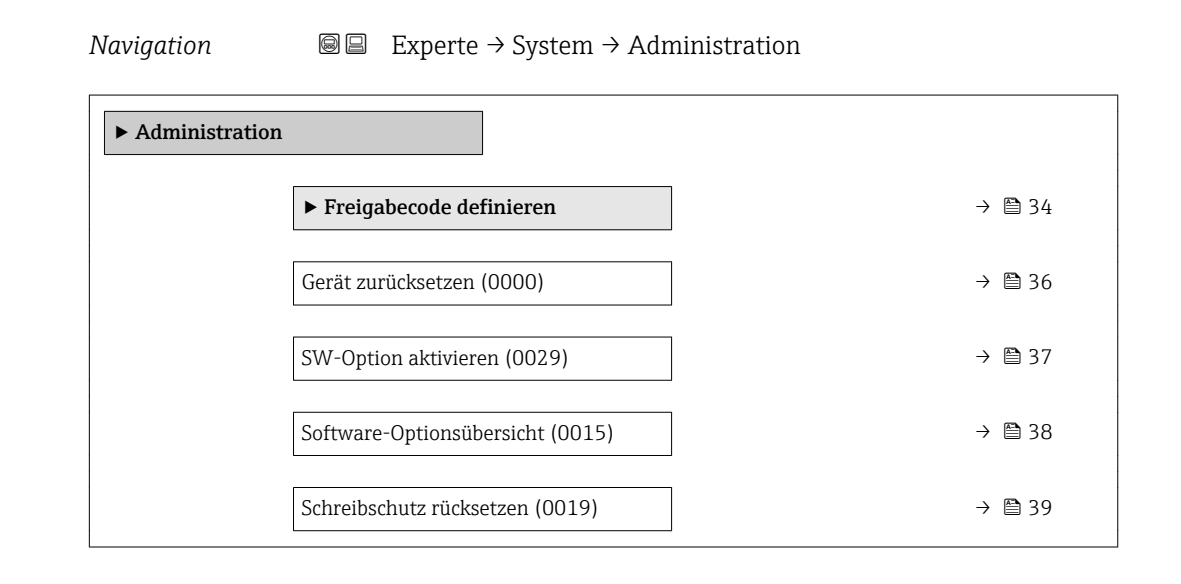

#### Wizard "Freigabecode definieren"

1 Der Wizard Freigabecode definieren (→  $\bigoplus$  34) ist nur bei Bedienung über die Vor-Ort-Anzeige vorhanden.

Bei Bedienung über das Bedientool befindet sich der Parameter Freigabecode definieren (→ <sup>△</sup> 36) direkt im Untermenü Administration. Den Parameter Freigabecode bestätigen gibt es bei Bedienung über das Bedientool nicht.

*Navigation* 
■
Experte → System → Administration → Freig.code def.

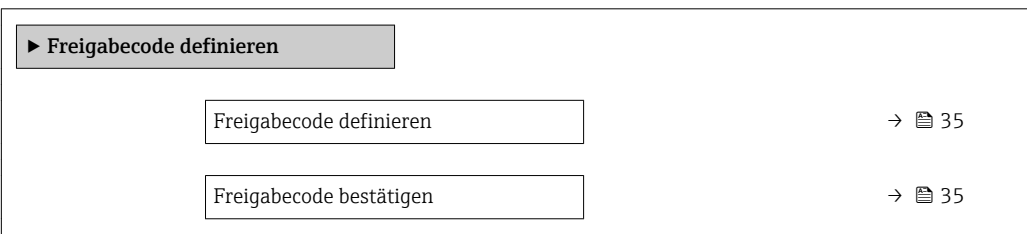

<span id="page-34-0"></span>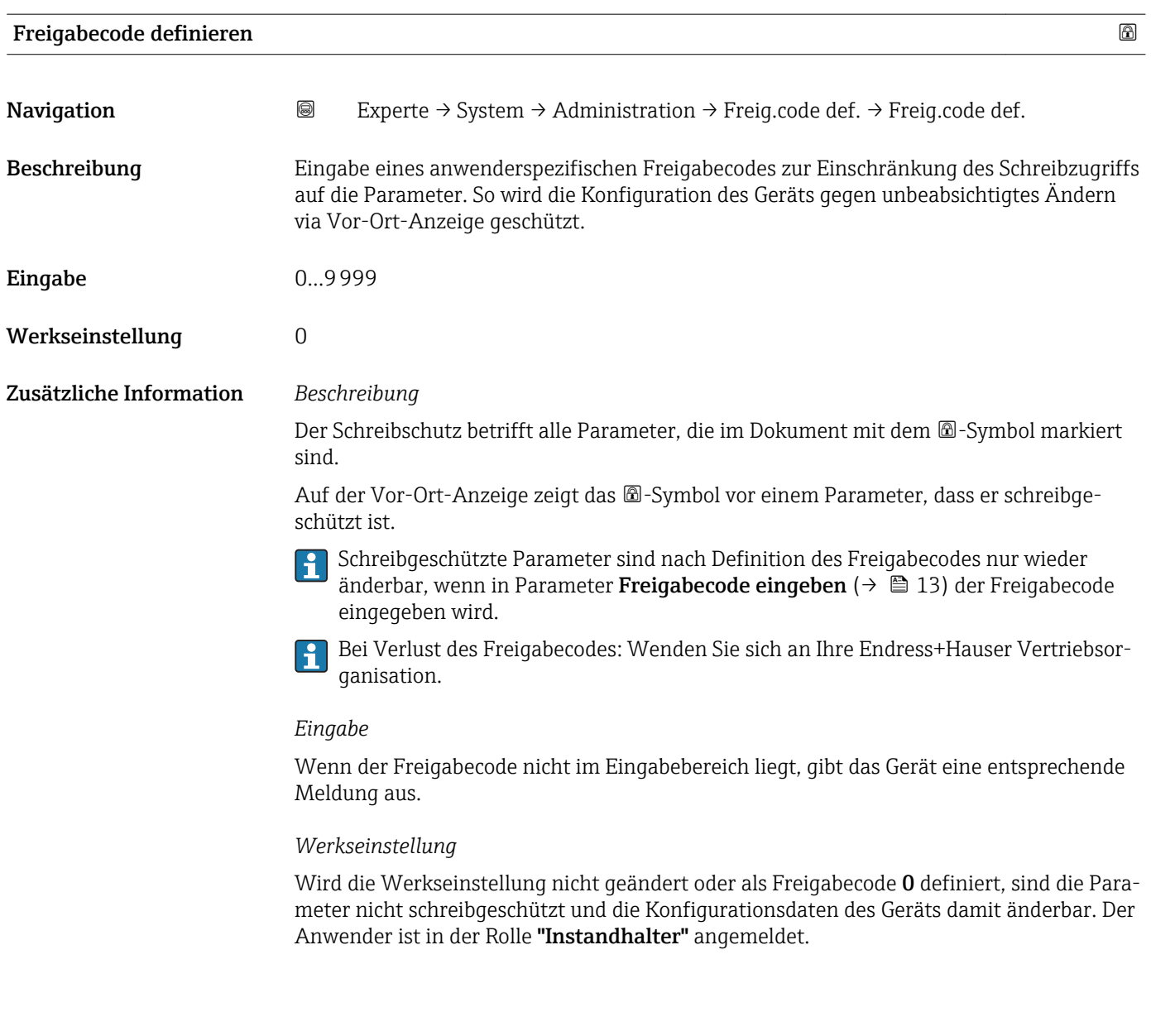

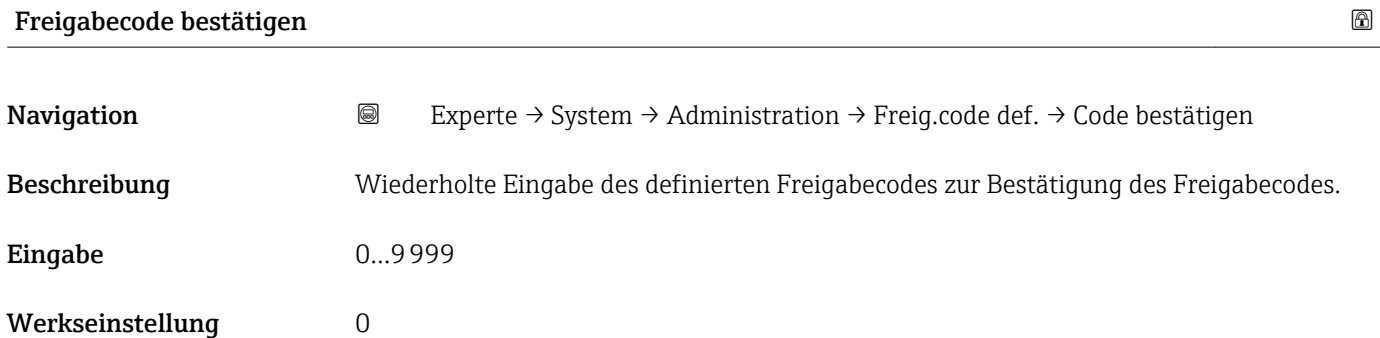

#### Weitere Parameter im Untermenü "Administration"

<span id="page-35-0"></span>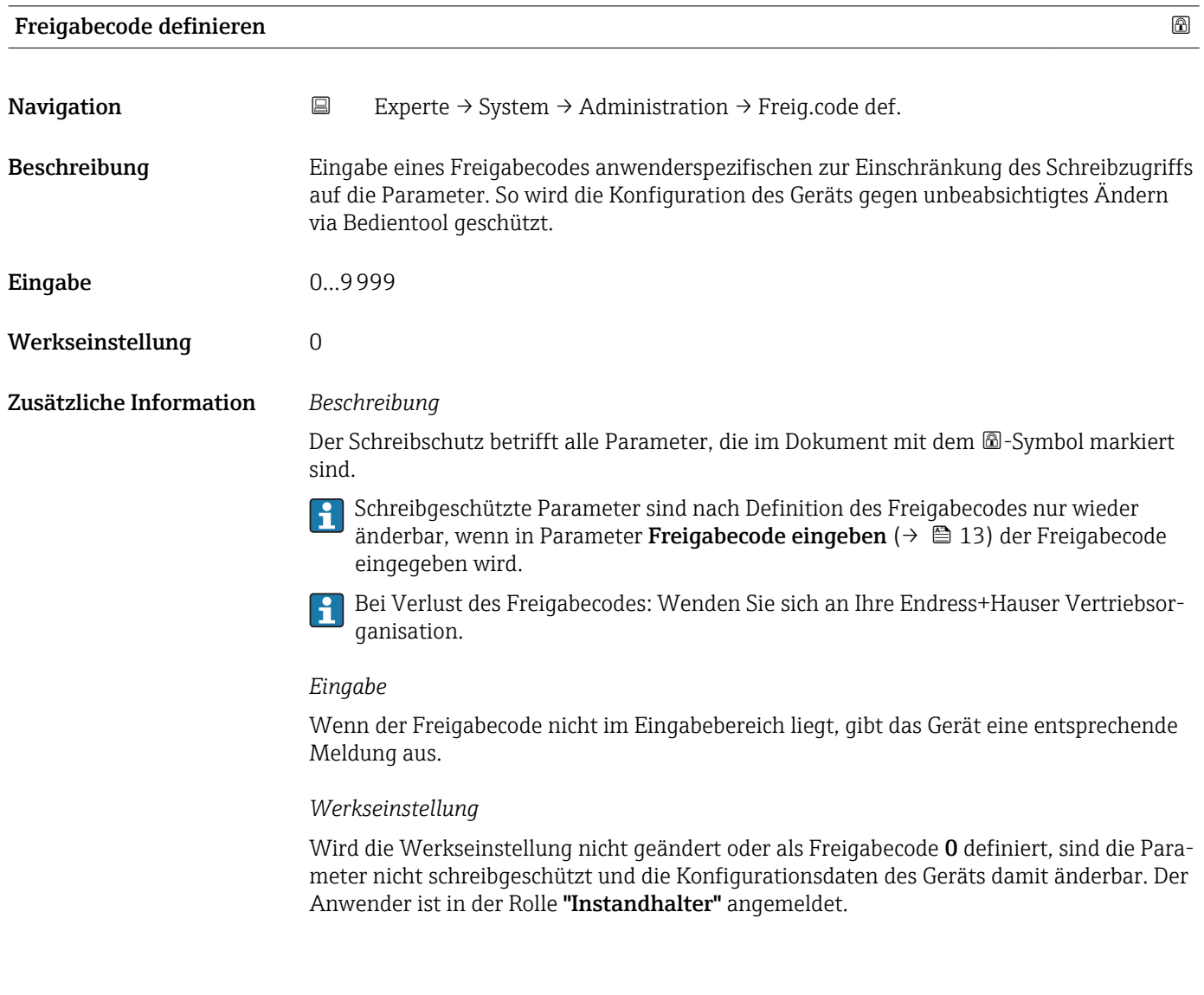

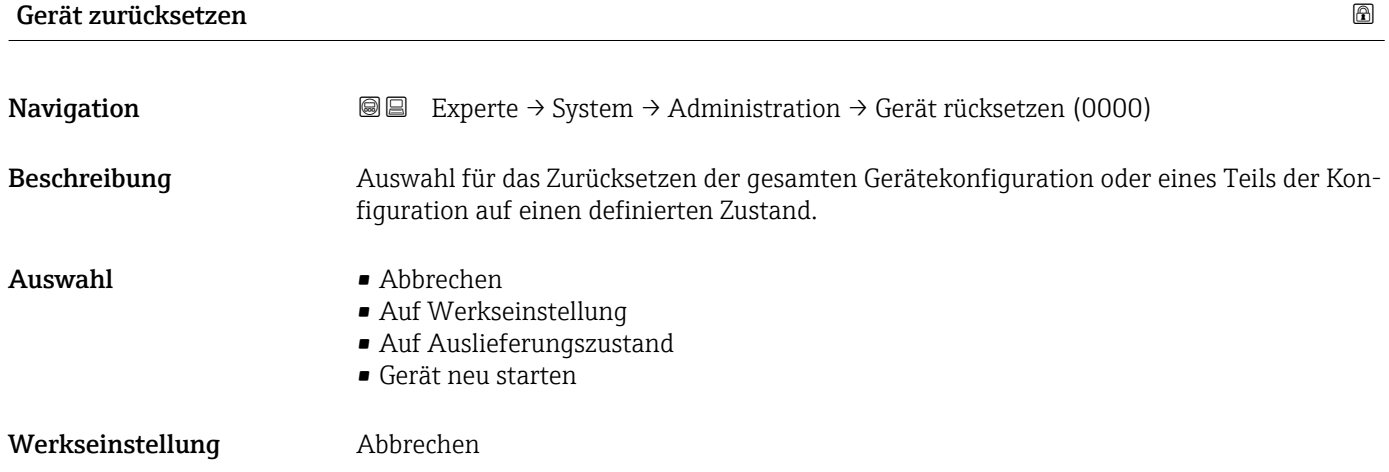
#### Zusätzliche Information *Option "Abbrechen"*

Der Parameter wird ohne Aktion verlassen.

*Option "Auf Werkseinstellung"*

Jeder Parameter wird auf seine Werkseinstellung zurückgesetzt.

*Option "Auf Auslieferungszustand"*

Jeder Parameter, für den eine kundenspezifische Voreinstellung bestellt wurde, wird auf diesen kundenspezifischen Wert zurückgesetzt; alle anderen Parameter auf ihre Werkseinstellung.

Wenn keine kundenspezifischen Einstellungen bestellt wurden, ist diese Option nicht A sichtbar.

*Option "Gerät neu starten"*

Durch den Neustart wird jeder Parameter, dessen Daten sich im flüchtigen Speicher (RAM) befinden, auf seine Werkseinstellung zurückgesetzt (z.B. Messwertdaten). Die Gerätekonfiguration bleibt unverändert.

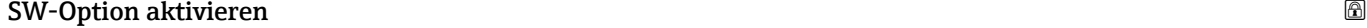

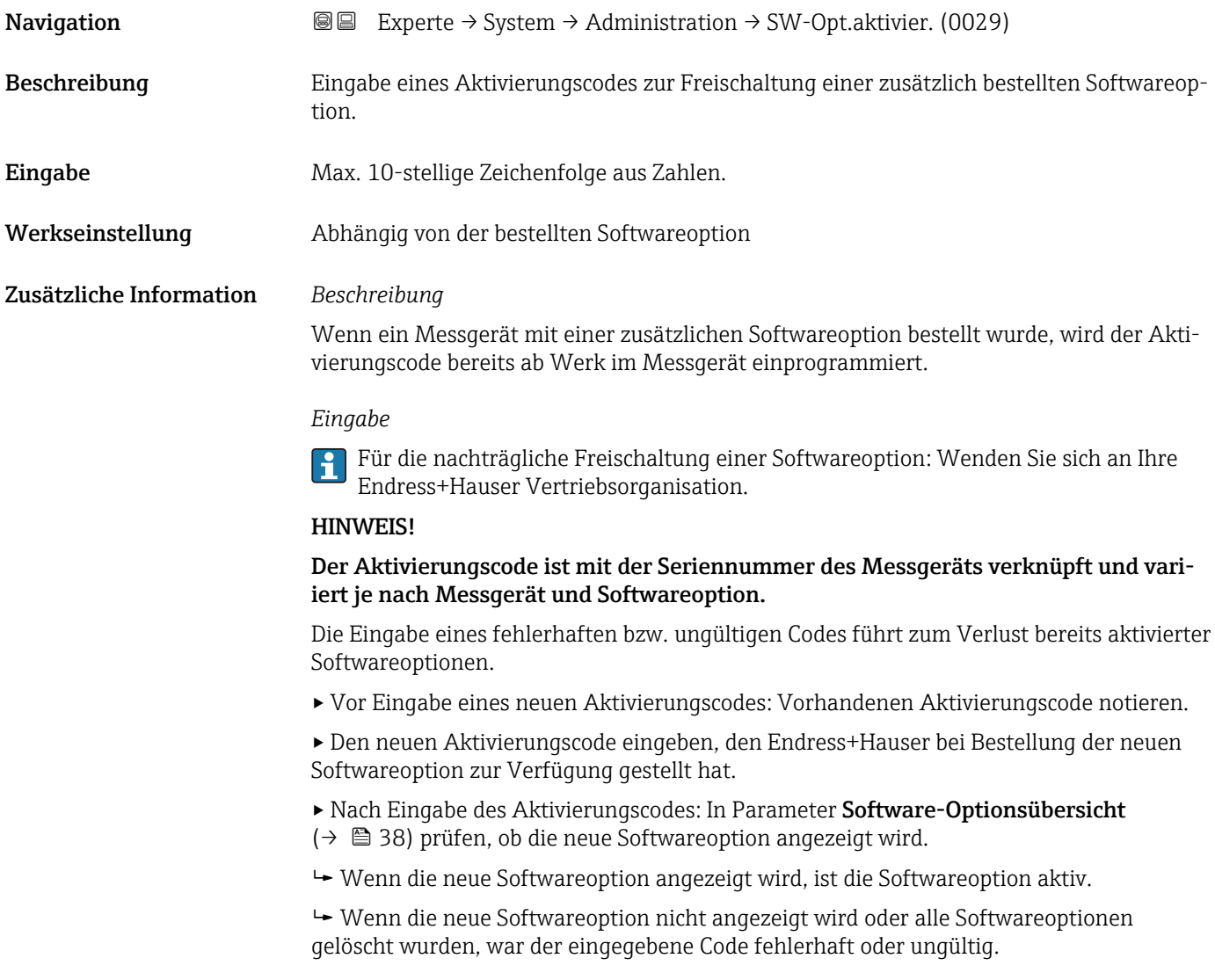

<span id="page-37-0"></span>▸ Bei Eingabe eines fehlerhaften bzw. ungültigen Codes: Den alten Aktivierungscode eingeben.

▸ Den neuen Aktivierungscode unter Angabe der Seriennummer bei Ihrer Endress+Hauser Vertriebsorganisation prüfen lassen oder erneut anfragen.

*Beispiel für eine Softwareoption*

Bestellmerkmal "Anwendungspaket", Option EA "Extended HistoROM"

In Parameter Software-Optionsübersicht ( $\rightarrow \Box$  38) werden die aktuell aktivierten  $\mathbf{H}$ Software-Optionen angezeigt.

#### Software-Optionsübersicht

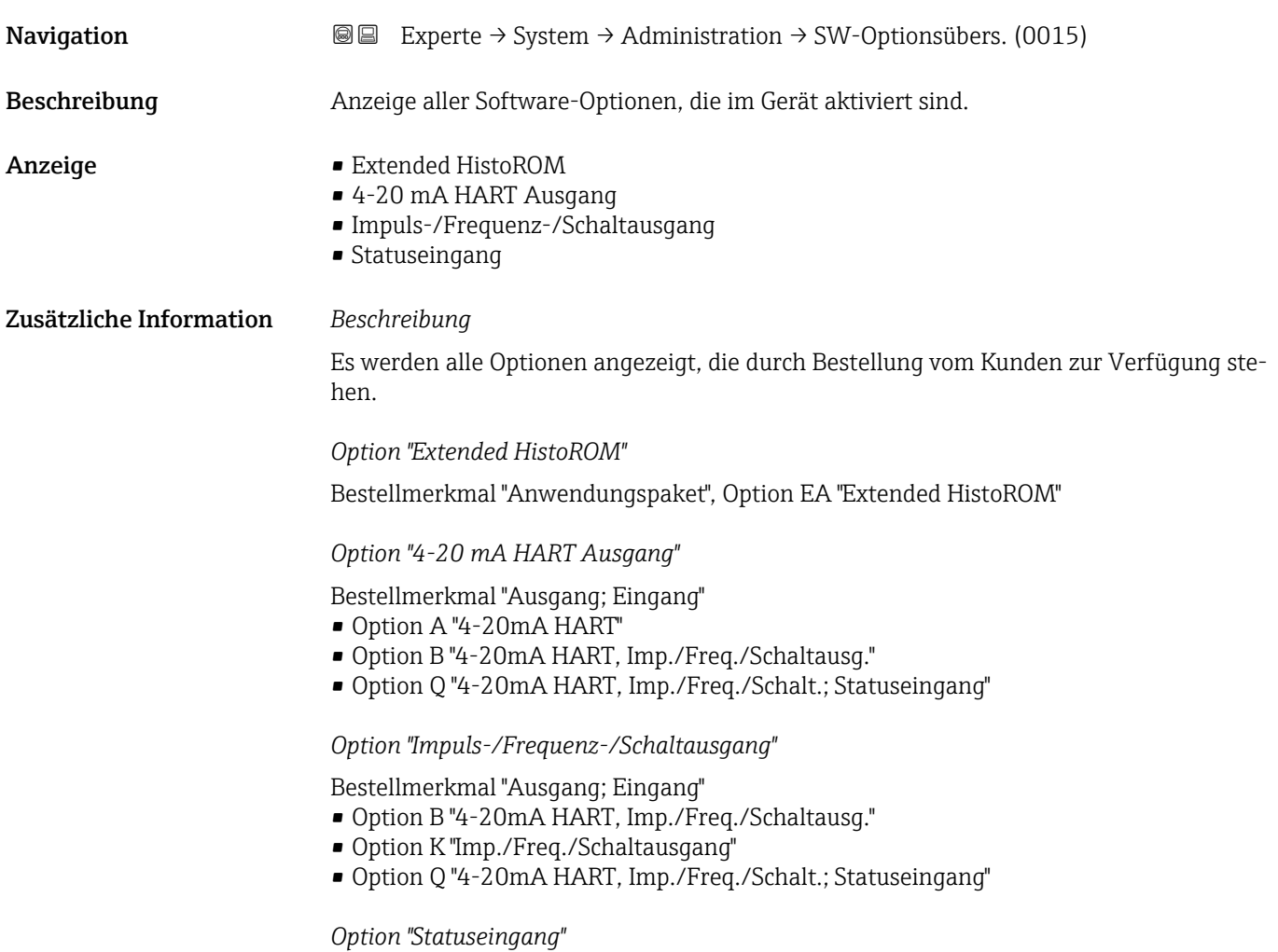

Bestellmerkmal "Ausgang; Eingang", Option Q "4-20mA HART, Imp./Freq./Schalt.; Statuseingang"

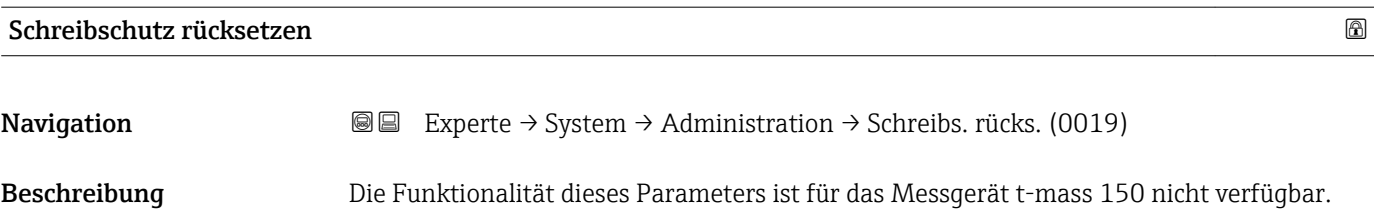

# 3.2 Untermenü "Sensor"

*Navigation* 
■■ Experte → Sensor

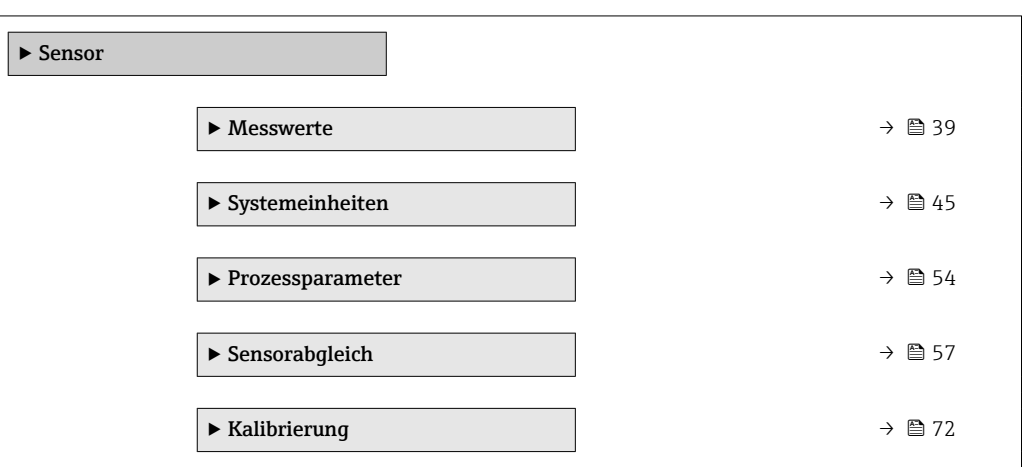

### 3.2.1 Untermenü "Messwerte"

*Navigation* 
■■ Experte → Sensor → Messwerte

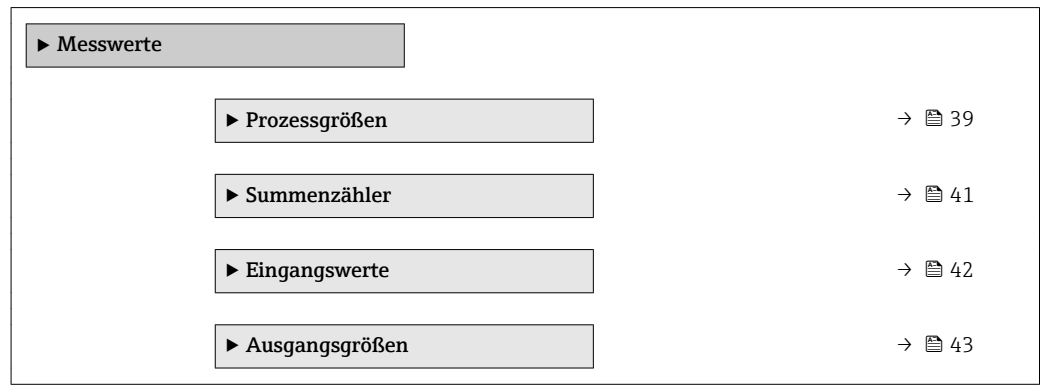

#### Untermenü "Prozessgrößen"

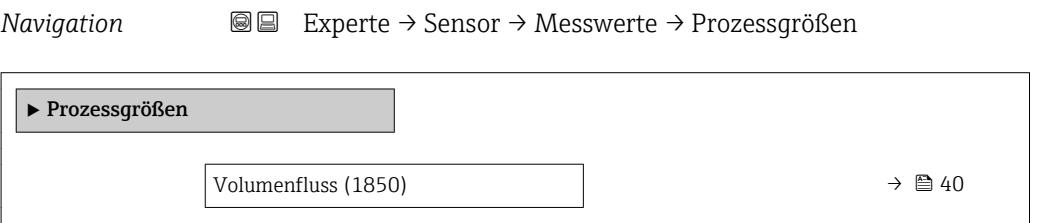

<span id="page-39-0"></span>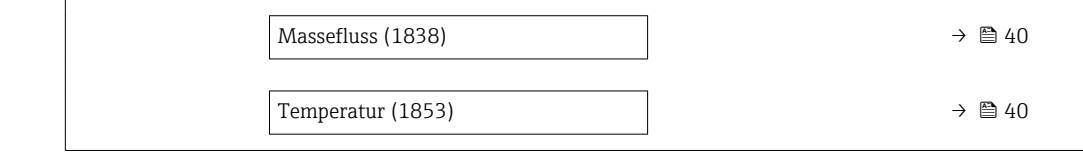

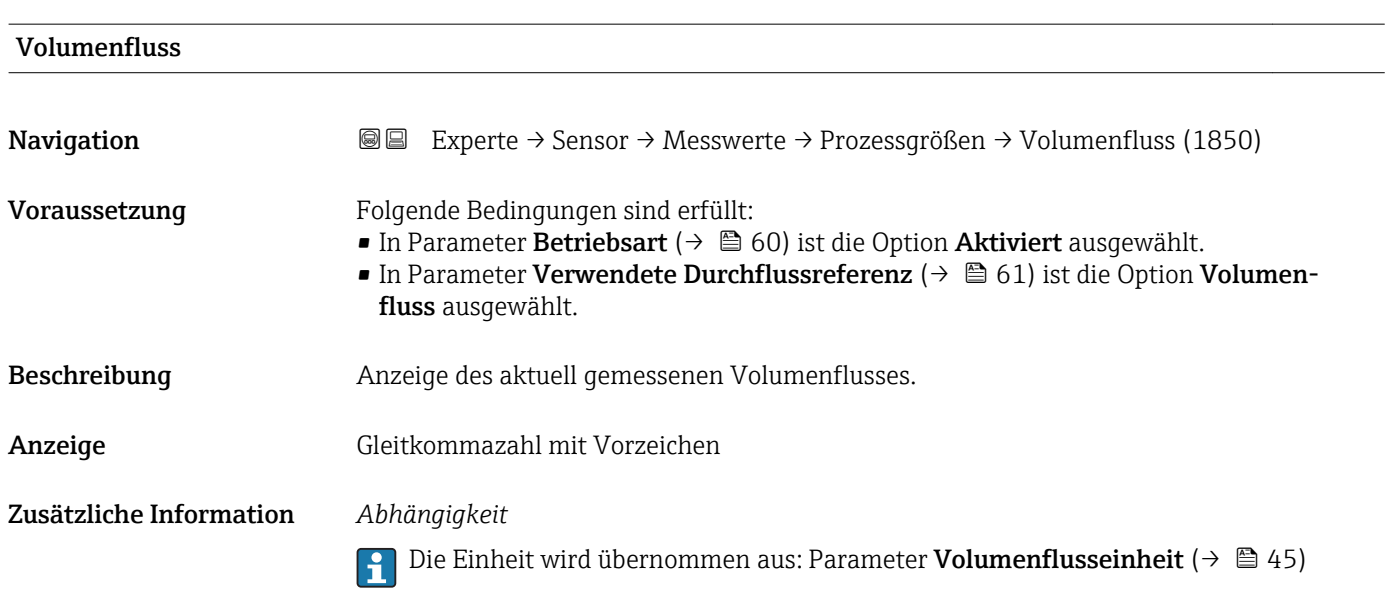

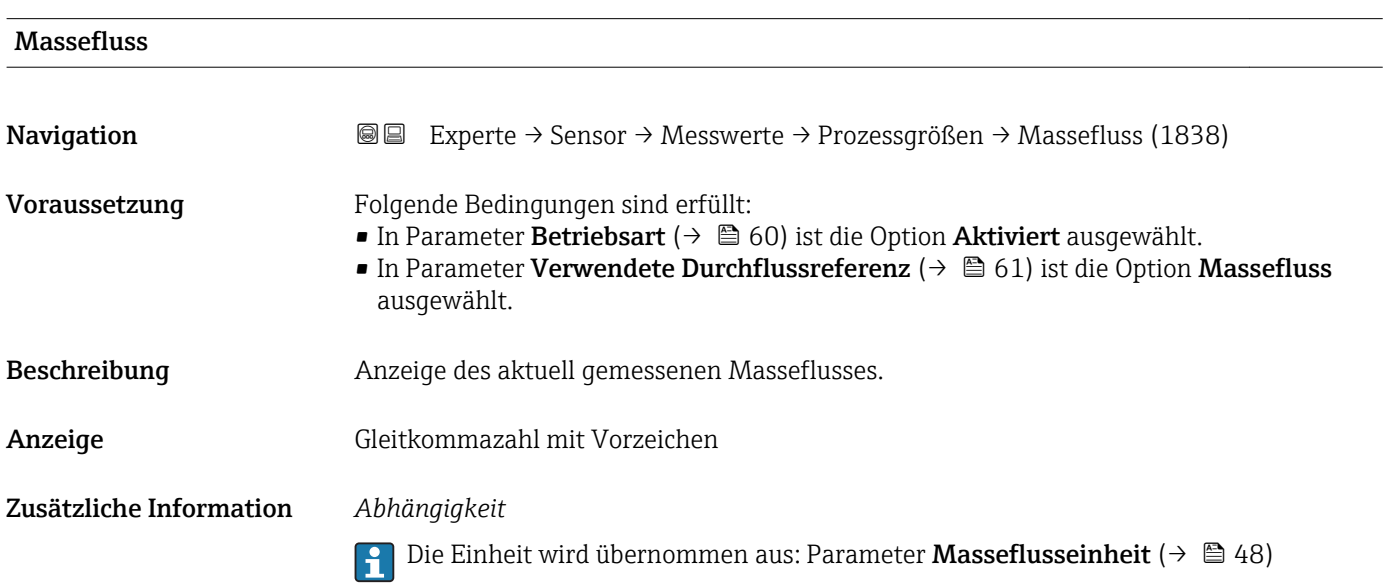

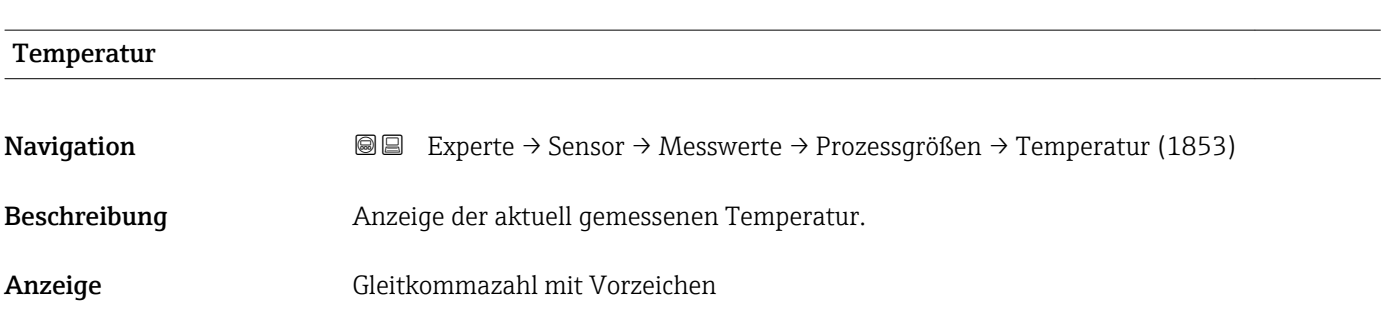

#### <span id="page-40-0"></span>Zusätzliche Information *Abhängigkeit*

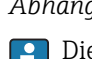

Die Einheit wird übernommen aus: Parameter Temperatureinheit (→  $\triangleq$  49)

#### Untermenü "Summenzähler"

*Navigation* Experte → Sensor → Messwerte → Summenzähler

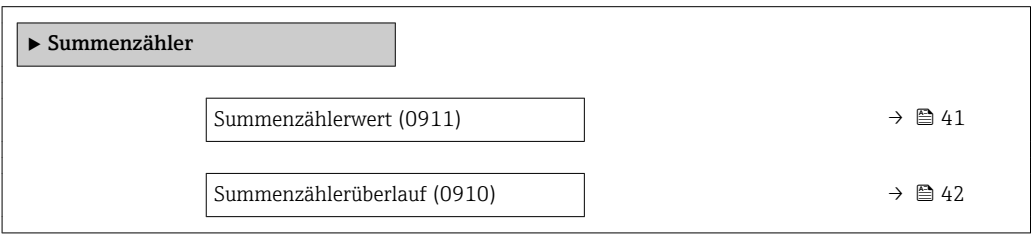

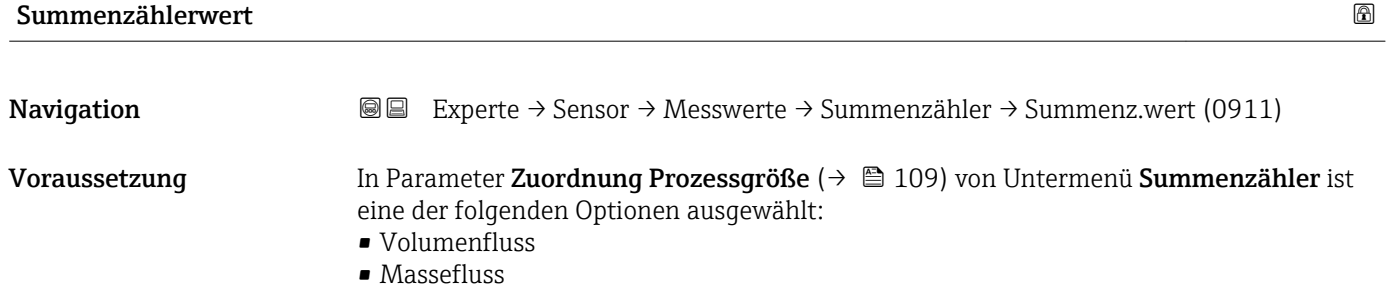

Beschreibung Anzeige des aktuellen Zählerstands des Summenzählers.

Anzeige Gleitkommazahl mit Vorzeichen

Zusätzliche Information *Beschreibung*

Da nur maximal 7-stellige Zahlen im Bedientool angezeigt werden können, ergibt sich der aktuelle Zählerstand nach Überschreiten dieses Anzeigebereichs aus der Summe von Summenzählerwert und Überlaufwert aus Parameter Summenzählerüberlauf ( $\rightarrow \Box$ 42).

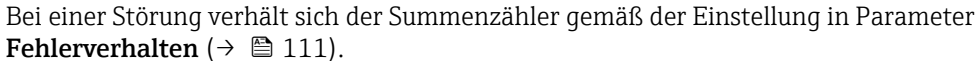

#### *Anzeige*

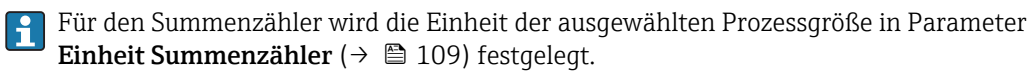

#### *Beispiel*

Berechnung des aktuellen Summenzählerstands nach Überschreiten des 7-stelligen Anzeigebereichs des Bedientools:

- Wert in Parameter Summenzählerwert 1: 1968457 m<sup>3</sup>
- Wert in Parameter Summenzählerüberlauf 1:  $1 \cdot 10^7$  (1 Überlauf) = 10000000 [m<sup>3</sup>]
- Aktueller Summenzählerstand: 11968457 m3

<span id="page-41-0"></span>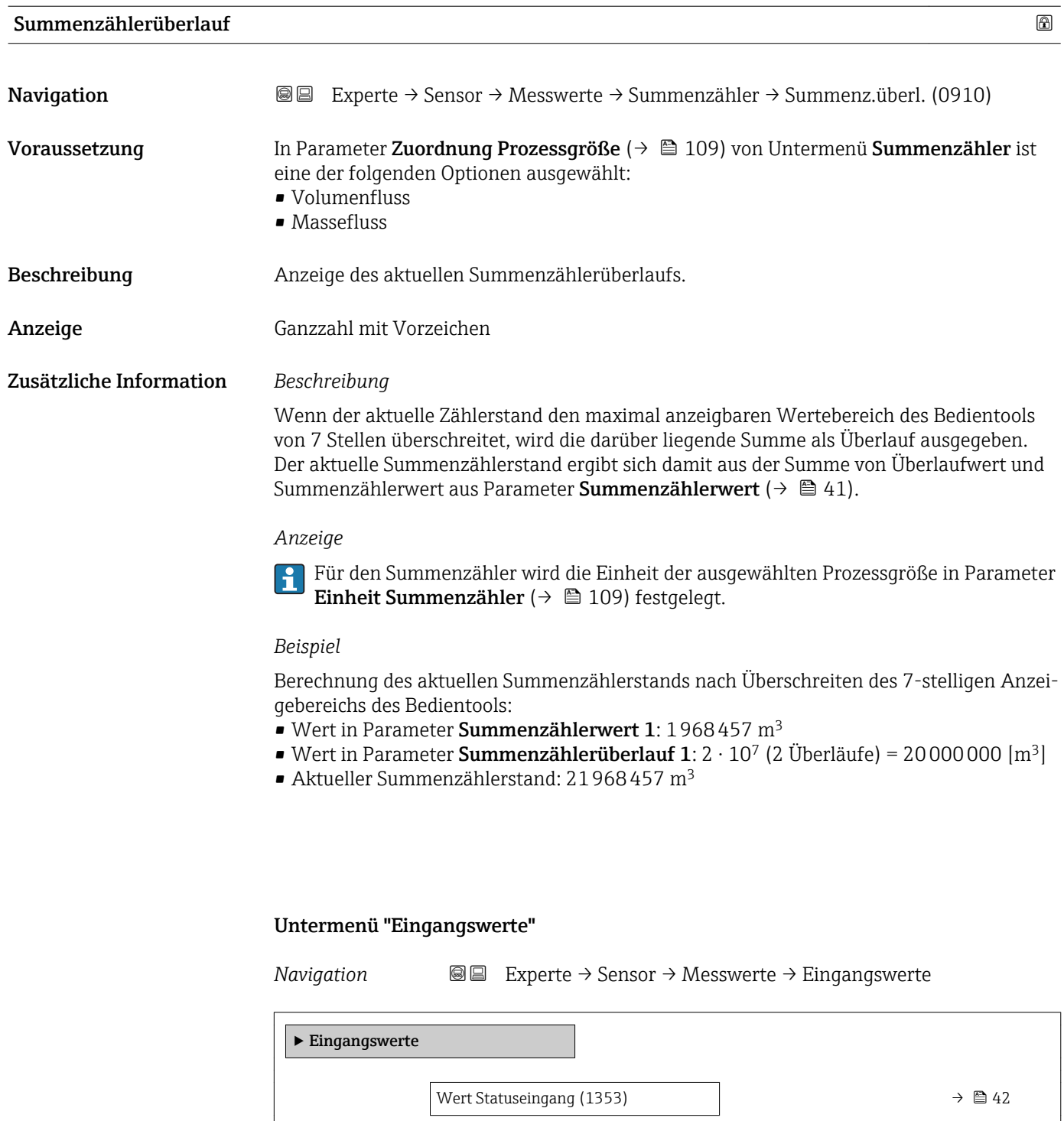

#### Wert Statuseingang

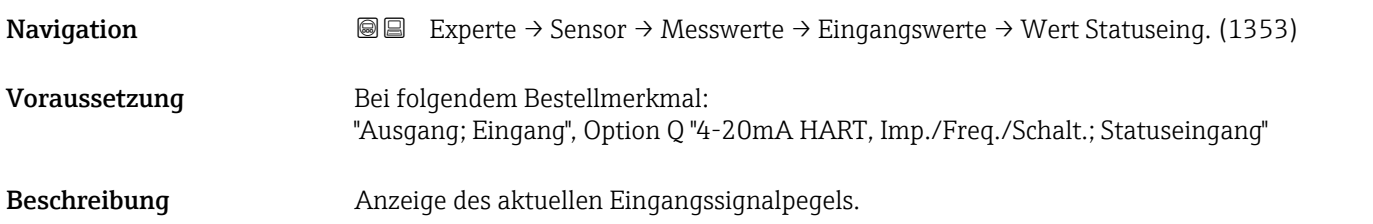

#### <span id="page-42-0"></span>Anzeige • Hoch

• Tief

#### Untermenü "Ausgangsgrößen"

*Navigation* Experte → Sensor → Messwerte → Ausgangsgrößen

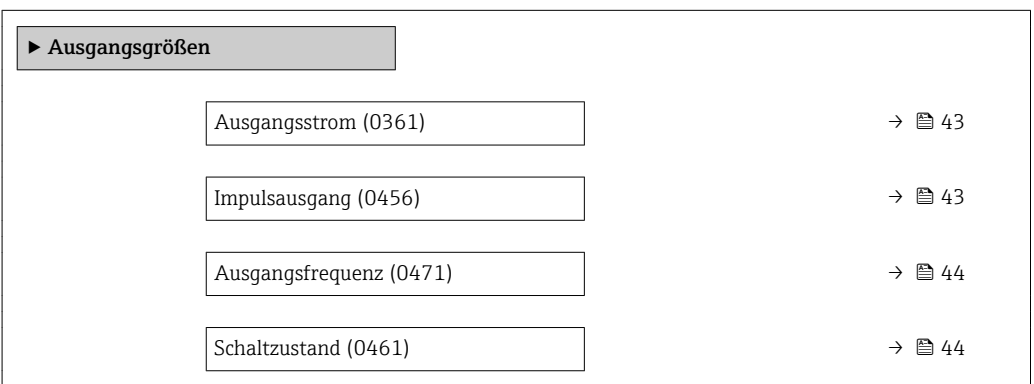

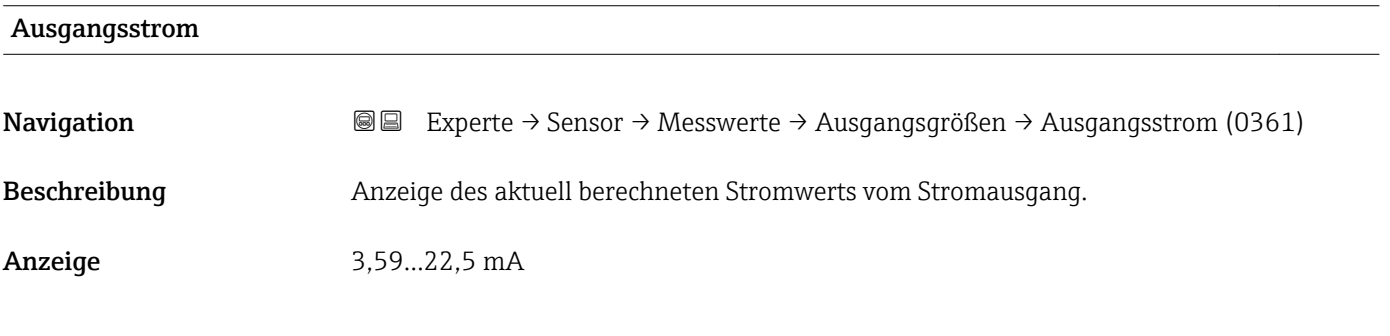

#### Impulsausgang

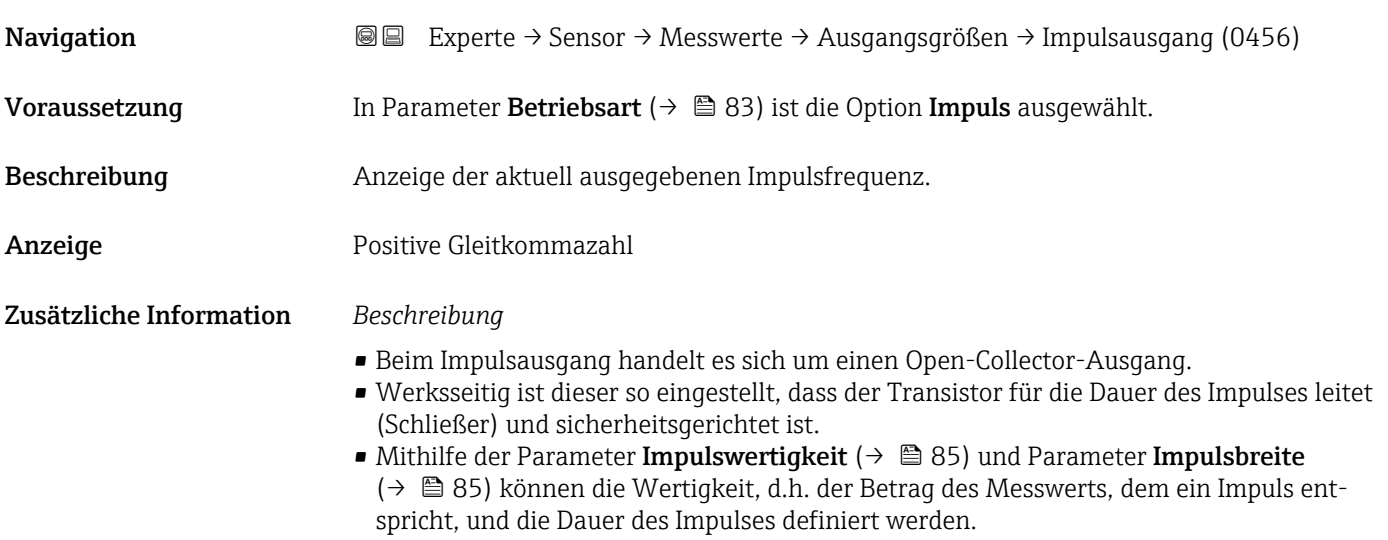

<span id="page-43-0"></span>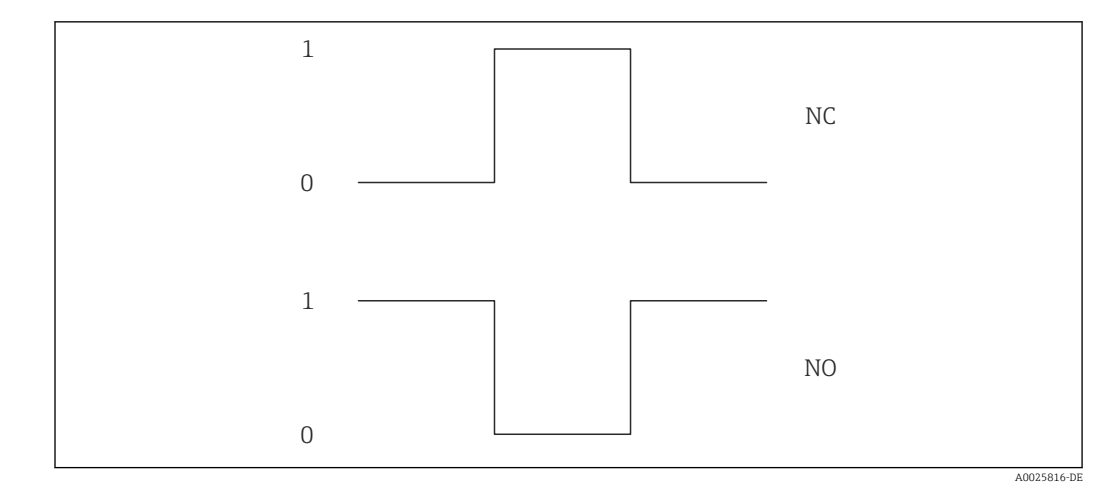

*0 Nicht leitend*

*1 Leitend*

*NC Öffner (Normally Closed)*

*NO Schließer (Normally Opened)*

Das Ausgangsverhalten kann über den Parameter Invertiertes Ausgangssignal [\(→ 98\)](#page-97-0) umgekehrt werden, d.h. der Transistor leitet für die Dauer des Impulses nicht.

Zusätzlich kann das Verhalten des Ausgangs bei Gerätealarm (Parameter Fehlerverhalten  $(\rightarrow \triangleq 86)$ ) konfiguriert werden.

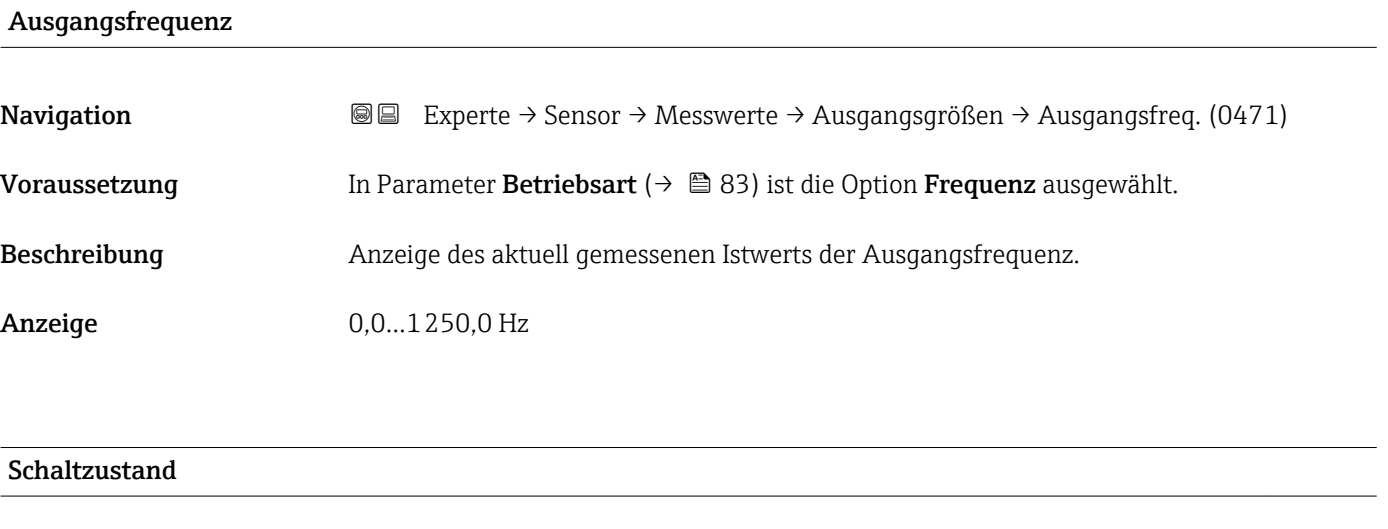

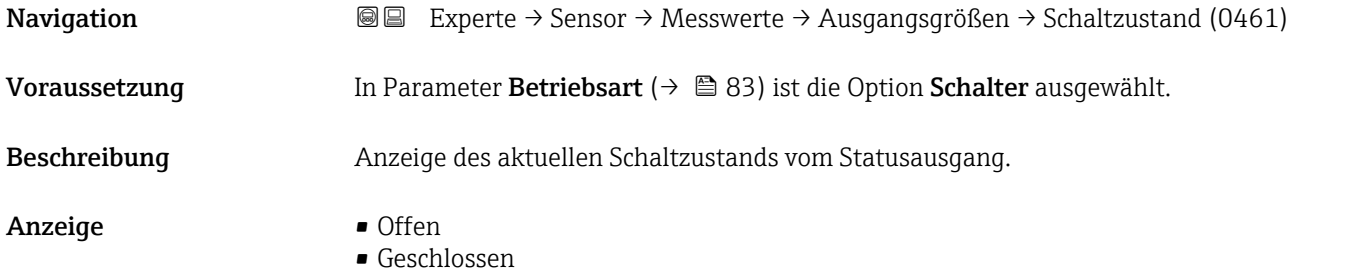

#### <span id="page-44-0"></span>Zusätzliche Information *Auswahl*

- Offen
	- Der Schaltausgang ist nicht leitend.
- Geschlossen
- Der Schaltausgang ist leitend.

### 3.2.2 Untermenü "Systemeinheiten"

*Navigation* Experte → Sensor → Systemeinheiten

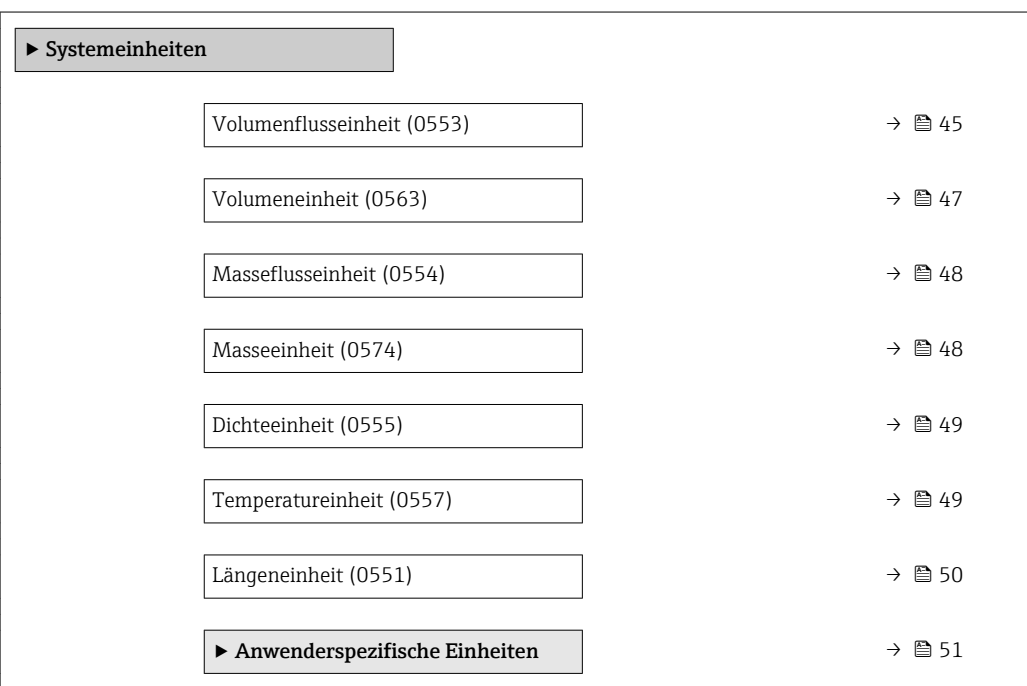

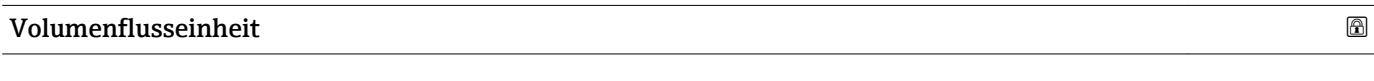

**Navigation EXPERICE → Sensor → Systemeinheiten → Volumenfl.einh. (0553)** 

Beschreibung Auswahl der Einheit für den Volumenfluss.

*Imperial Einheiten*  $\bullet$  gal/s (imp) • gal/min (imp)  $\bullet$  gal/h (imp) • gal/d (imp) • Mgal/s (imp) • Mgal/min (imp) • Mgal/h (imp) • Mgal/d (imp) • bbl/s (imp;oil) • bbl/min (imp;oil) • bbl/h (imp;oil) • bbl/d (imp;oil)

#### Auswahl *SI-Einheiten*

- $dm^3/s$ 
	- $dm^3/min$
	- $dm^3/h$
	- $dm^3/d$
	- $m^3/s$
	- $\bullet$  m<sup>3</sup>/min
	- $m^3/h$
	- $m^3/d$
	- $1/s$
	- $\blacksquare$  l/min
	- $l/h$
	- l/d
	- $h$ l/s
	- hl/min
	- $\blacksquare$  hl/h
	- hl/d
	- $\mathbf{m}^3$ /s
	- $\mathbf{e}$  cm<sup>3</sup>/min
	- $\mathbb{R}$  cm<sup>3</sup>/h
	- $\mathbf{m}^3/d$
	- $ml/s$
	- ml/min
	- $m l/h$
	- ml/d
	- $-Ml/s$
	- Ml/min
	- $\blacksquare$  Ml/h
	- Ml/d
- *US-Einheiten*
- $ft^3/s$
- $\blacksquare$  ft<sup>3</sup>/min
- $ft^3/h$
- $\mathbf{f}$  ft<sup>3</sup>/d
- $\bullet$  gal/s (us)
- gal/min (us)
- $\bullet$  gal/h (us)
- $\bullet$  qal/d (us)
- $\bullet$  fl oz/s (us)
- fl oz/min (us)
- fl oz/h (us)
- fl oz/d (us)
- $\bullet$  af/s
- $\blacksquare$  af/min
- $\blacksquare$  af/h
- af/d
- kgal/s (us)
- kgal/min (us)
- kgal/h (us)
- 
- $\bullet$  kgal/d (us)
- Mgal/s (us)
- Mgal/min (us)
- $\bullet$  Mgal/h (us)
- Mgal/d (us)
- bbl/s (us;lig.)
- bbl/min (us;liq.)
- bbl/h (us;liq.)
- bbl/d (us;liq.)
- bbl/s (us;beer)
- bbl/min (us;beer)
- bbl/h (us;beer)
- bbl/d (us;beer)
- bbl/s (us;tank)
- bbl/min (us;tank)
- bbl/h (us;tank)
- bbl/d (us;tank)
- bbl/s (us;oil)
- bbl/min (us;oil)
- bbl/h (us;oil)
- bbl/d (us;oil)

*Kundenspezifische Einheiten*

- User vol./s
- User vol./min
- User vol./h
- User vol./d

#### Werkseinstellung Abhängig vom Land:

- $-1/h$
- gal/min (us)

46 Endress+Hauser

#### <span id="page-46-0"></span>Zusätzliche Information *Auswirkung*

Die gewählte Einheit gilt für:

- Parameter Volumenfluss
- Parameter Volumenfluss ( $\rightarrow \Box$  40)

#### *Auswahl*

Zur Erläuterung der abgekürzten Einheiten: [→ 144](#page-143-0)

#### *Kundenspezifische Einheiten*

Die Einheit für das kundenspezifische Volumen wird in Parameter **Anwendertext Volumen** (→  $\bigoplus$  51) festgelegt.

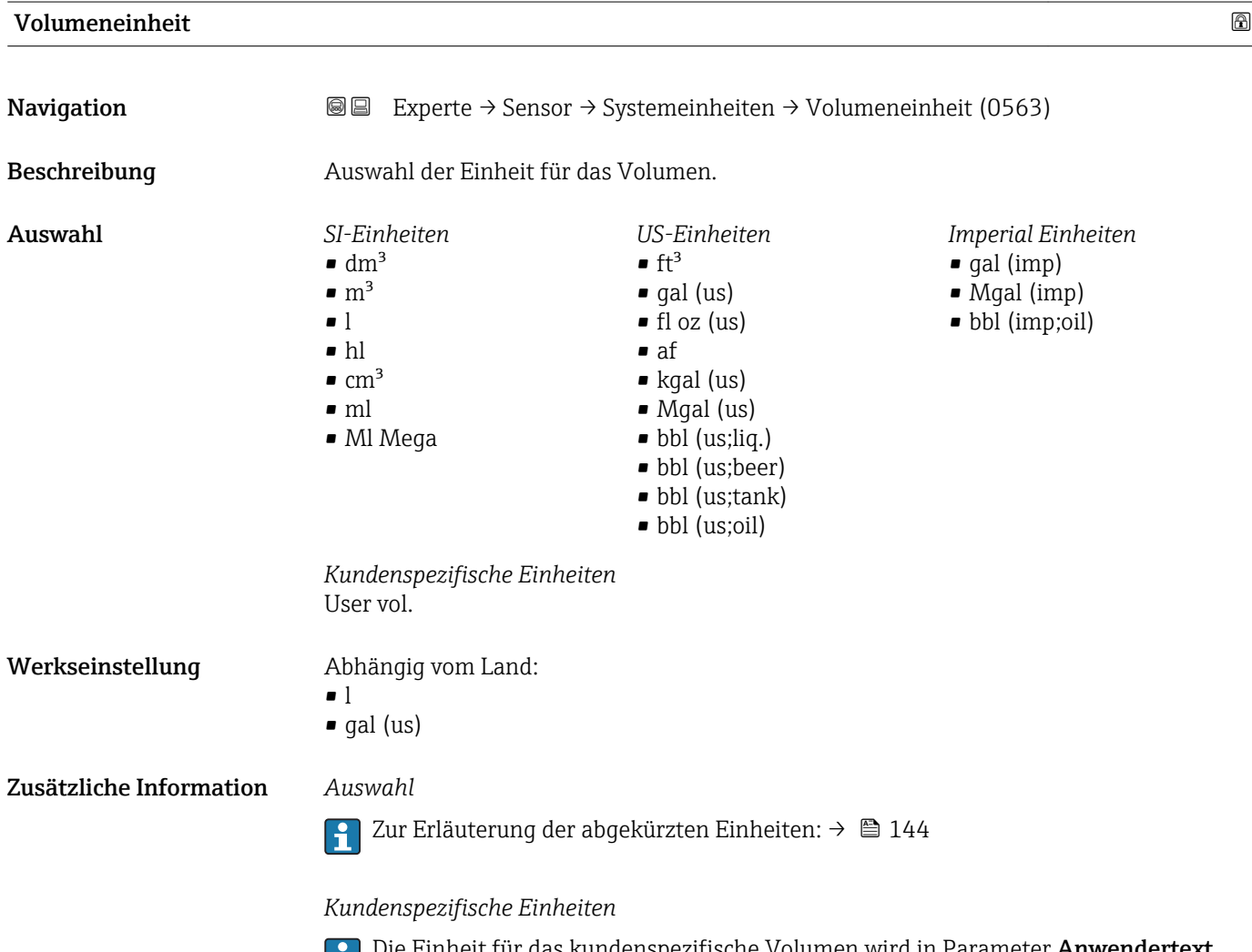

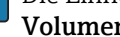

Die Einheit für das kundenspezifische Volumen wird in Parameter **Anwendertext Volumen** ( $\rightarrow \blacksquare$  51) festgelegt.

<span id="page-47-0"></span>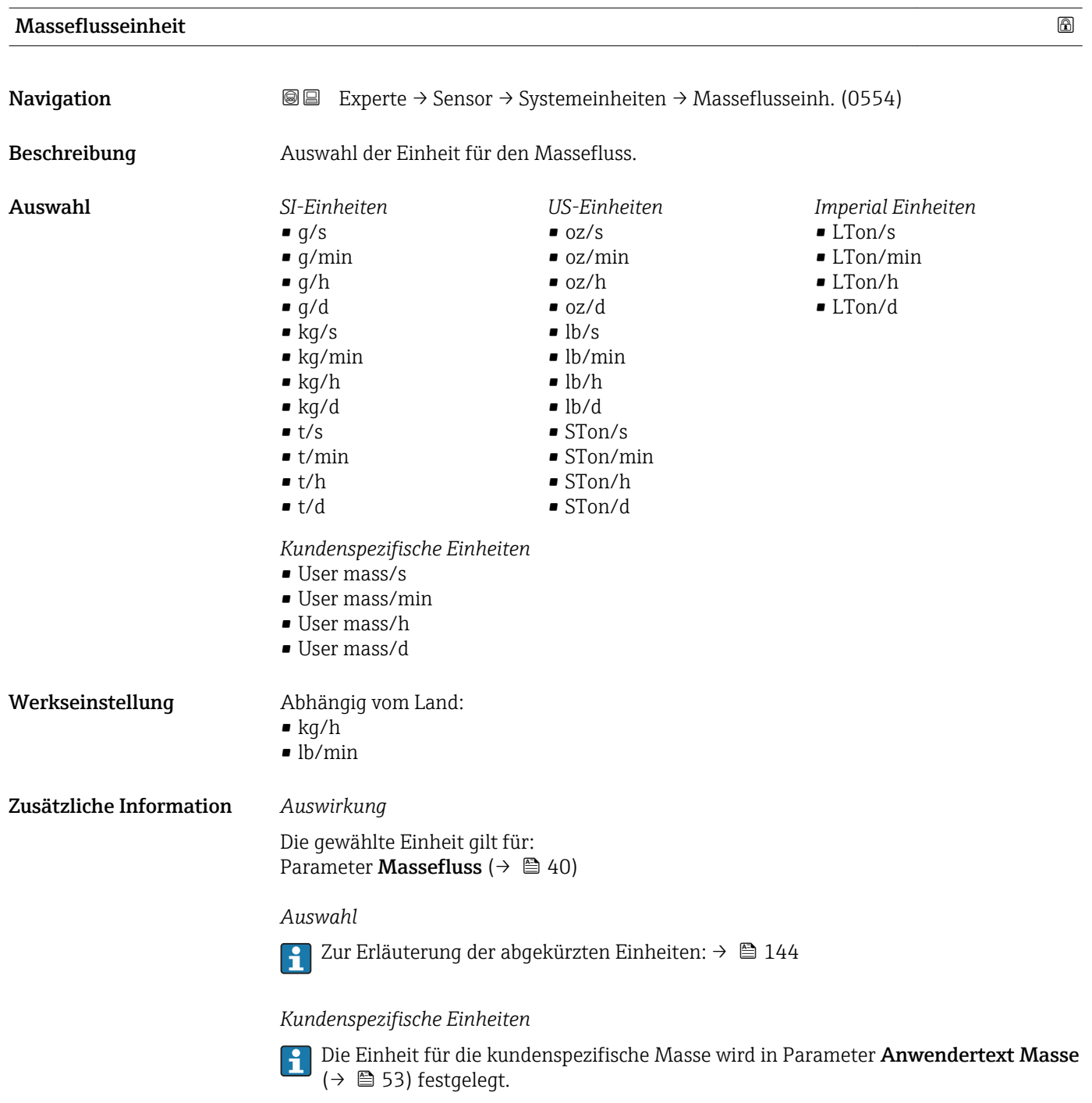

#### Masseeinheit

**Navigation EXPERICE → Sensor → Systemeinheiten → Masseeinheit (0574) Navigation** 

Beschreibung aus Auswahl der Einheit für die Masse.

<span id="page-48-0"></span>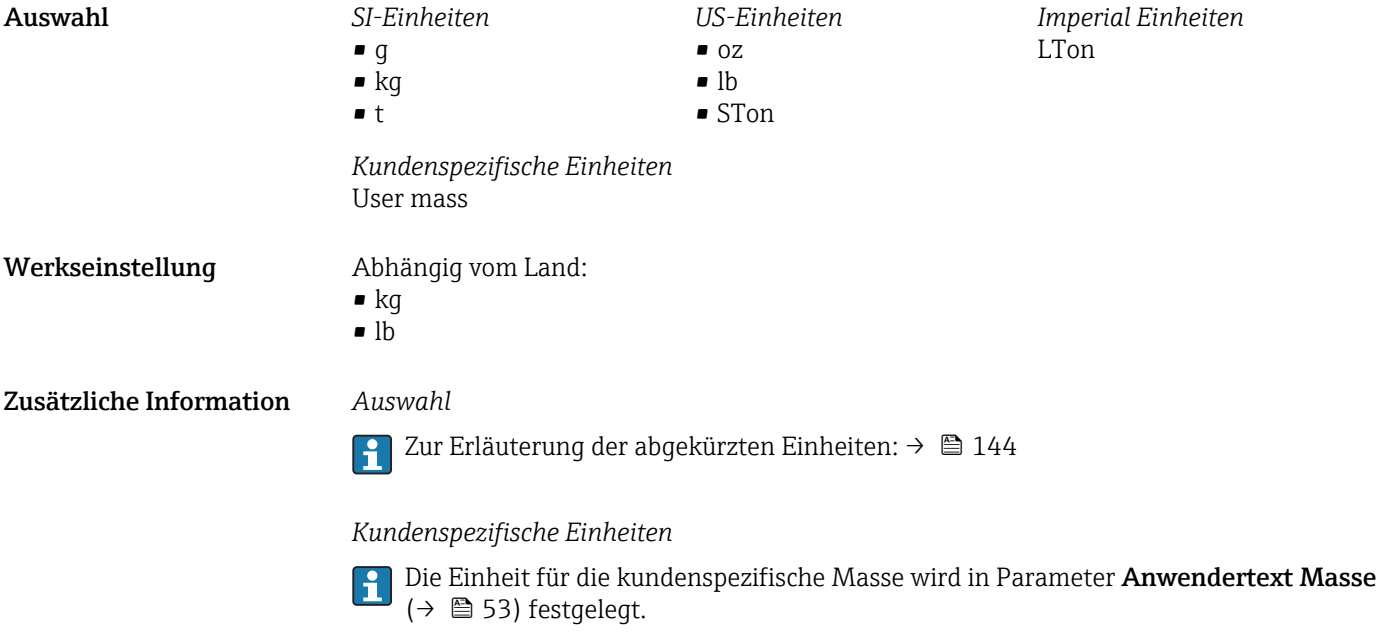

### Dichteeinheit

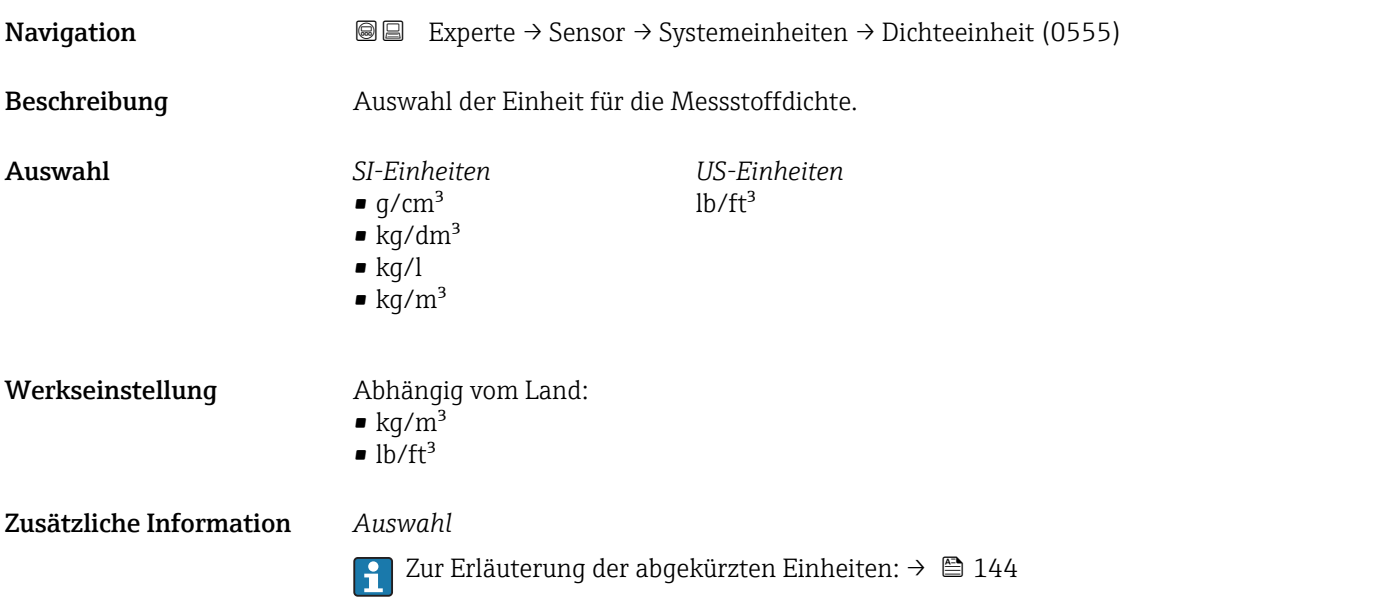

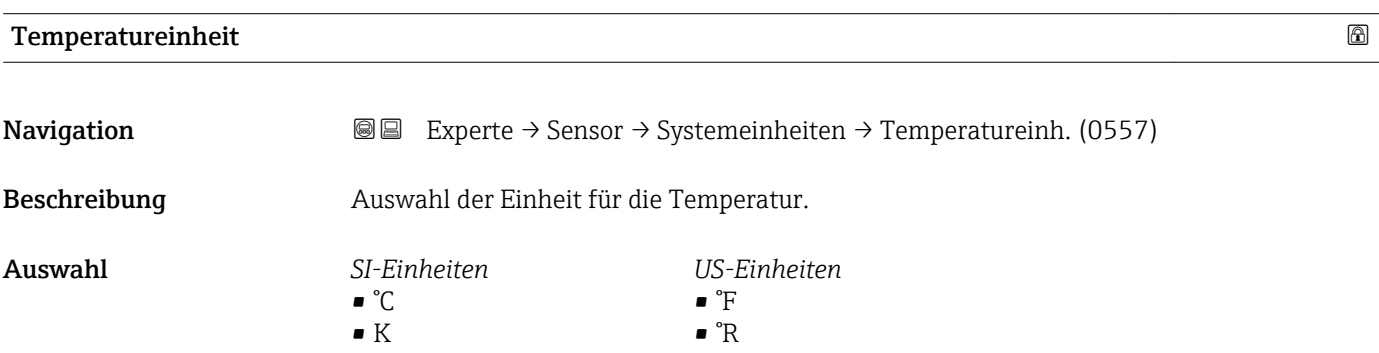

<span id="page-49-0"></span>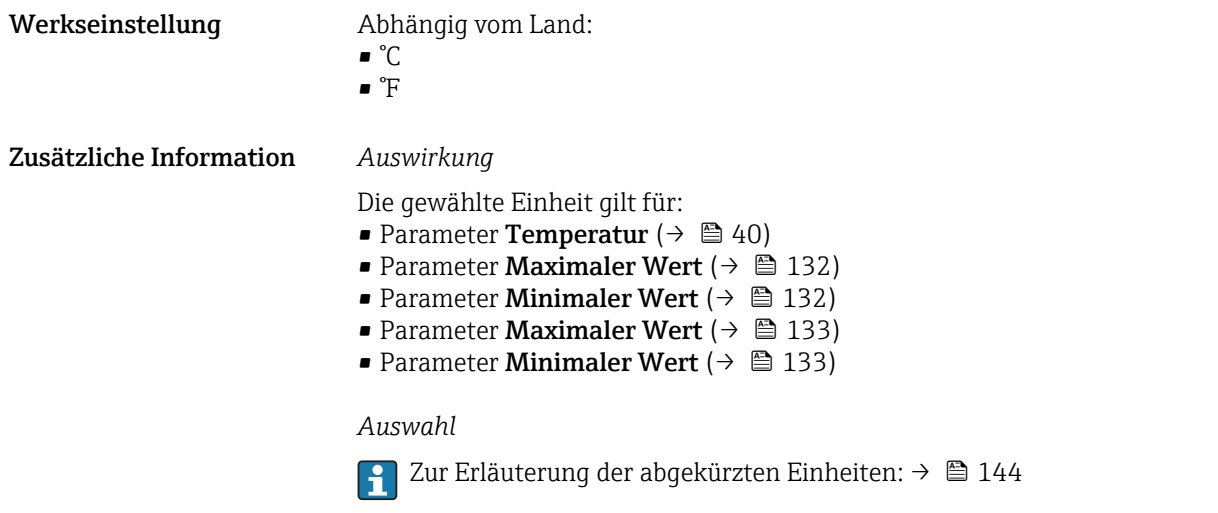

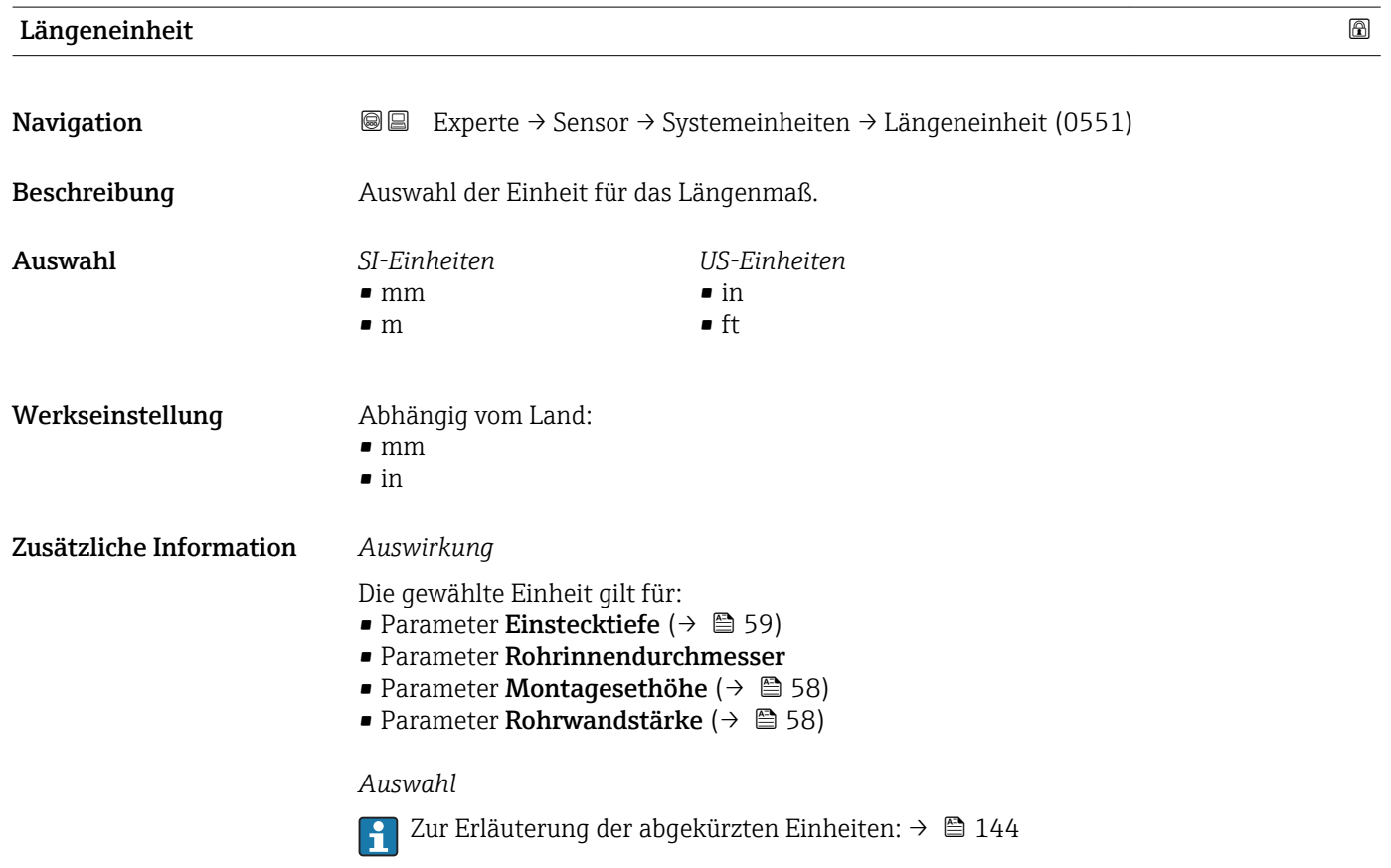

### Datum/Zeitformat

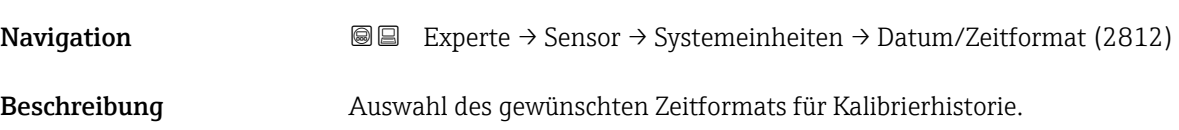

<span id="page-50-0"></span>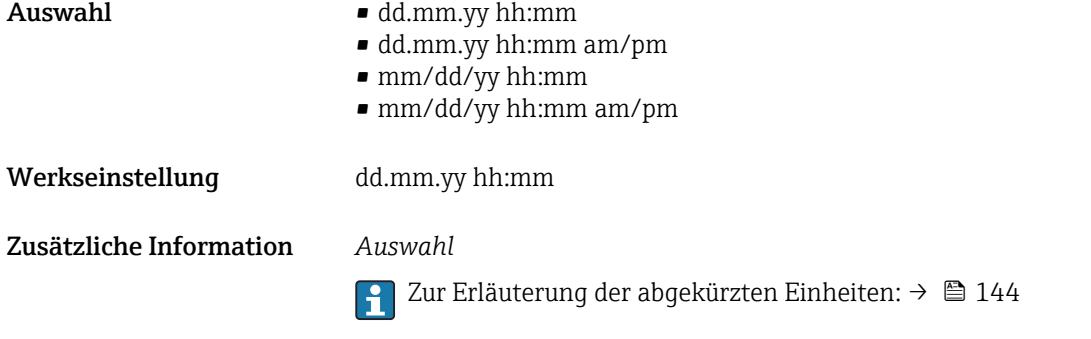

#### Untermenü "Anwenderspezifische Einheiten"

*Navigation* 
■■ Experte → Sensor → Systemeinheiten → Anwender Einh.

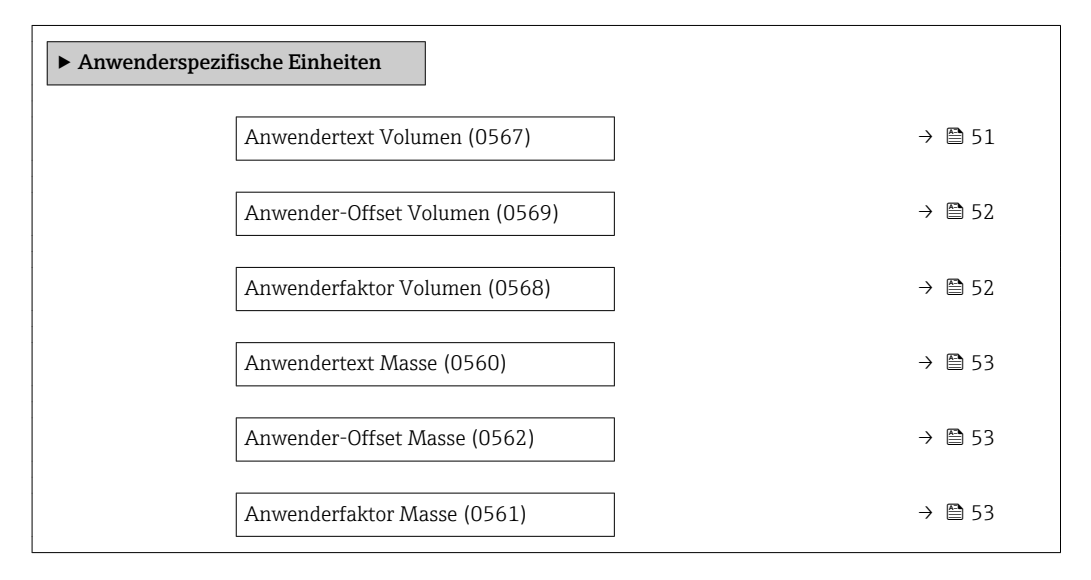

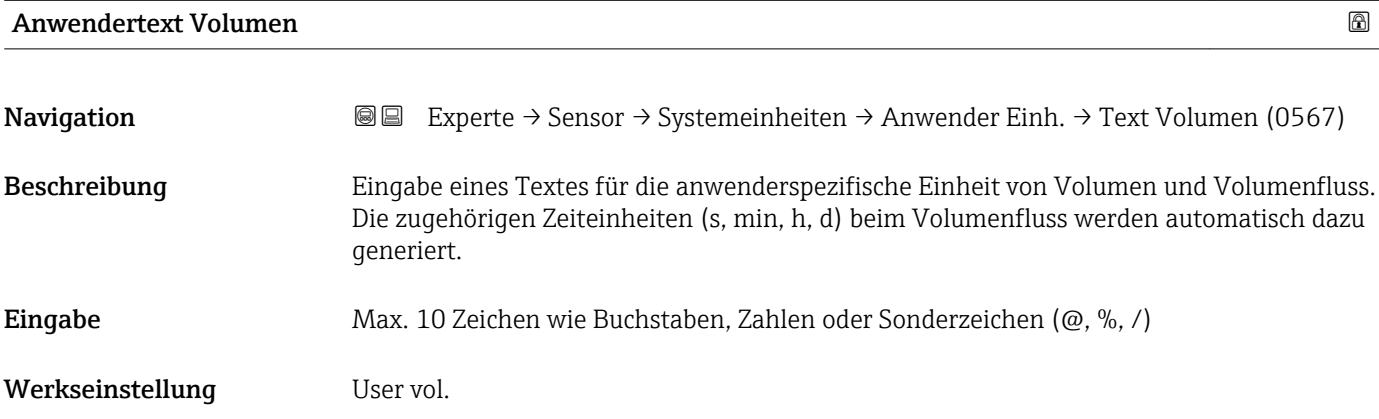

<span id="page-51-0"></span>Zusätzliche Information *Auswirkung*

- Die definierte Einheit wird in der Auswahlliste der folgenden Parameter als Option  $\mathbf{f}$ angezeigt:
	- Parameter Volumenflusseinheit ( $\rightarrow \cong 45$ )
	- Parameter Volumeneinheit ( $\rightarrow \Box$  47)

#### *Beispiel*

Bei der Eingabe des Textes GLAS werden in der Auswahlliste von Parameter Volumenflusseinheit ( $\rightarrow$   $\blacksquare$  45) folgende Optionen angezeigt:

- $\blacksquare$  GLAS/s
- GLAS/min
- GLAS/h • GLAS/d
- 

#### Anwender-Offset Volumen

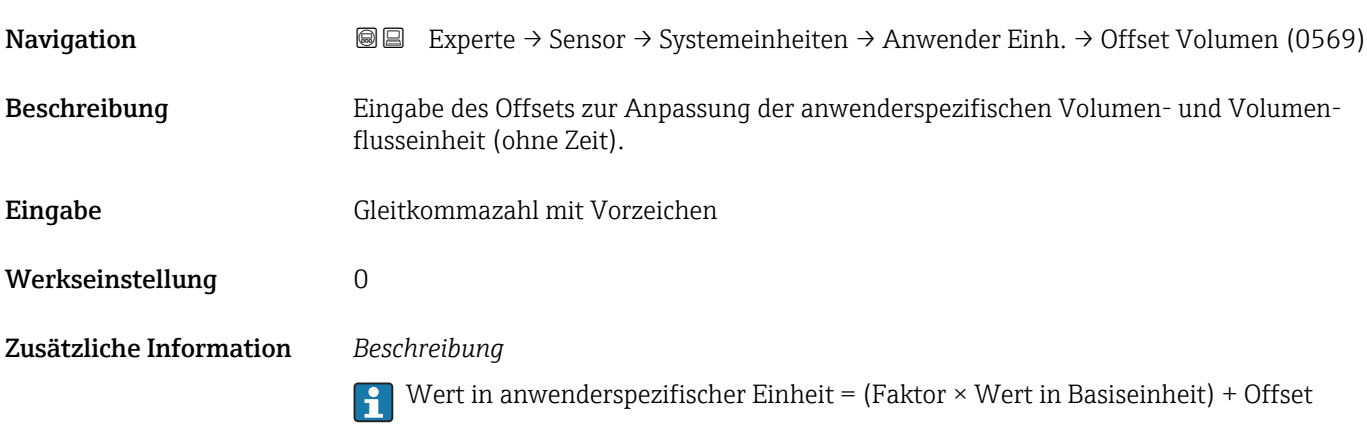

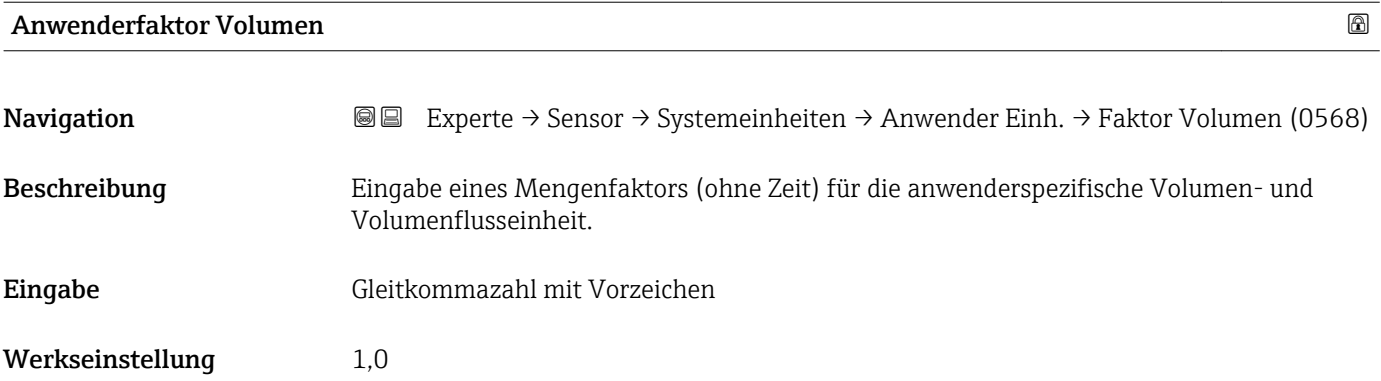

<span id="page-52-0"></span>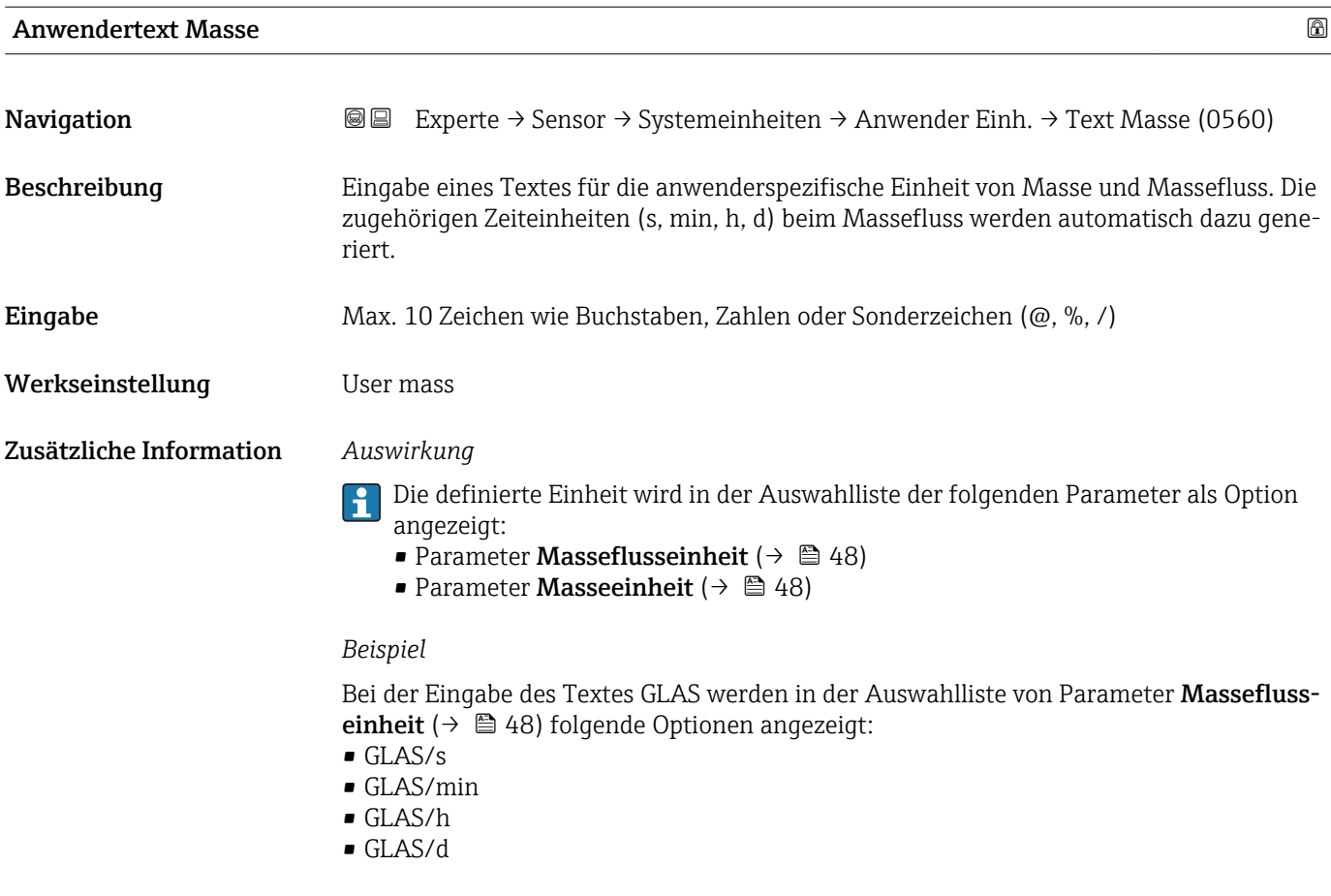

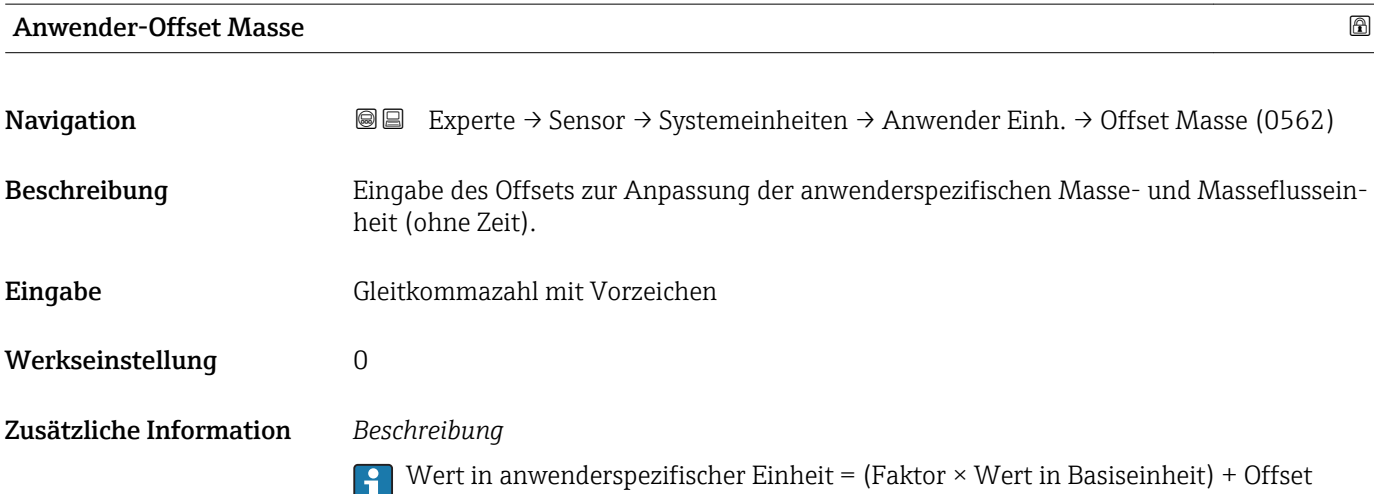

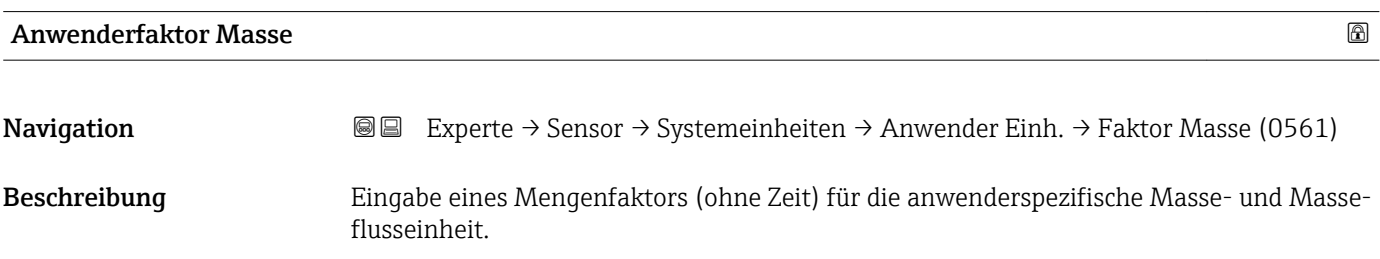

<span id="page-53-0"></span>Eingabe Gleitkommazahl mit Vorzeichen

Werkseinstellung 1,0

### 3.2.3 Untermenü "Prozessparameter"

*Navigation* 
■■ Experte → Sensor → Prozessparameter

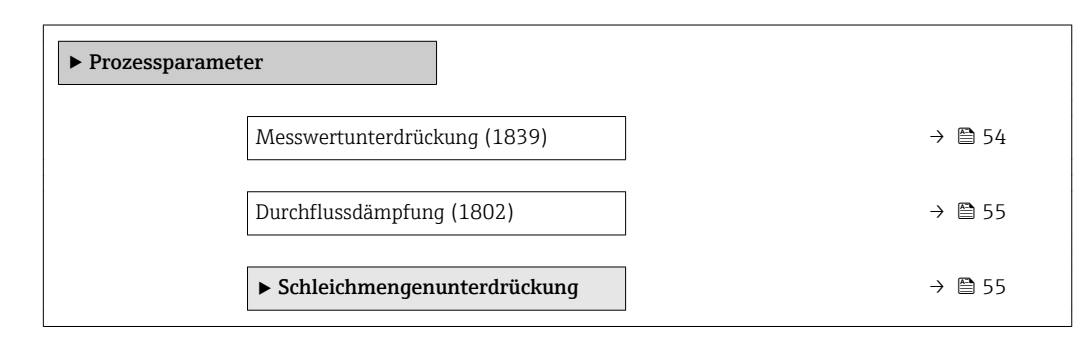

# Messwertunterdrückung **Navigation EXPERTED EXPERIE → Sensor → Prozessparameter → Messwertunterdr. (1839)** Beschreibung Auswahl zur Unterbrechung der Auswertung von Messwerten. Dies eignet sich z.B. für die Reinigungsprozesse einer Rohrleitung. Auswahl • Aus • An Werkseinstellung Aus Zusätzliche Information *Auswirkung* Diese Einstellung wirkt sich auf alle Funktionen und Ausgänge des Messgeräts aus. I÷

#### *Beschreibung*

#### Messwertunterdrückung ist aktiv

- Die Diagnosemeldung Diagnosemeldung  $\triangle$ C453 Messwertunterdrückung wird ausgegeben.
- Ausgabewerte
	- Ausgang: Wert bei Nulldurchfluss
	- Temperatur: Wird weiter ausgegeben
	- Summenzähler 1...3: Werden nicht weiter aufsummiert

<span id="page-54-0"></span>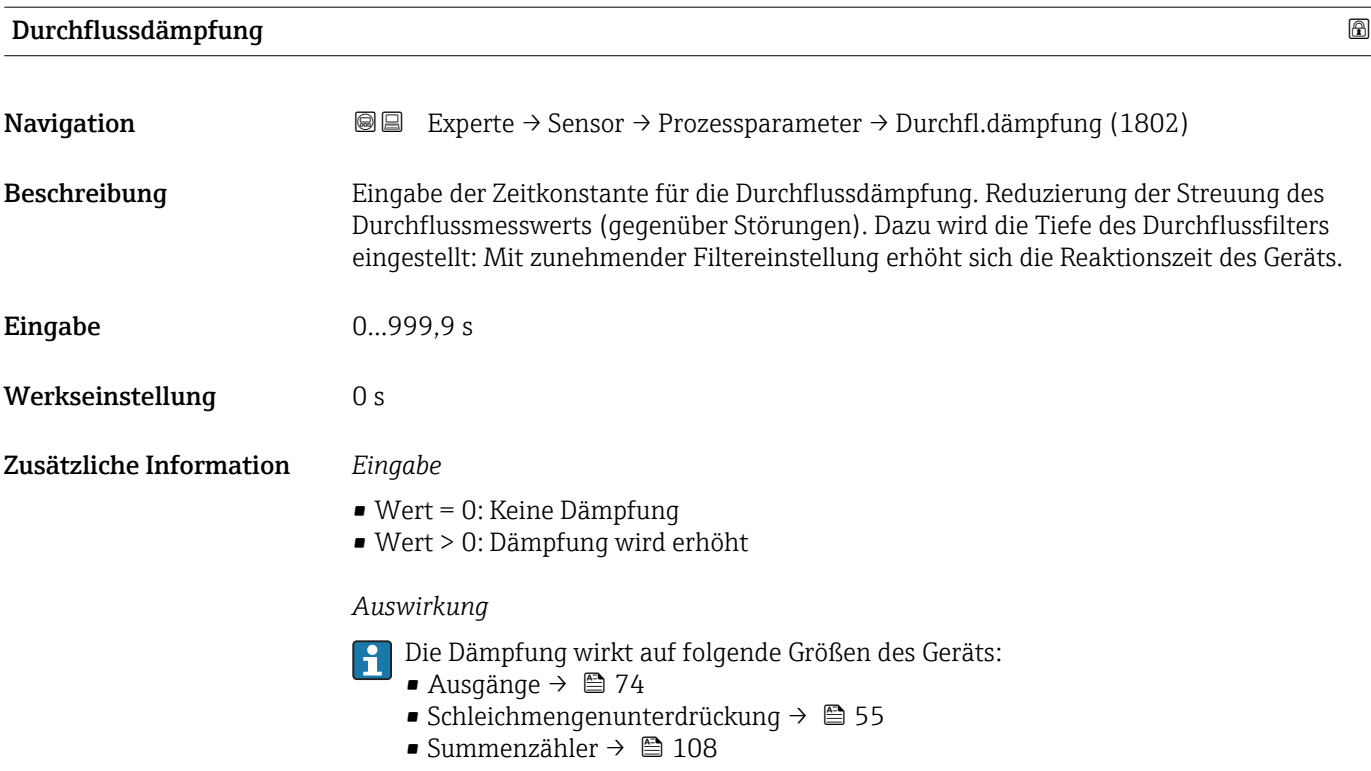

#### Untermenü "Schleichmengenunterdrückung"

*Navigation* 
■■ Experte → Sensor → Prozessparameter → Schleichmenge

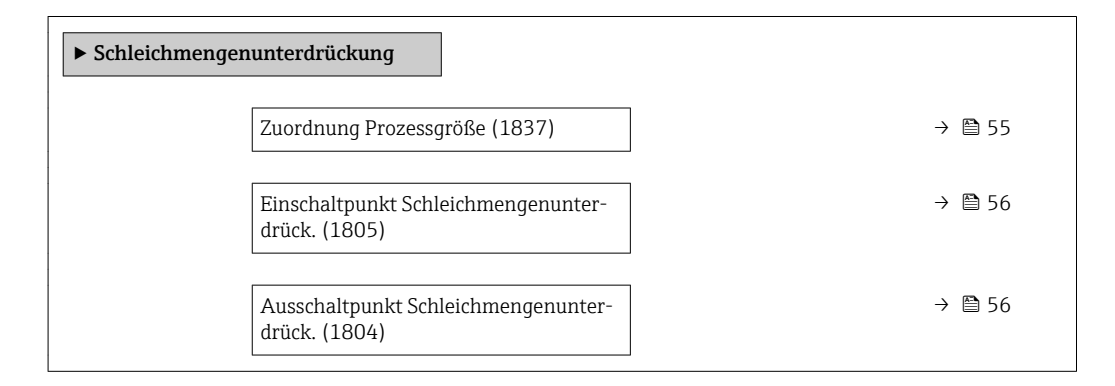

# Zuordnung Prozessgröße

**Navigation EXPERE** Experte  $\rightarrow$  Sensor  $\rightarrow$  Prozessparameter  $\rightarrow$  Schleichmenge  $\rightarrow$  Zuord.Prozessgr. (1837)

Beschreibung Auswahl der Prozessgröße für die Schleichmengenerkennung.

Auswahl • Aus

- Volumenfluss
- Massefluss
- 

<span id="page-55-0"></span>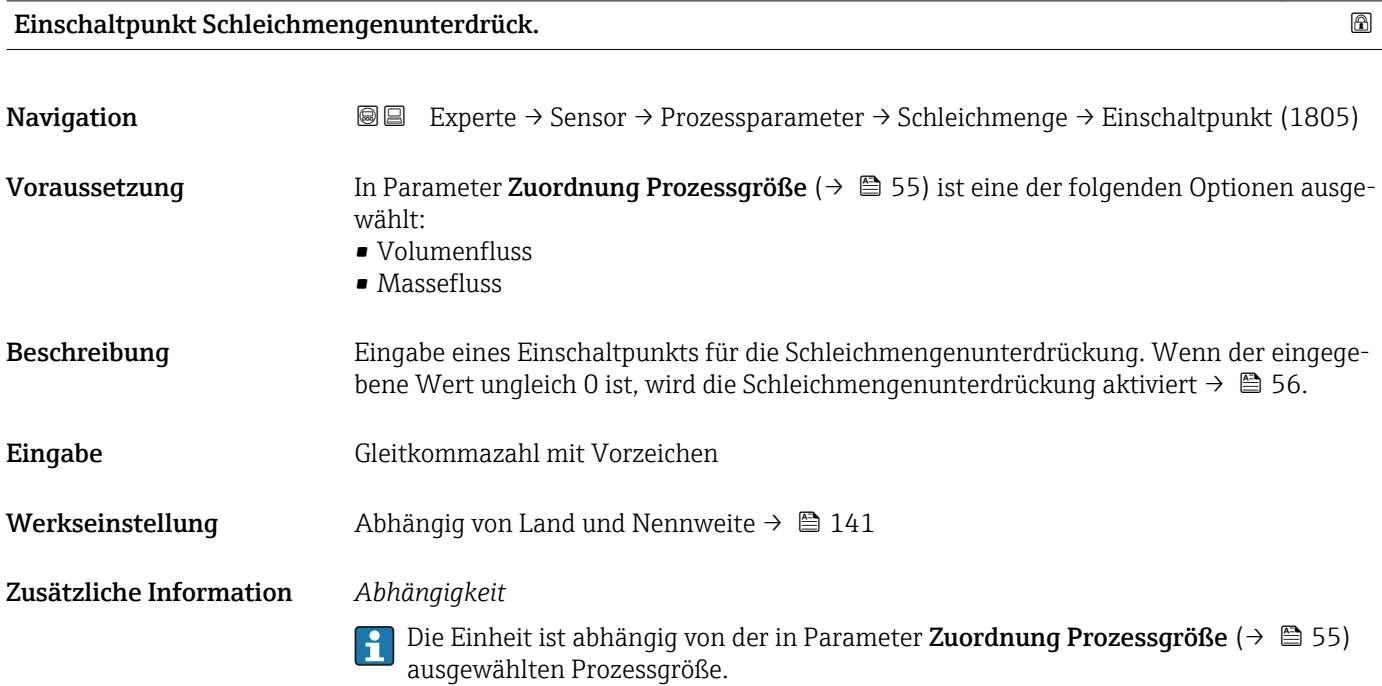

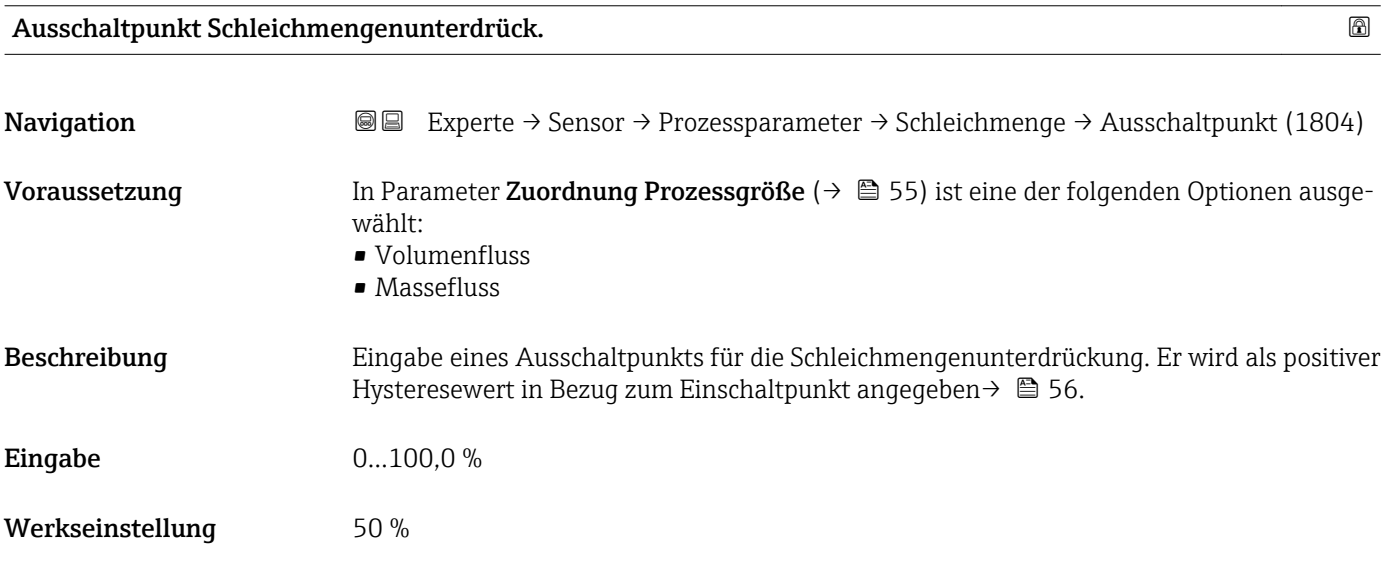

#### <span id="page-56-0"></span>Zusätzliche Information *Beispiel*

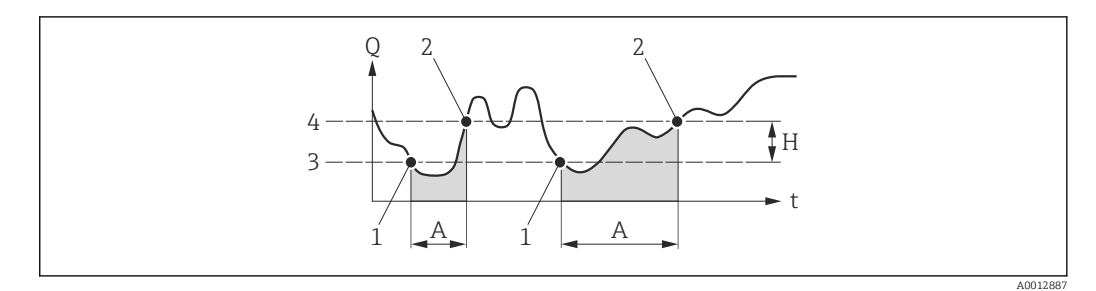

- *Q Durchfluss*
- *t Zeit*
- *H Hysterese*
- *A Schleichmengenunterdrückung aktiv*
- *1 Schleichmengenunterdrückung wird aktiviert*
- *2 Schleichmengenunterdrückung wird deaktiviert*
- *3 Eingegebener Einschaltpunkt*
- *4 Eingegebener Ausschaltpunkt*

### 3.2.4 Untermenü "Sensorabgleich"

*Navigation* 
■■ Experte → Sensor → Sensorabgleich

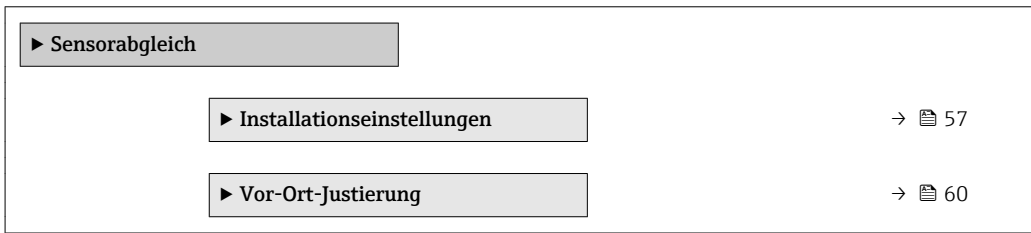

### Untermenü "Installationseinstellungen"

*Navigation* **I** I Experte → Sensor → Sensorabgleich → Install.einst.

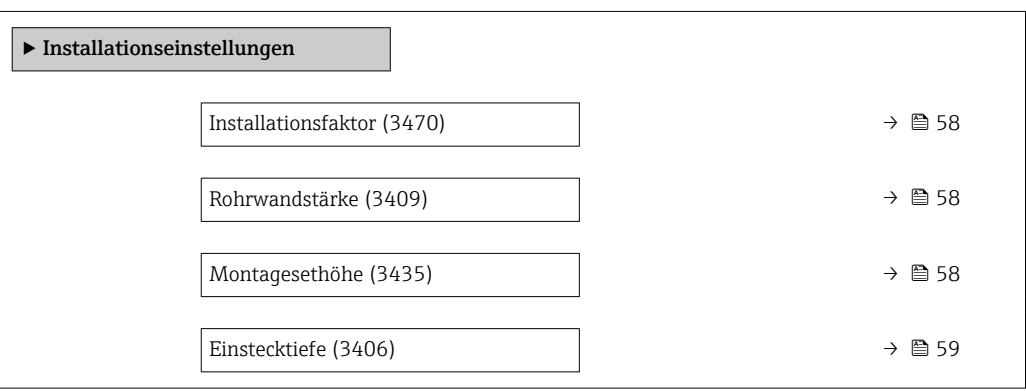

<span id="page-57-0"></span>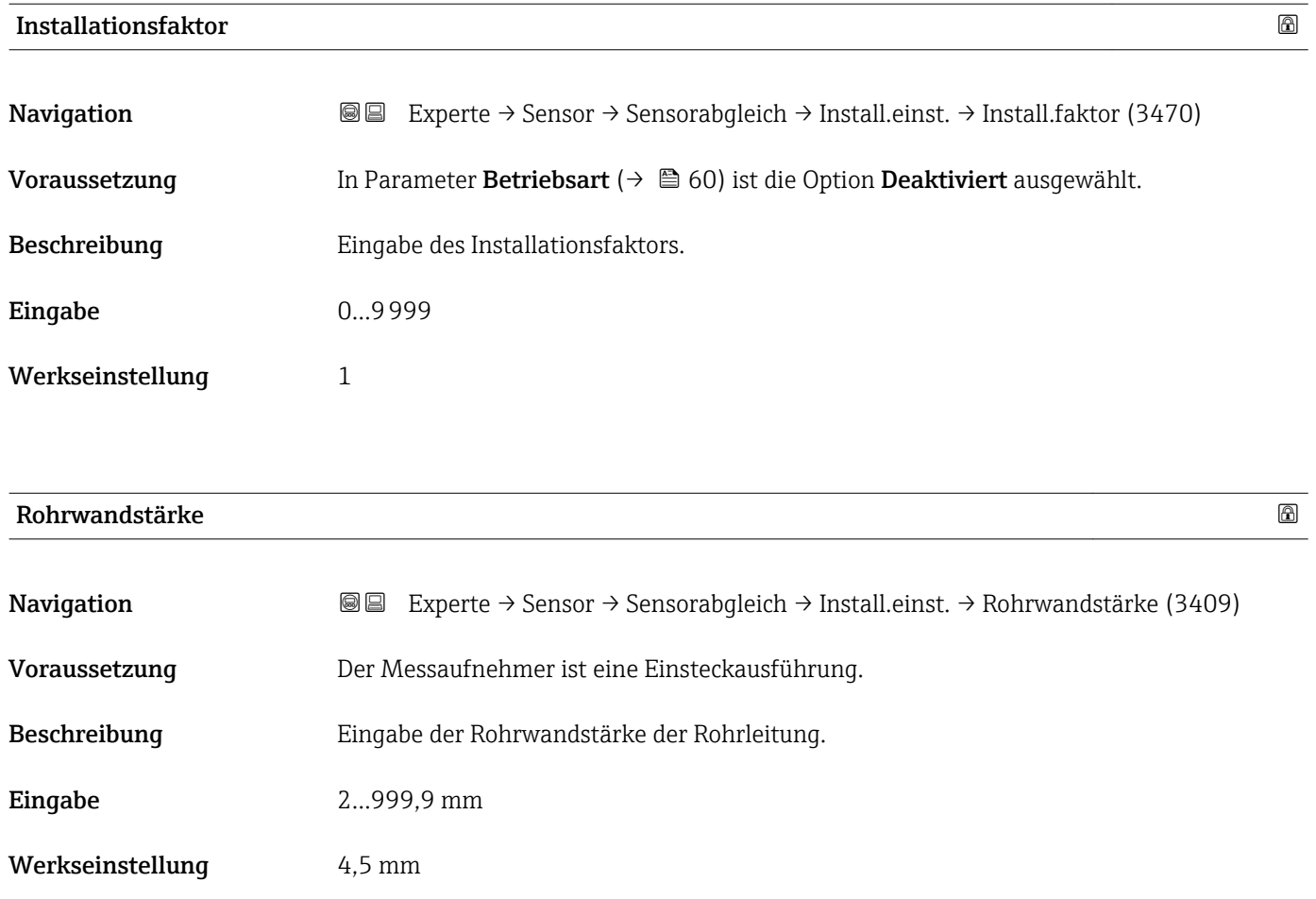

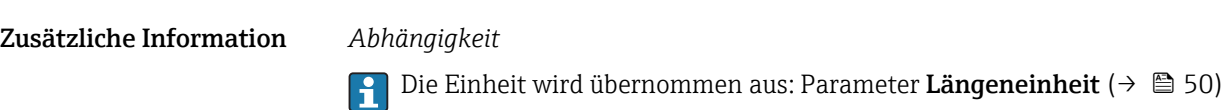

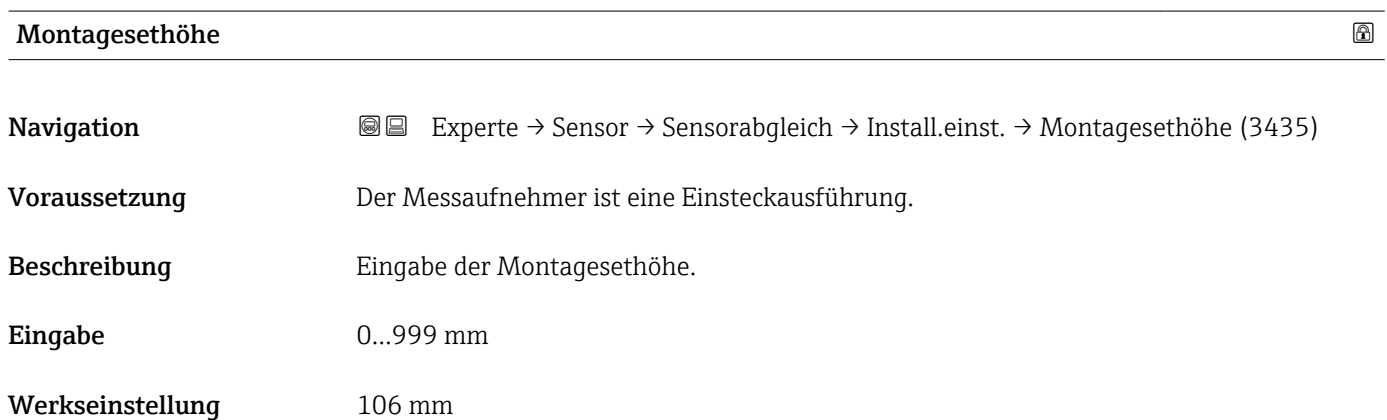

#### <span id="page-58-0"></span>Zusätzliche Information *Beschreibung*

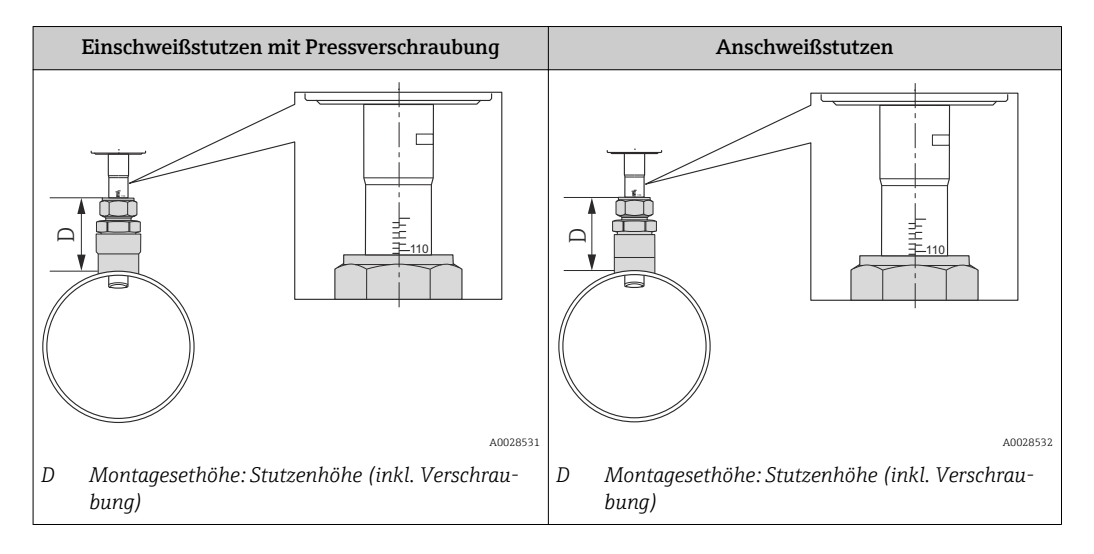

Detaillierte Angaben zur Bestimmung der Montagesethöhe: Betriebsanleitung zum 圓 Gerät, Kapitel "Einstecktiefe"

#### *Abhängigkeit*

Die Einheit wird übernommen aus: Parameter Längeneinheit (→  $\triangleq 50$ )

#### Einstecktiefe

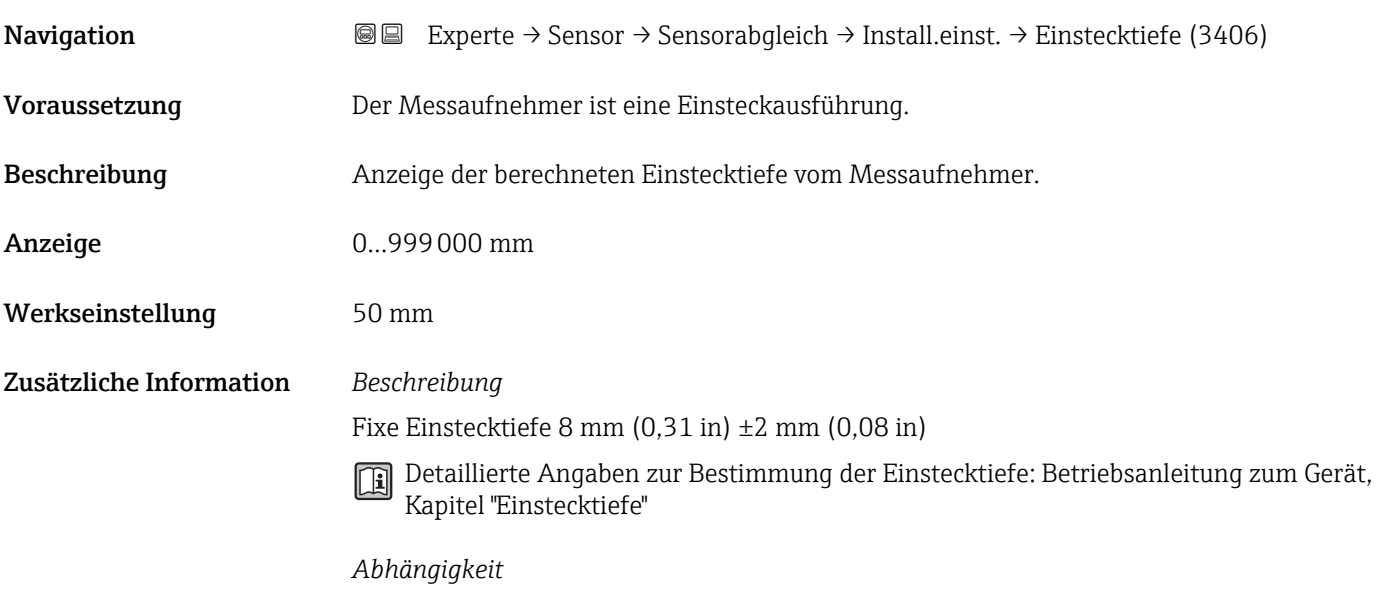

19 Die Einheit wird übernommen aus: Parameter Längeneinheit (→ ■ 50)

#### <span id="page-59-0"></span>Untermenü "Vor-Ort-Justierung"

*Navigation* 
■■ Experte → Sensor → Sensorabgleich → Vor-Ort-Justier.

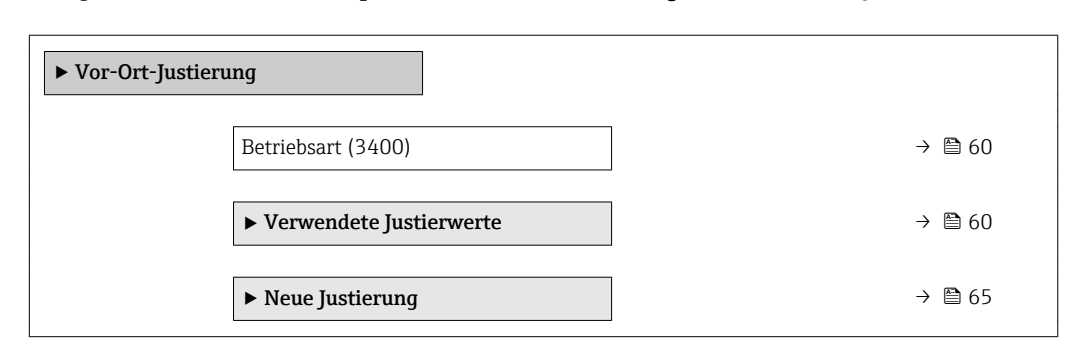

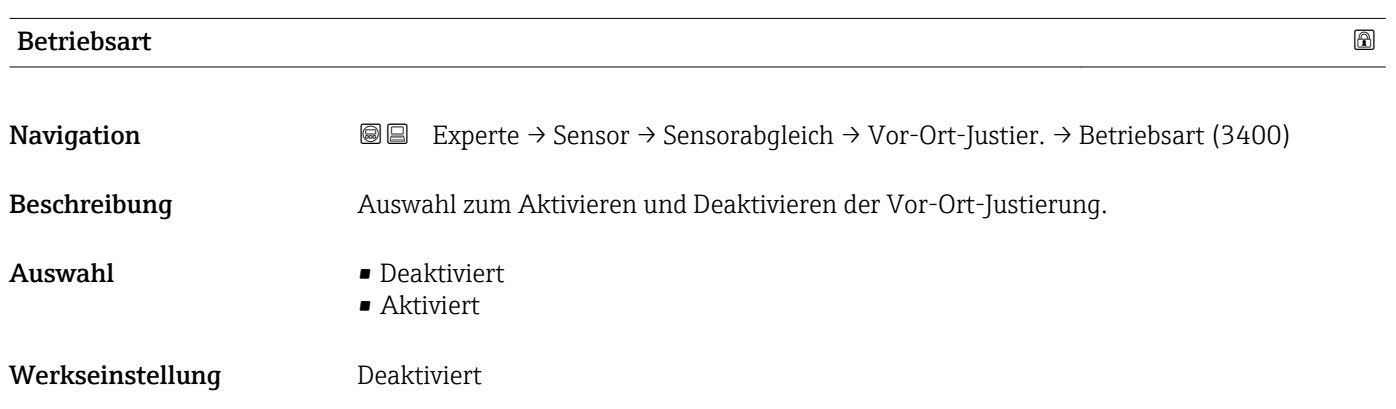

#### *Untermenü "Verwendete Justierwerte"*

*Navigation* **III** III Experte → Sensor → Sensorabgleich → Vor-Ort-Justier. → Verwendete Werte

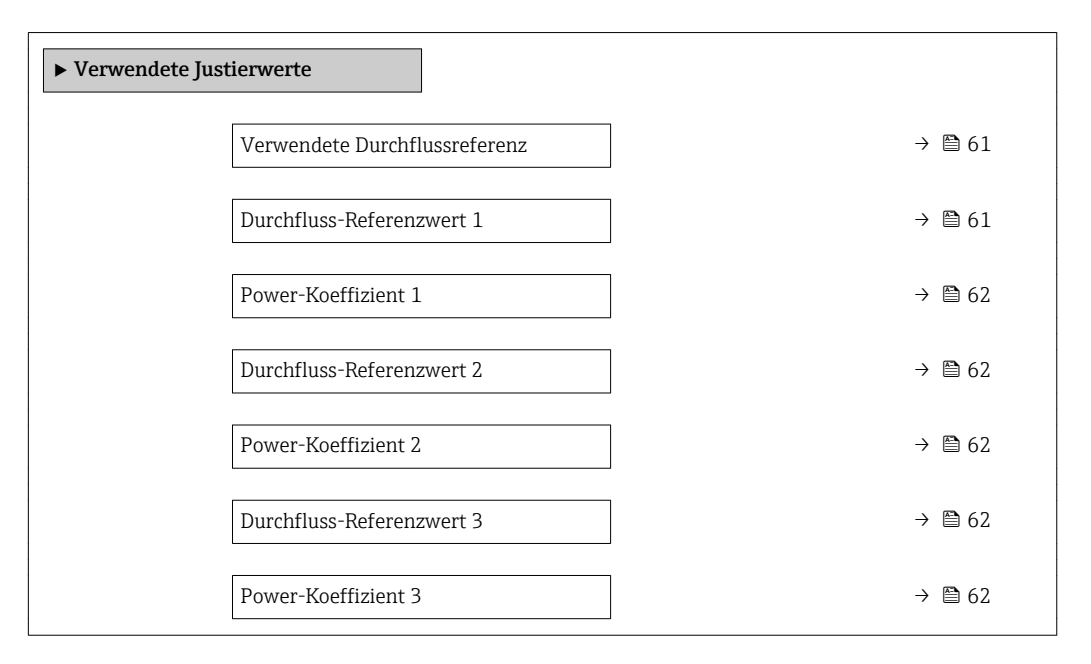

<span id="page-60-0"></span>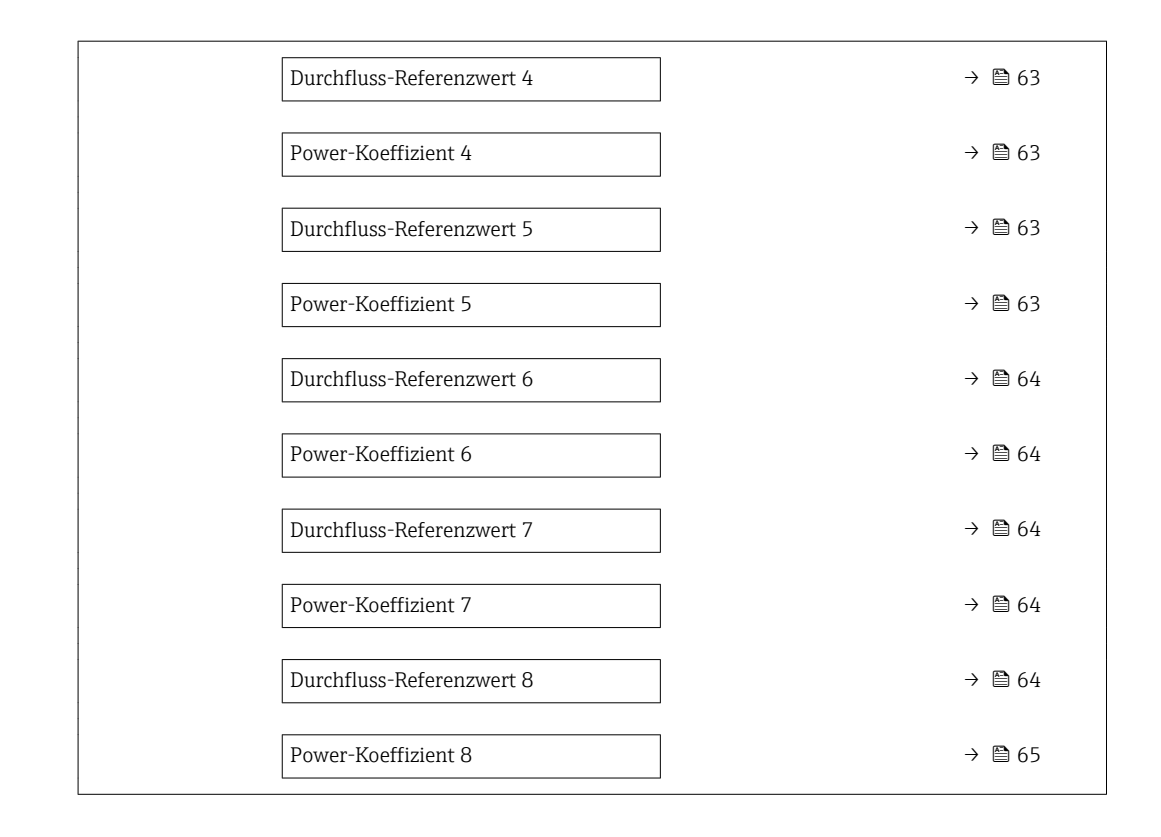

#### Verwendete Durchflussreferenz

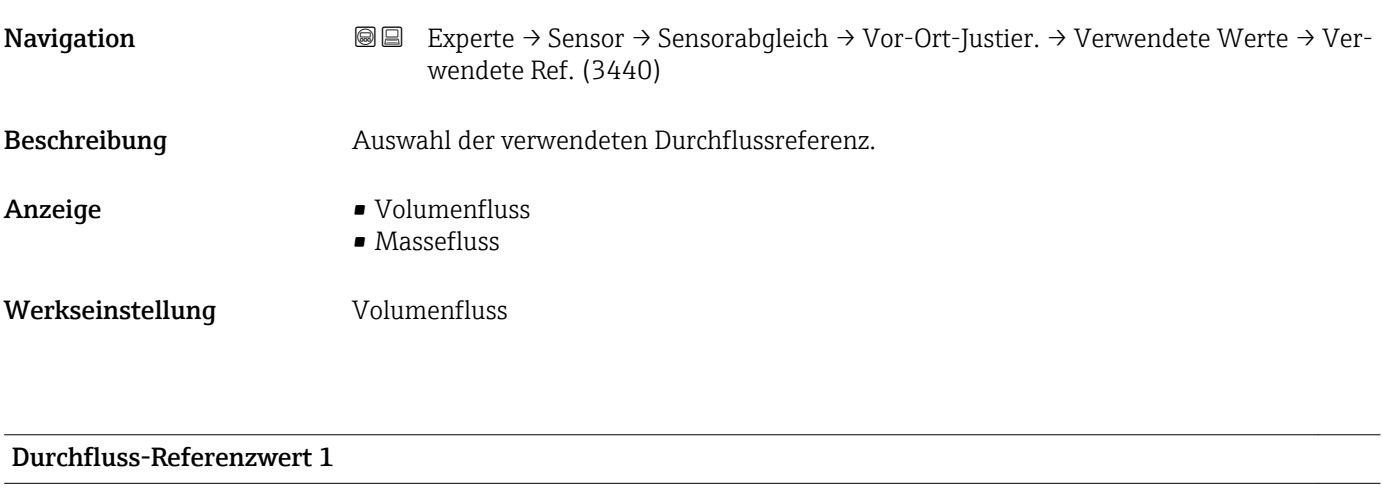

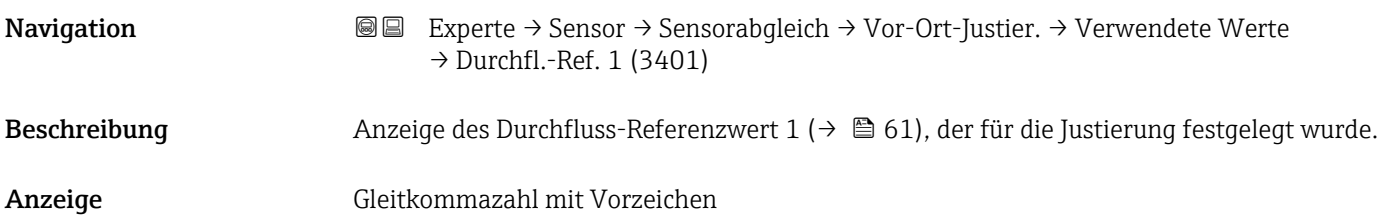

<span id="page-61-0"></span>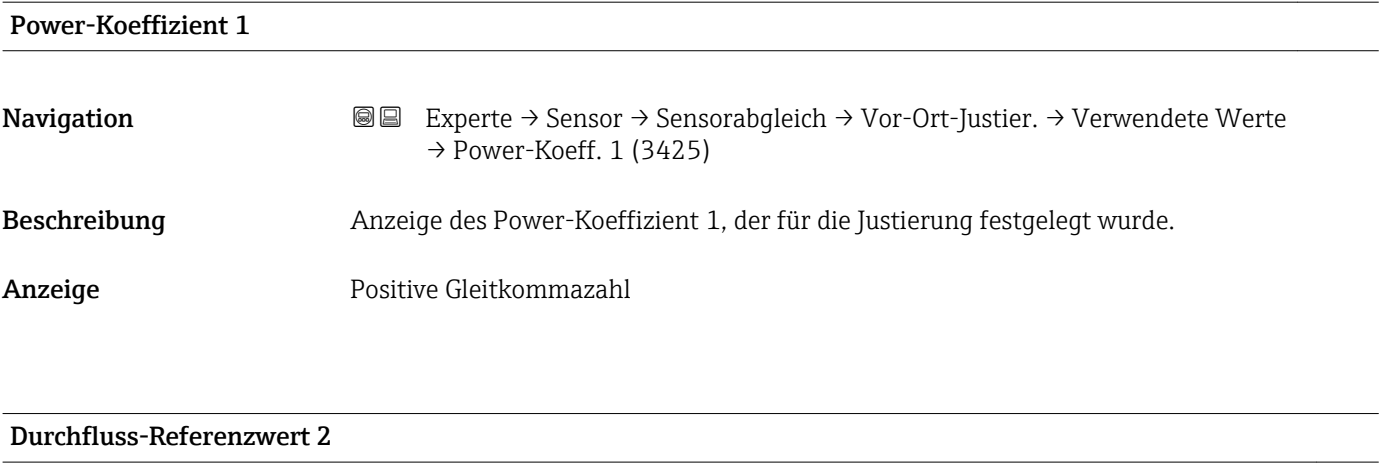

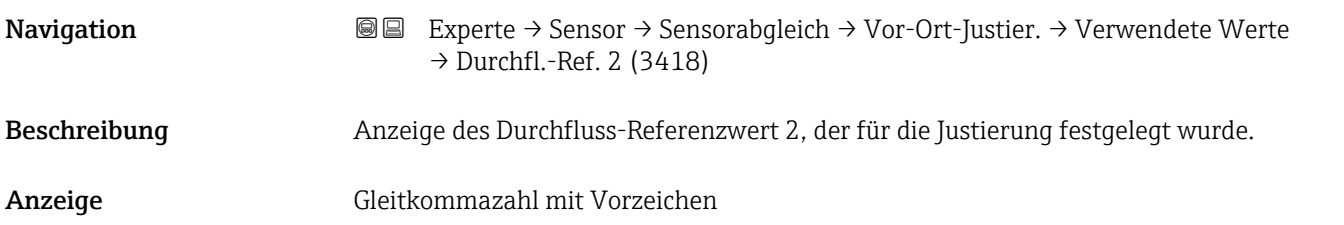

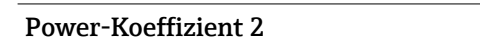

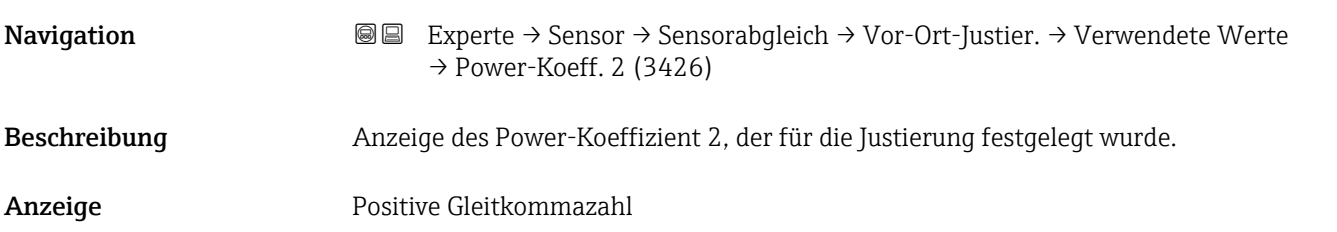

#### Durchfluss-Referenzwert 3

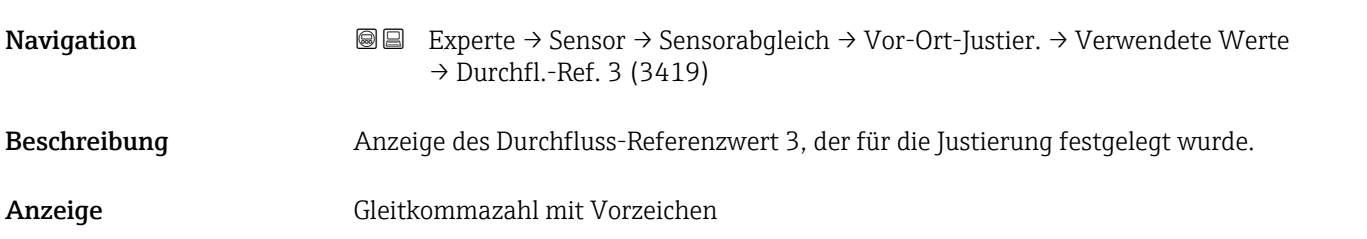

#### Power-Koeffizient 3

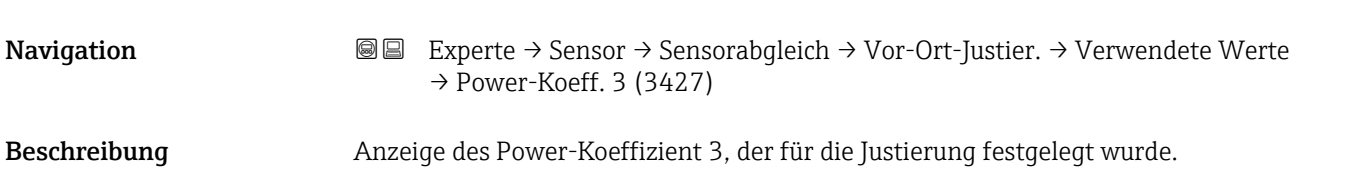

<span id="page-62-0"></span>Anzeige Positive Gleitkommazahl

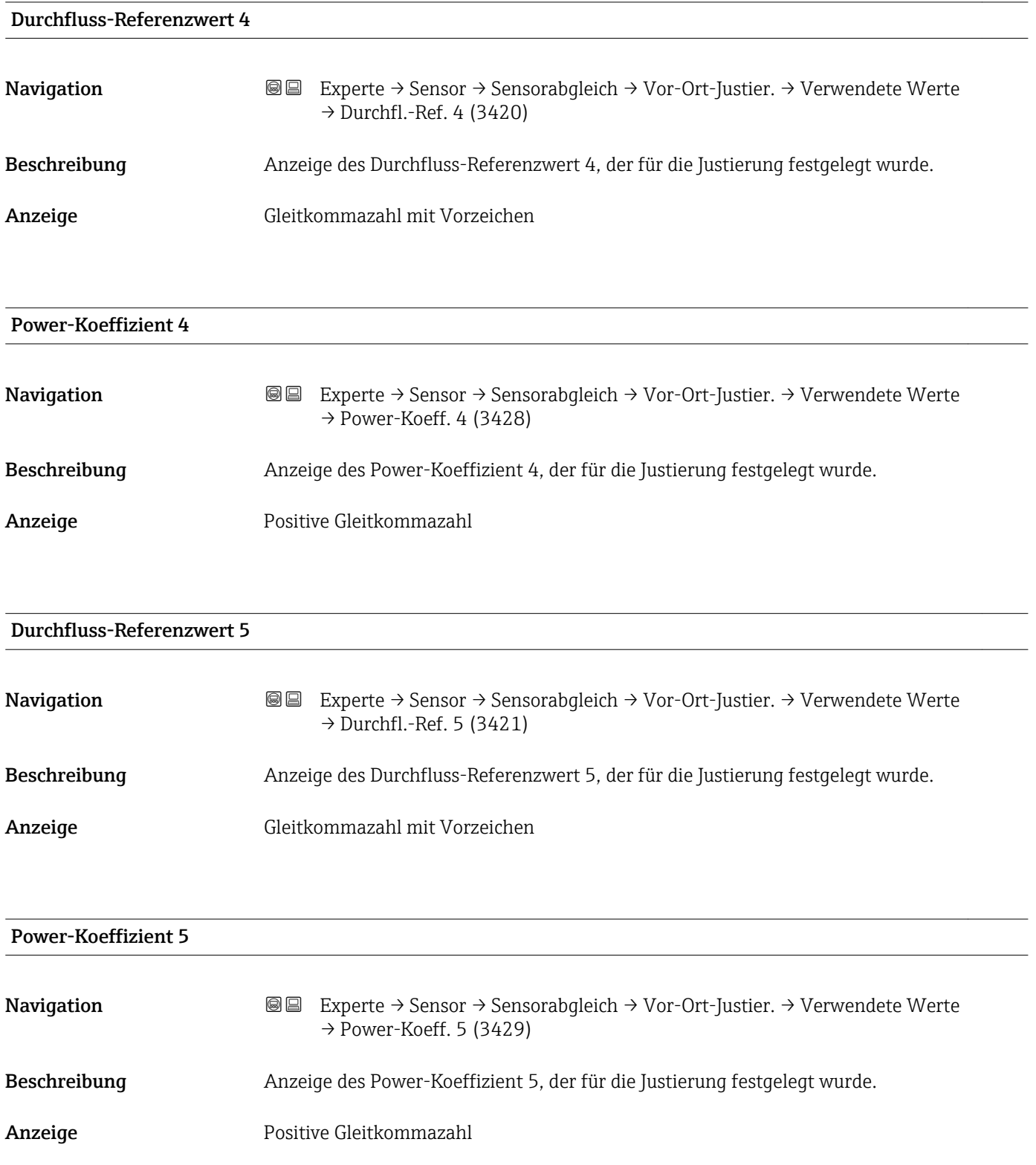

<span id="page-63-0"></span>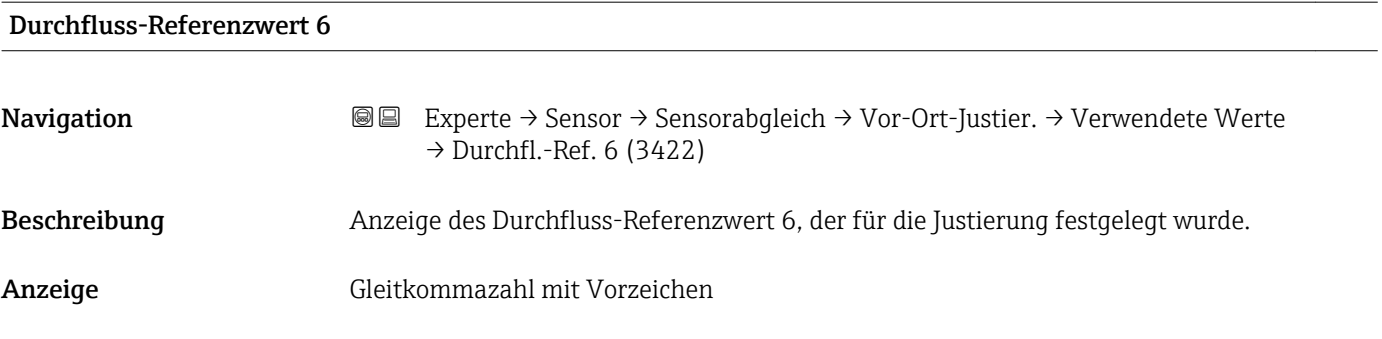

#### Power-Koeffizient 6

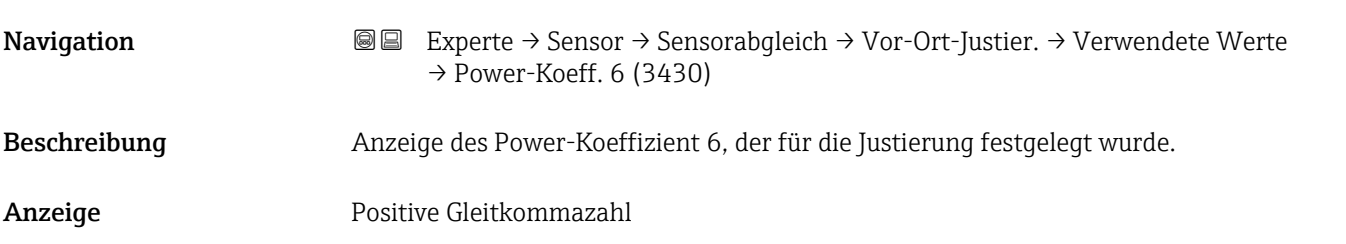

#### Durchfluss-Referenzwert 7

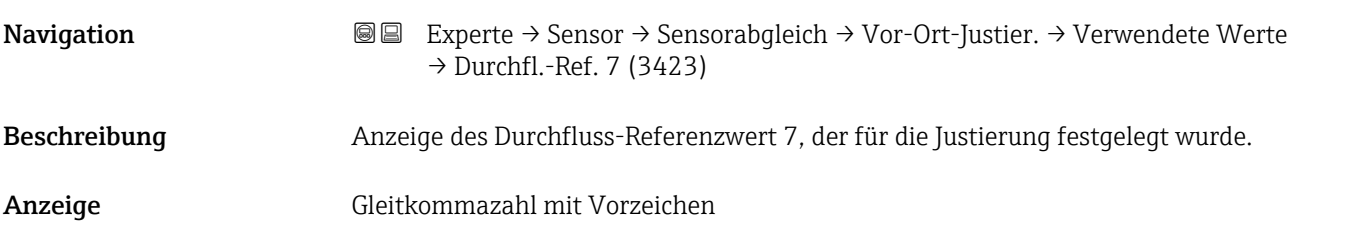

#### Power-Koeffizient 7

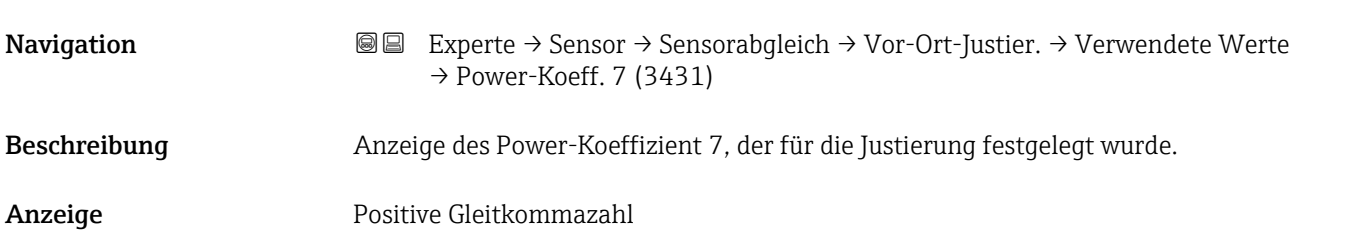

#### Durchfluss-Referenzwert 8

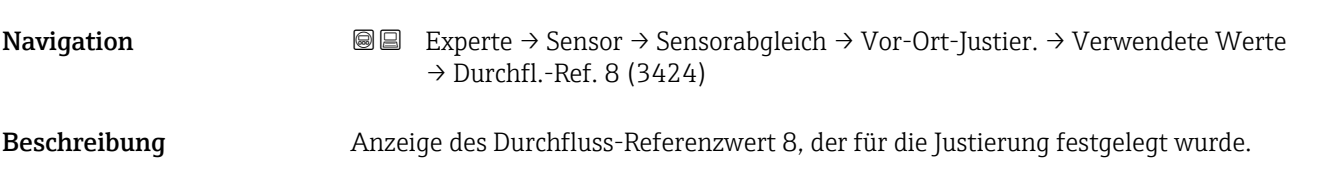

<span id="page-64-0"></span>Anzeige Gleitkommazahl mit Vorzeichen

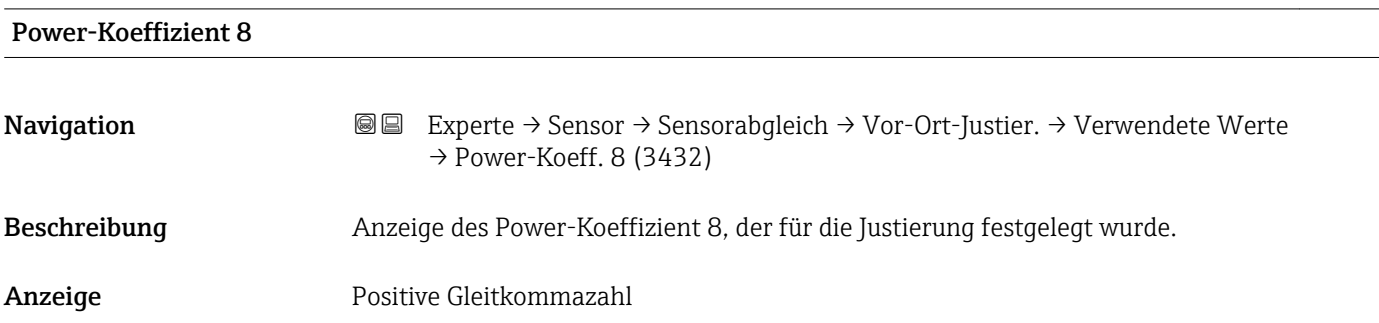

#### *Untermenü "Neue Justierung"*

*Navigation* 
■■ Experte → Sensor → Sensorabgleich → Vor-Ort-Justier. → Neue Justierung

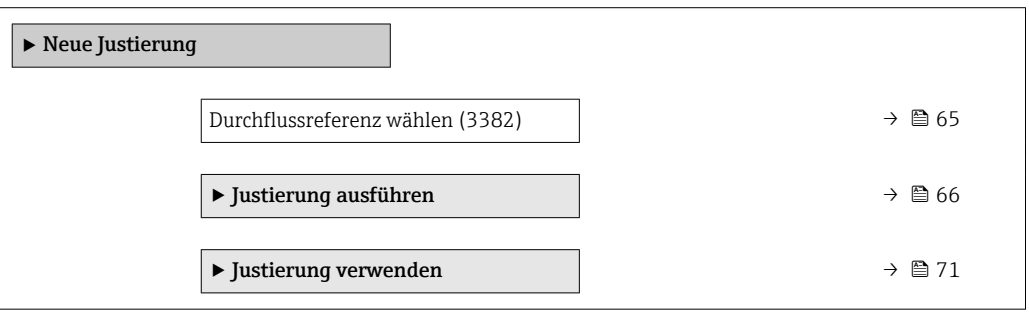

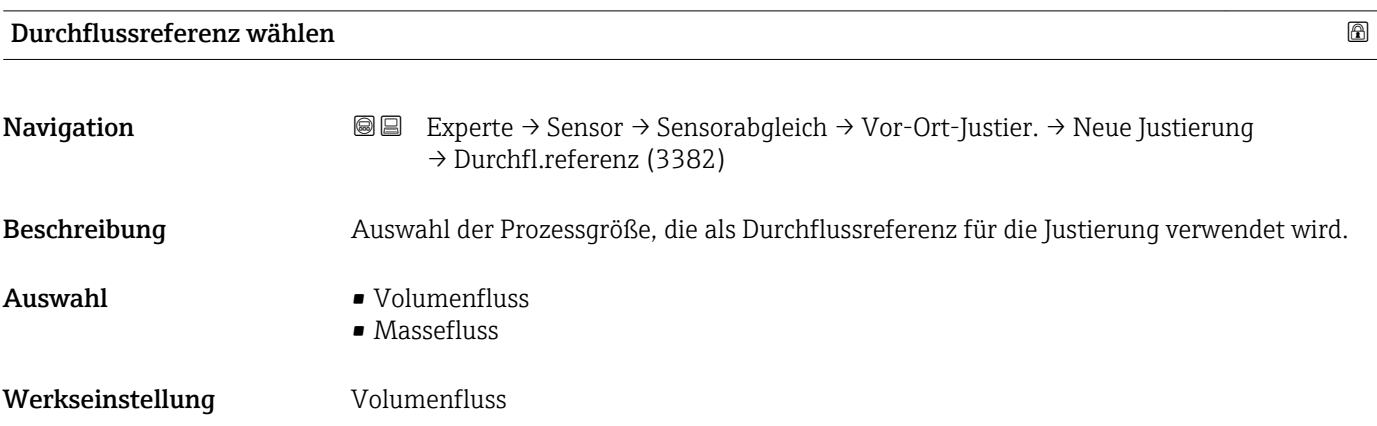

<span id="page-65-0"></span>*Untermenü "Justierung ausführen"*

*Navigation* **III** Experte → Sensor → Sensorabgleich → Vor-Ort-Justier. → Neue Justierung → Justier.ausführ.

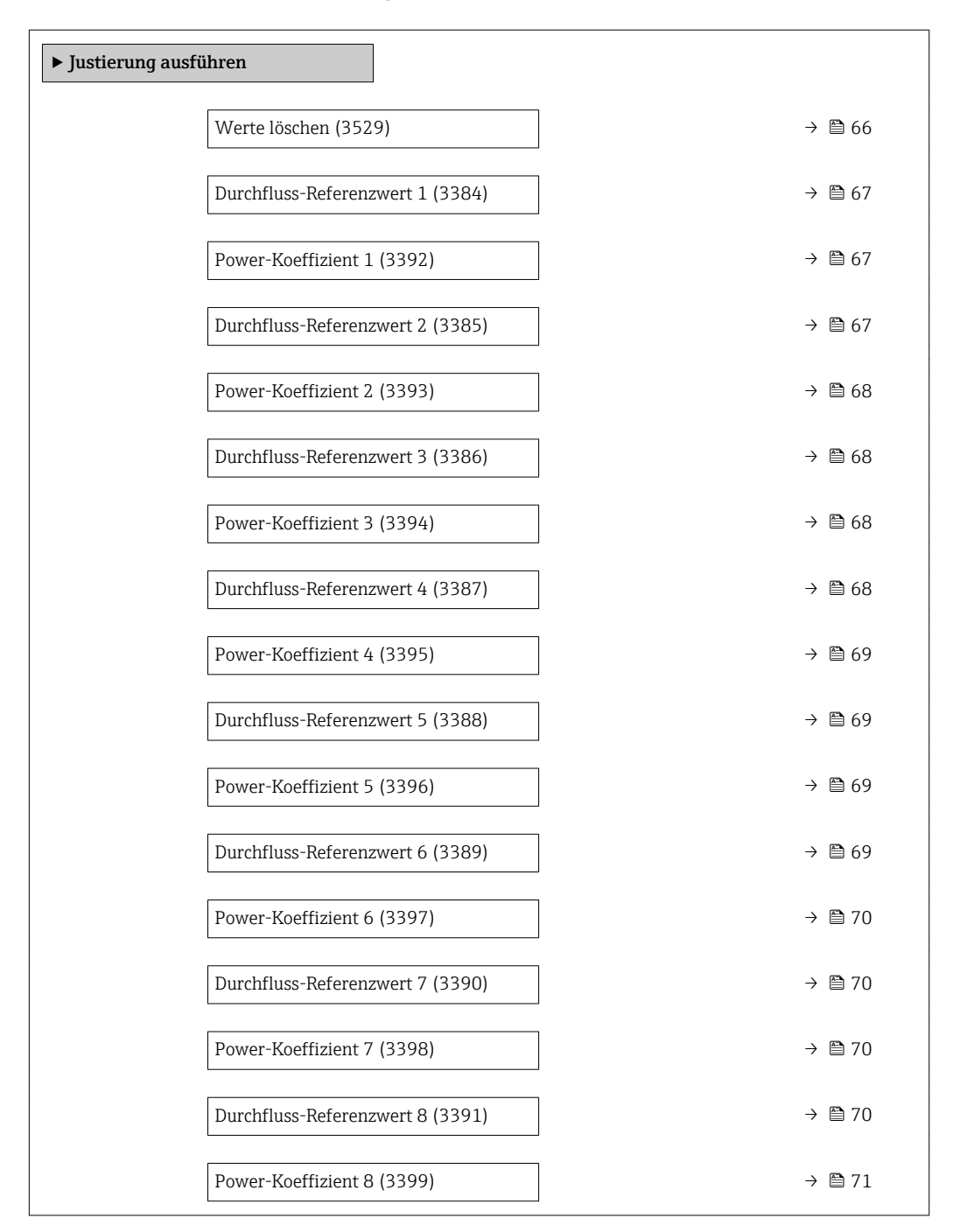

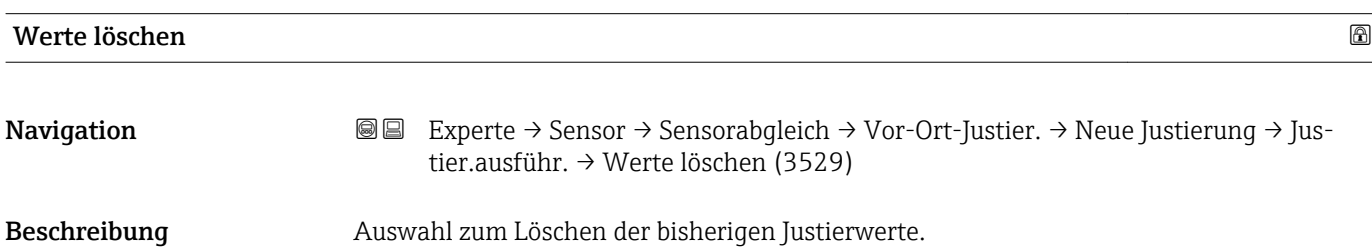

# <span id="page-66-0"></span>Auswahl • Abbrechen • Werte löschen Werkseinstellung Abbrechen

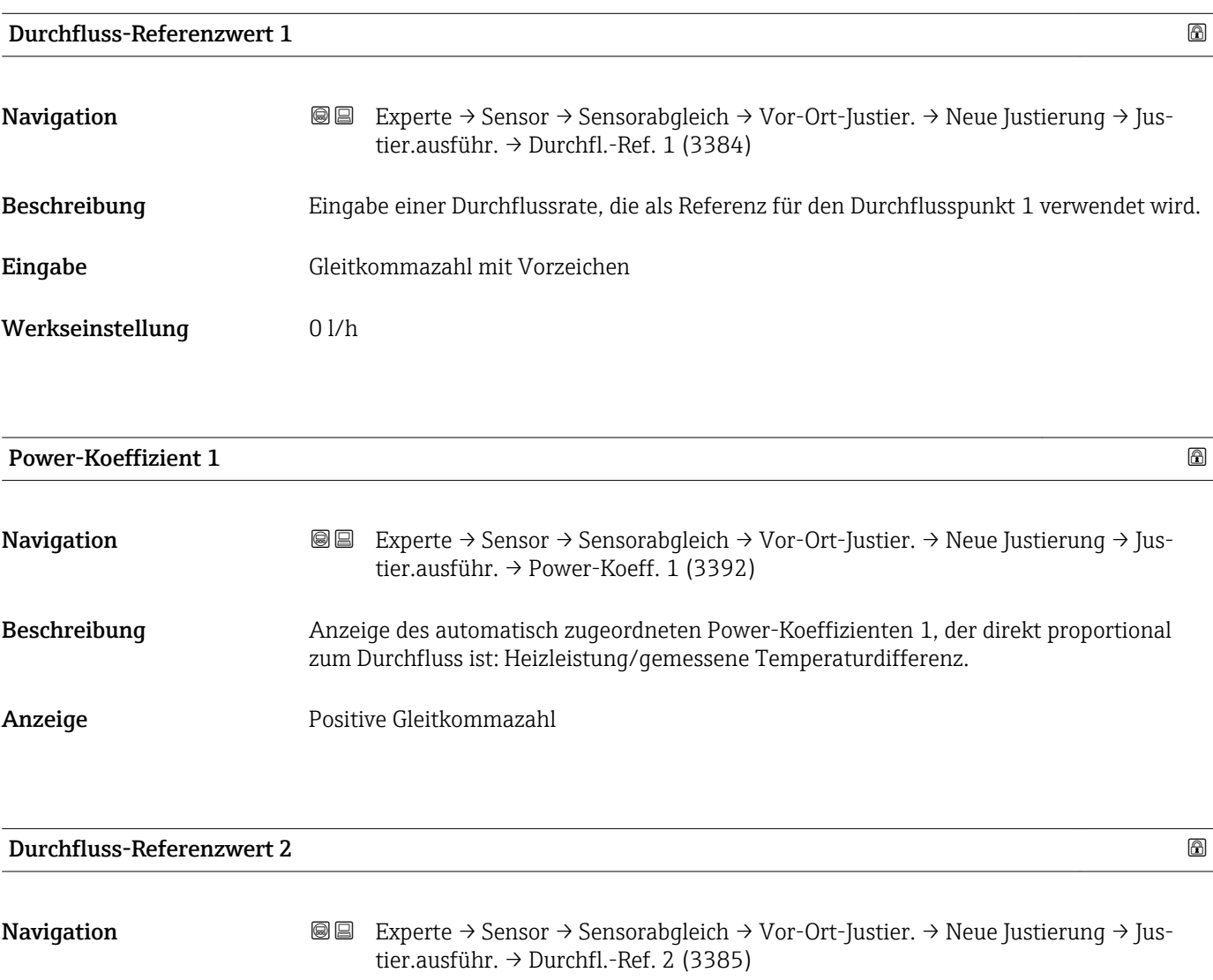

Beschreibung Eingabe einer Durchflussrate, die als Referenz für den Durchflusspunkt 2 verwendet wird.

Eingabe Gleitkommazahl mit Vorzeichen

Werkseinstellung 0 l/h

<span id="page-67-0"></span>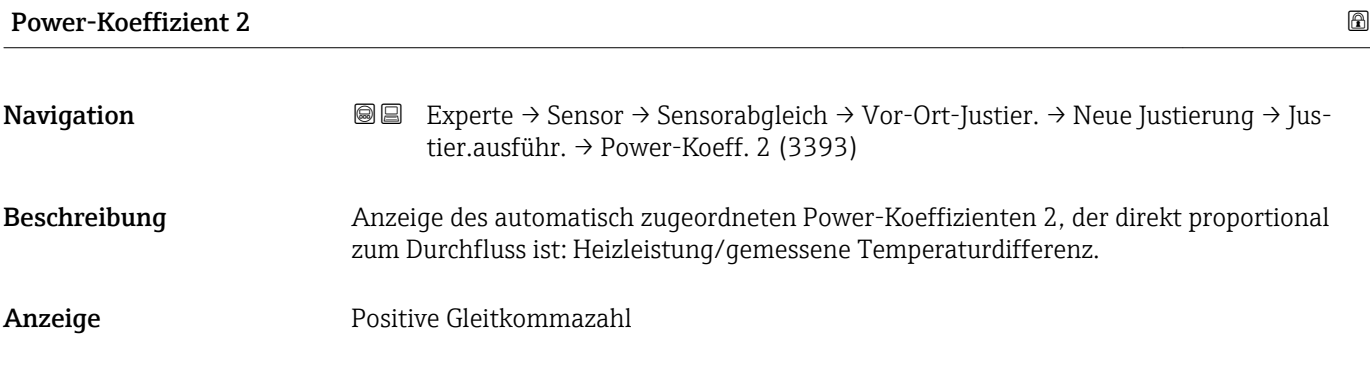

#### Durchfluss-Referenzwert 3

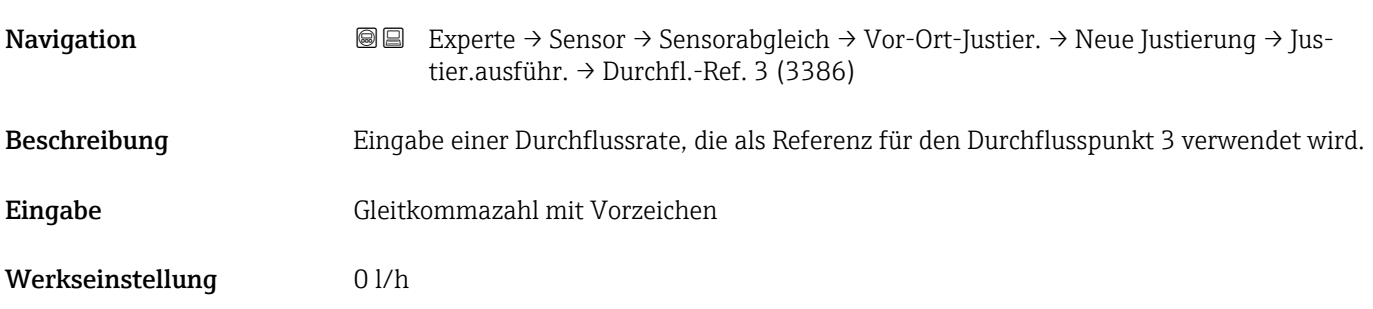

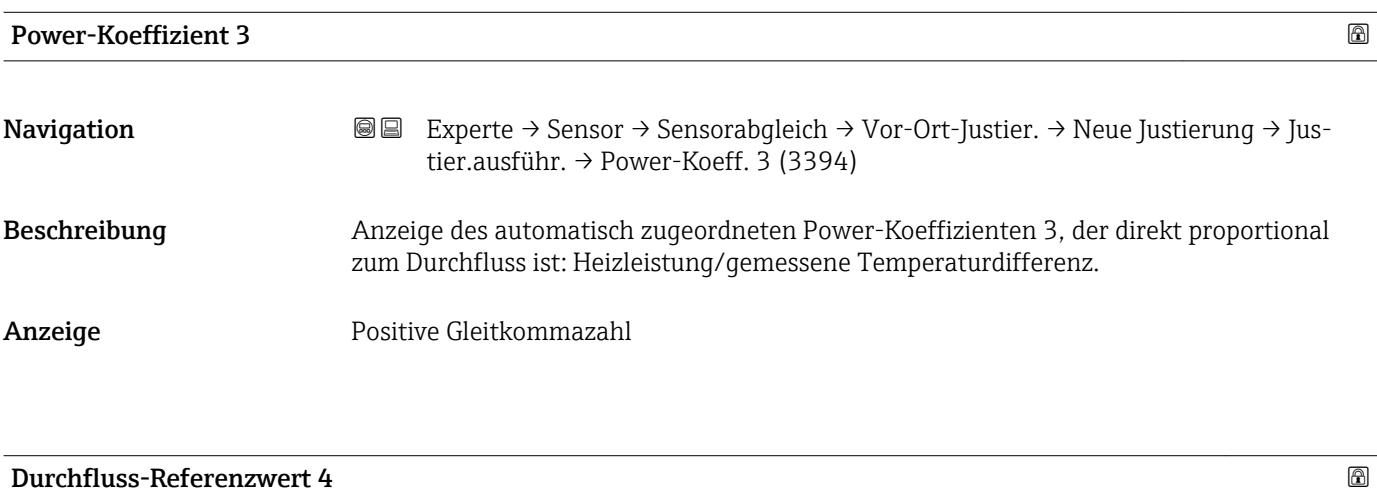

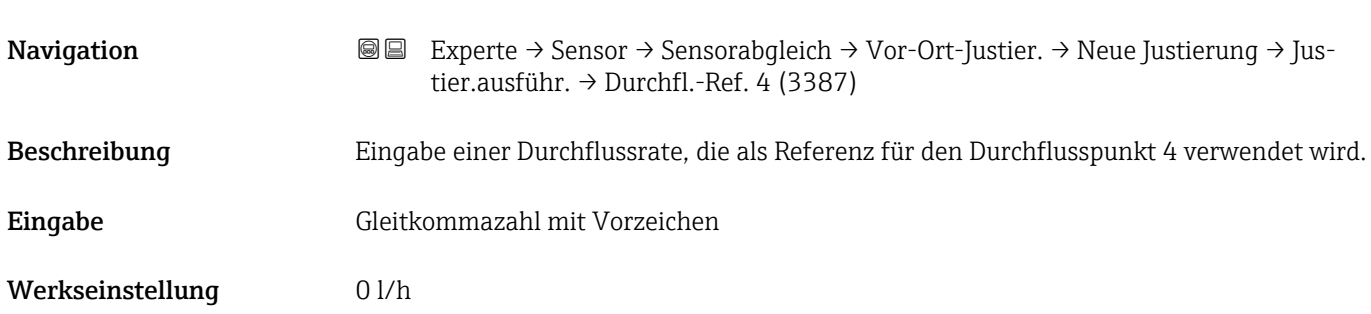

<span id="page-68-0"></span>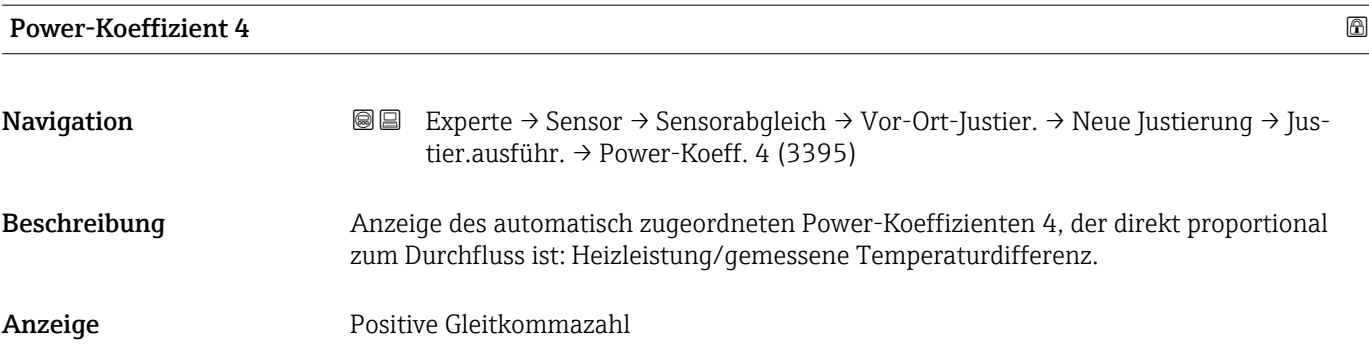

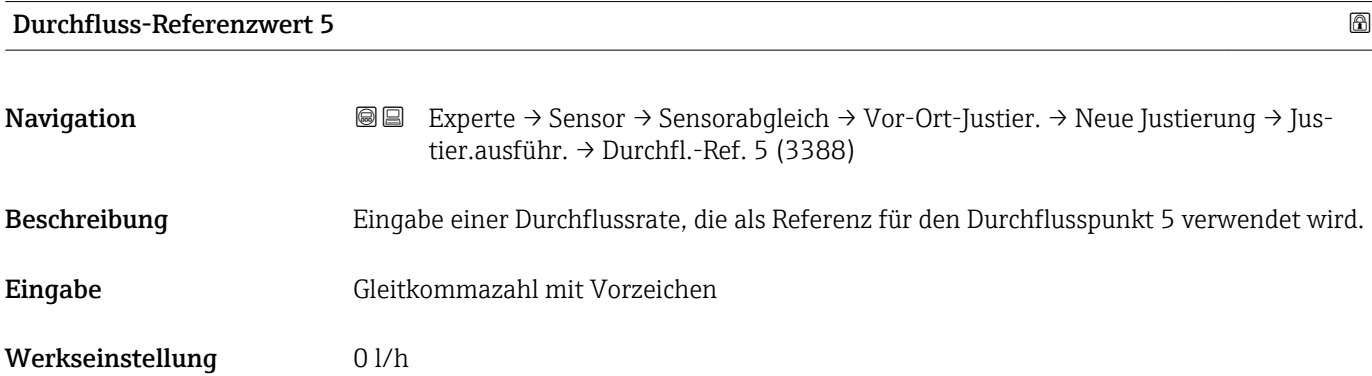

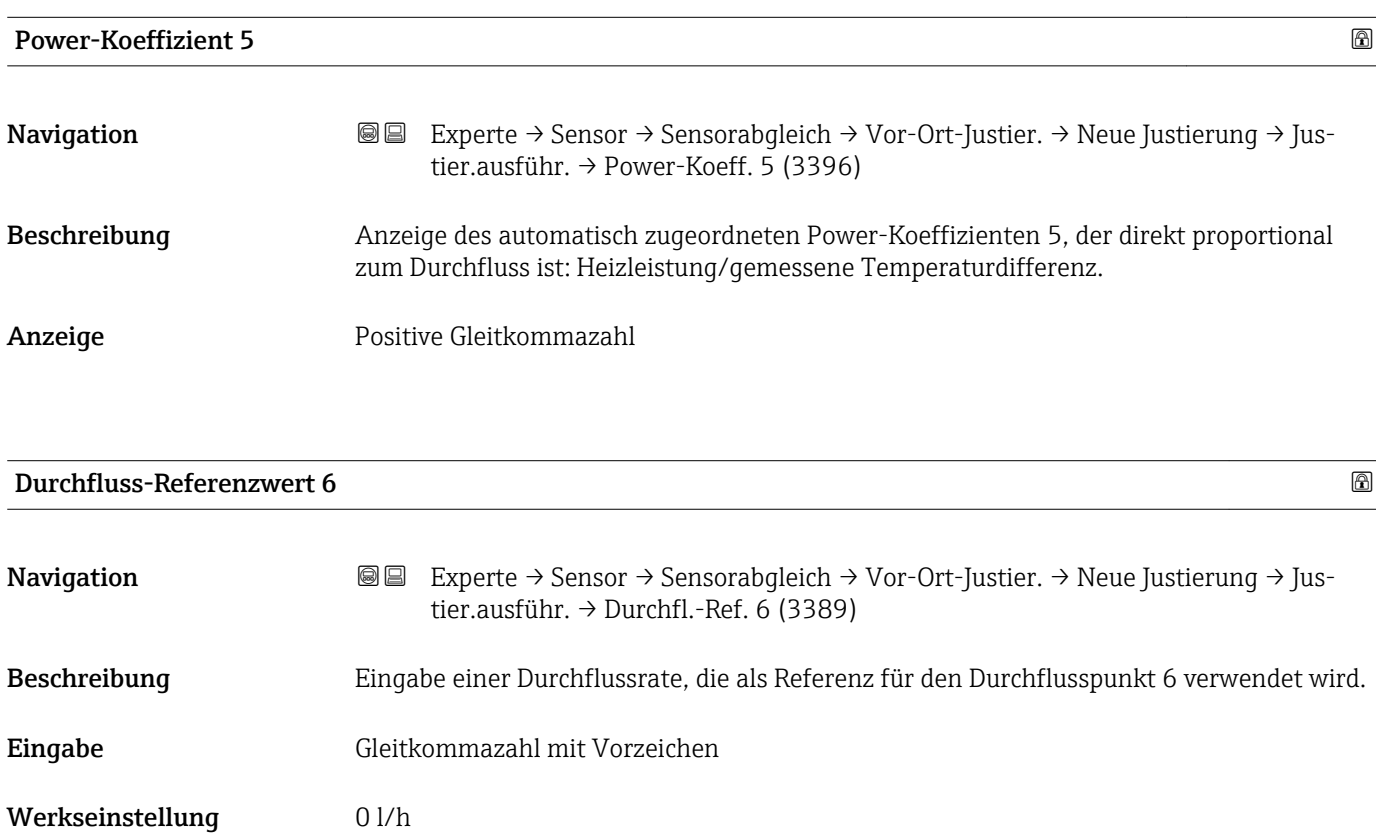

<span id="page-69-0"></span>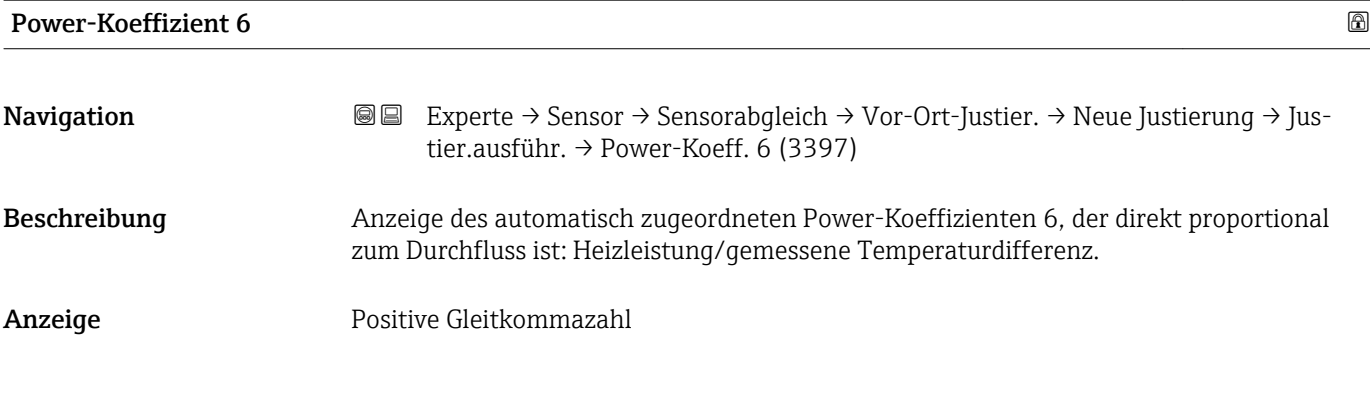

#### Durchfluss-Referenzwert 7

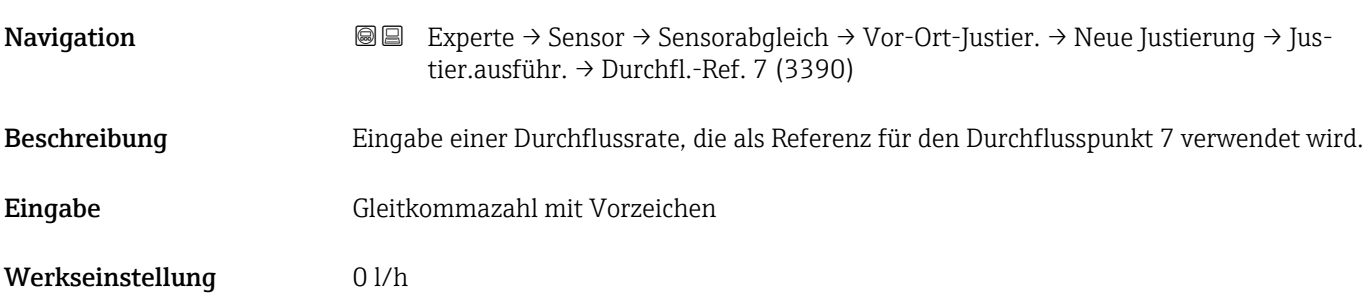

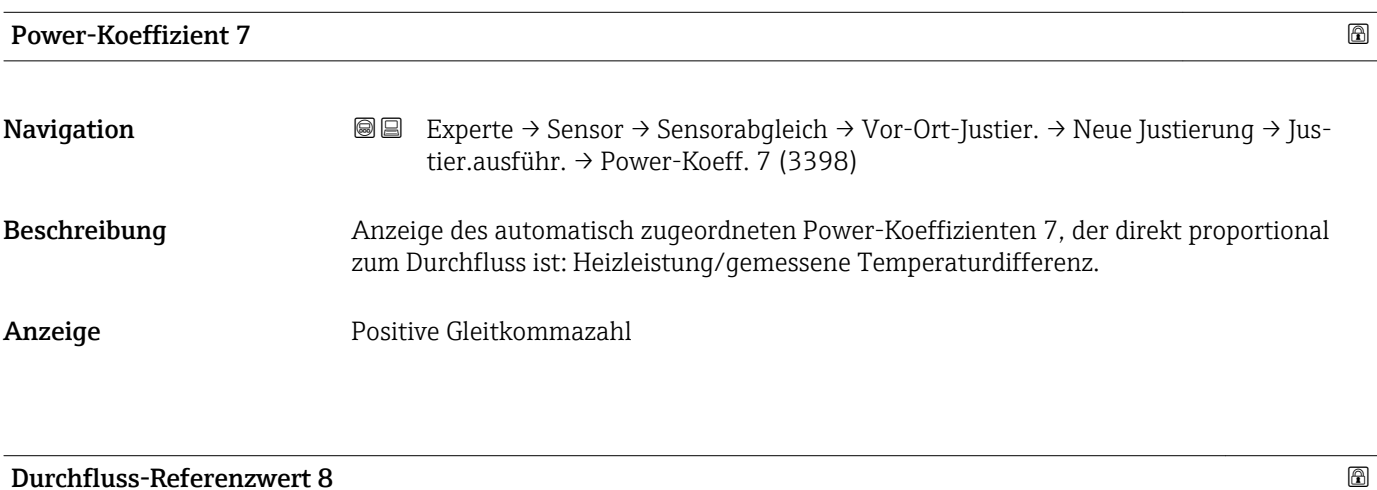

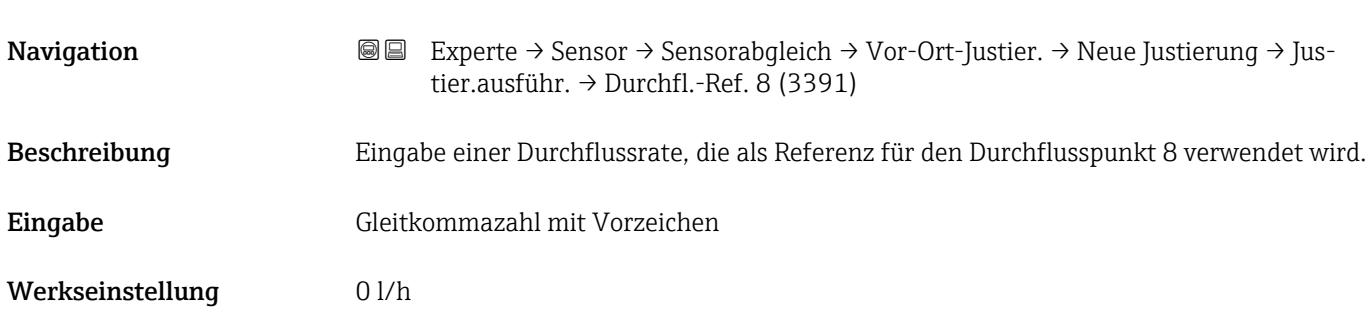

<span id="page-70-0"></span>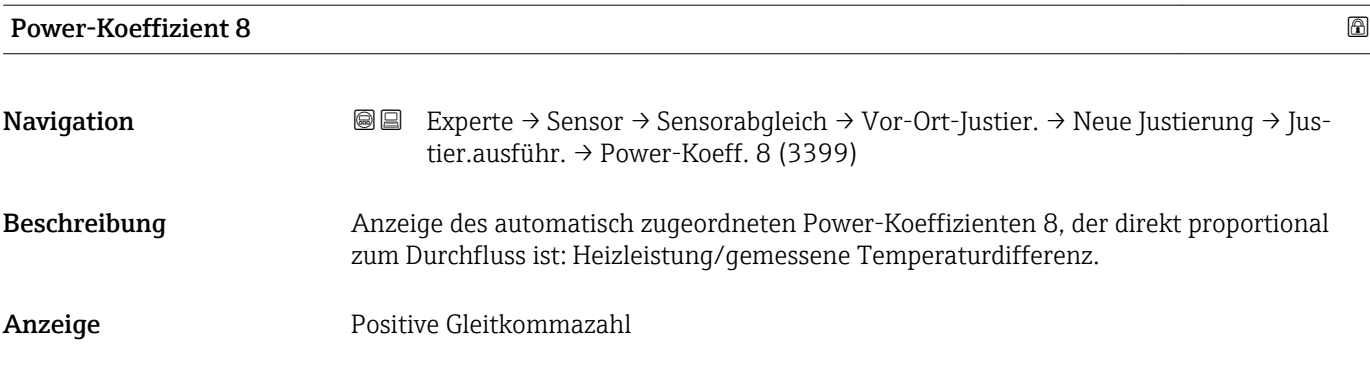

*Untermenü "Justierung verwenden"*

*Navigation* Experte → Sensor → Sensorabgleich → Vor-Ort-Justier. → Neue Justierung → Just. verwenden

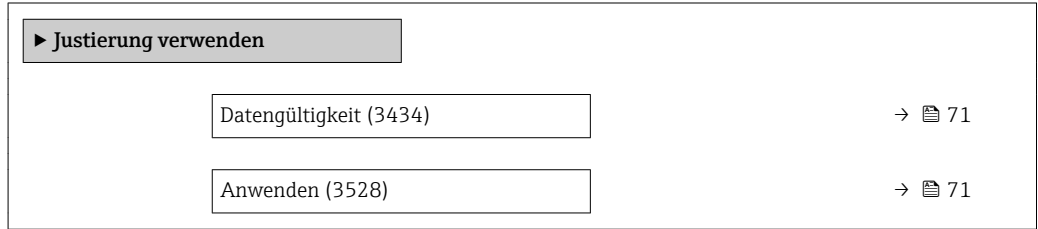

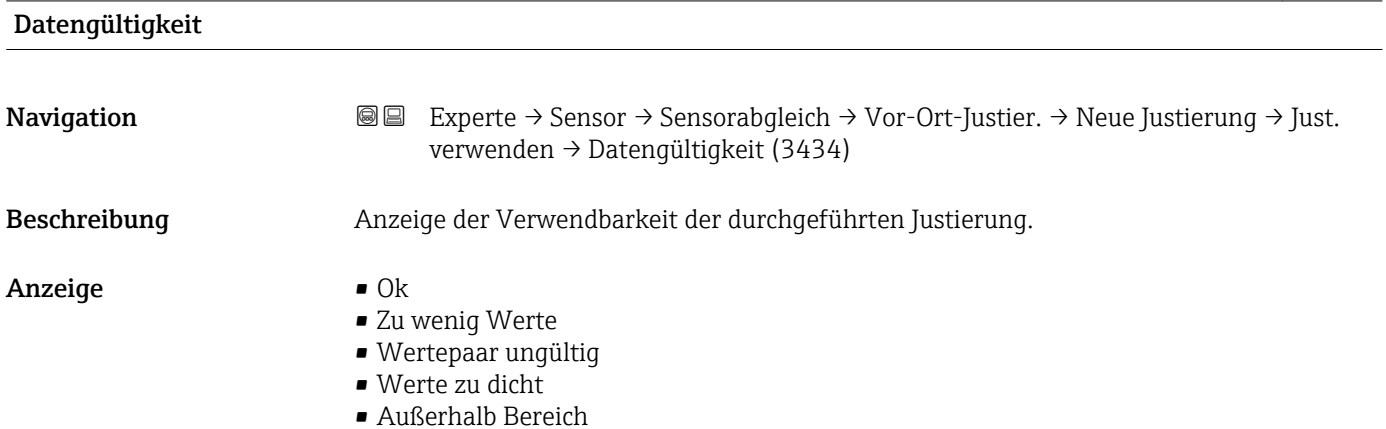

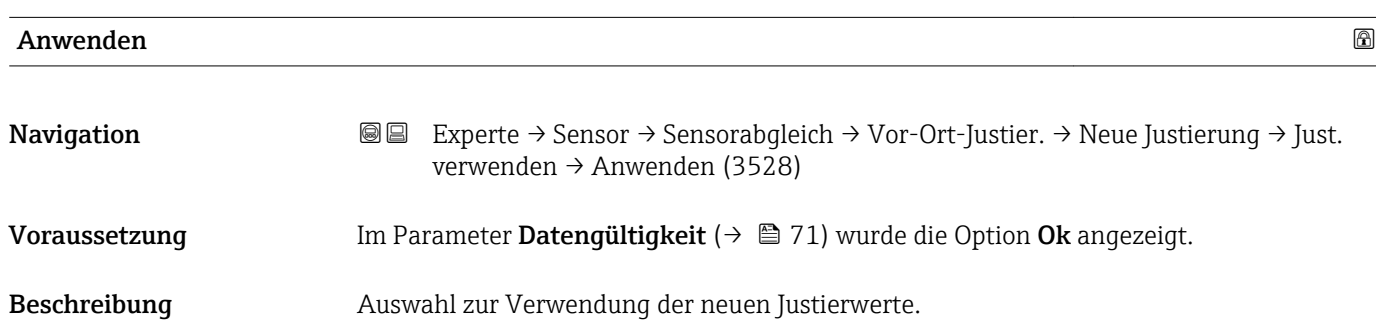

<span id="page-71-0"></span>Auswahl • Abbrechen  $\bullet$  Ok

Werkseinstellung Abbrechen

## 3.2.5 Untermenü "Kalibrierung"

*Navigation* Experte → Sensor → Kalibrierung

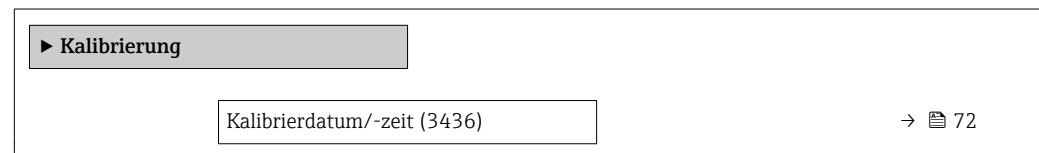

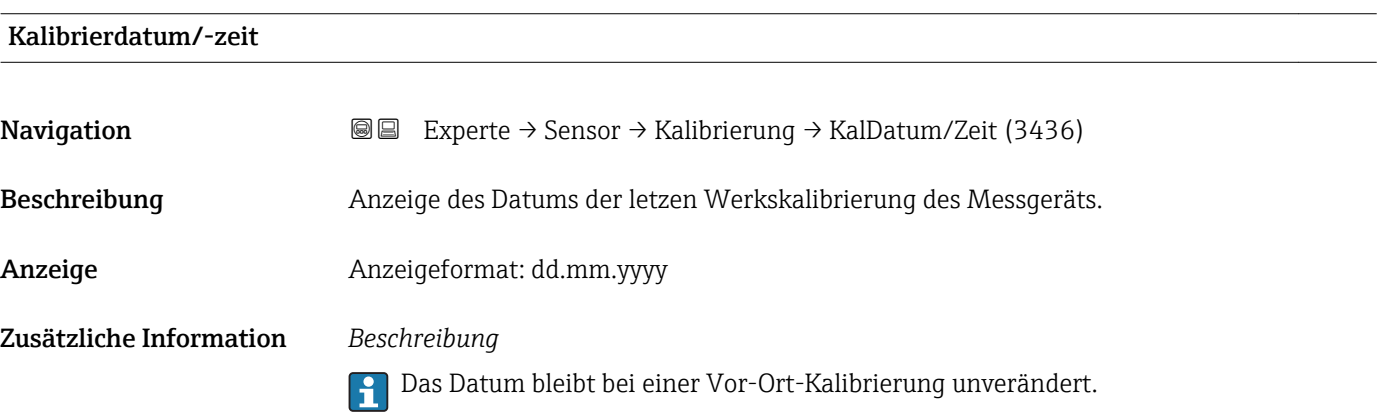

# 3.3 Untermenü "Eingang"

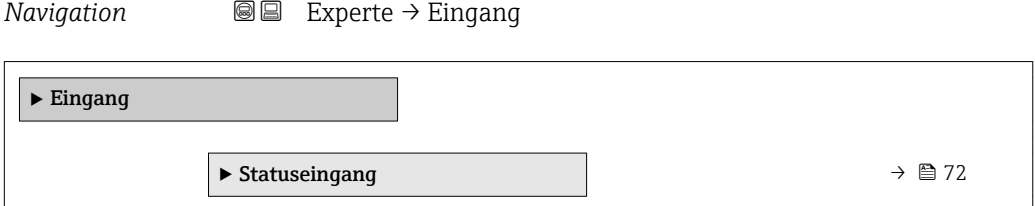

### 3.3.1 Untermenü "Statuseingang"

*Navigation* 
■■ Experte → Eingang → Statuseingang

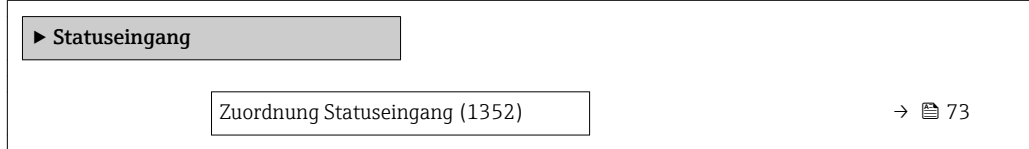
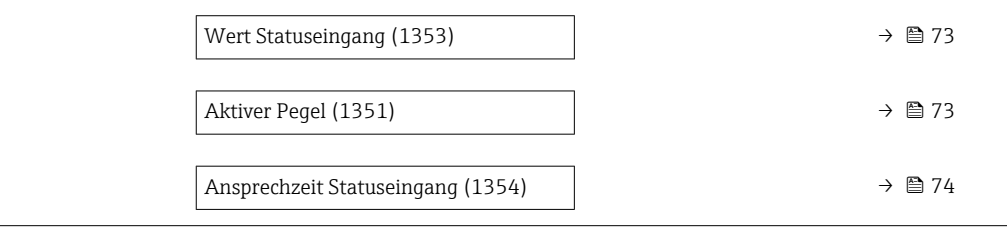

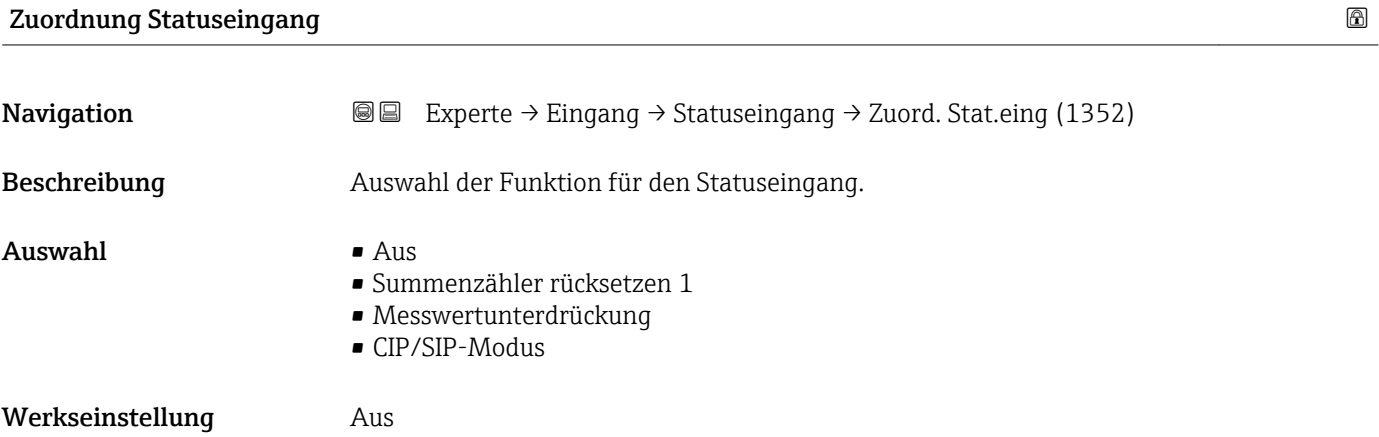

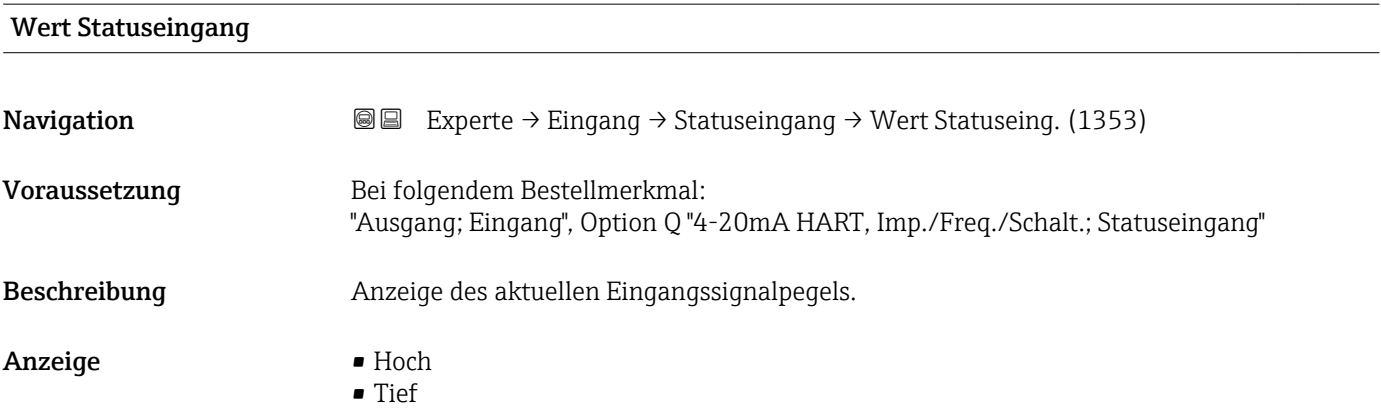

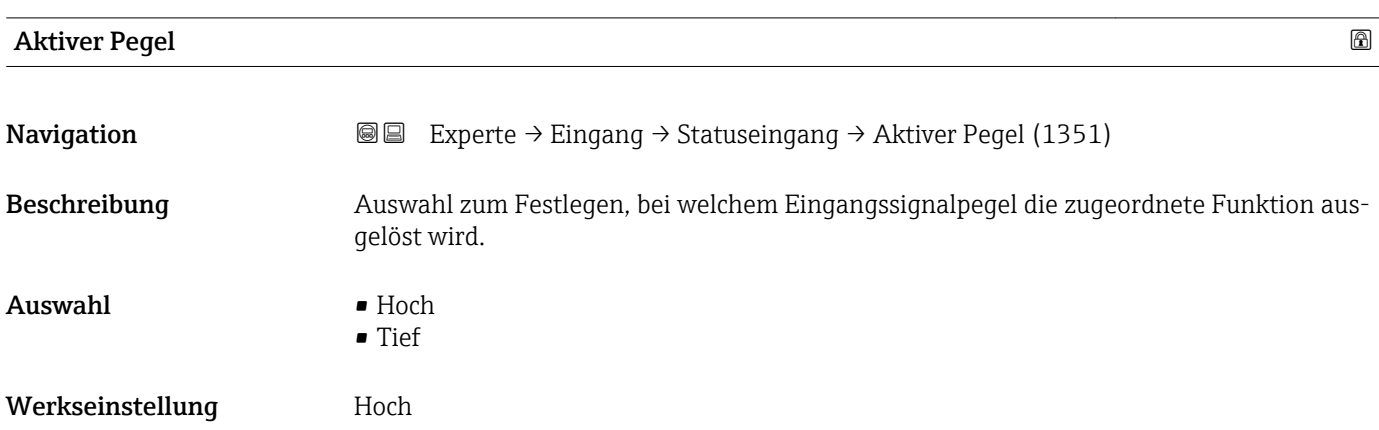

<span id="page-73-0"></span>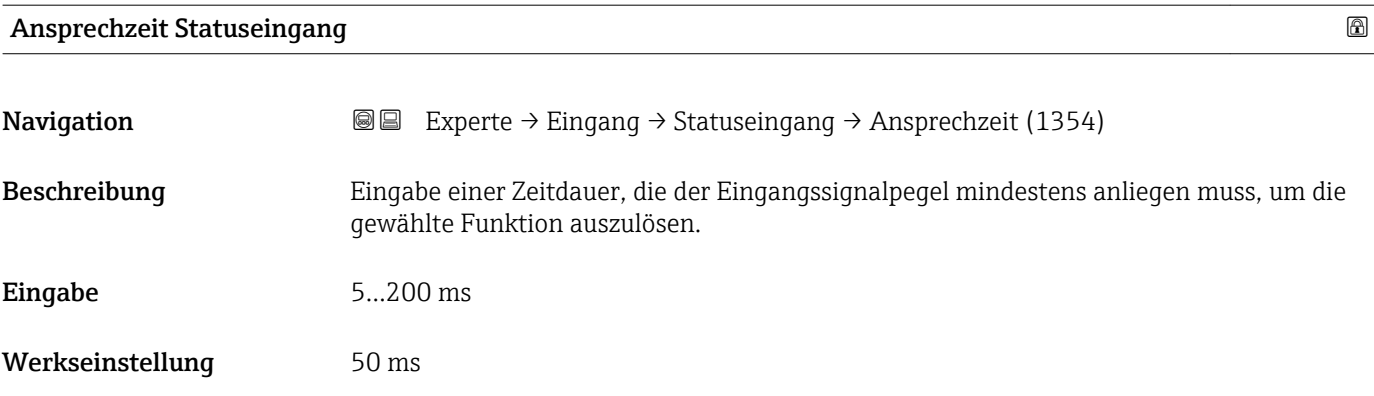

# 3.4 Untermenü "Ausgang"

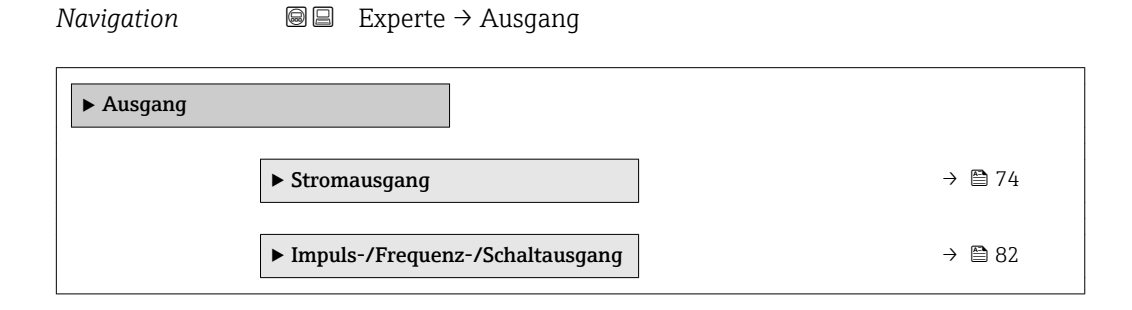

# 3.4.1 Untermenü "Stromausgang 1"

*Navigation* Experte → Ausgang → Stromausg. 1

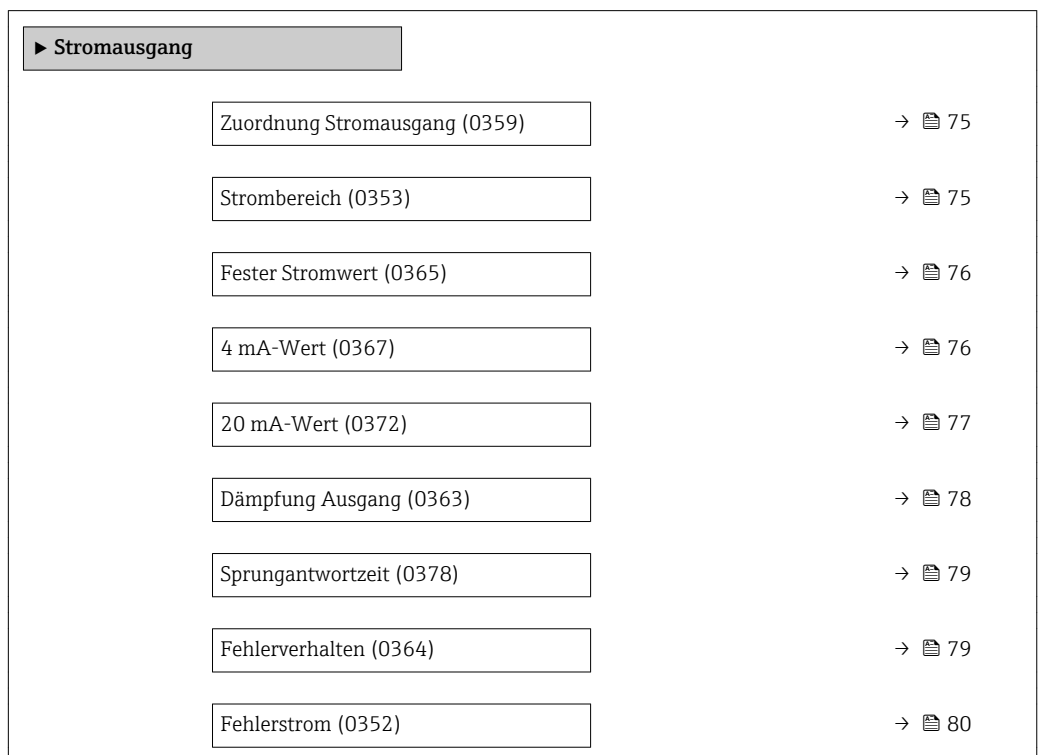

74 Endress+Hauser

<span id="page-74-0"></span>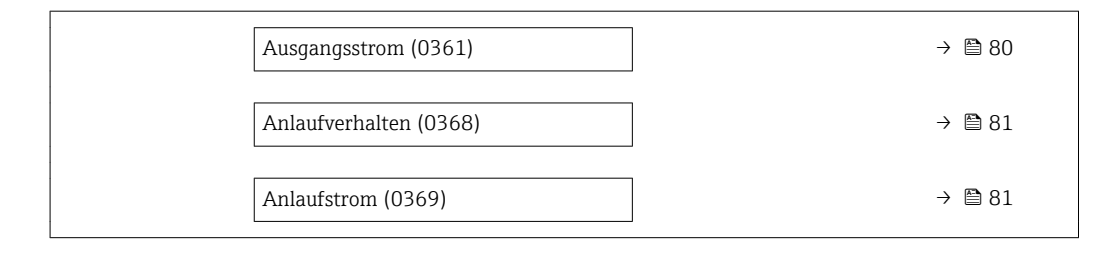

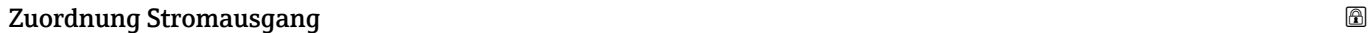

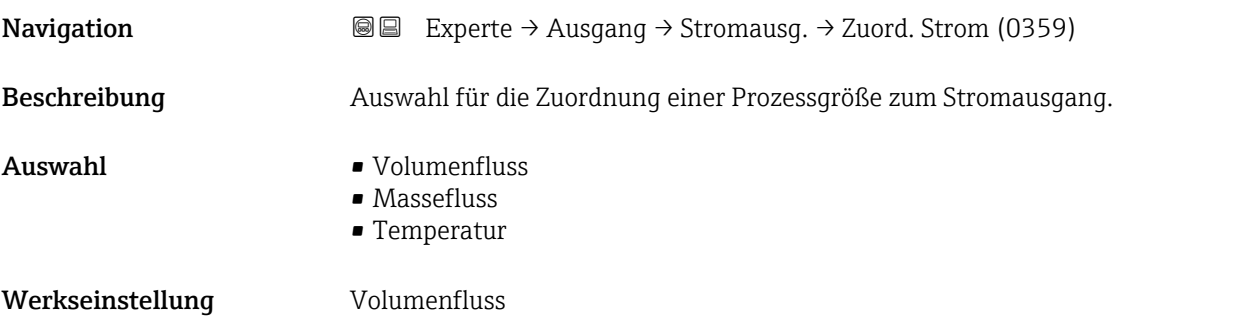

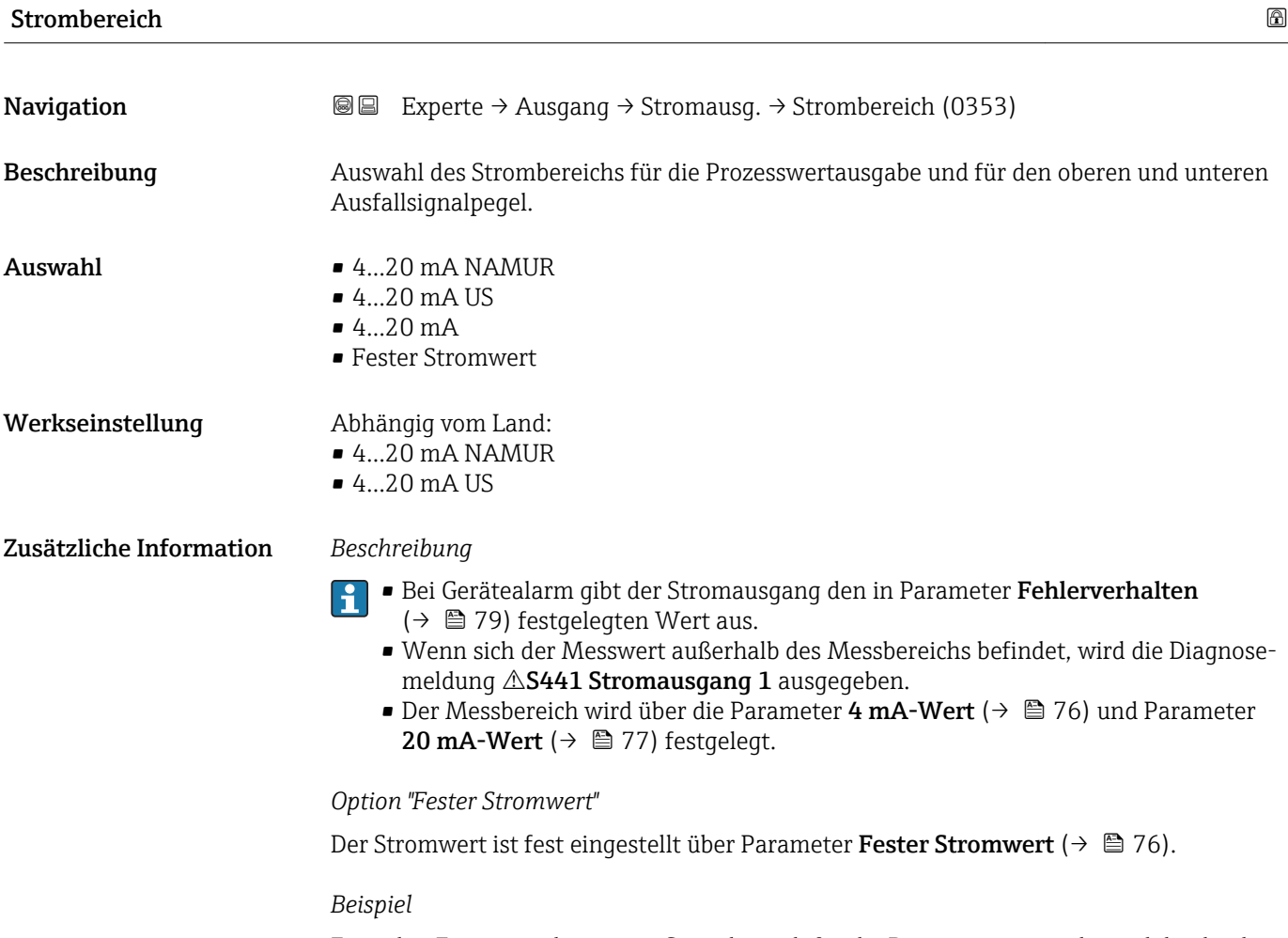

Zeigt den Zusammenhang vom Strombereich für die Prozesswertausgabe und den beiden Ausfallsignalpegeln:

A0013316

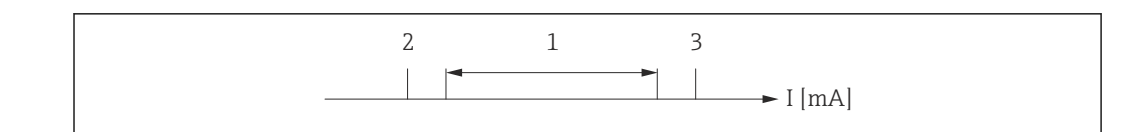

*I Stromstärke*

- *1 Strombereich für Prozesswert*
- *2 Unterer Ausfallsignalpegel*
- *3 Oberer Ausfallsignalpegel*

## *Auswahl*

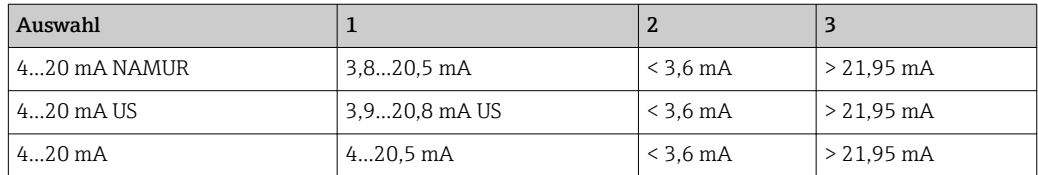

Wenn der Durchfluss den oberen oder unteren Ausfallsignalpegel über- oder unterschreitet, wird die Diagnosemeldung  $\mathbb{A}$ S441 Stromausgang 1 ausgegeben.

<span id="page-75-0"></span>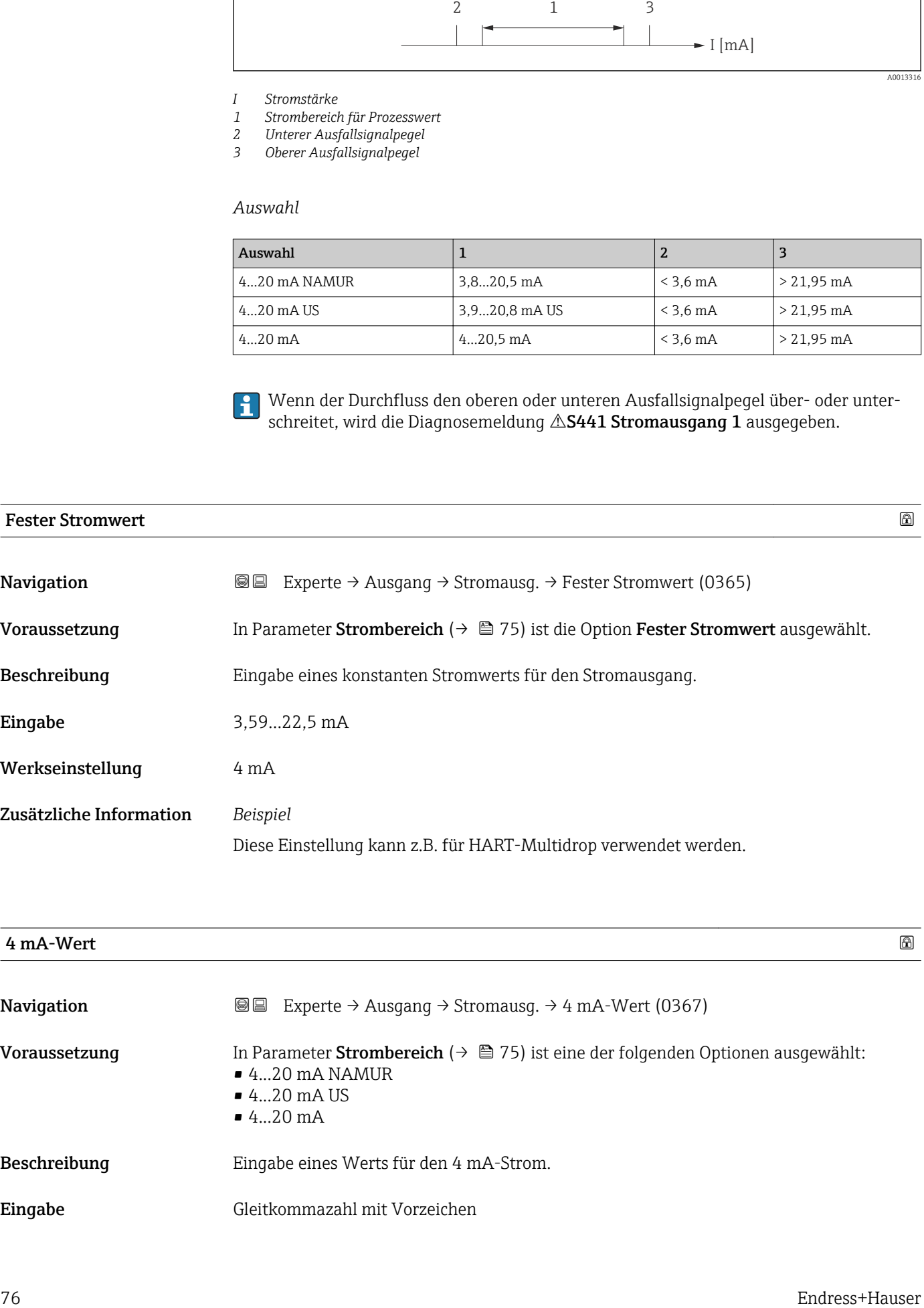

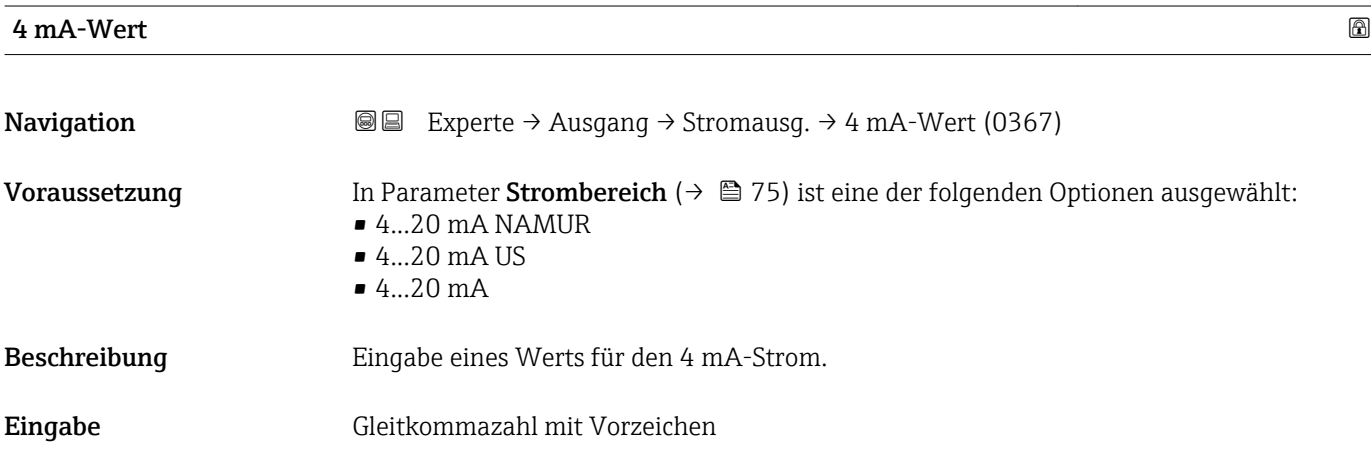

## <span id="page-76-0"></span>Werkseinstellung 0 l/h

Zusätzliche Information *Beschreibung*

Je nach zugeordneter Prozessgröße in Parameter Zuordnung Stromausgang (→ ■ 75) sind positive und negative Werte zulässig. Zudem kann der Wert größer oder kleiner sein als der zugeordnete Wert für den 20 mA-Strom in Parameter 20 mA-Wert ( $\rightarrow \cong$  77).

#### *Abhängigkeit*

Die Einheit ist abhängig von der in Parameter Zuordnung Stromausgang ( $\rightarrow \Box$  75)  $\vert \bm{\mathsf{f}} \vert$ ausgewählten Prozessgröße.

## *Stromausgangsverhalten*

Der Stromausgang verhält sich je nach Parametrierung der folgenden Parameter unterschiedlich:

- Strombereich ( $\rightarrow$   $\blacksquare$  75)
- Fehlerverhalten ( $\rightarrow$   $\blacksquare$  79)

### *Parametrierbeispiele*

Im Folgenden wird ein Parameterbeispiel und dessen Auswirkung auf den Stromausgang erläutert.

## Parametrierbeispiel

In Förderrichtung

- **Parameter 4 mA-Wert** ( $\rightarrow \blacksquare$  76) = ungleich Nulldurchfluss (z.B. –250 m<sup>3</sup>/h)
- Parameter 20 mA-Wert  $(→ ② 77)$  = ungleich Nulldurchfluss (z.B. +750 m<sup>3</sup>/h)
- $\bullet$  Berechneter Stromwert = 8 mA bei Nulldurchfluss

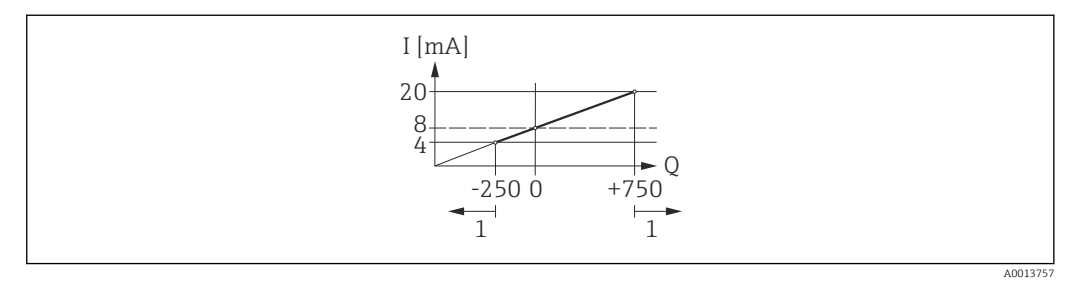

*Q Durchfluss*

*I Stromstärke*

*1 Messbereich wird unter- oder überschritten*

Mit der Eingabe der Werte für die beiden Parameter 4 mA-Wert ( $\rightarrow \Box$  76) und Parameter 20 mA-Wert ( $\rightarrow \equiv$  77) wird der Arbeitsbereich des Messgeräts definiert. Über- oder unterschreitet der effektive Durchfluss diesen Arbeitsbereich, wird die Diagnosemeldung  $\triangle$ S441 Stromausgang 1 ausgegeben.

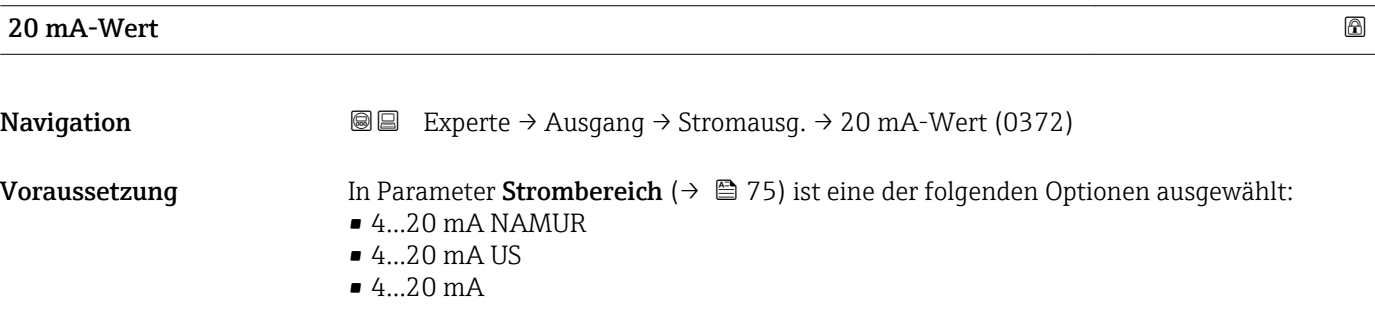

<span id="page-77-0"></span>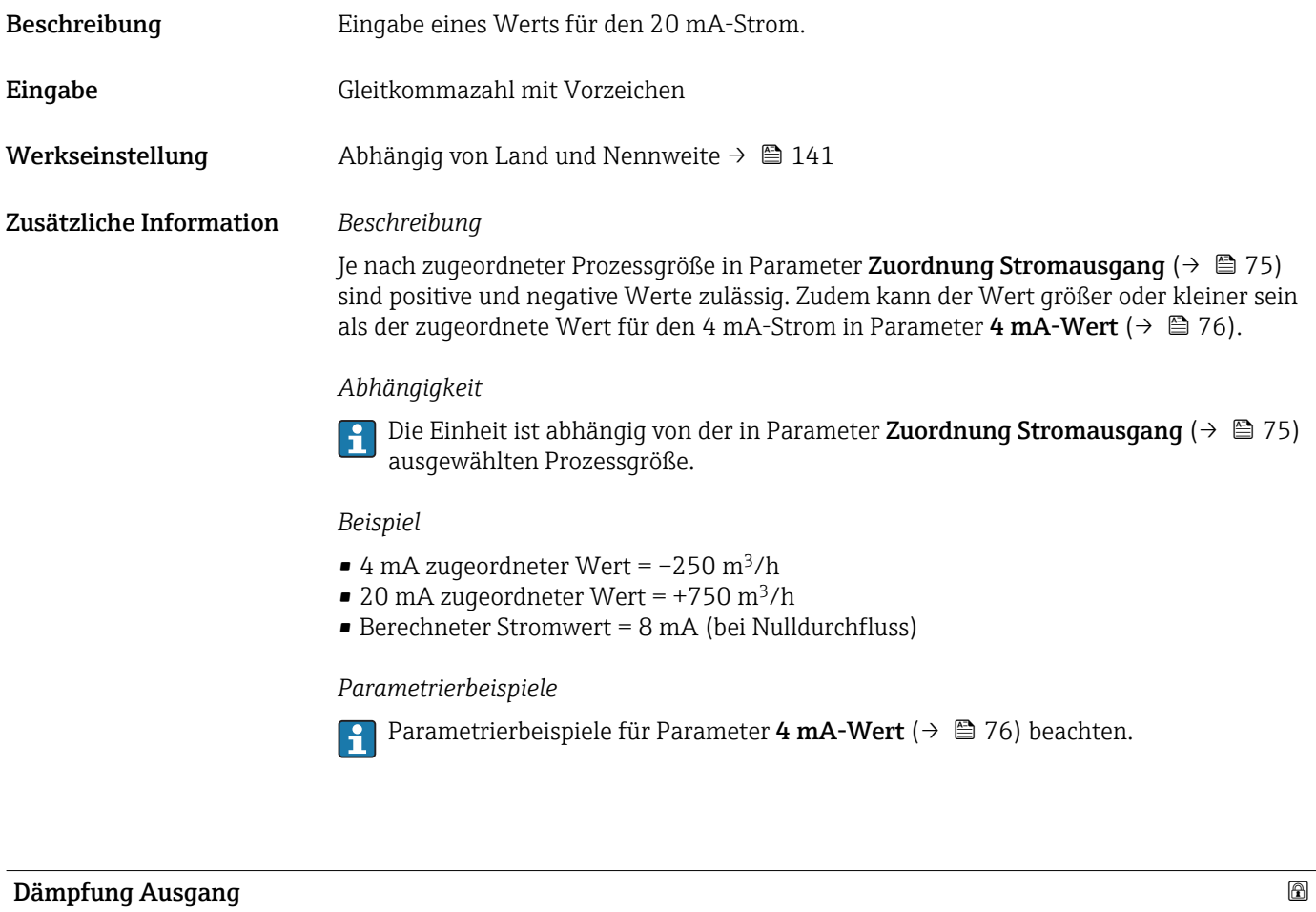

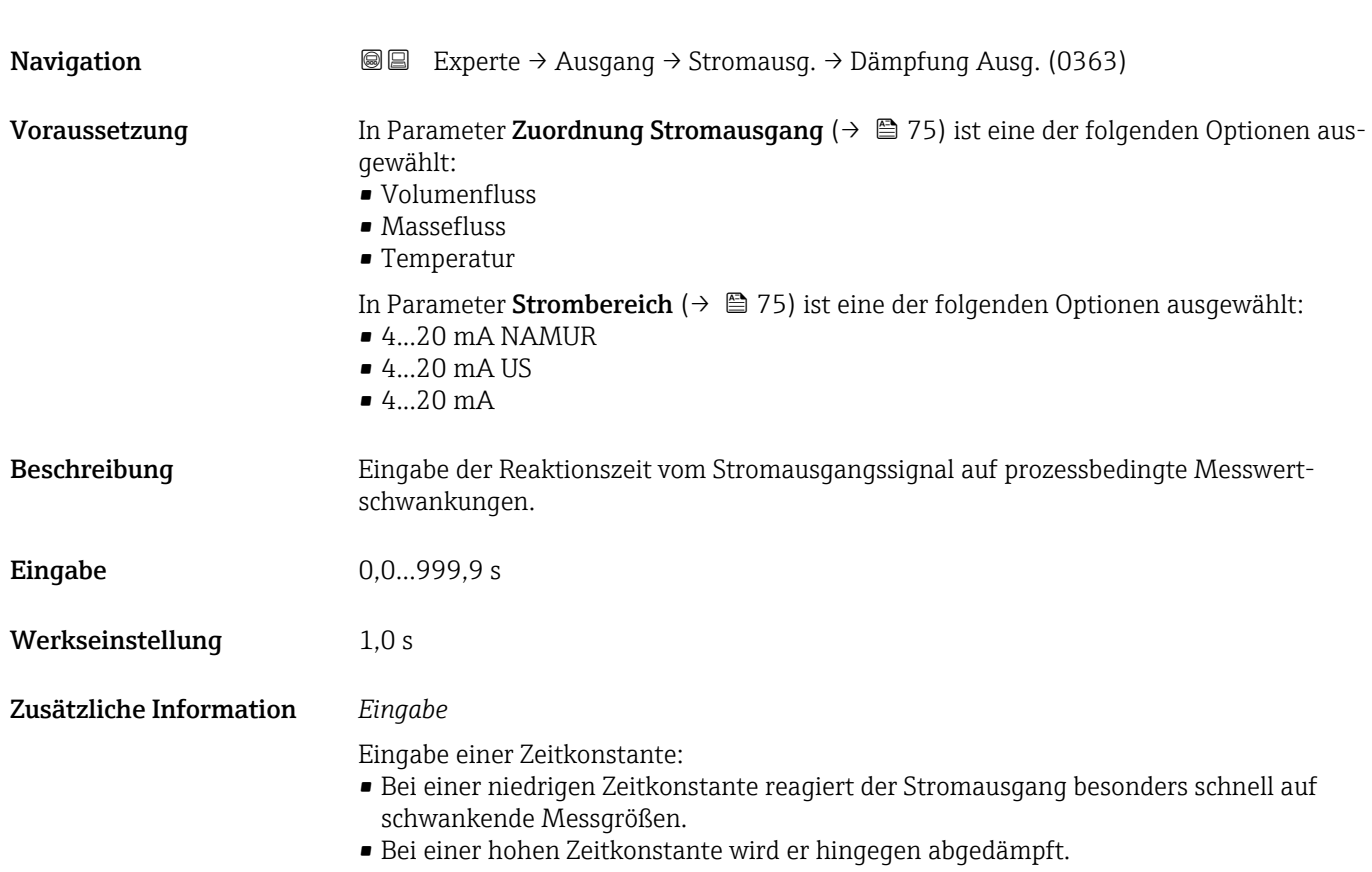

<span id="page-78-0"></span>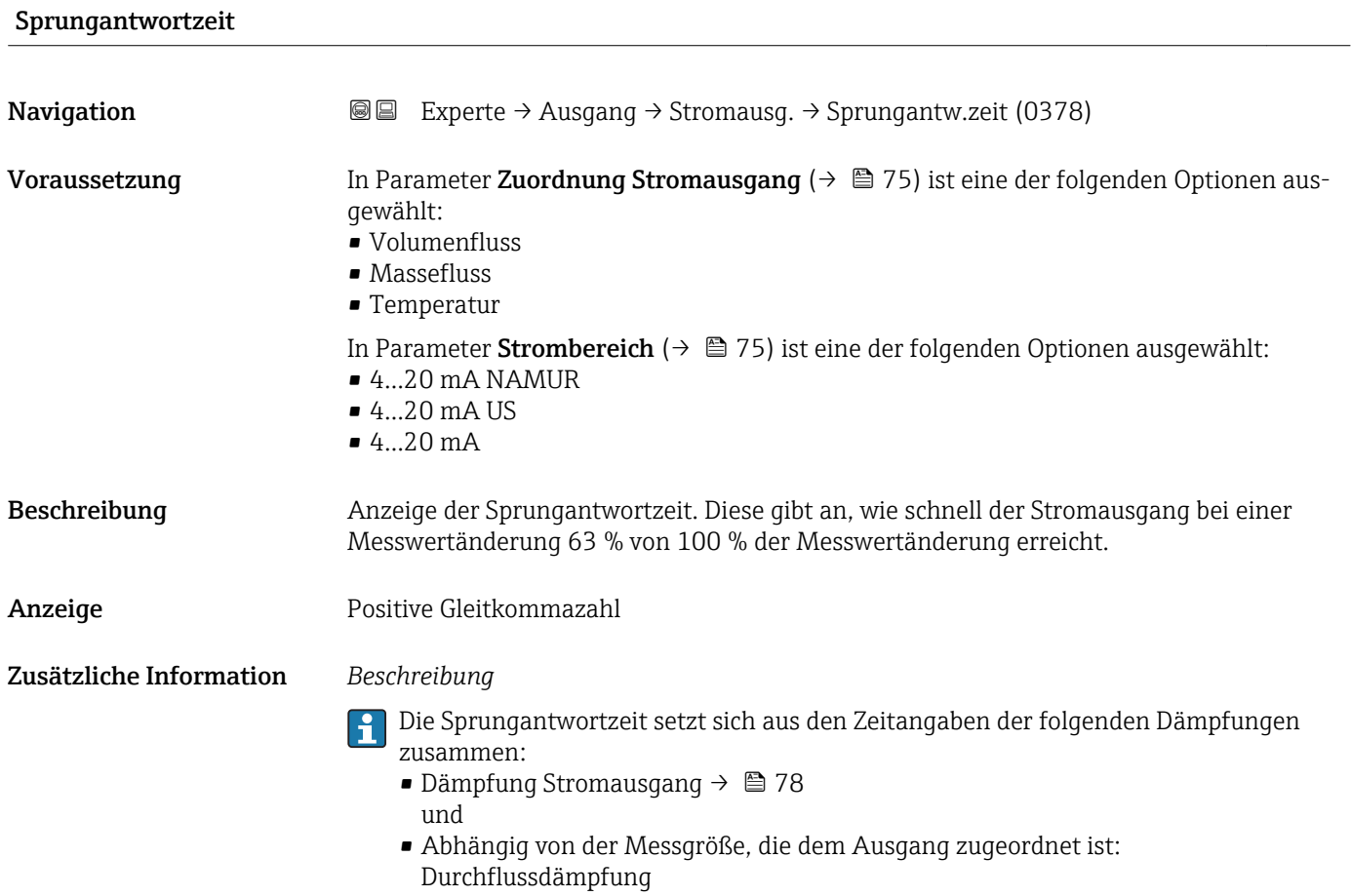

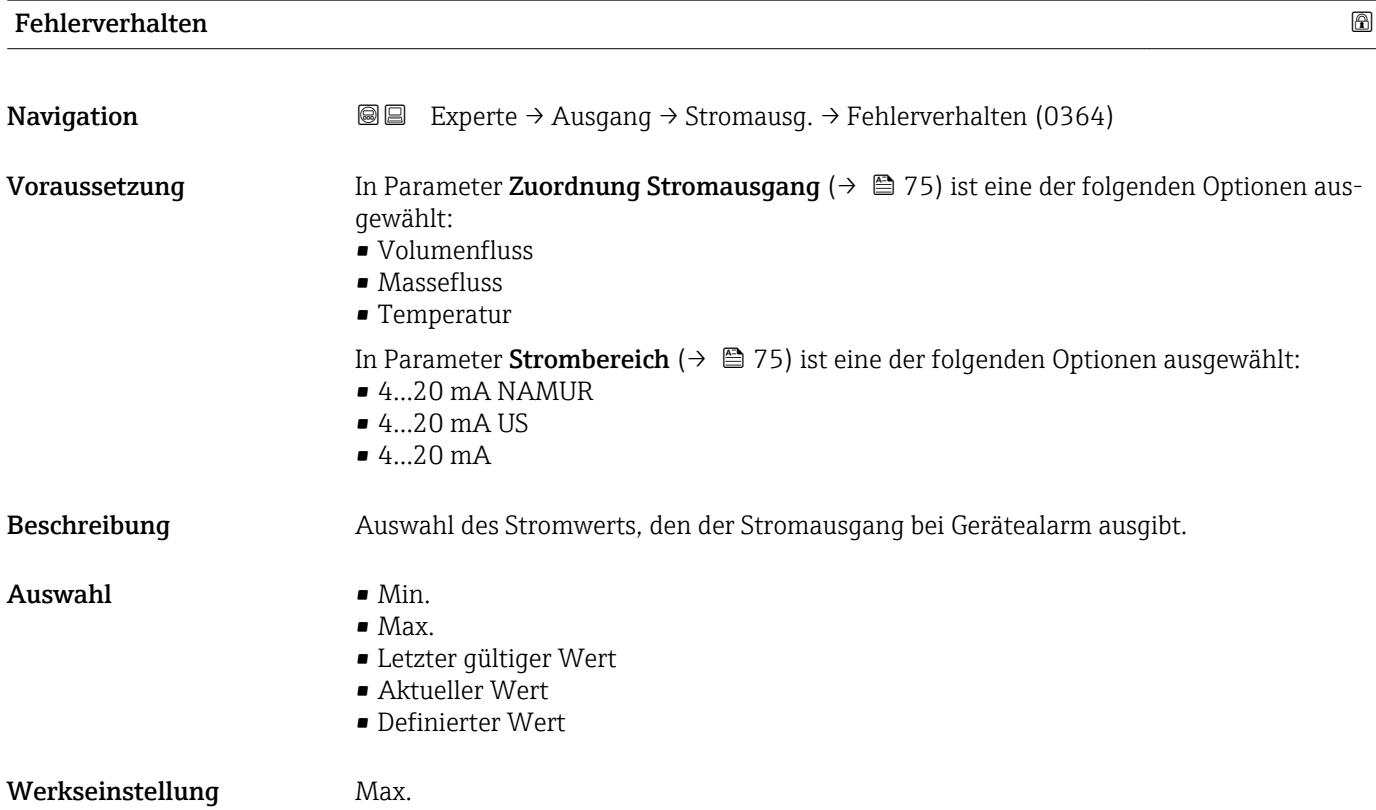

# <span id="page-79-0"></span>Zusätzliche Information *Beschreibung*

E

Das Fehlerverhalten weiterer Ausgänge und Summenzähler ist von dieser Einstellung nicht betroffen und wird in separaten Parametern festgelegt.

*Option "Min."*

Der Stromausgang gibt den Wert des unteren Ausfallsignalpegels aus.

Der Ausfallsignalpegel wird über Parameter Strombereich (→ ■ 75) festgelegt.  $| \cdot |$ 

#### *Option "Max."*

Der Stromausgang gibt den Wert des oberen Ausfallsignalpegels aus.

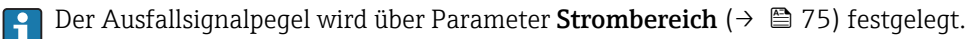

### *Option "Letzter gültiger Wert"*

Der Stromausgang gibt den letzten gültigen Messwert vor Auftreten des Gerätealarms aus.

#### *Option "Aktueller Wert"*

Der Stromausgang gibt den Messwert auf Basis der aktuellen Durchflussmessung aus; der Gerätealarm wird ignoriert.

#### *Option "Definierter Wert"*

Der Stromausgang gibt einen definierten Messwert aus.

P Der Messwert wird über Parameter Fehlerstrom (→ ■ 80) festgelegt.

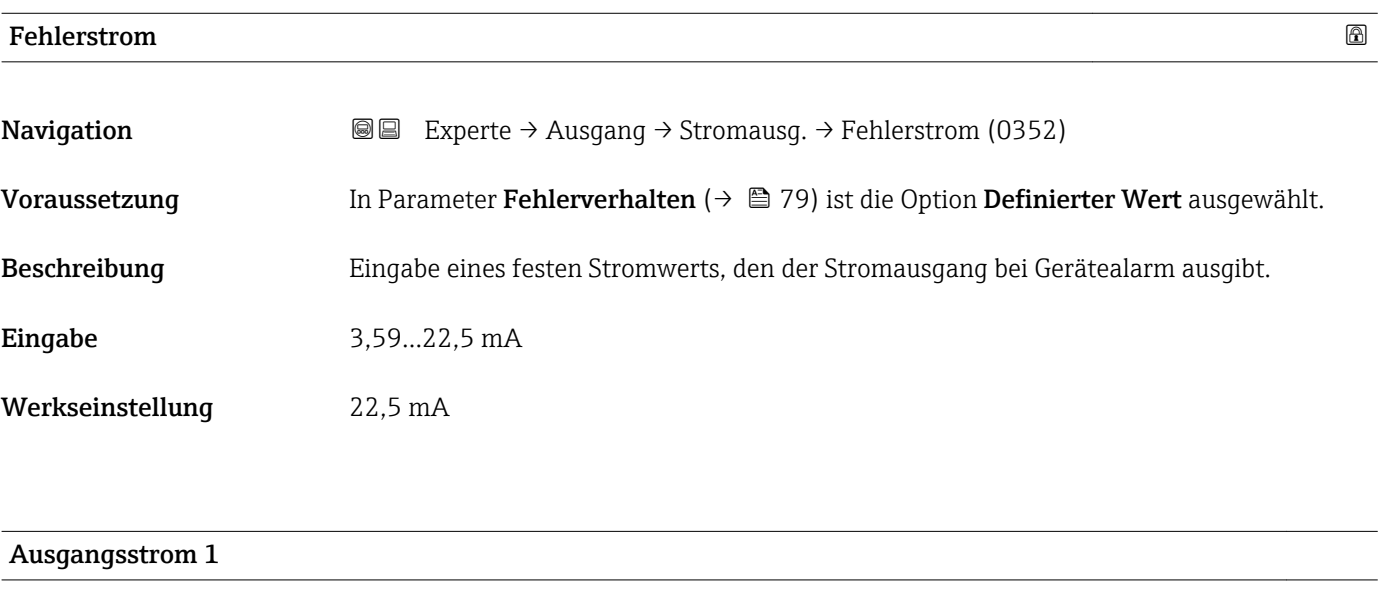

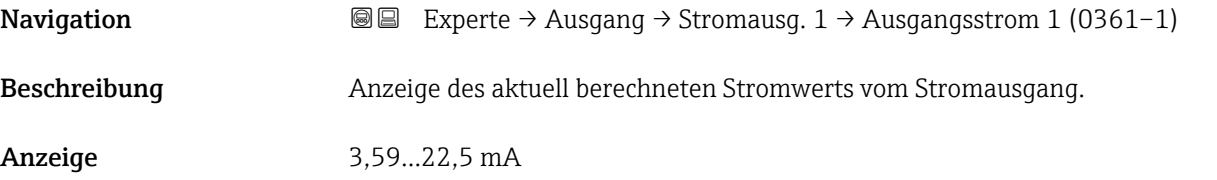

<span id="page-80-0"></span>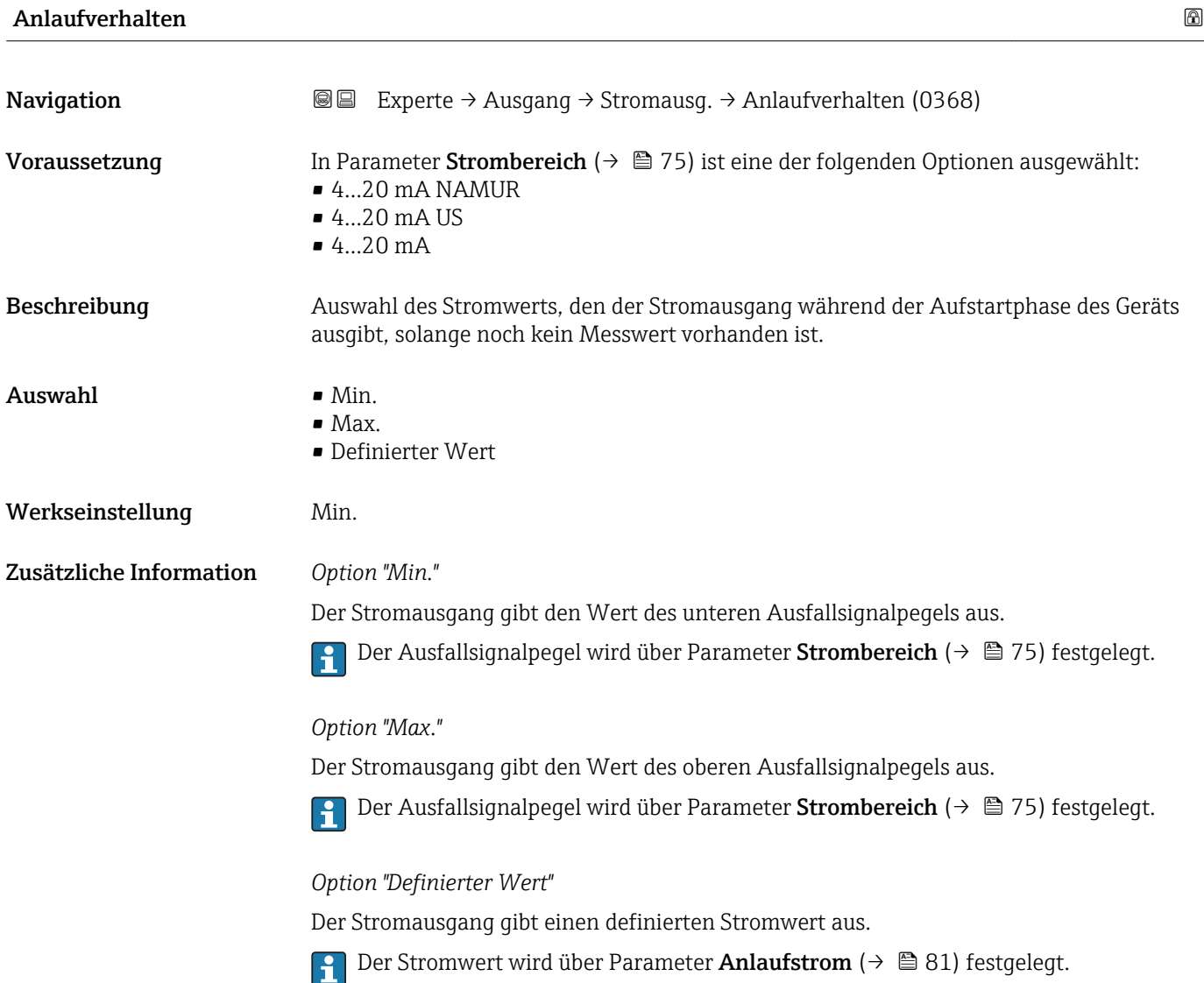

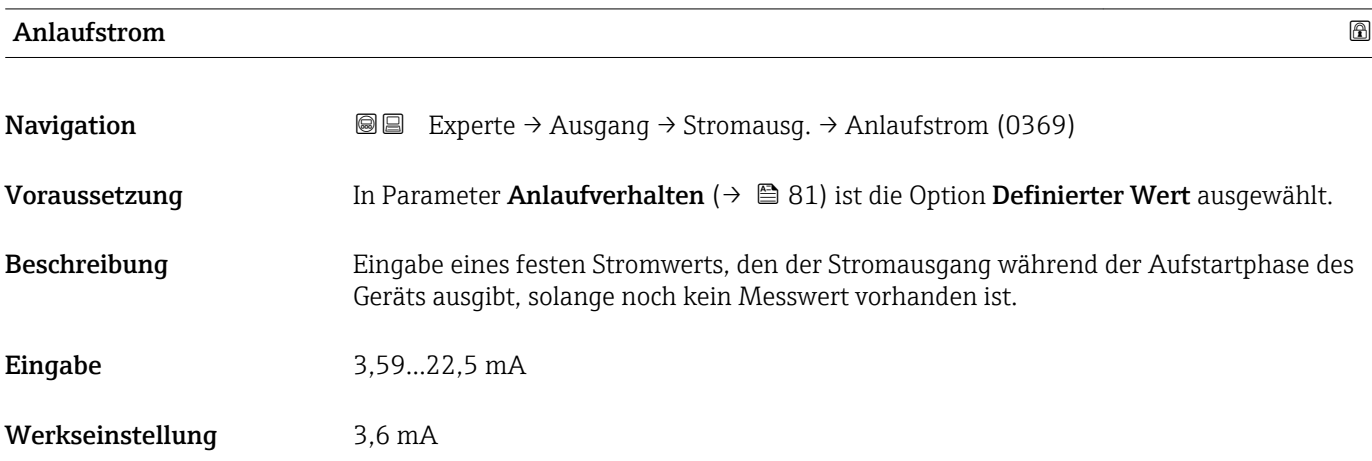

# <span id="page-81-0"></span>3.4.2 Untermenü "Impuls-/Frequenz-/Schaltausgang"

*Navigation* Experte → Ausgang → PFS-Ausgang

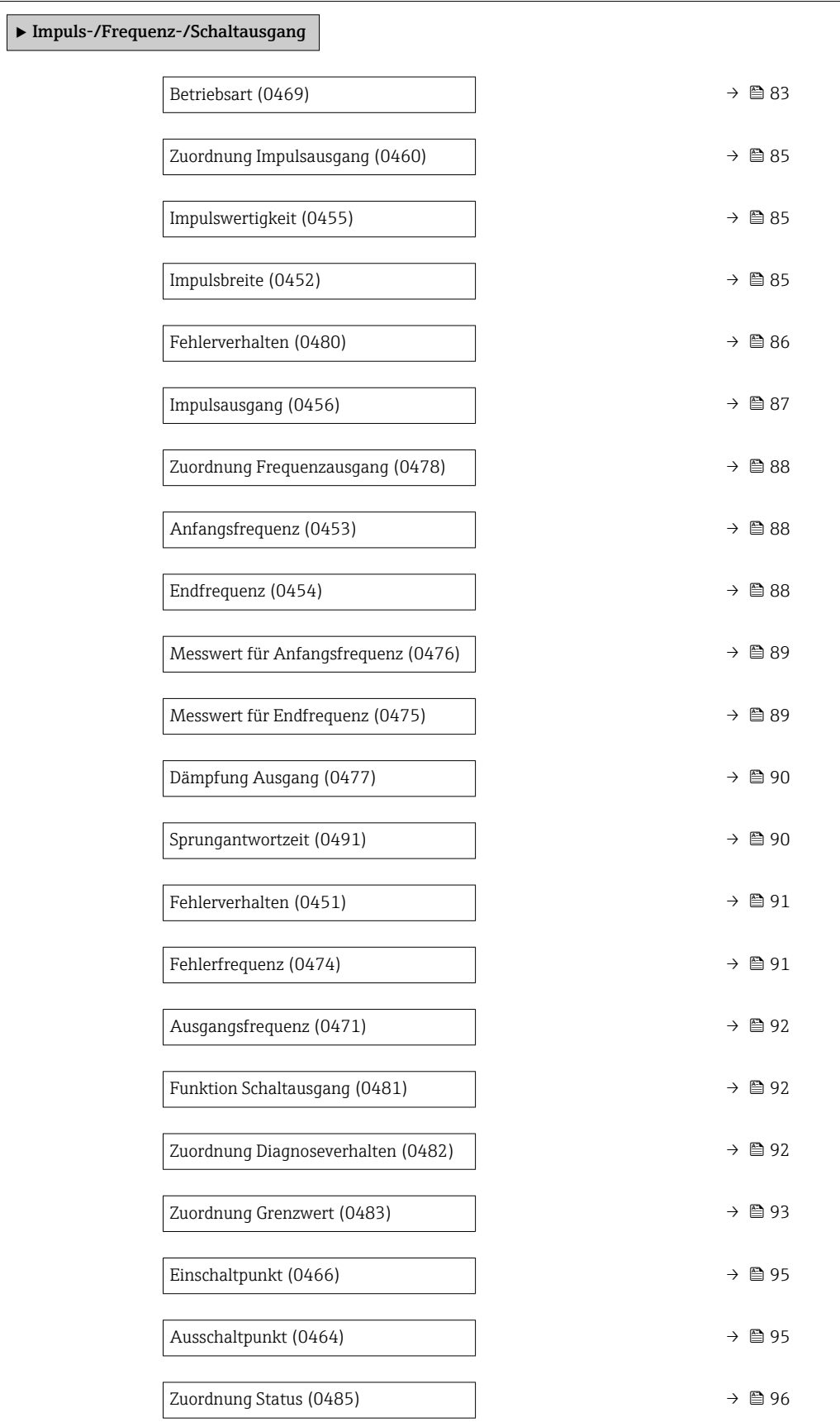

<span id="page-82-0"></span>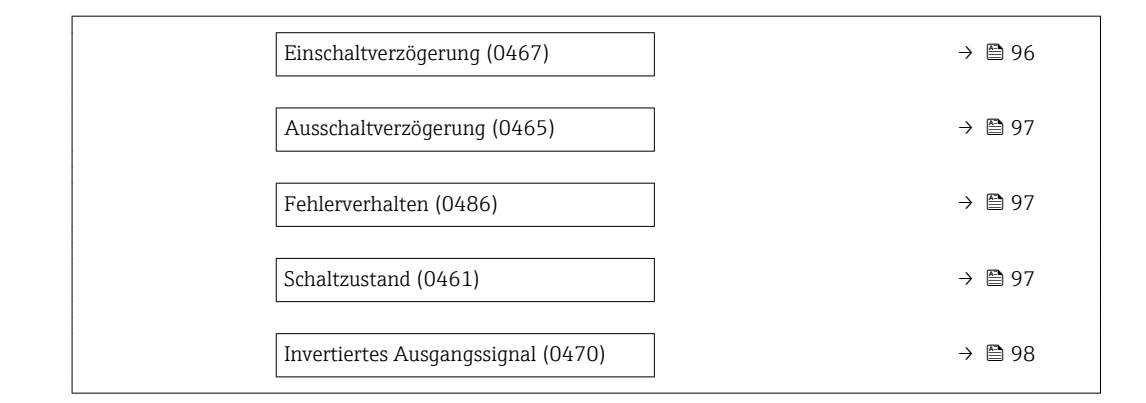

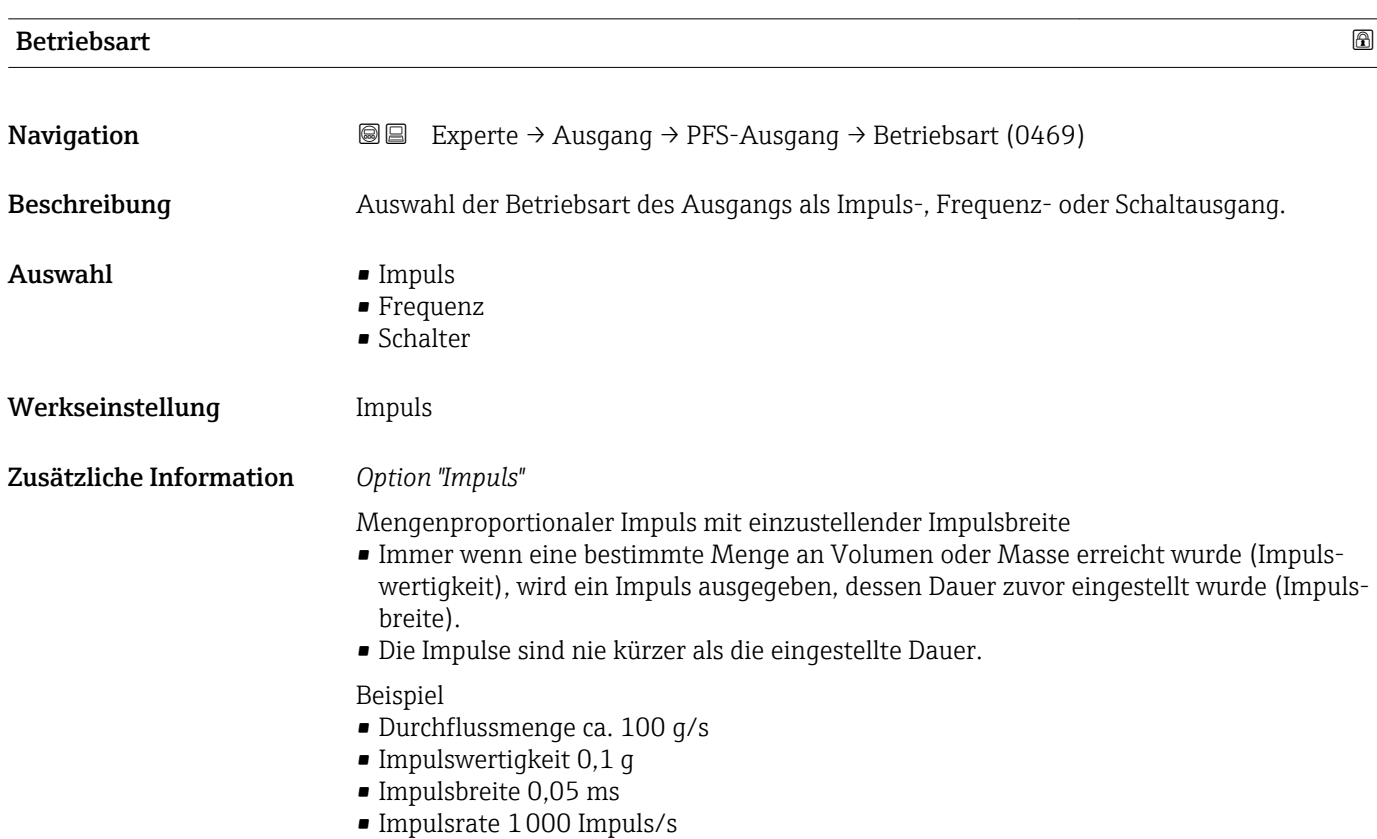

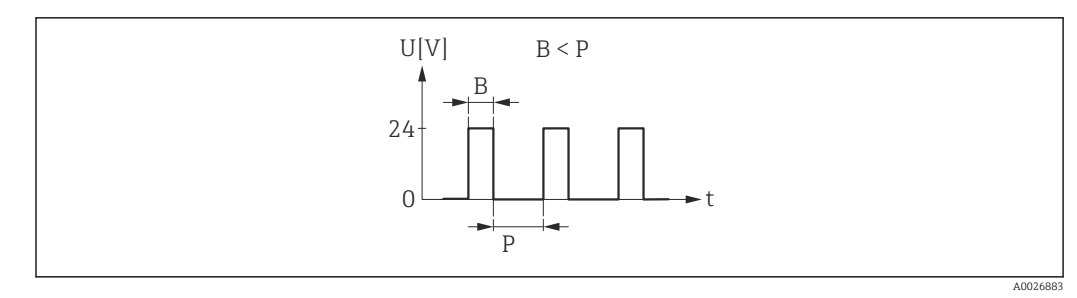

 *4 Mengenproportionaler Impuls (Impulswertigkeit) mit einzustellender Impulsbreite*

- *B Eingegebene Impulsbreite*
- *P Pausen zwischen den einzelnen Impulsen*

*Option "Frequenz"*

Beispiel

- Durchflussmenge ca. 100 g/s
- Max. Frequenz 10 kHz
- Durchflussmenge bei max. Frequenz 1000 g/s
- Ausgangsfrequenz ca. 1000 Hz

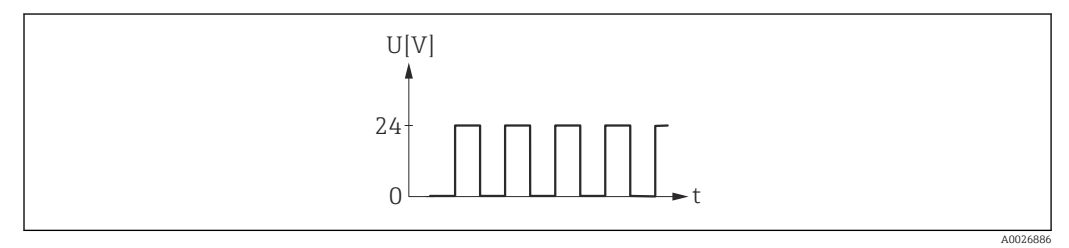

 *5 Durchflussproportionaler Frequenzausgang*

*Option "Schalter"*

Kontakt zum Anzeigen eines Zustandes (z.B. Alarm oder Warnung bei Erreichen eines Grenzwerts)

# Beispiel

Alarmverhalten ohne Alarm

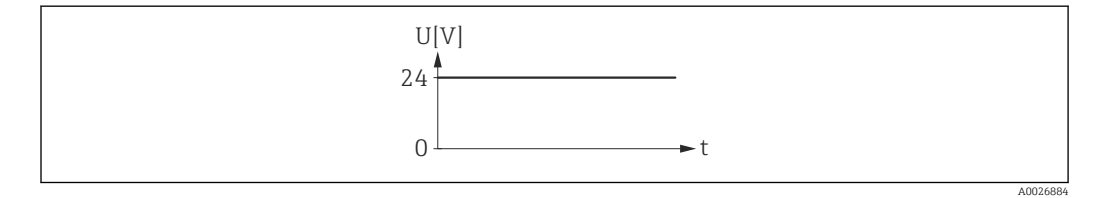

 *6 Kein Alarm, hoher Level*

Beispiel Alarmverhalten bei Alarm

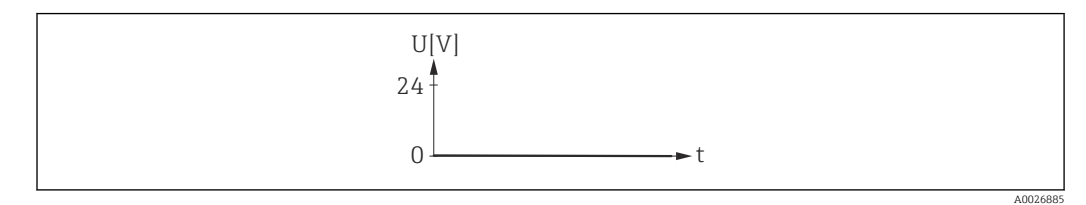

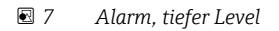

<span id="page-84-0"></span>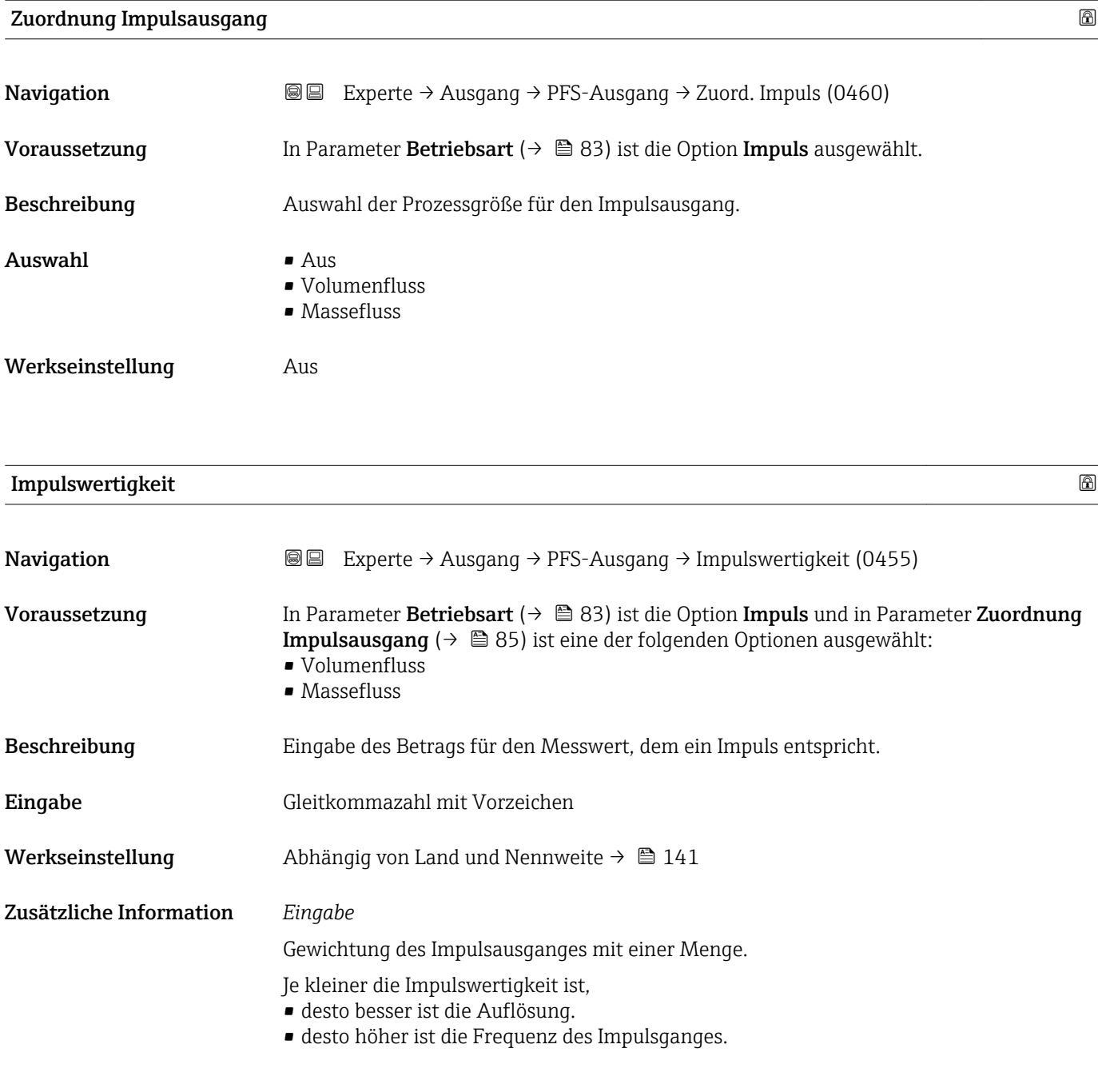

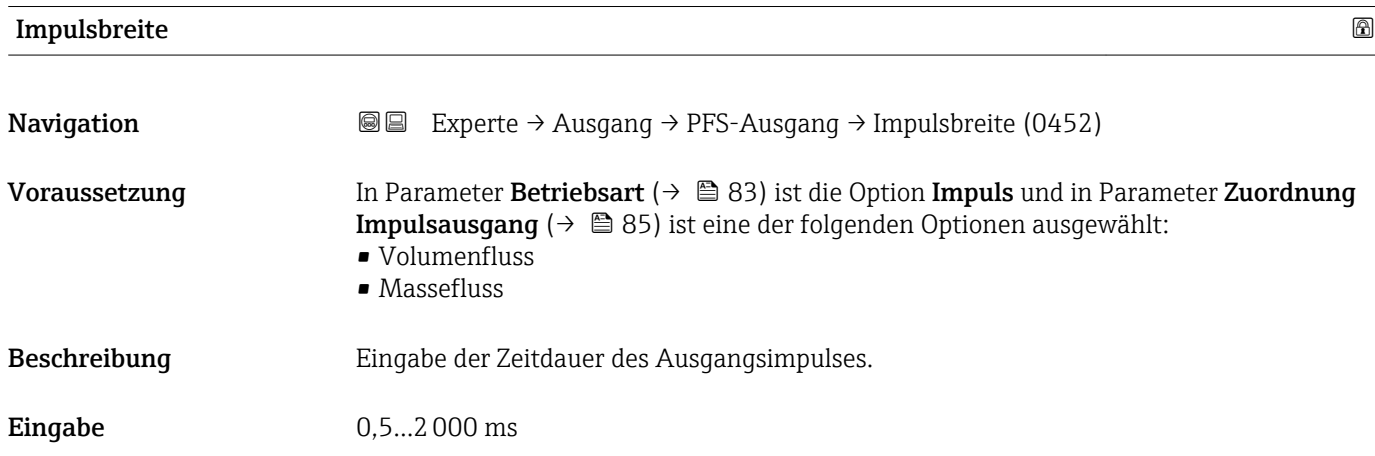

## <span id="page-85-0"></span>Werkseinstellung 100 ms

Zusätzliche Information *Beschreibung*

- Festlegen der Dauer, wie lange ein Impuls ist.
- Die maximale Impulsrate wird bestimmt durch  $f_{max} = 1 / (2 \times Impulsbreite)$ .
- Die Pause zwischen zwei Impulsen dauert mindestens so lange wie die eingestellte Impulsbreite.
- $\bullet$  Die maximale Durchflussmenge wird bestimmt durch Q $_{\rm max}$  =  $f_{\rm max}$  × Impulswertigkeit.
- Wenn die Durchflussmenge diese Grenzwerte überschreitet, zeigt das Messgerät die Diagnosemeldung  $\triangle$ S443 Impulsausgang 1...n an.

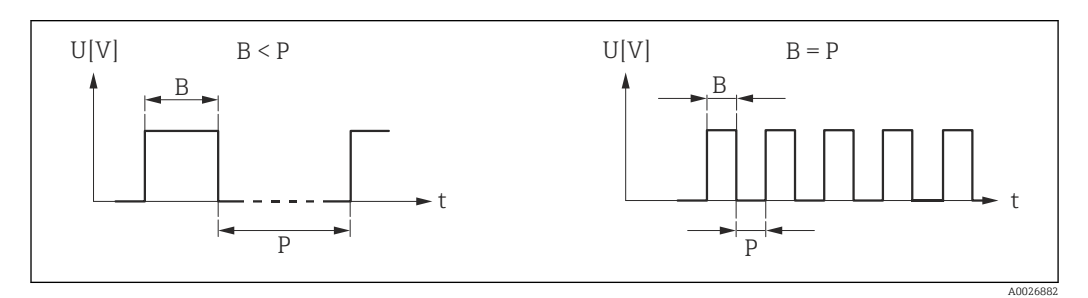

*B Eingegebene Impulsbreite*

*P Pausen zwischen den einzelnen Impulsen*

## *Beipiel*

- Impulswertigkeit: 0,1 g
- Impulsbreite: 0,1 ms
- $f_{\text{max}}$ : 1 / (2 × 0,1 ms) = 5 kHz
- $Q_{\text{max}}$ : 5 kHz × 0,1 g = 0,5 kg/s

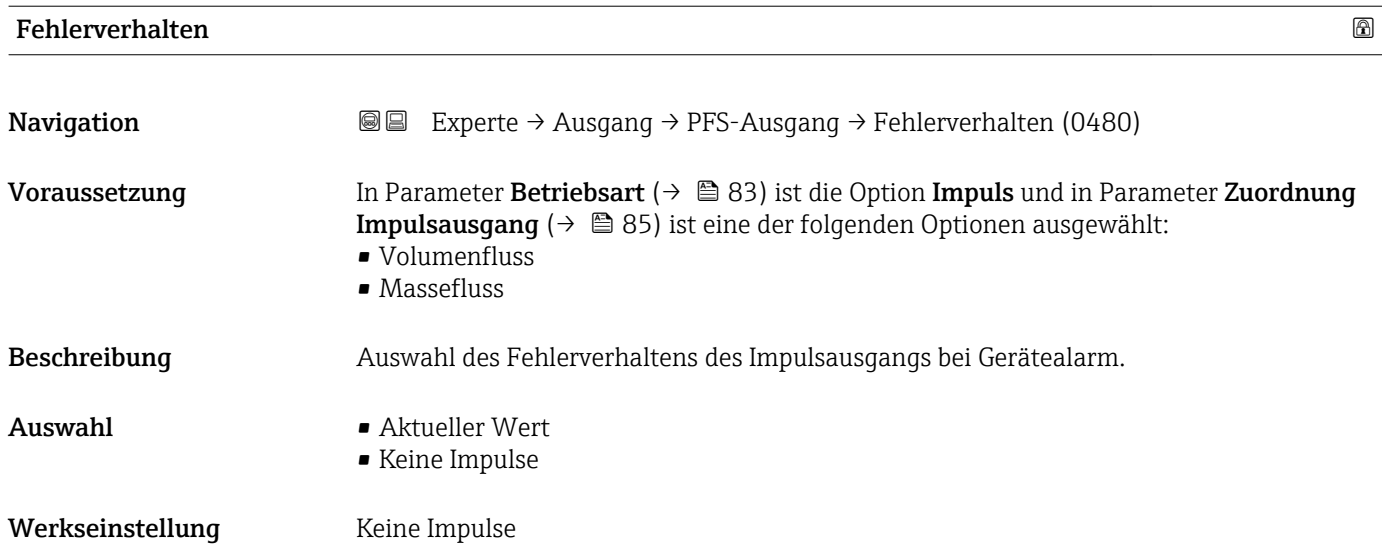

# <span id="page-86-0"></span>Zusätzliche Information *Beschreibung*

Bei Gerätealarm ist es aus Sicherheitsgründen sinnvoll, dass der Impulsausgang ein zuvor definiertes Verhalten zeigt.

*Auswahl*

- Aktueller Wert Bei Gerätealarm wird der Impulsausgang auf Basis der aktuellen Durchflussmessung fortgesetzt. Die Störung wird ignoriert. • Keine Impulse
	- Bei Gerätealarm wird der Impulsausgang "ausgeschaltet".

HINWEIS! Ein Gerätealarm ist eine ernstzunehmende Störung des Messgeräts, der die Messqualität beeinflussen kann, so dass diese nicht mehr gewährleistet ist. Die Option Aktueller Wert wird nur empfohlen, wenn sichergestellt ist, dass alle möglichen Alarmzustände die Messqualität nicht beeinflussen.

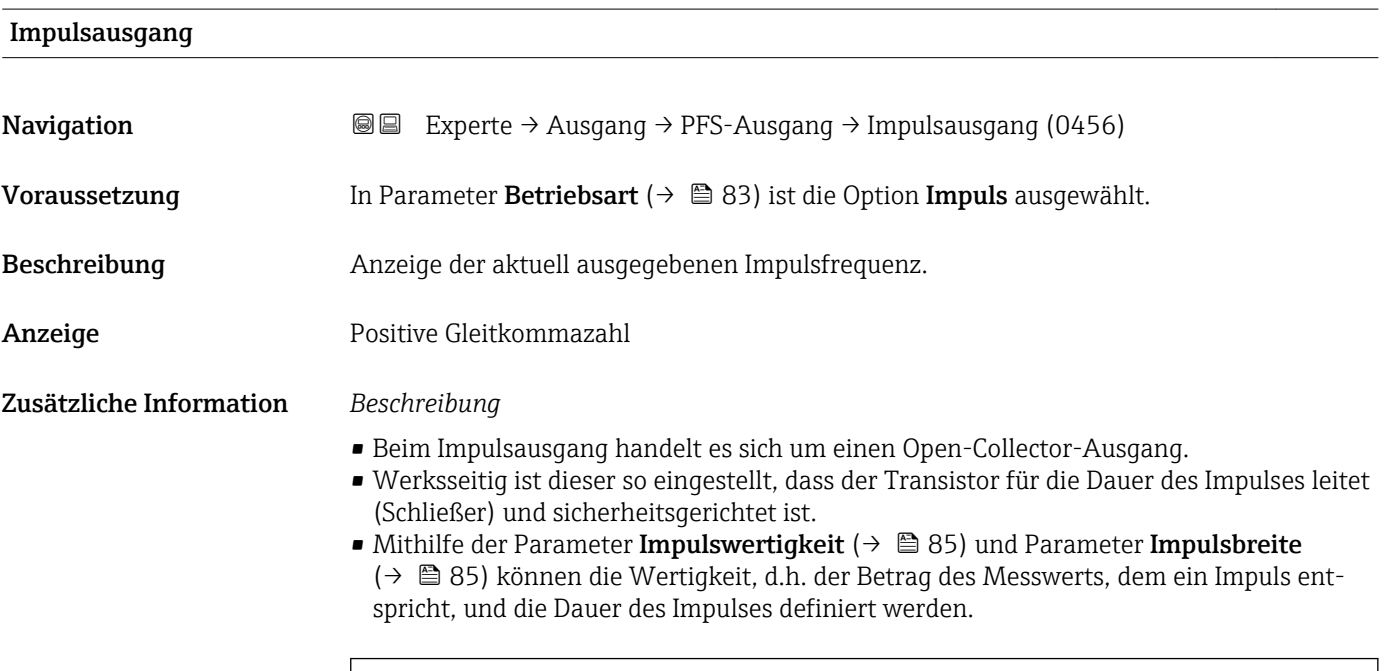

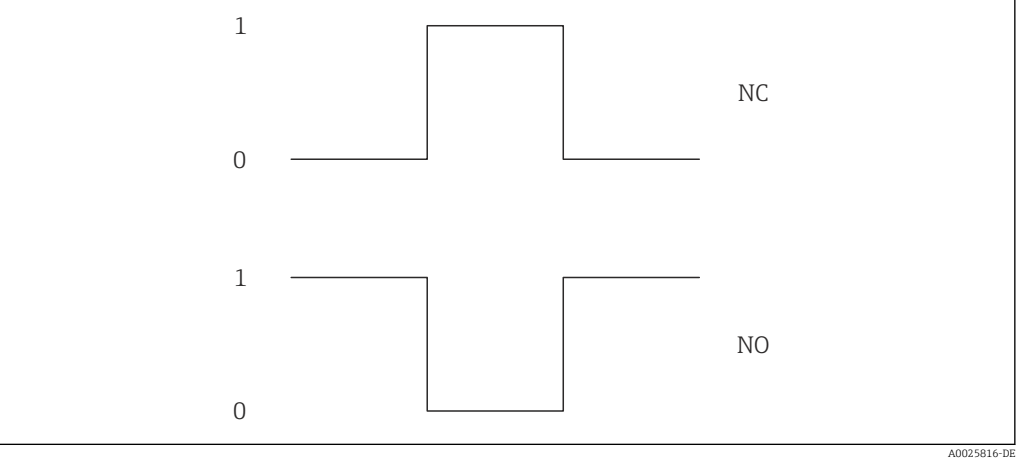

*0 Nicht leitend*

*1 Leitend*

- *NC Öffner (Normally Closed)*
- *NO Schließer (Normally Opened)*

Das Ausgangsverhalten kann über den Parameter Invertiertes Ausgangssignal [\(→ 98\)](#page-97-0) umgekehrt werden, d.h. der Transistor leitet für die Dauer des Impulses nicht.

Zusätzlich kann das Verhalten des Ausgangs bei Gerätealarm (Parameter Fehlerverhalten  $(\rightarrow \triangleq 86)$ ) konfiguriert werden.

<span id="page-87-0"></span>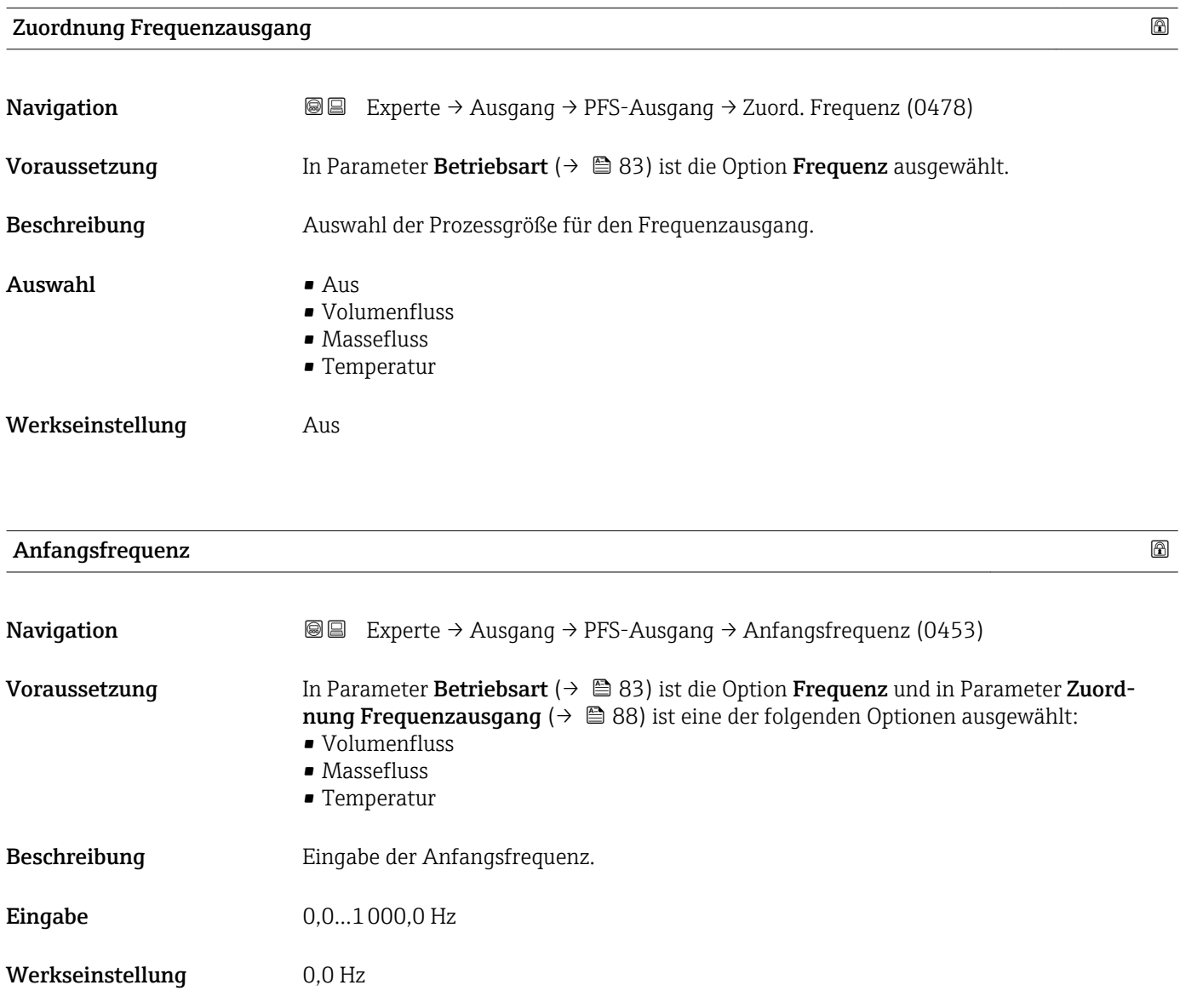

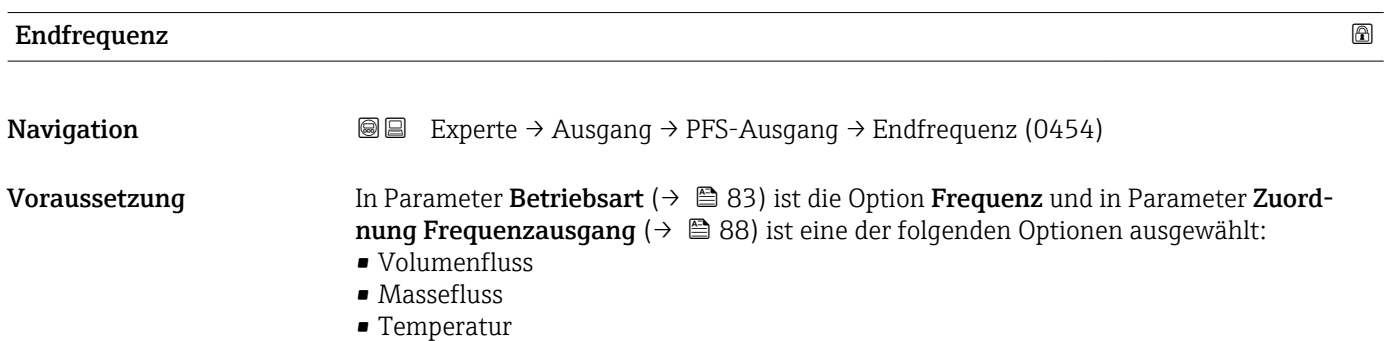

<span id="page-88-0"></span>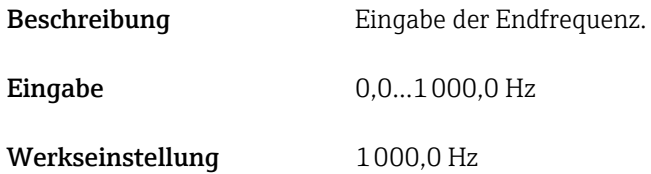

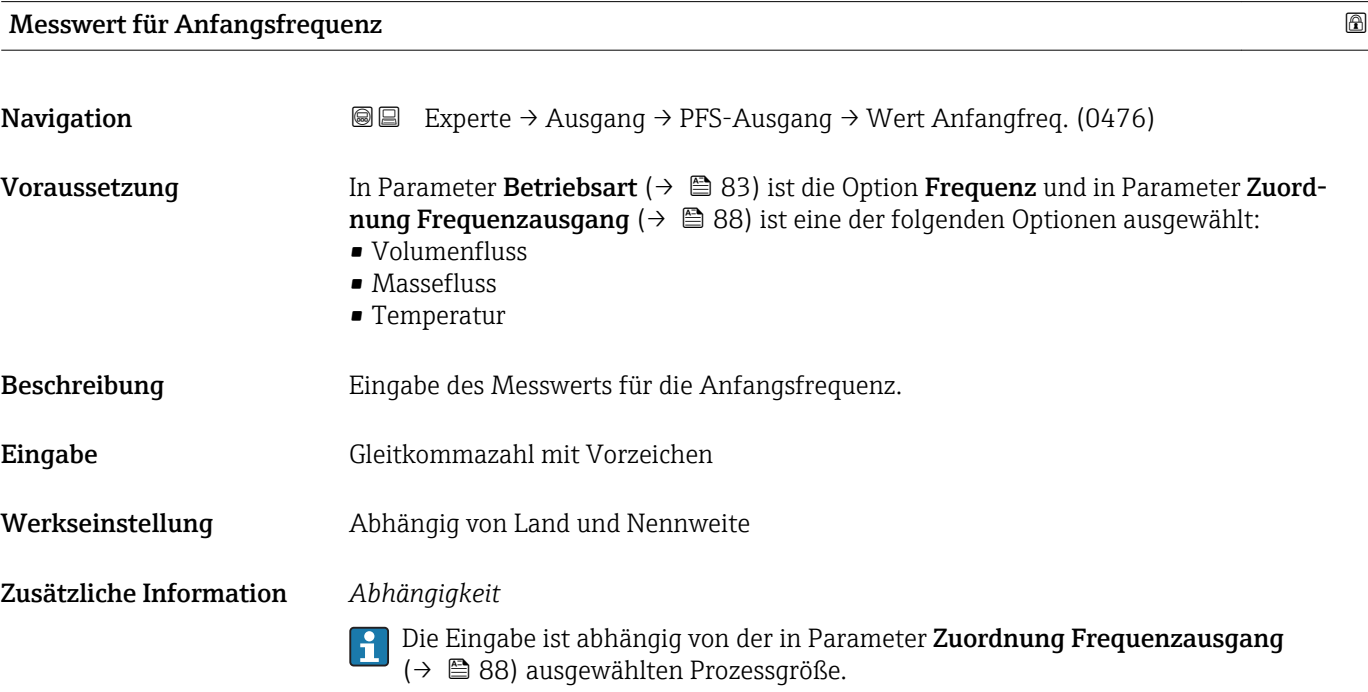

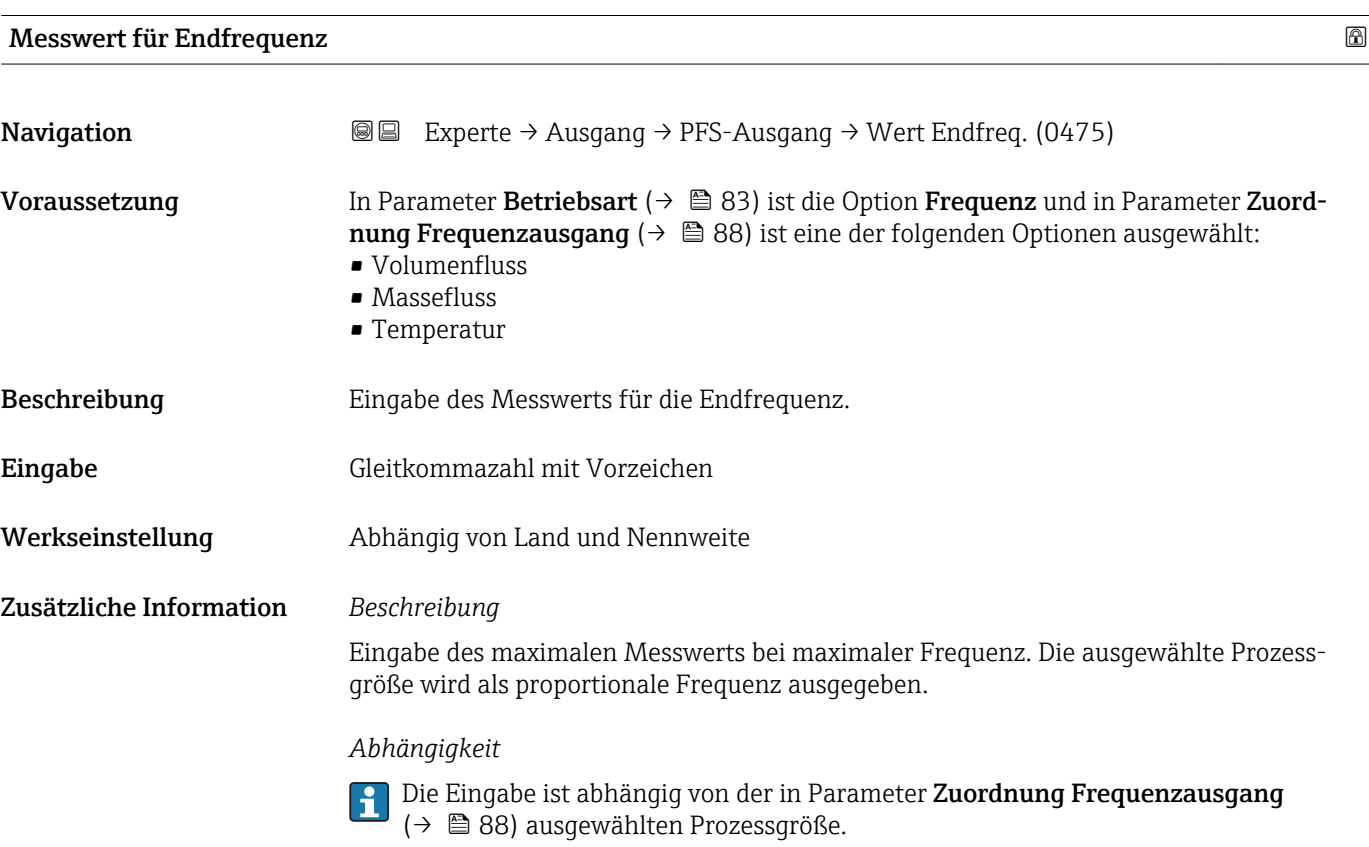

# <span id="page-89-0"></span>Dämpfung Ausgang

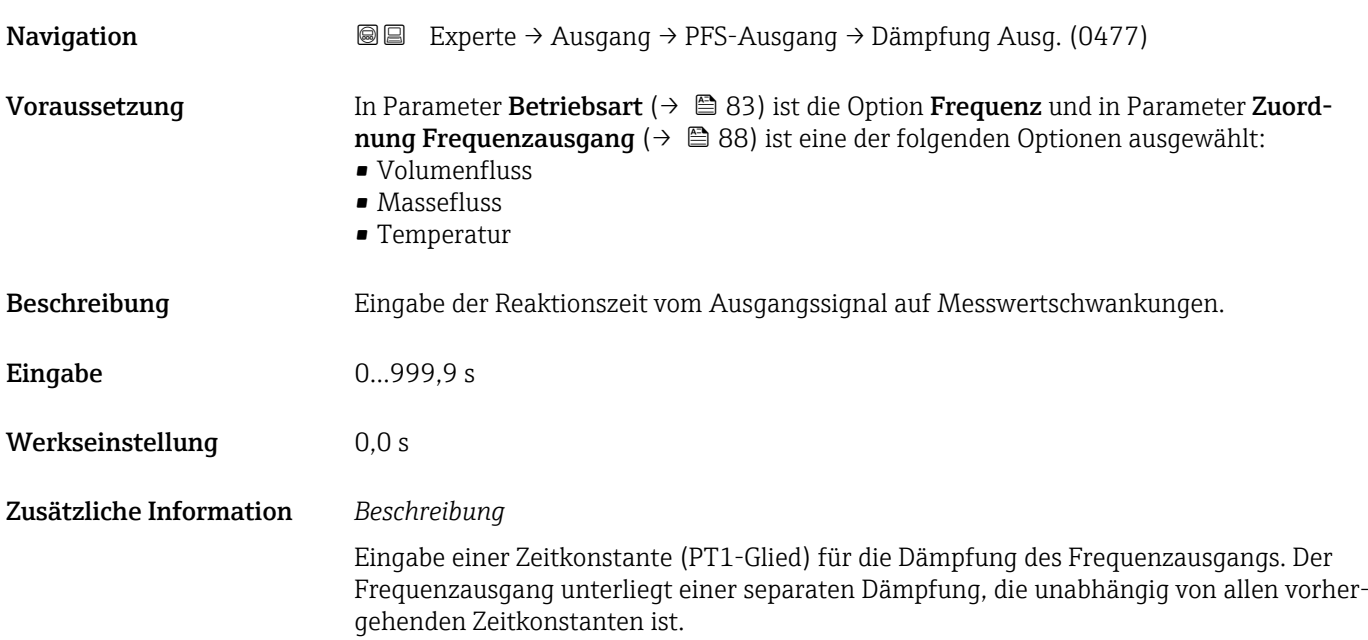

# Sprungantwortzeit

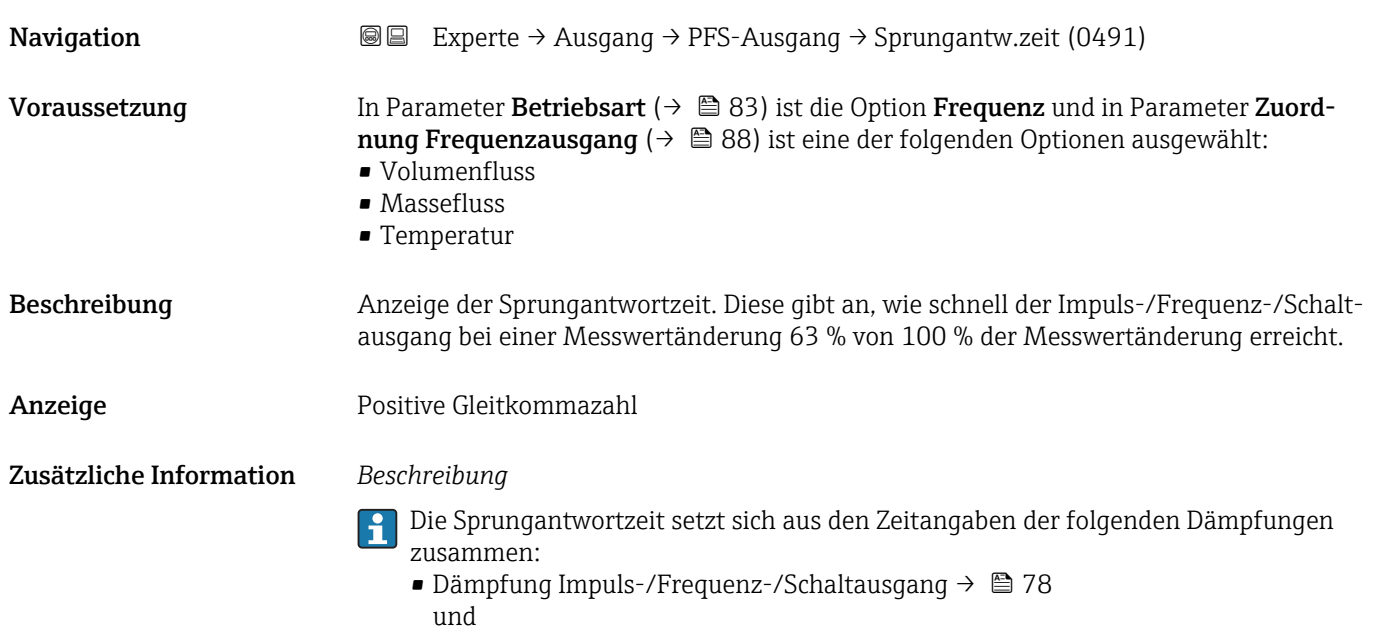

• Abhängig von der Messgröße, die dem Ausgang zugeordnet ist: Durchflussdämpfung

<span id="page-90-0"></span>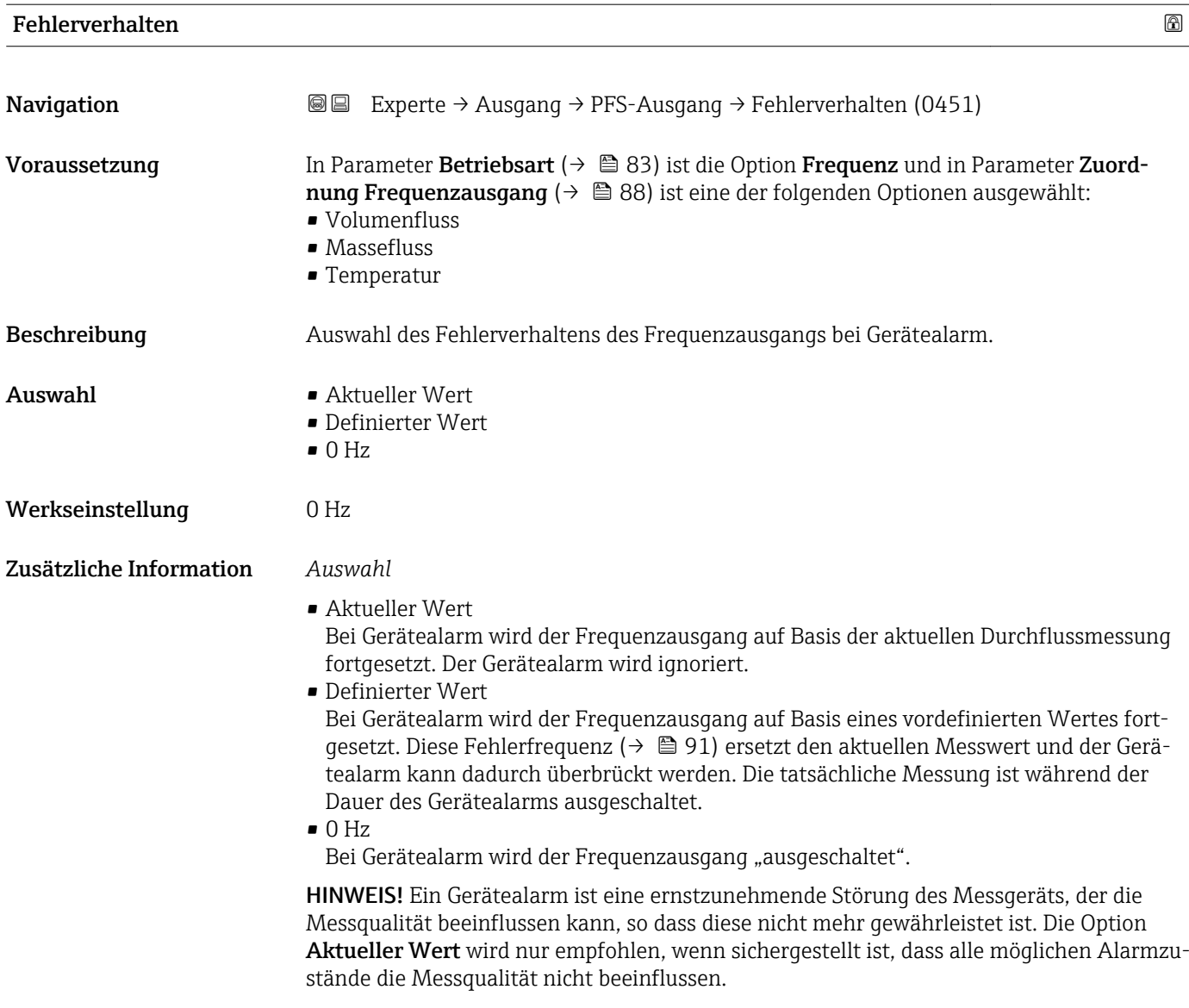

# Fehlerfrequenz

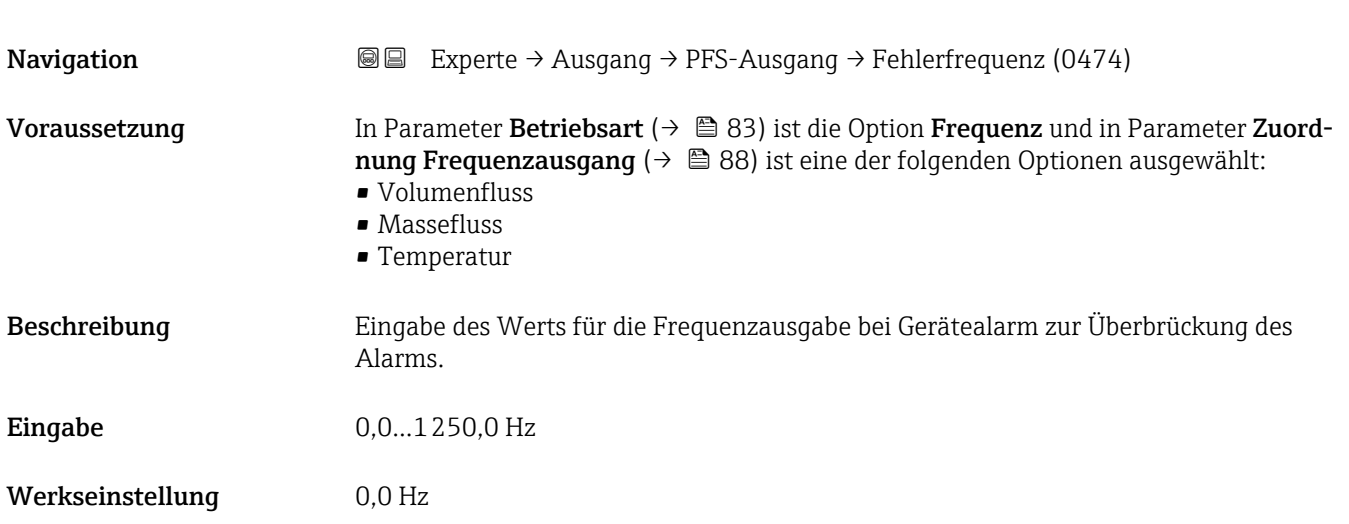

<span id="page-91-0"></span>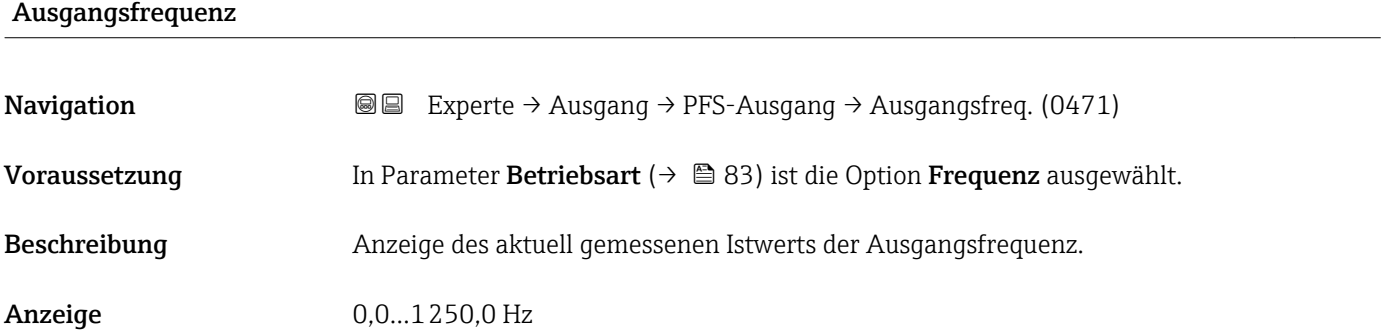

# Funktion Schaltausgang

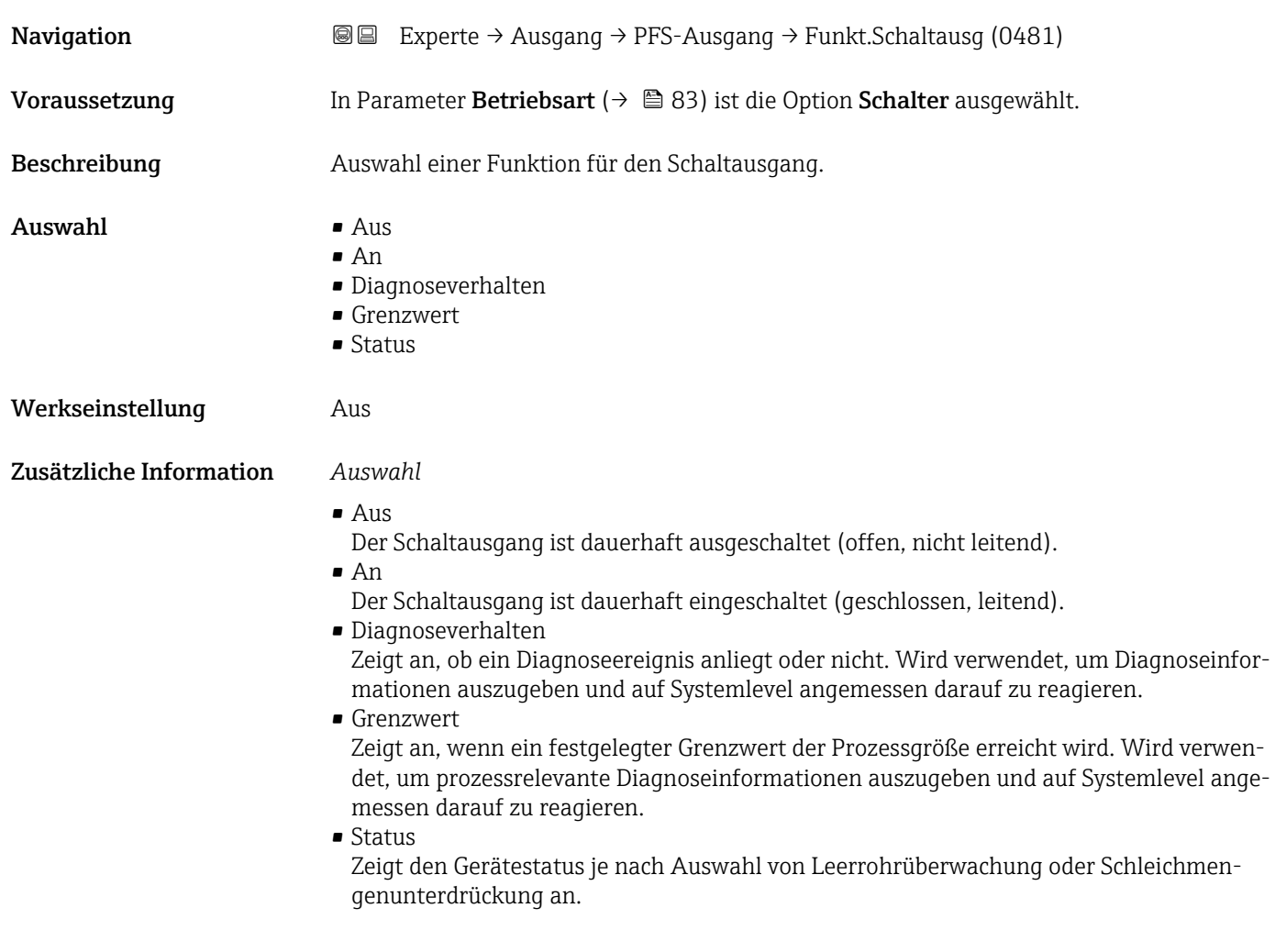

# Zuordnung Diagnoseverhalten

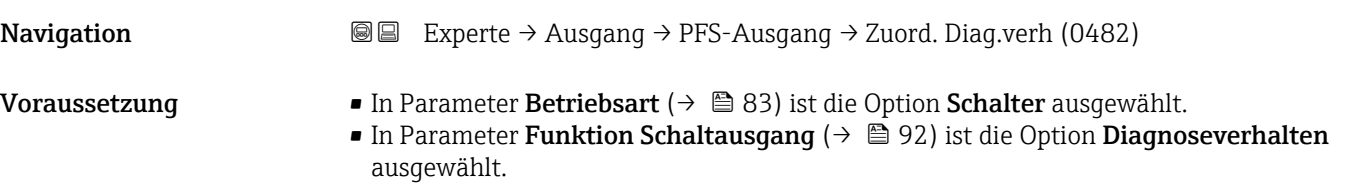

<span id="page-92-0"></span>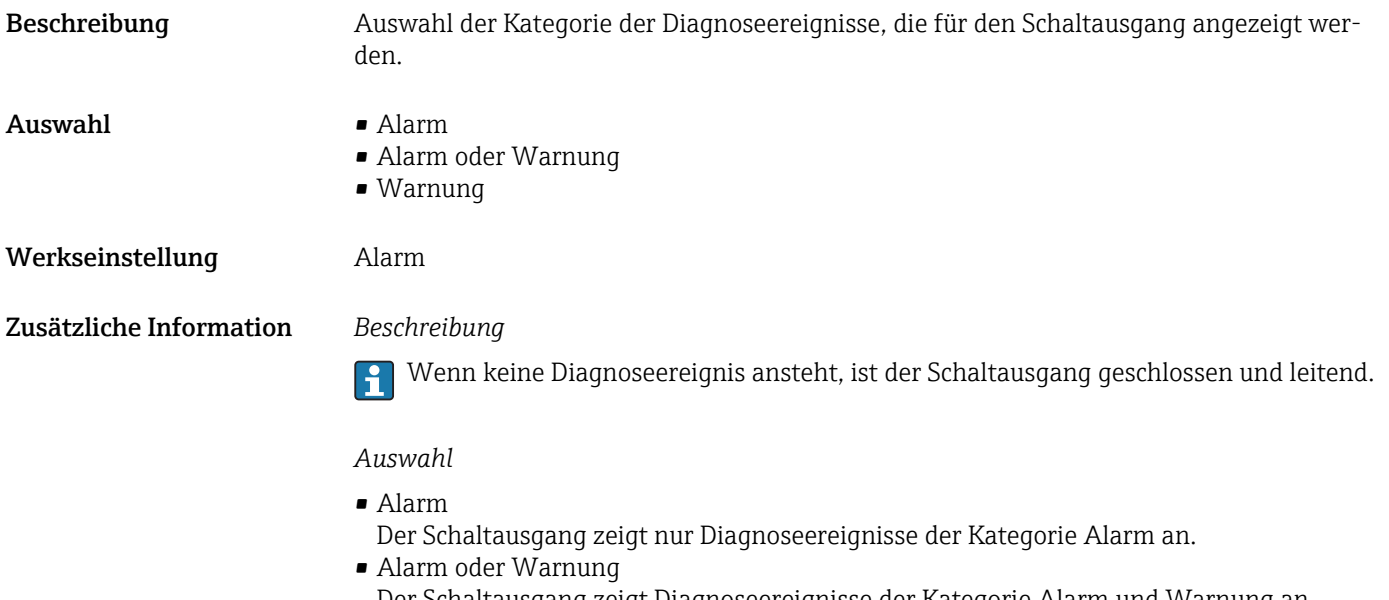

- Der Schaltausgang zeigt Diagnoseereignisse der Kategorie Alarm und Warnung an. • Warnung
	- Der Schaltausgang zeigt nur Diagnoseereignisse der Kategorie Warnung an.

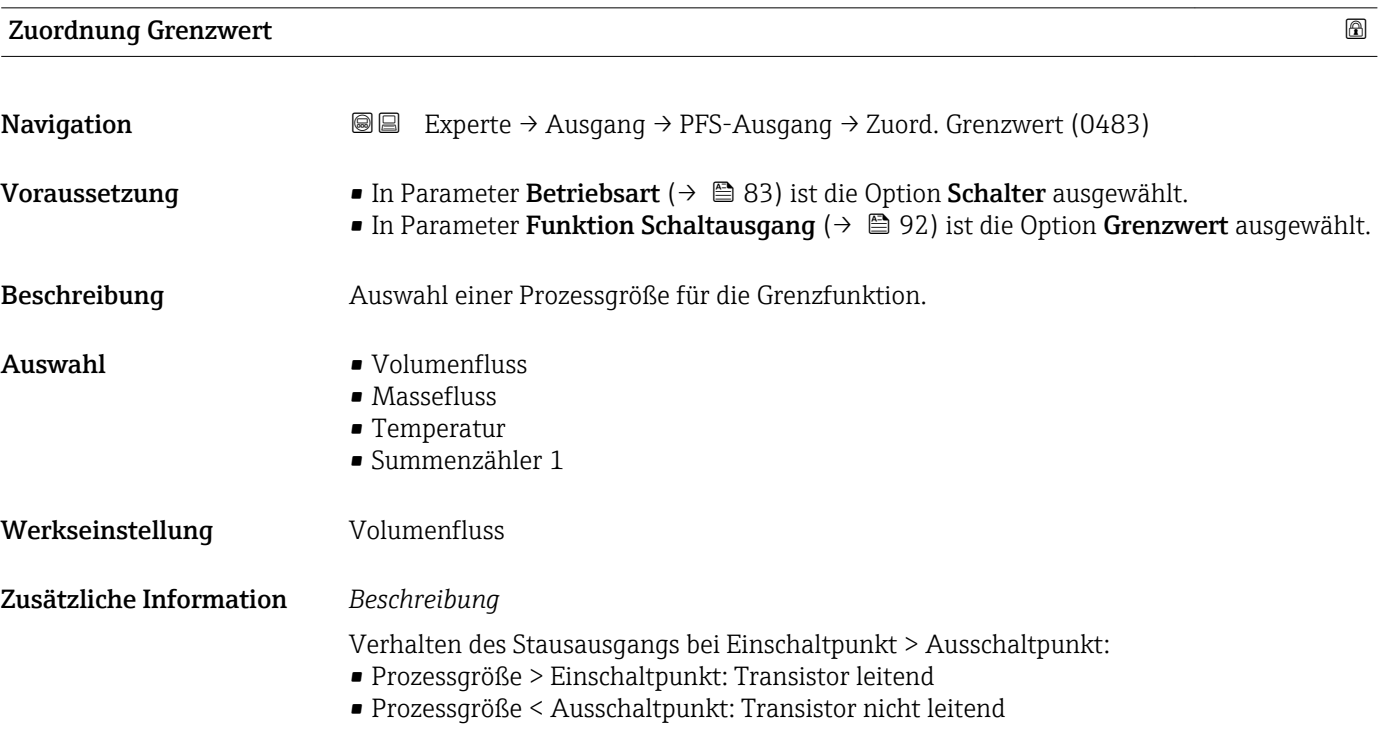

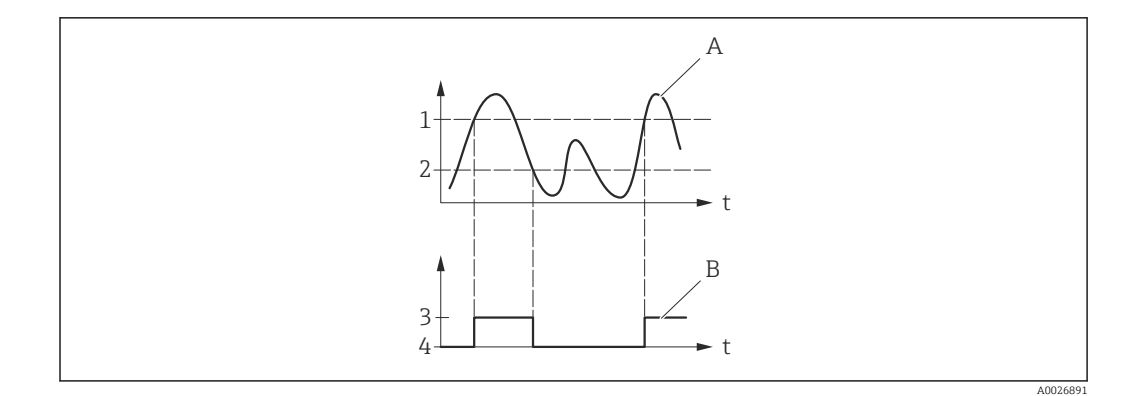

- *1 Einschaltpunkt*
- *2 Ausschaltpunkt*
- *3 Leitend*
- *4 Nicht leitend*
- *A Prozessgröße B Statusausgang*

Verhalten des Stausausgangs bei Einschaltpunkt < Ausschaltpunkt:

- Prozessgröße < Einschaltpunkt: Transistor leitend
- Prozessgröße > Ausschaltpunkt: Transistor nicht leitend

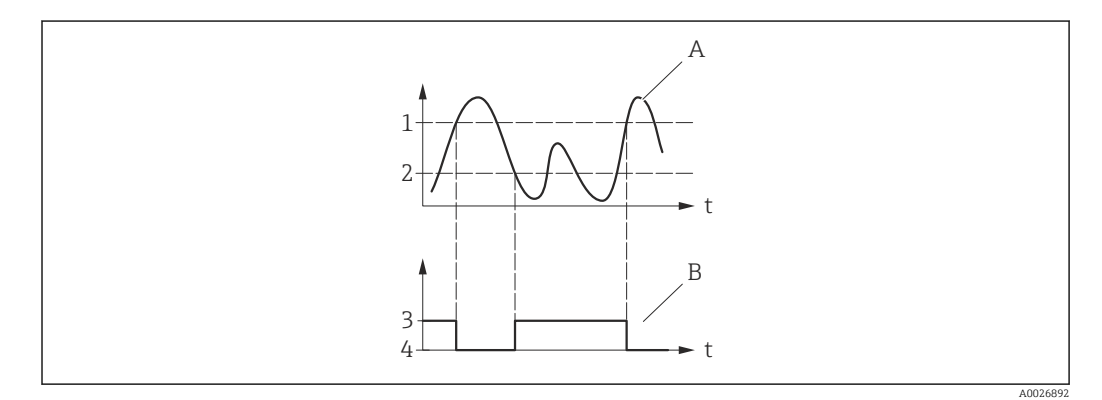

- *1 Ausschaltpunkt*
- *2 Einschaltpunkt*
- *3 Leitend*
- *4 Nicht leitend*
- *A Prozessgröße*
- *B Statusausgang*

Verhalten des Stausausgangs bei Einschaltpunkt = Ausschaltpunkt:

- Prozessgröße > Einschaltpunkt: Transistor leitend
- Prozessgröße < Ausschaltpunkt: Transistor nicht leitend

<span id="page-94-0"></span>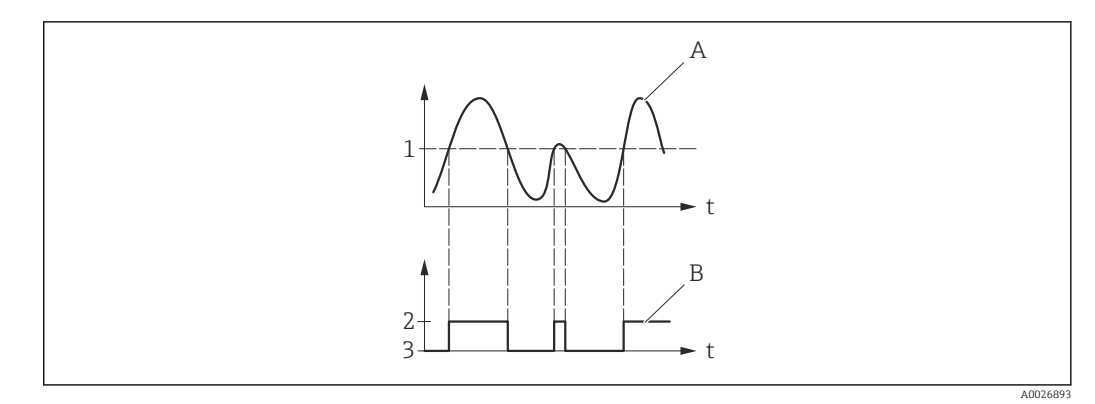

- *1 Einschaltpunkt = Ausschaltpunkt*
- *2 Leitend*
- 
- *3 Nicht leitend A Prozessgröße*
- *B Statusausgang*

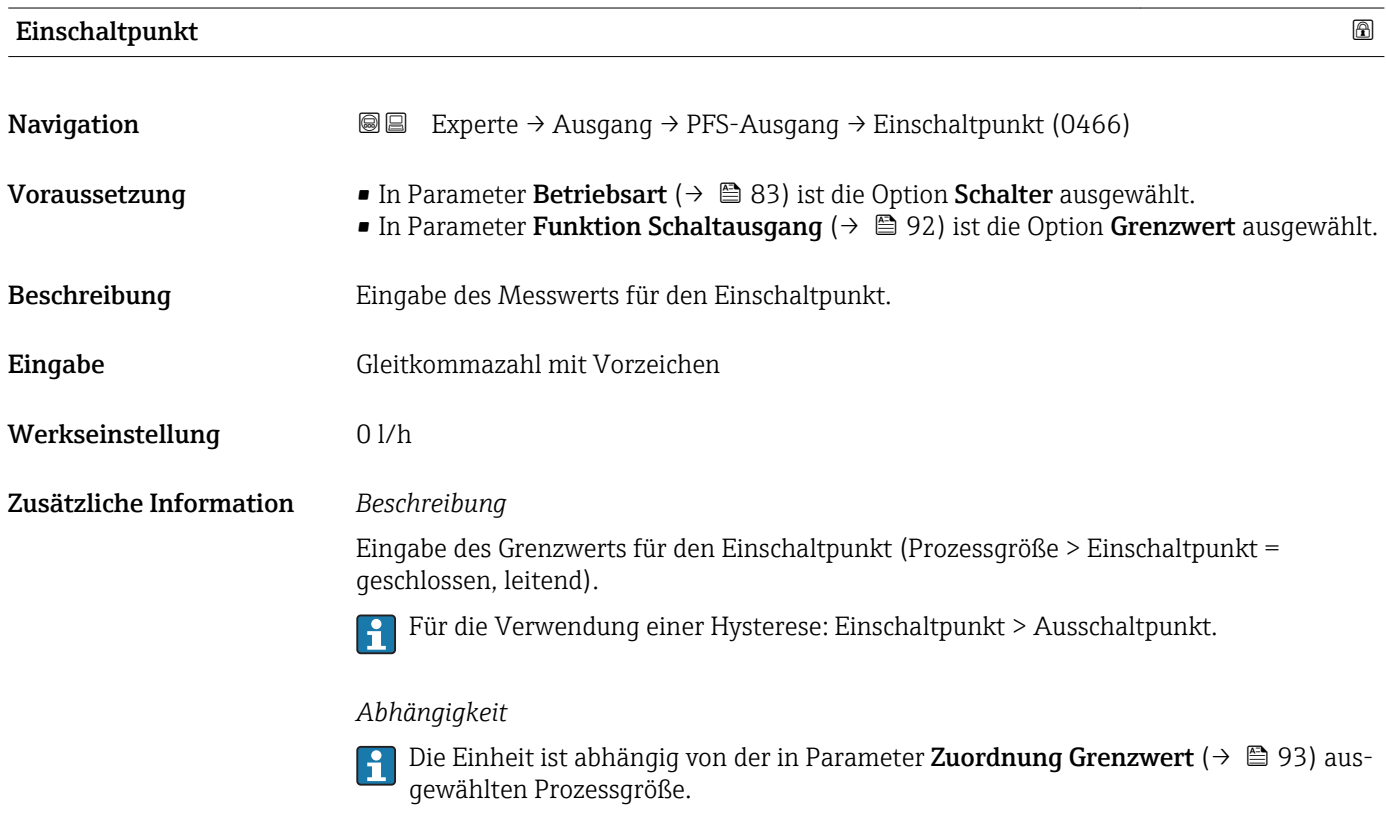

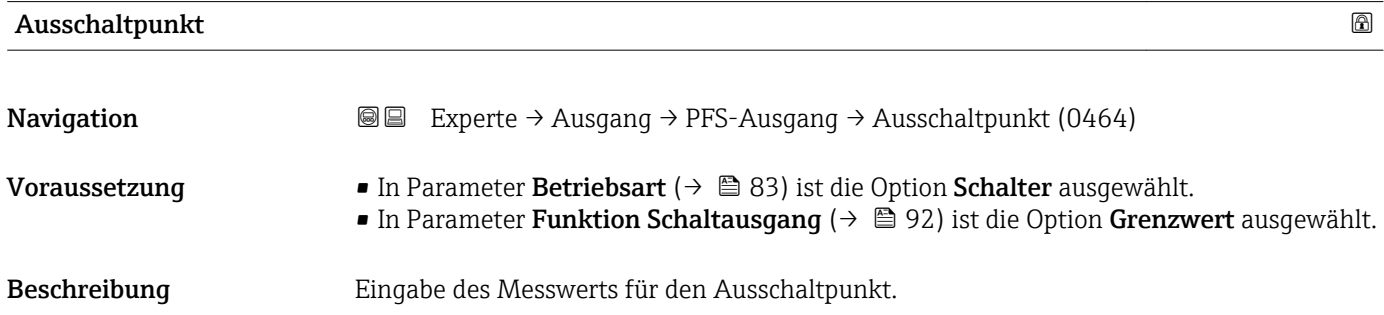

<span id="page-95-0"></span>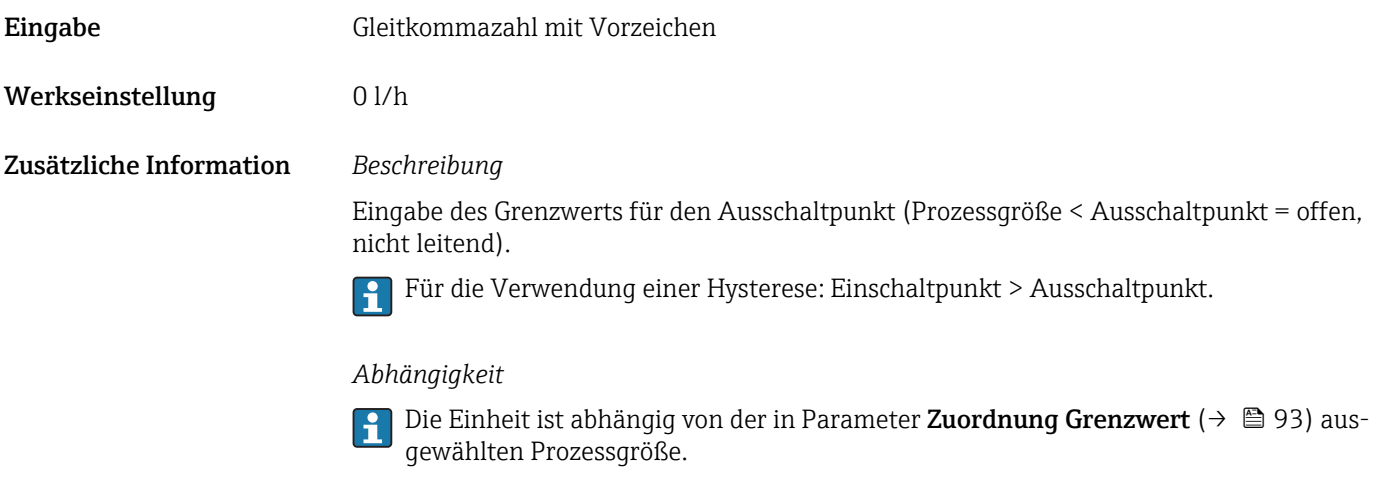

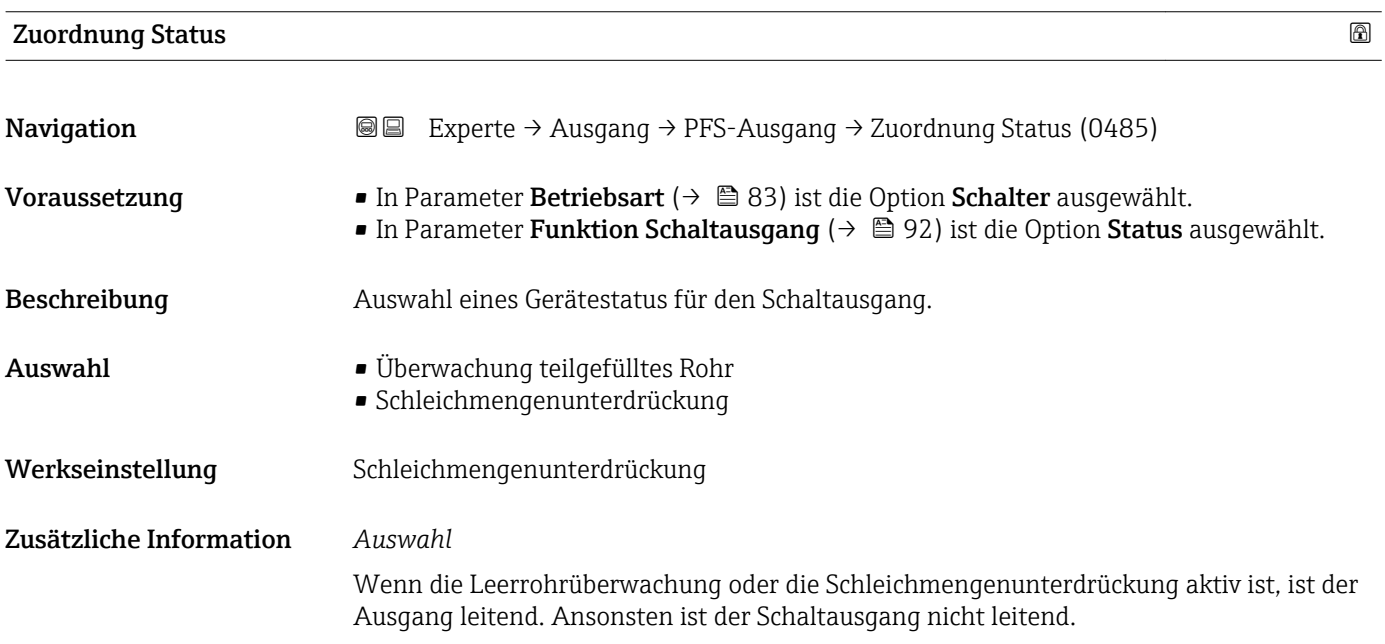

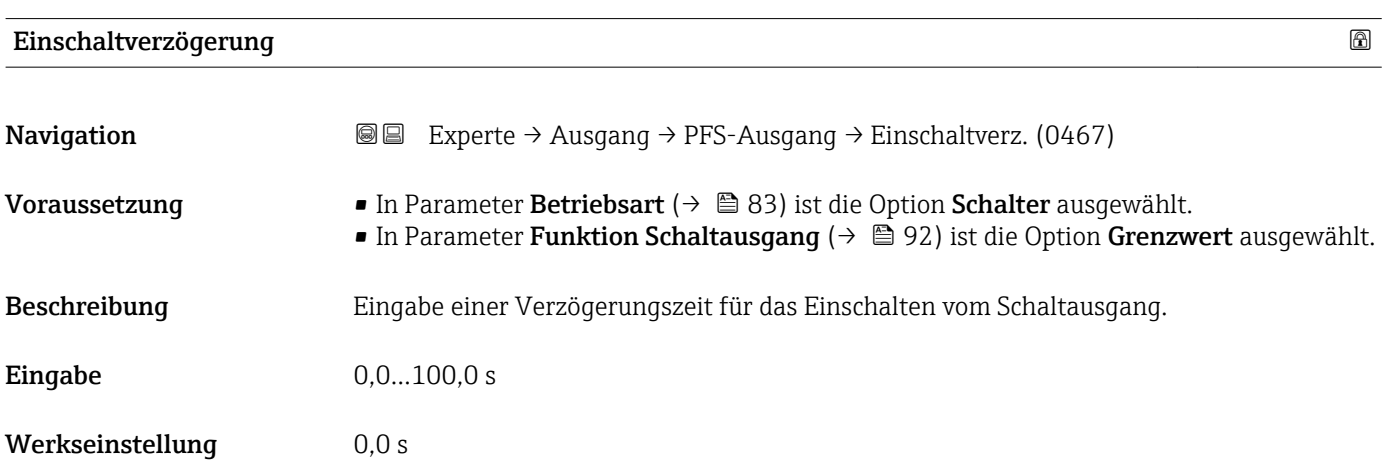

<span id="page-96-0"></span>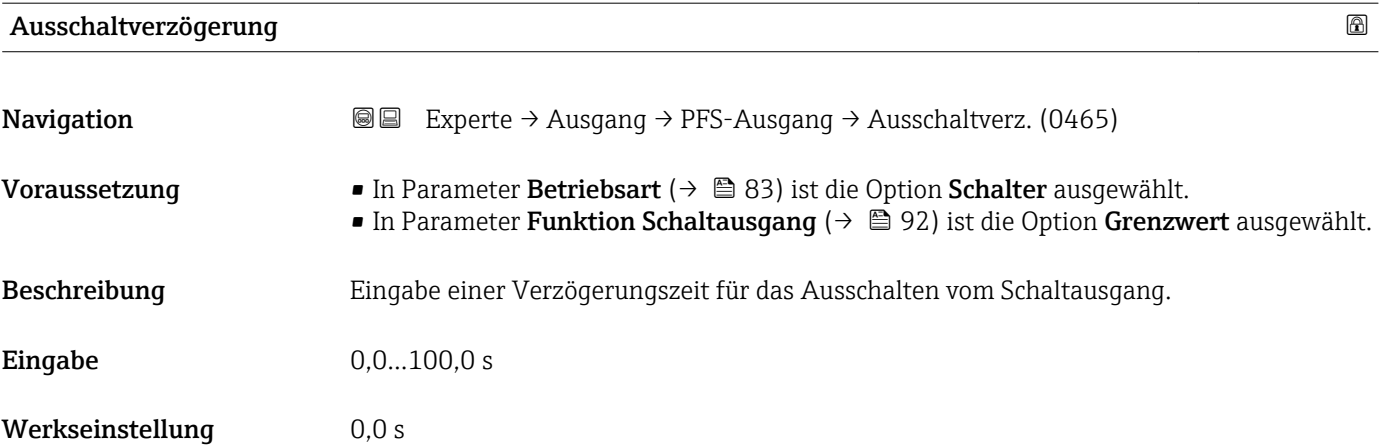

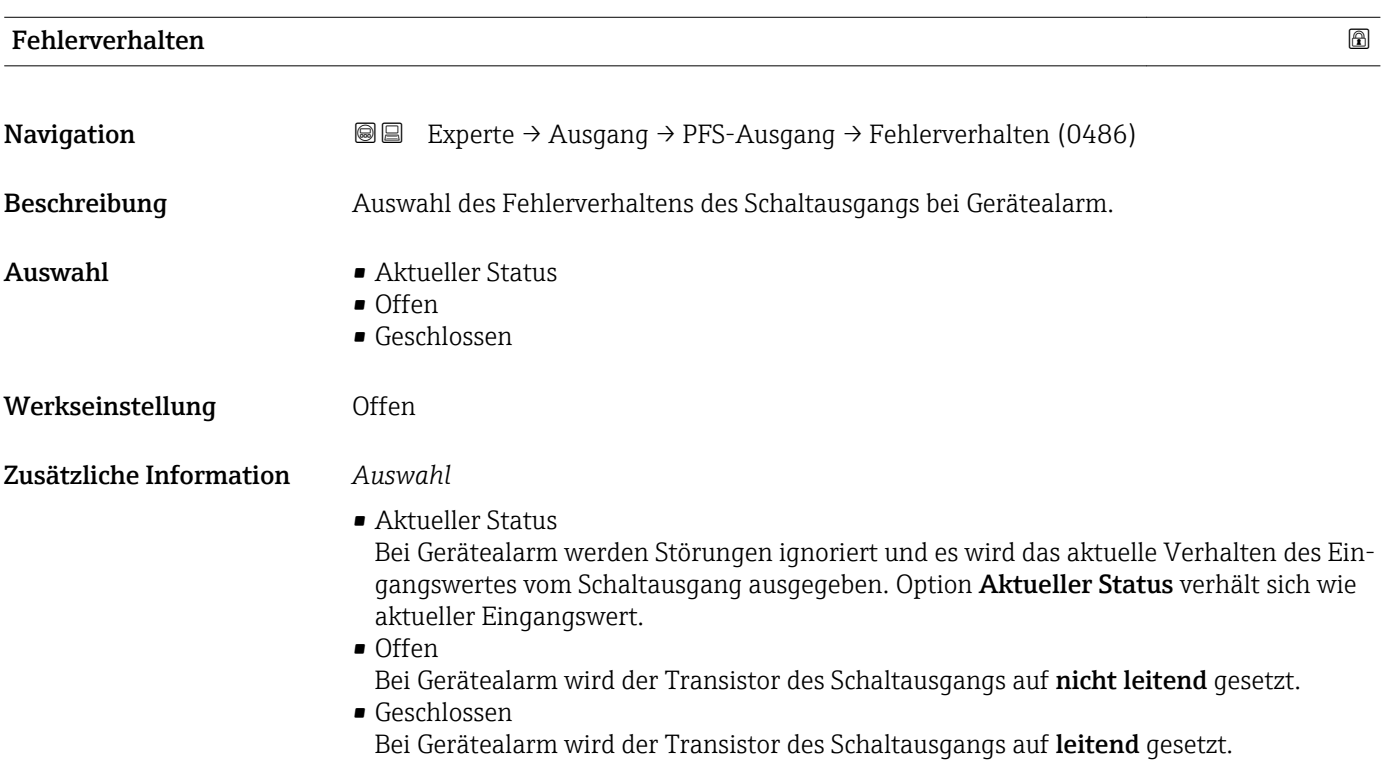

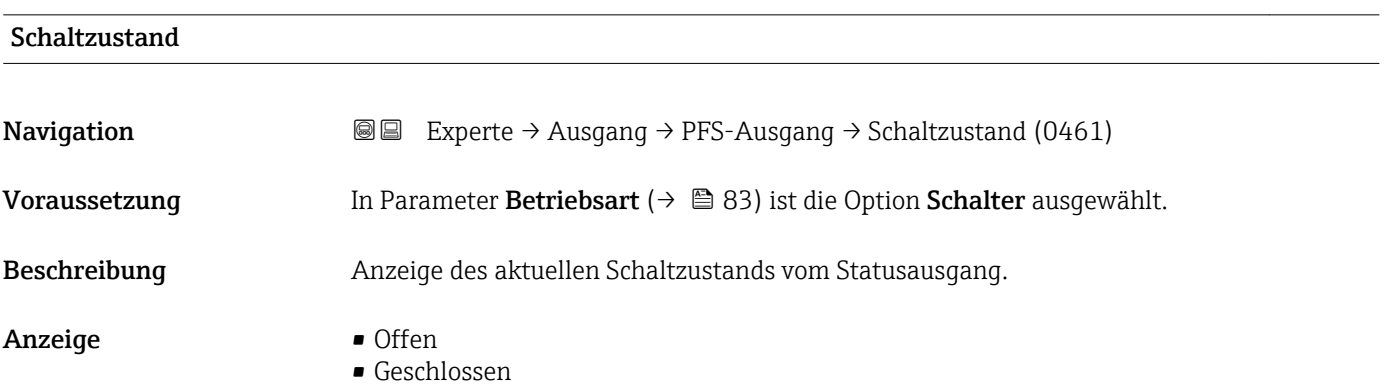

# <span id="page-97-0"></span>Zusätzliche Information *Anzeige*

- Offen
	- Der Schaltausgang ist nicht leitend.
- Geschlossen Der Schaltausgang ist leitend.

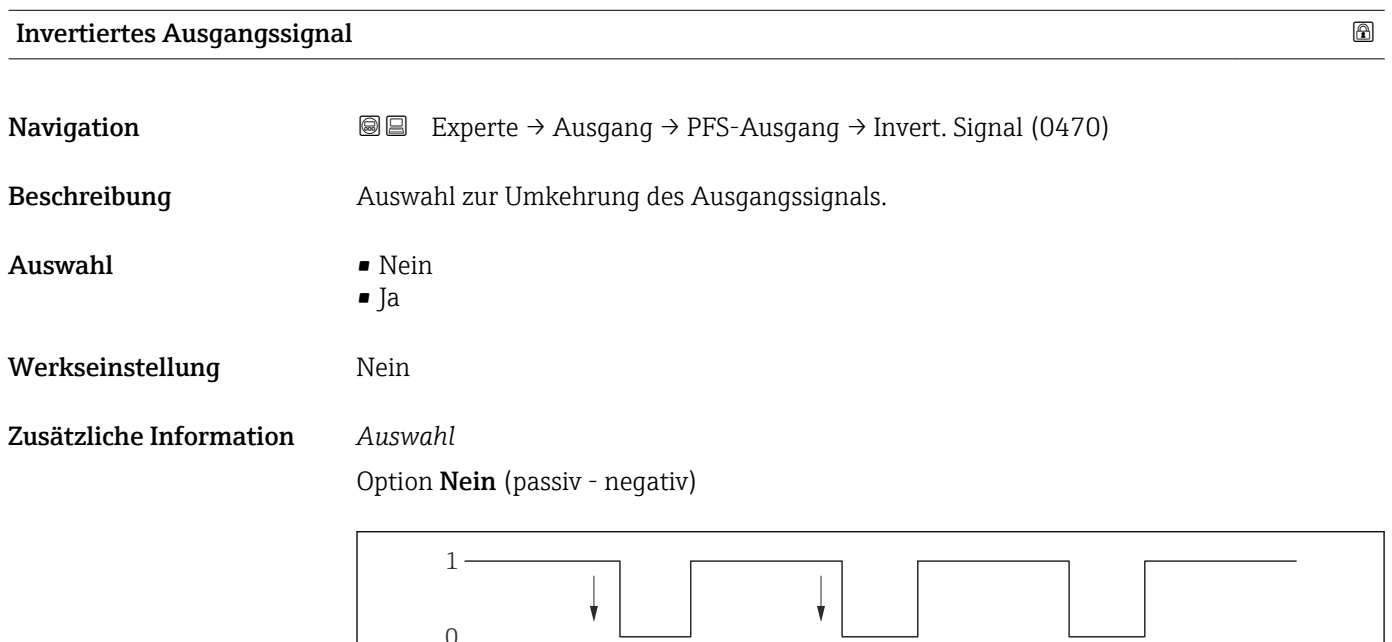

Option Ja (passiv - positiv)

0

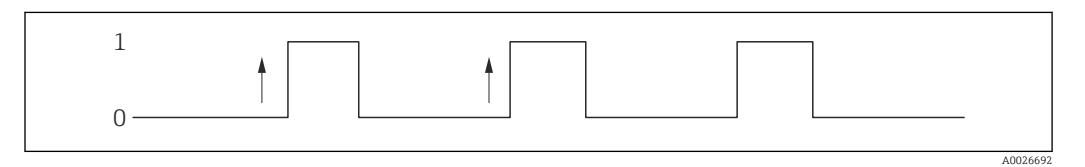

# 3.5 Untermenü "Kommunikation"

*Navigation* 
■■ Experte → Kommunikation

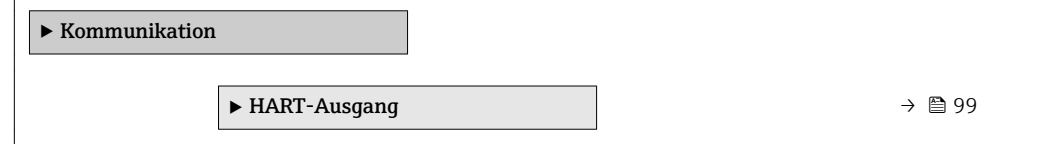

A0026693

# <span id="page-98-0"></span>3.5.1 Untermenü "HART-Ausgang"

*Navigation* Experte → Kommunikation → HART-Ausgang

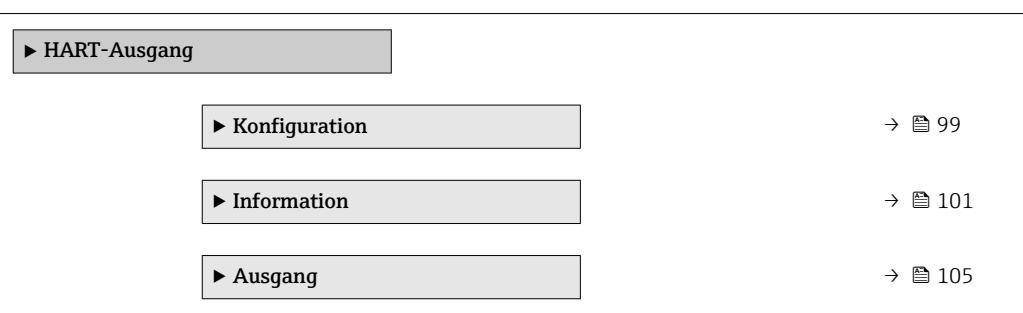

# Untermenü "Konfiguration"

*Navigation* 
■■ Experte → Kommunikation → HART-Ausgang → Konfiguration

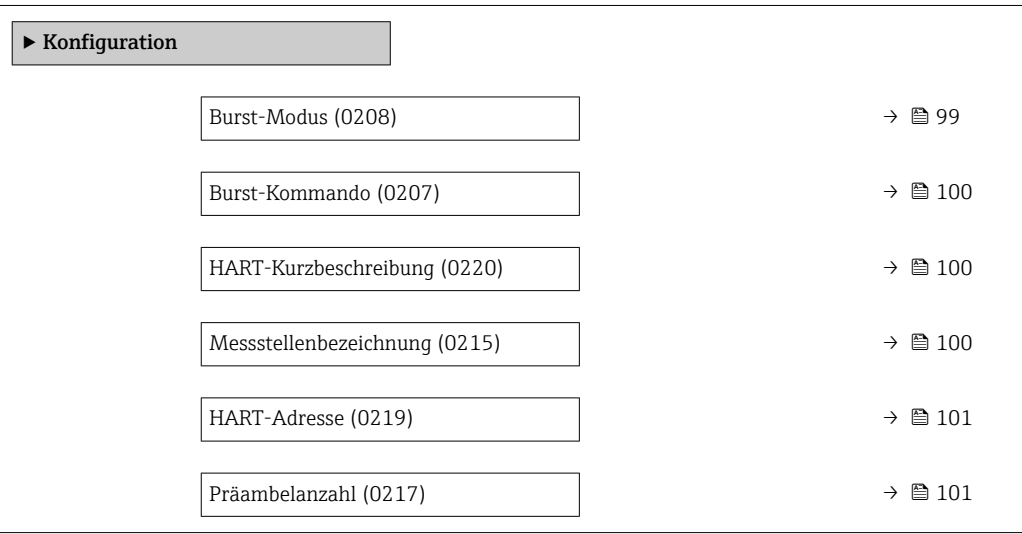

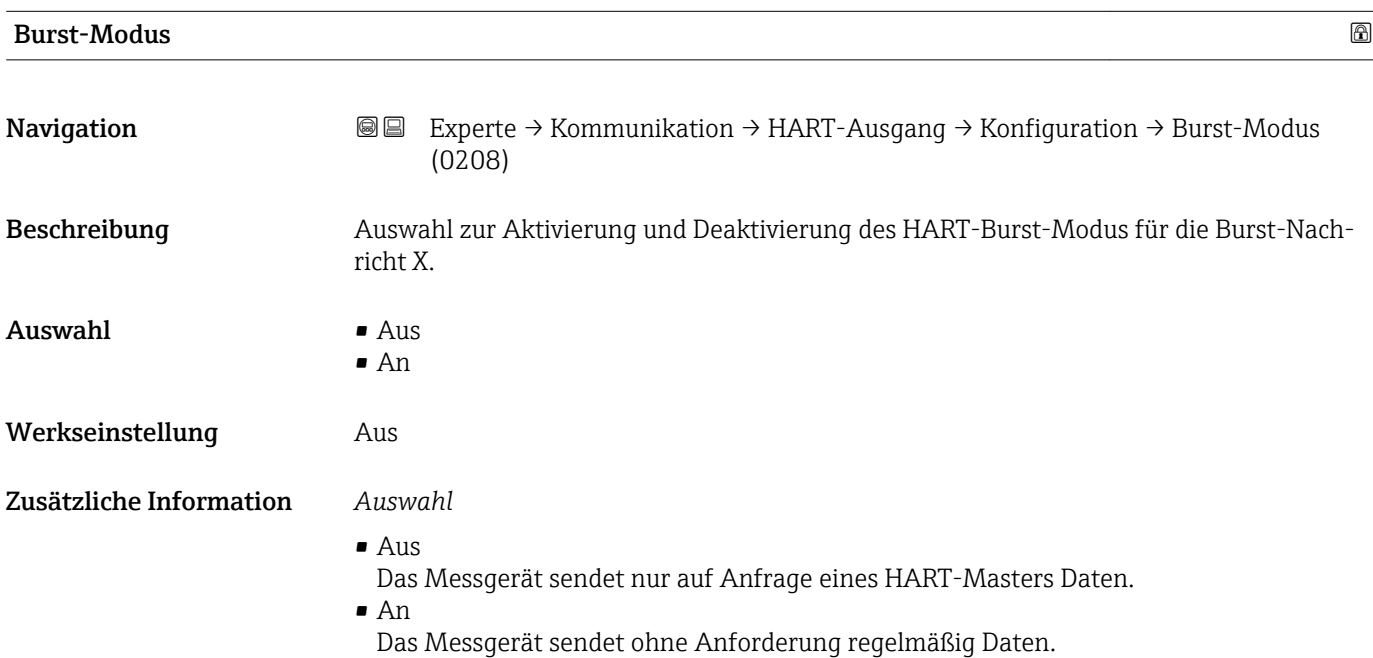

<span id="page-99-0"></span>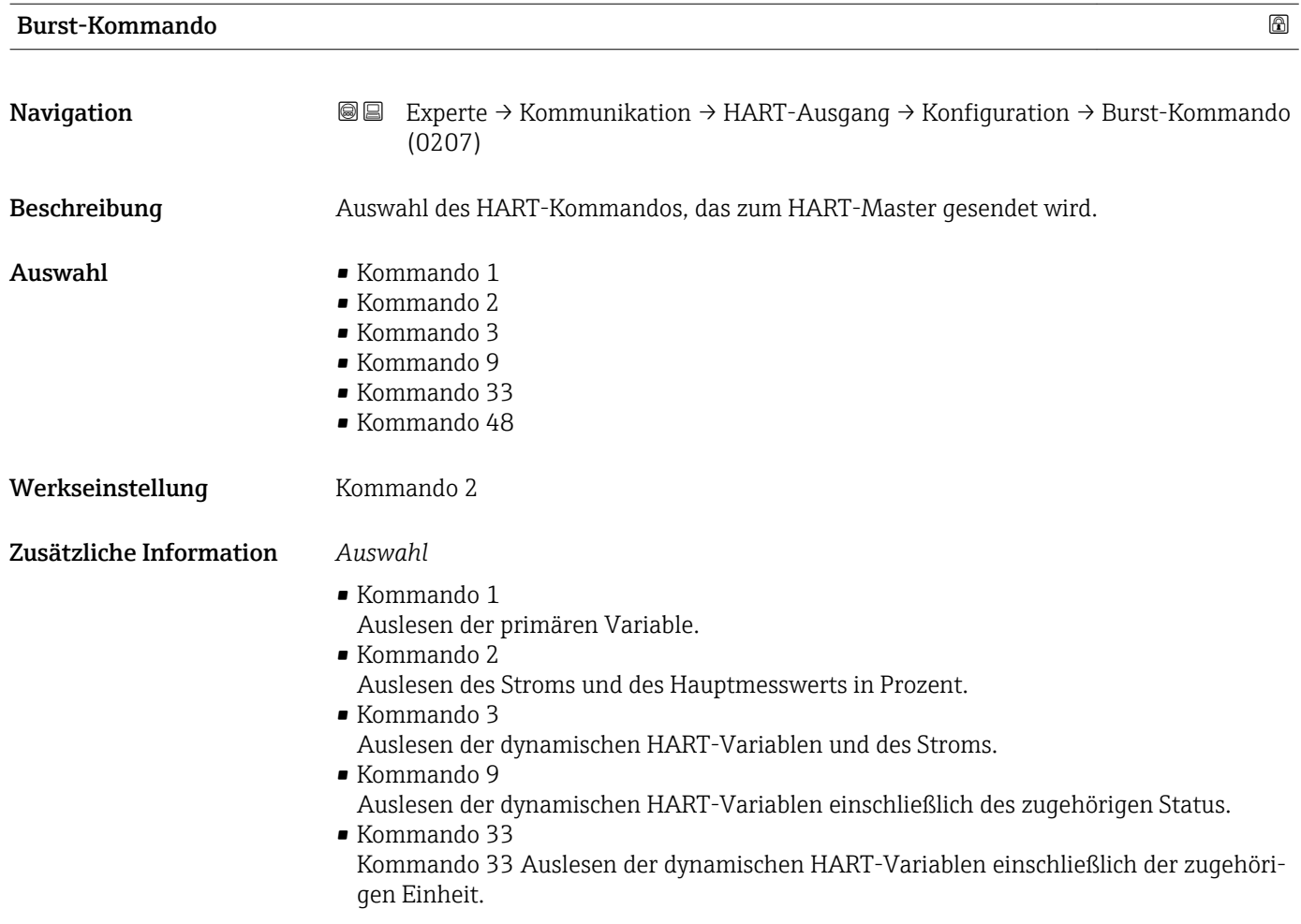

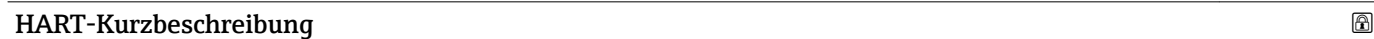

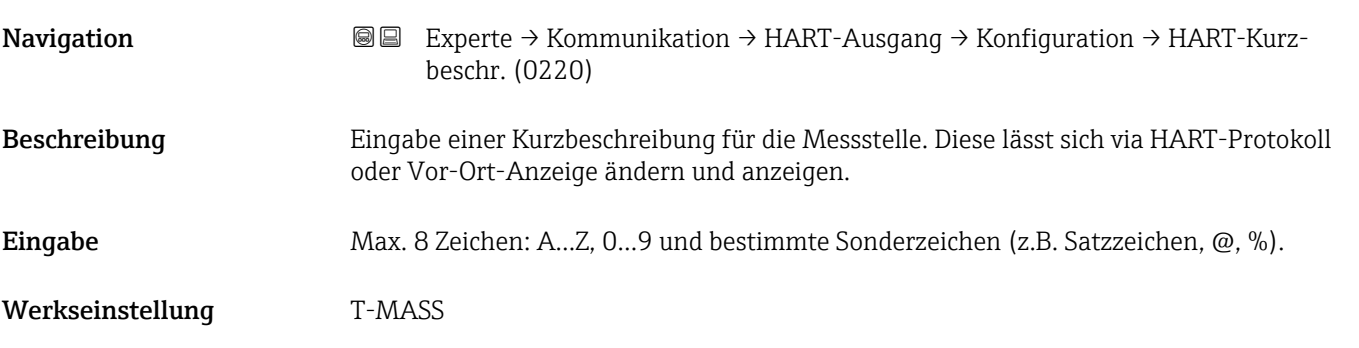

# Messstellenbezeichnung

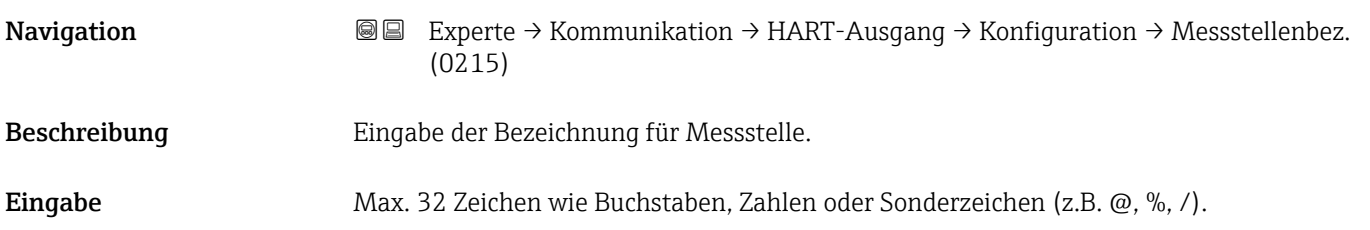

<span id="page-100-0"></span>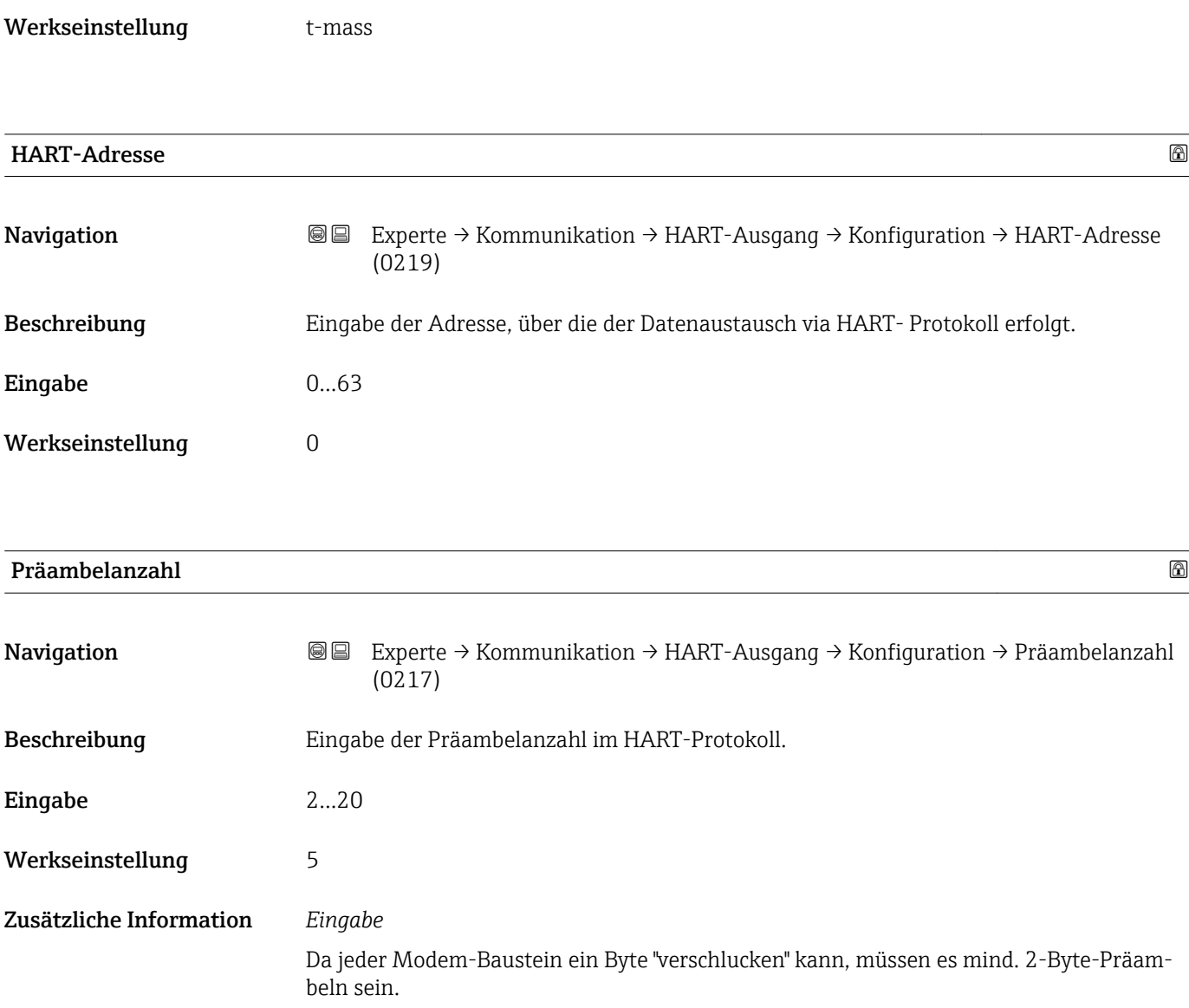

# Untermenü "Information"

*Navigation* Experte → Kommunikation → HART-Ausgang → Information

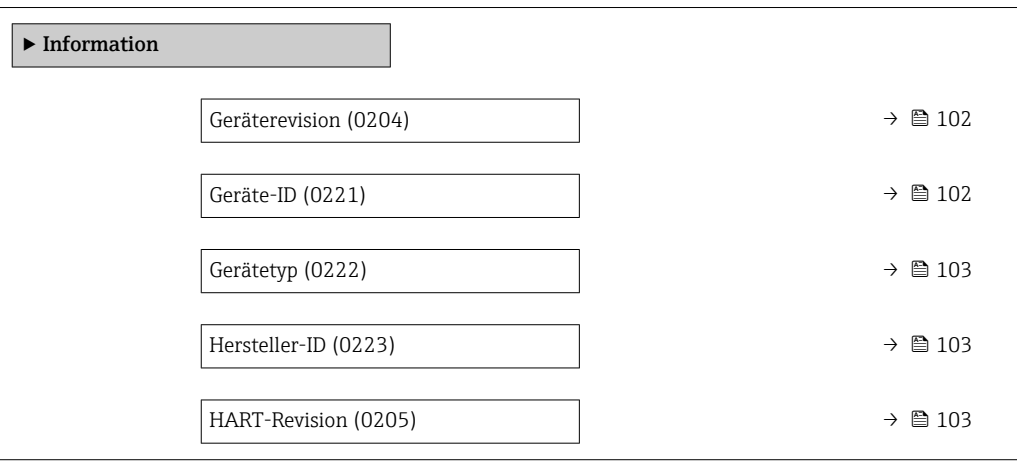

<span id="page-101-0"></span>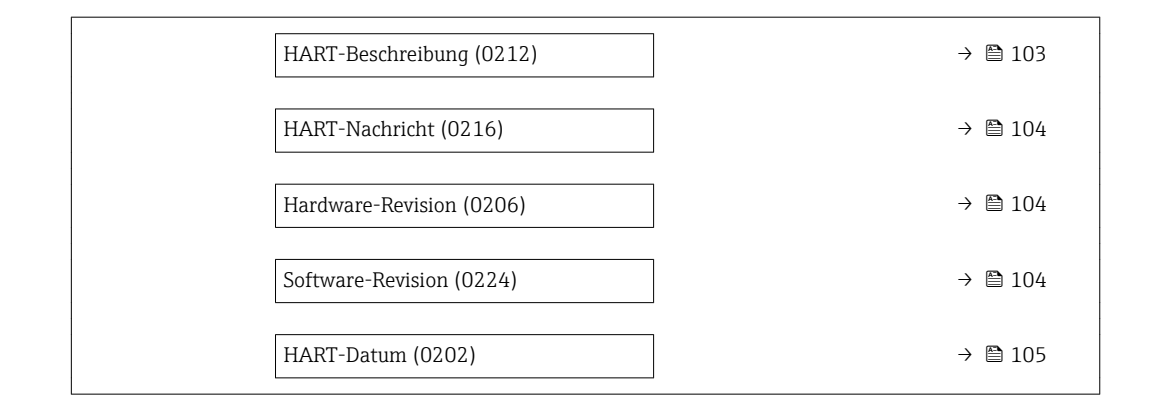

## Geräterevision

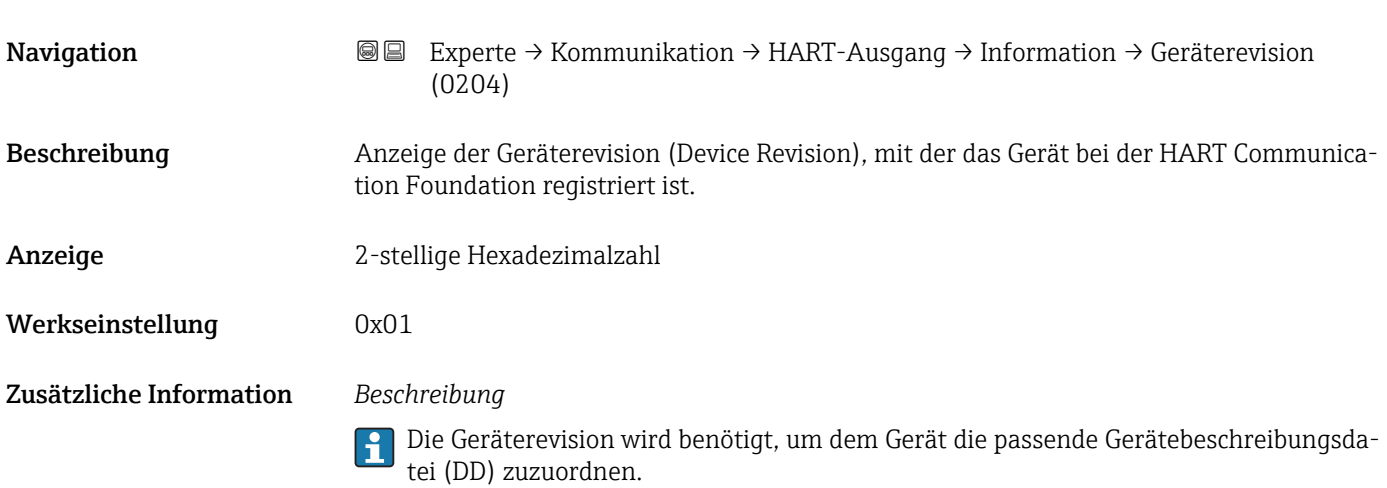

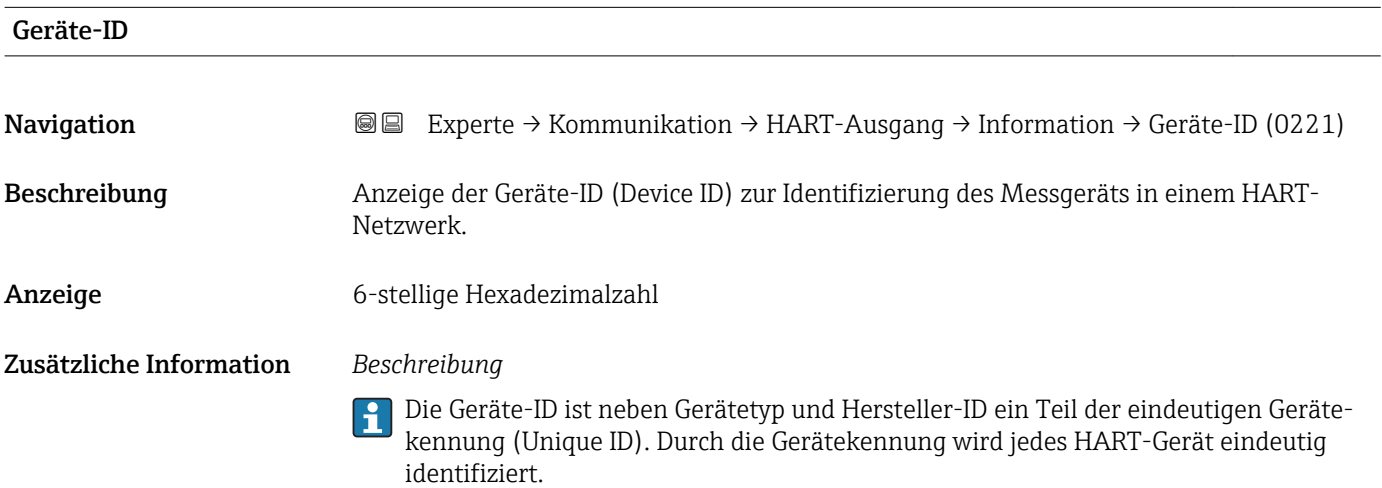

<span id="page-102-0"></span>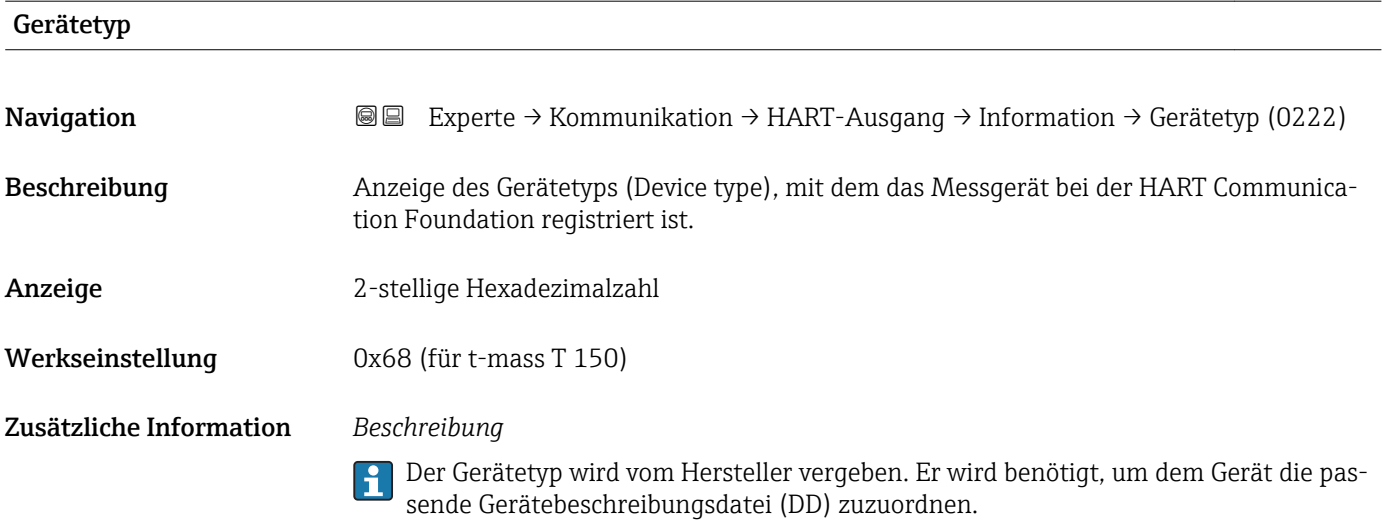

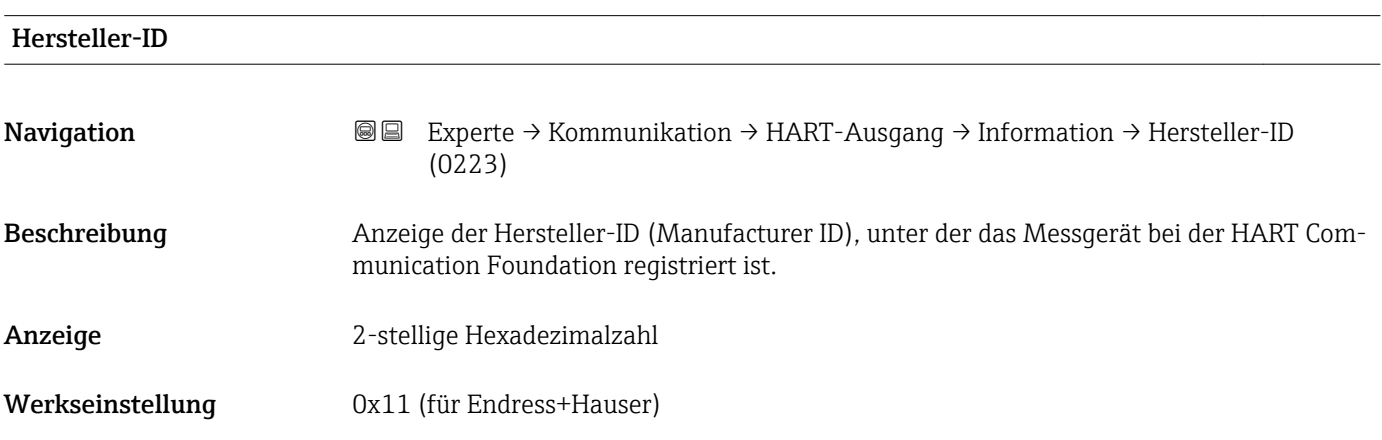

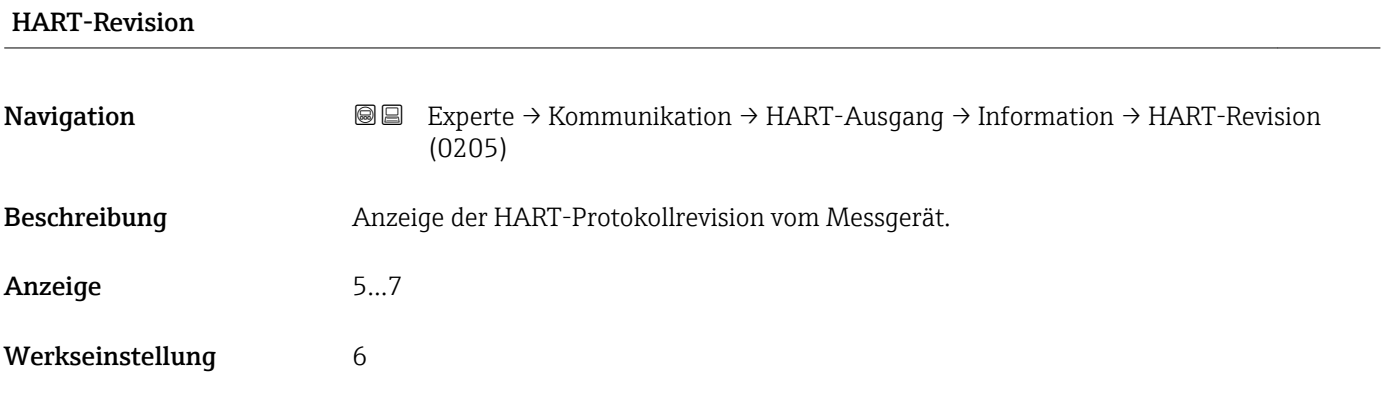

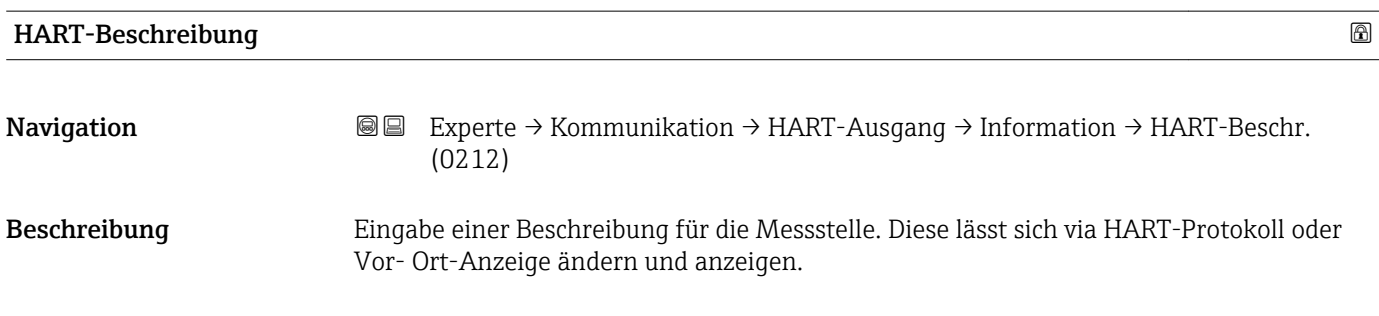

<span id="page-103-0"></span>Eingabe Max. 16 Zeichen wie Buchstaben, Zahlen oder Sonderzeichen (z.B. @, %, /)

Werkseinstellung t-mass L T 150

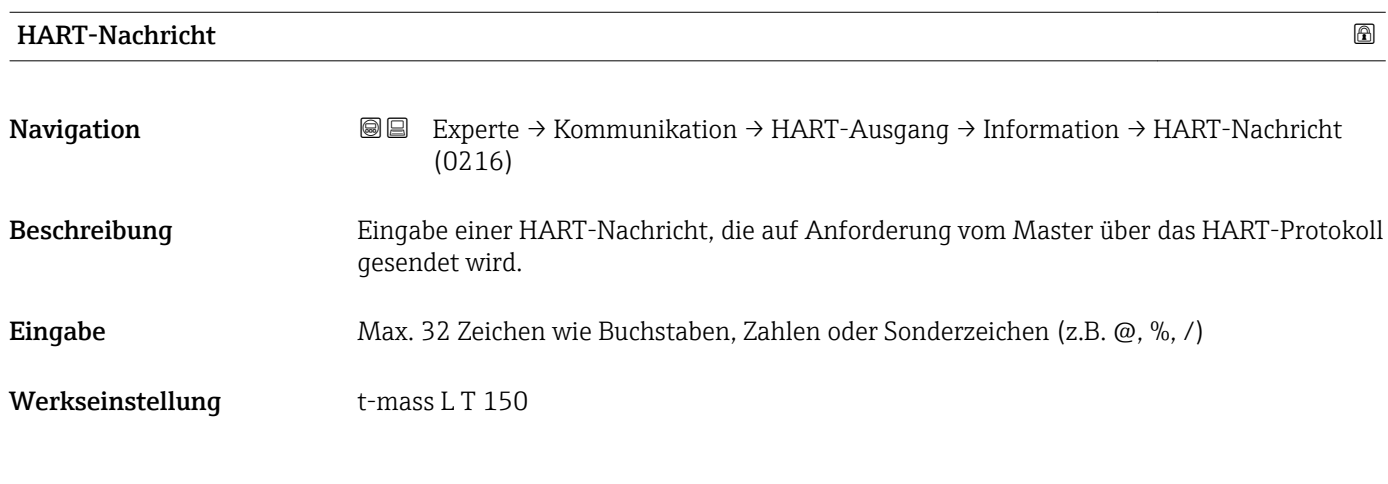

# Hardware-Revision

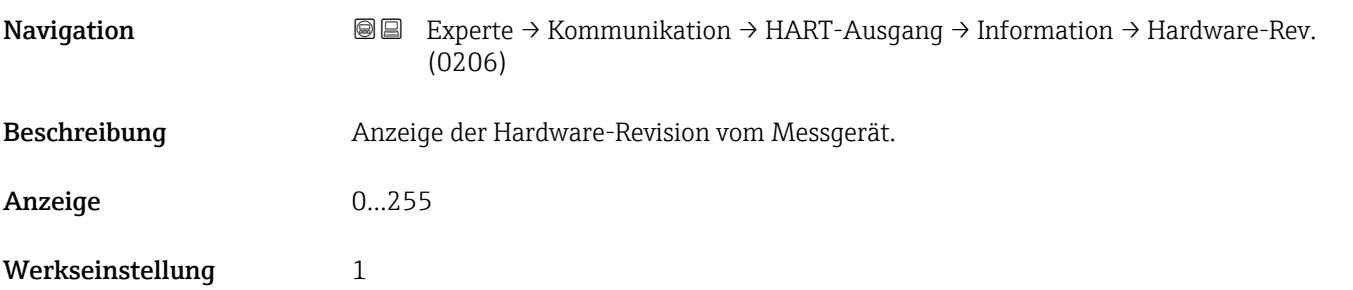

# Software-Revision

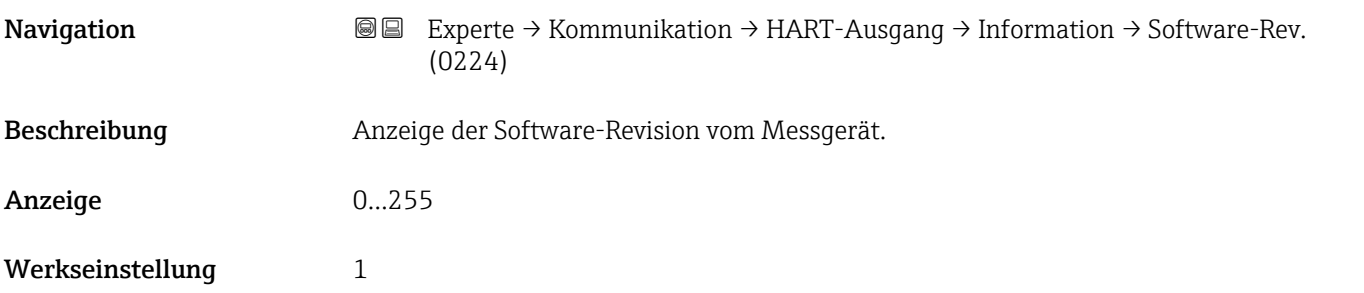

<span id="page-104-0"></span>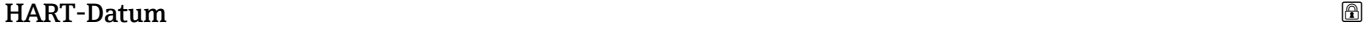

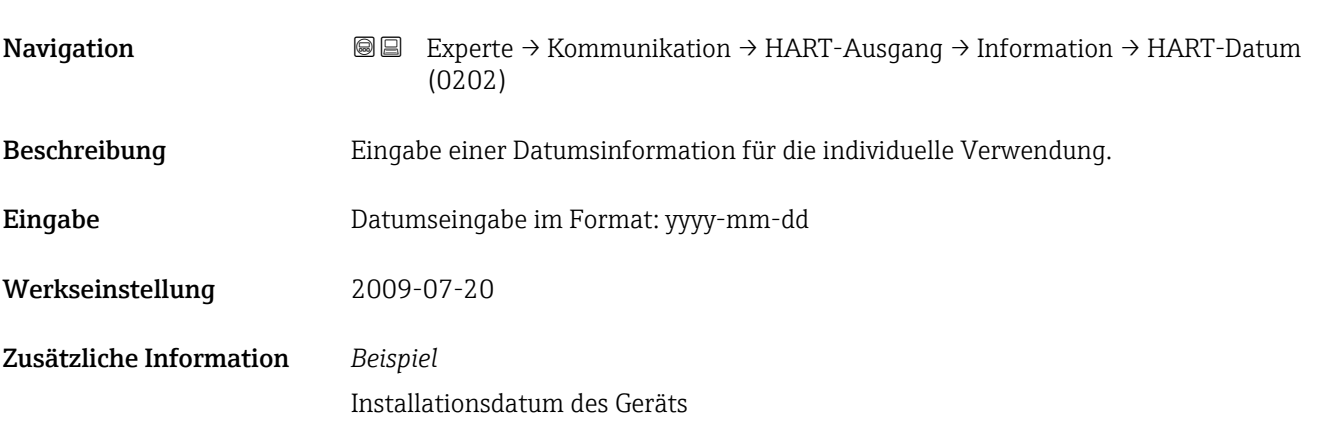

# Untermenü "Ausgang"

*Navigation* 
■■ Experte → Kommunikation → HART-Ausgang → Ausgang

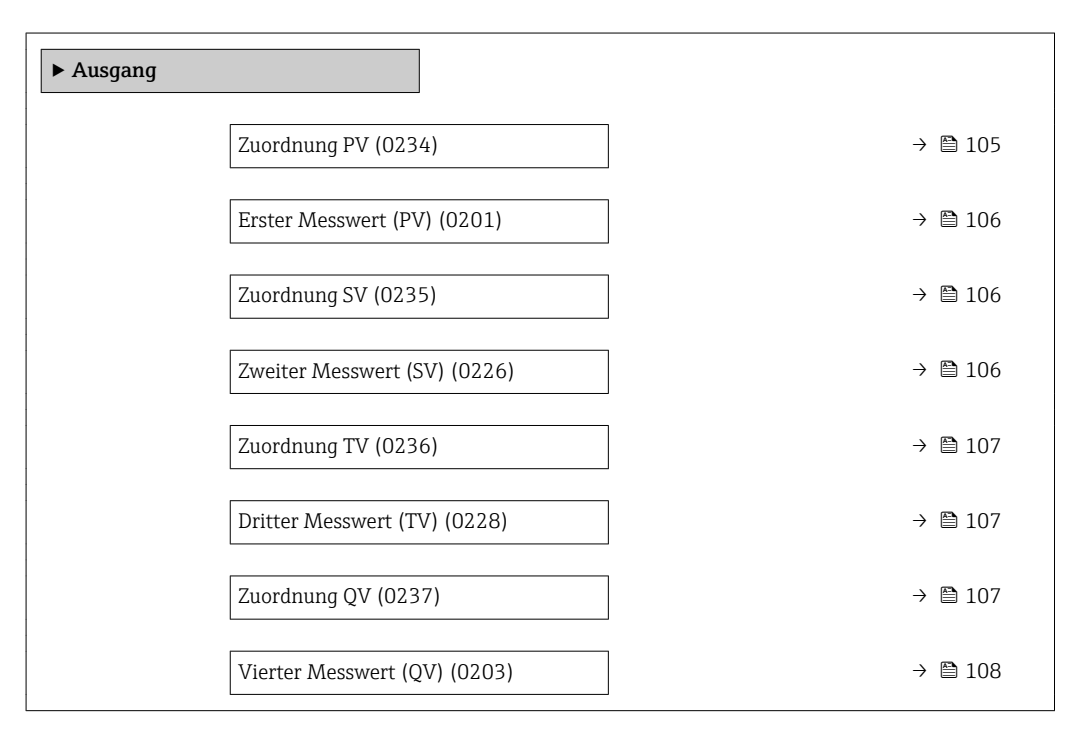

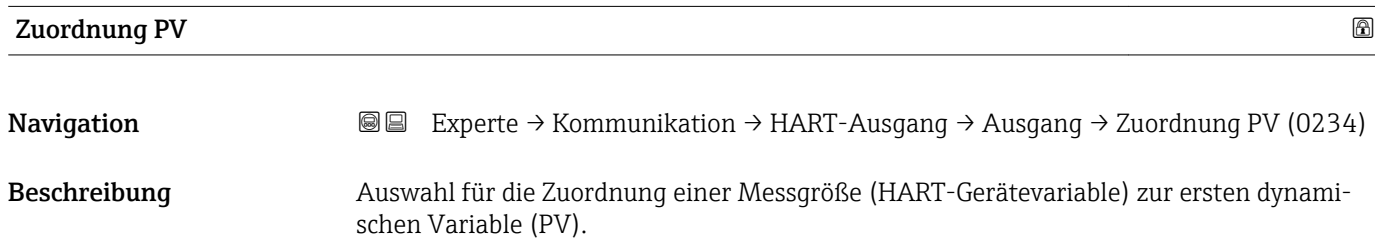

# <span id="page-105-0"></span>Auswahl • Volumenfluss • Massefluss • Temperatur Werkseinstellung **Volumenfluss** Erster Messwert (PV) **Navigation EXPERTED EXPERTED ALL EXPERTED ARRT-Ausgang → Ausgang → Erster Messw(PV)** (0201) Beschreibung Anzeige des aktuellen Messwerts der ersten dynamischen Variable (PV). Anzeige Gleitkommazahl mit Vorzeichen Zusätzliche Information *Anzeige* Der angezeigte Messwert ist abhängig von der in Parameter Zuordnung PV ( $\rightarrow \equiv 105$ ) ausgewählten Prozessgröße. *Abhängigkeit* Die Einheit des dargestellten Messwerts wird übernommen aus: Untermenü Syste- $\mathbf{h}$ meinheiten ( $\rightarrow \Box$ 45).

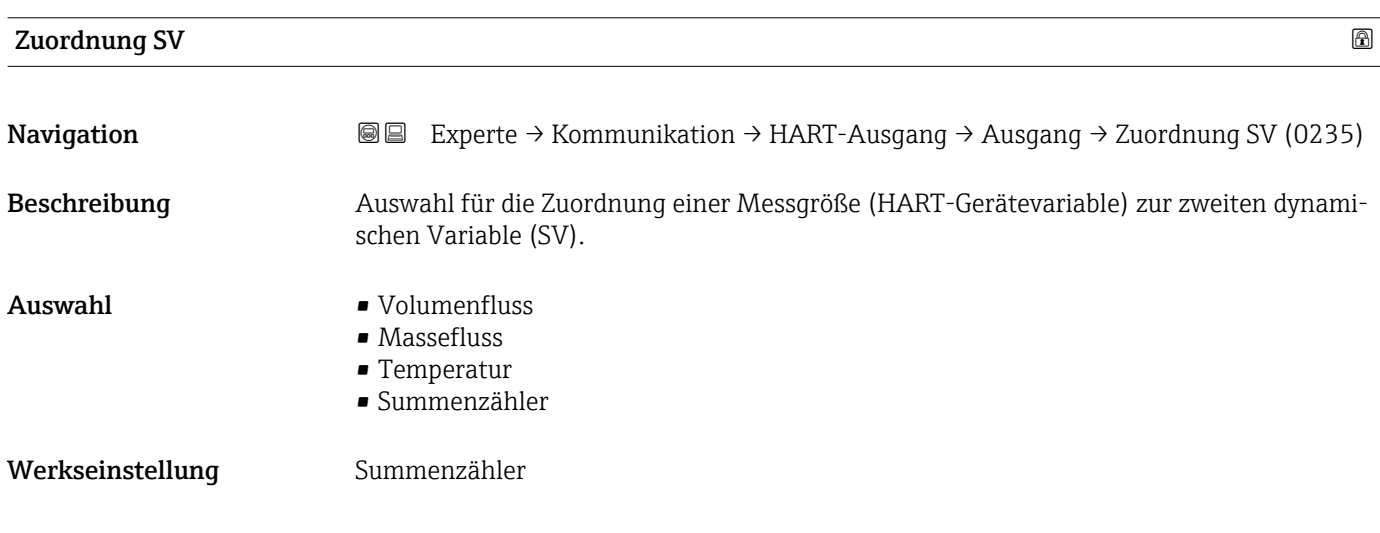

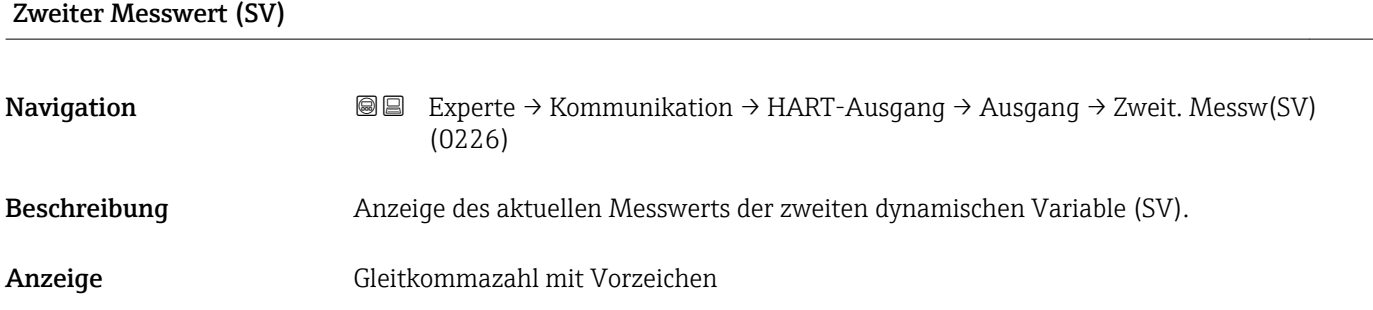

# <span id="page-106-0"></span>Zusätzliche Information *Anzeige*

Der angezeigte Messwert ist abhängig von der in Parameter Zuordnung SV ( $\rightarrow \Box$  106) ausgewählten Prozessgröße.

#### *Abhängigkeit*

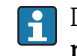

Die Einheit des dargestellten Messwerts wird übernommen aus: Untermenü **Syste**meinheiten ( $\rightarrow \boxplus 45$ ).

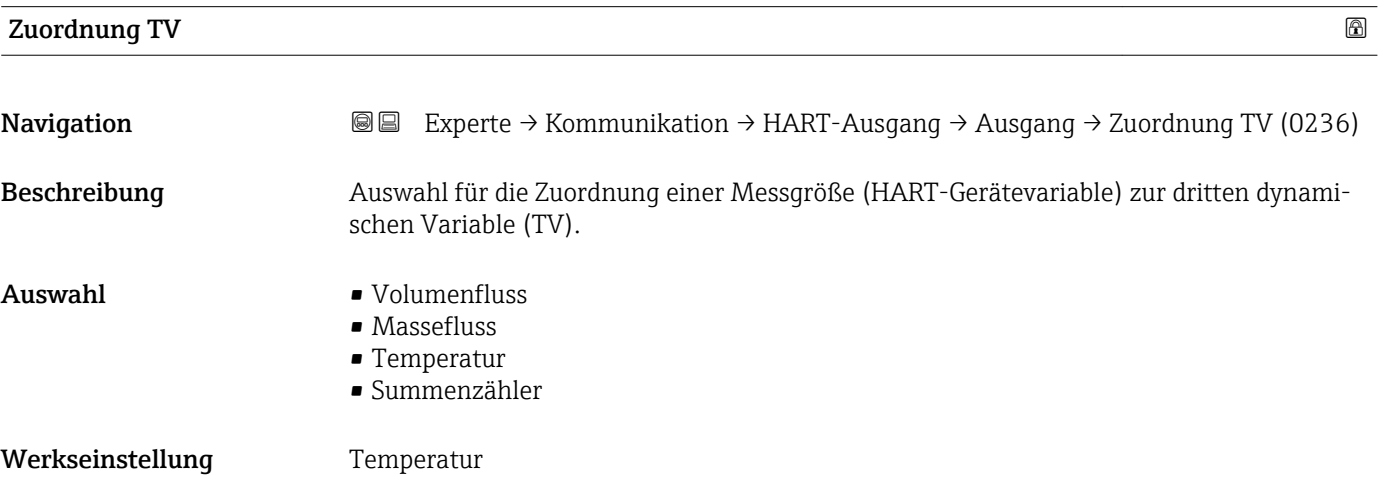

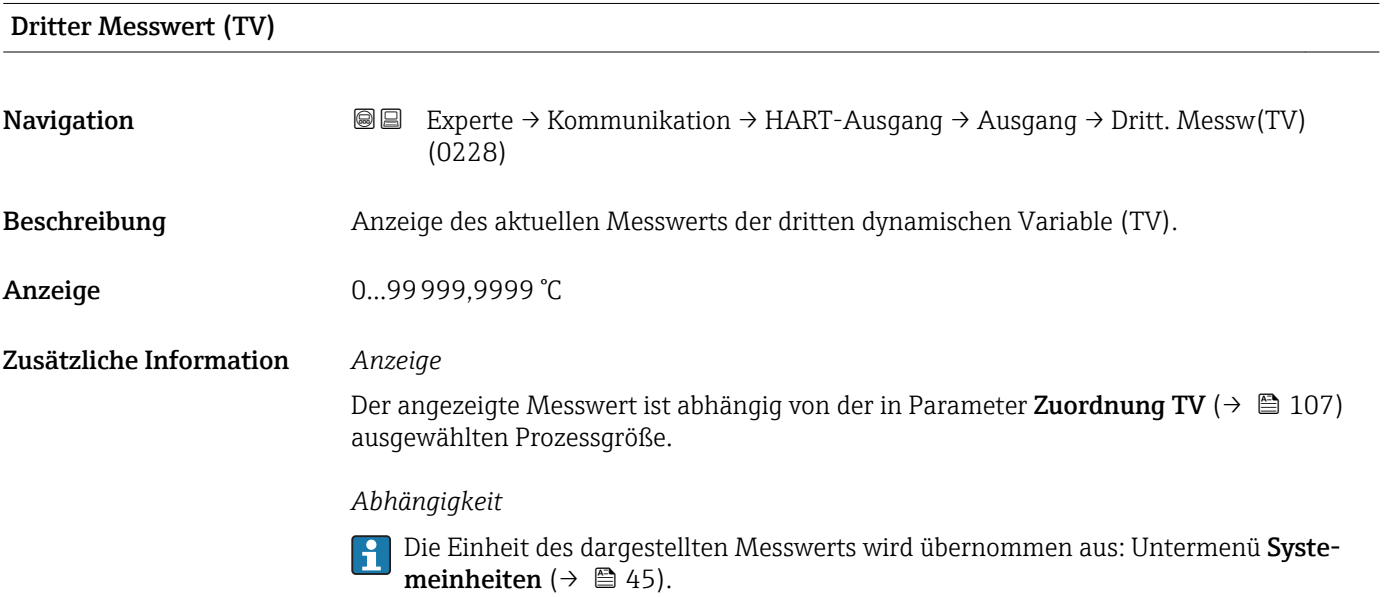

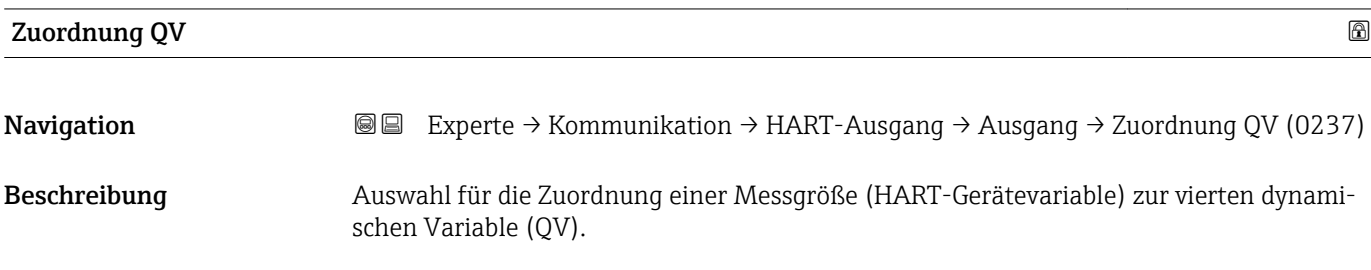

<span id="page-107-0"></span>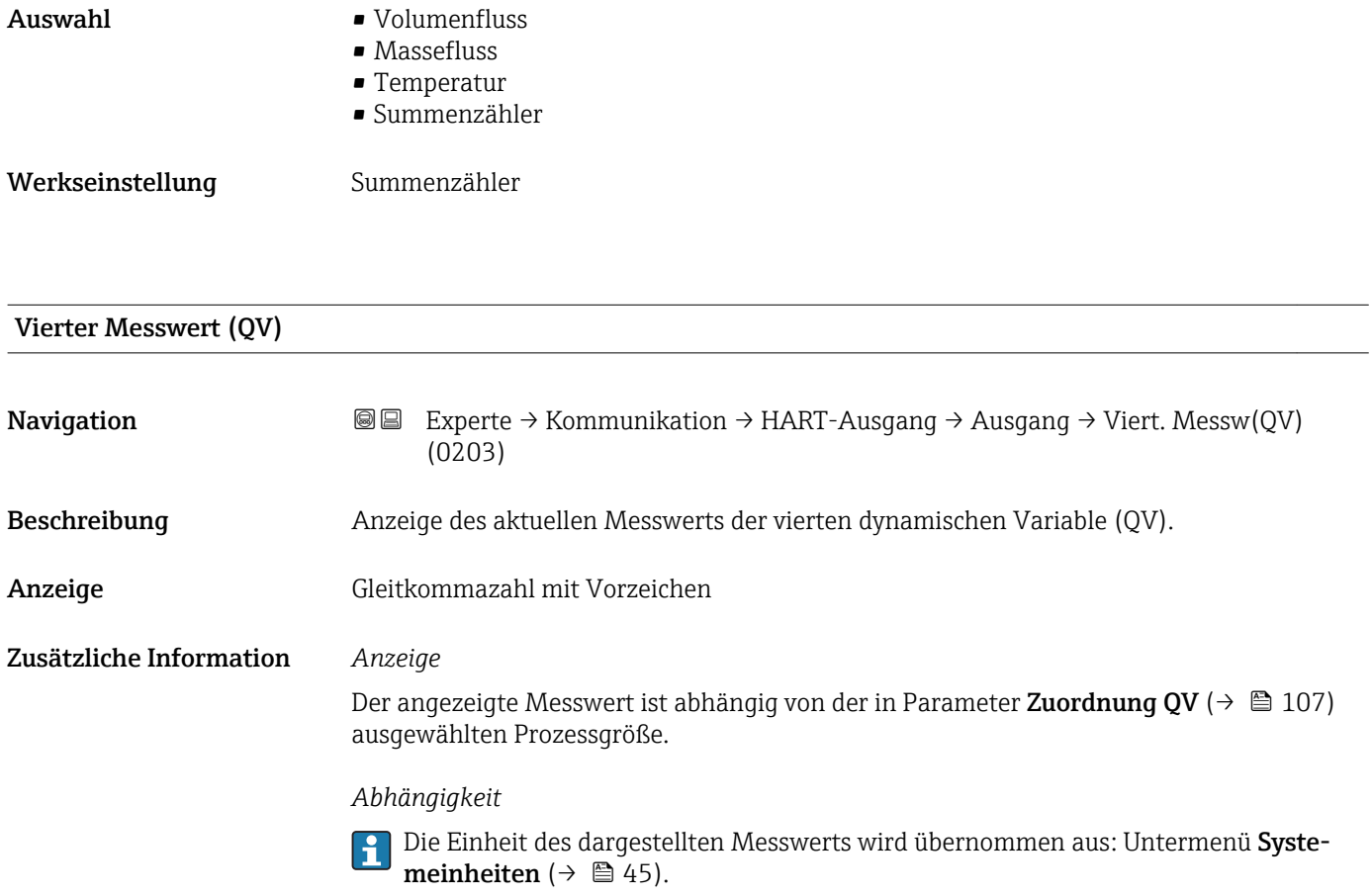

# 3.6 Untermenü "Applikation"

*Navigation* 
■■ Experte → Applikation

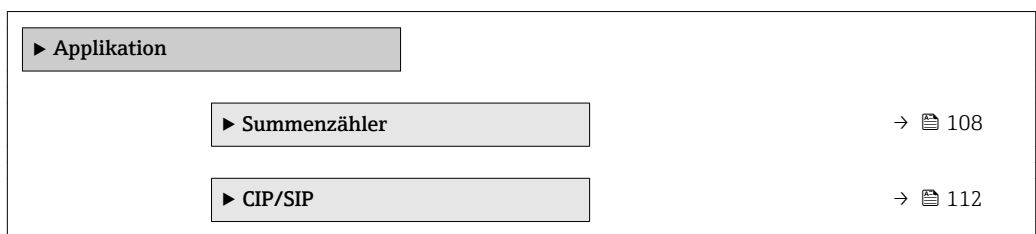

# 3.6.1 Untermenü "Summenzähler"

*Navigation* **■** Experte → Applikation → Summenzähler

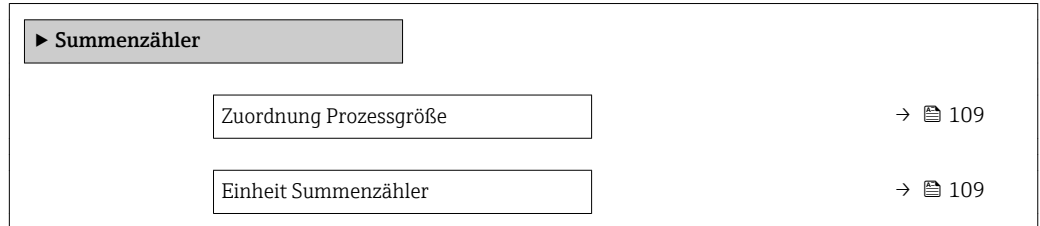
<span id="page-108-0"></span>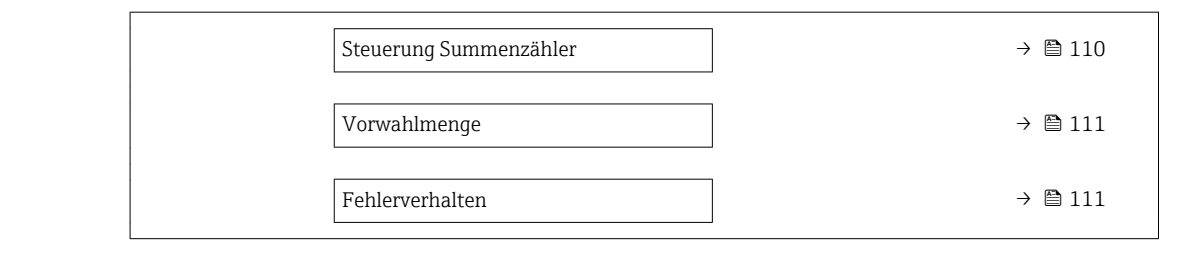

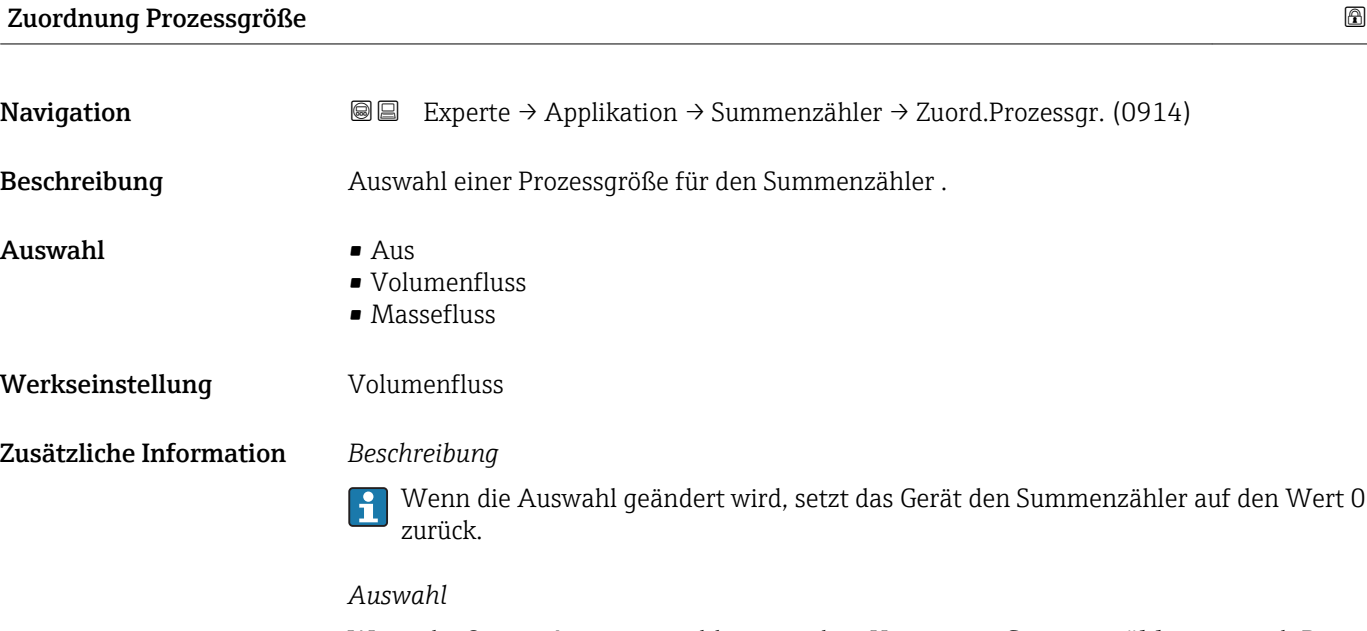

Wenn die Option **Aus** ausgewählt ist, wird im Untermenü **Summenzähler** nur noch Parameter **Zuordnung Prozessgröße** ( $\Rightarrow$   $\mathbf{B}$  109) angezeigt. Alle anderen Parameter des Untermenüs sind ausgeblendet.

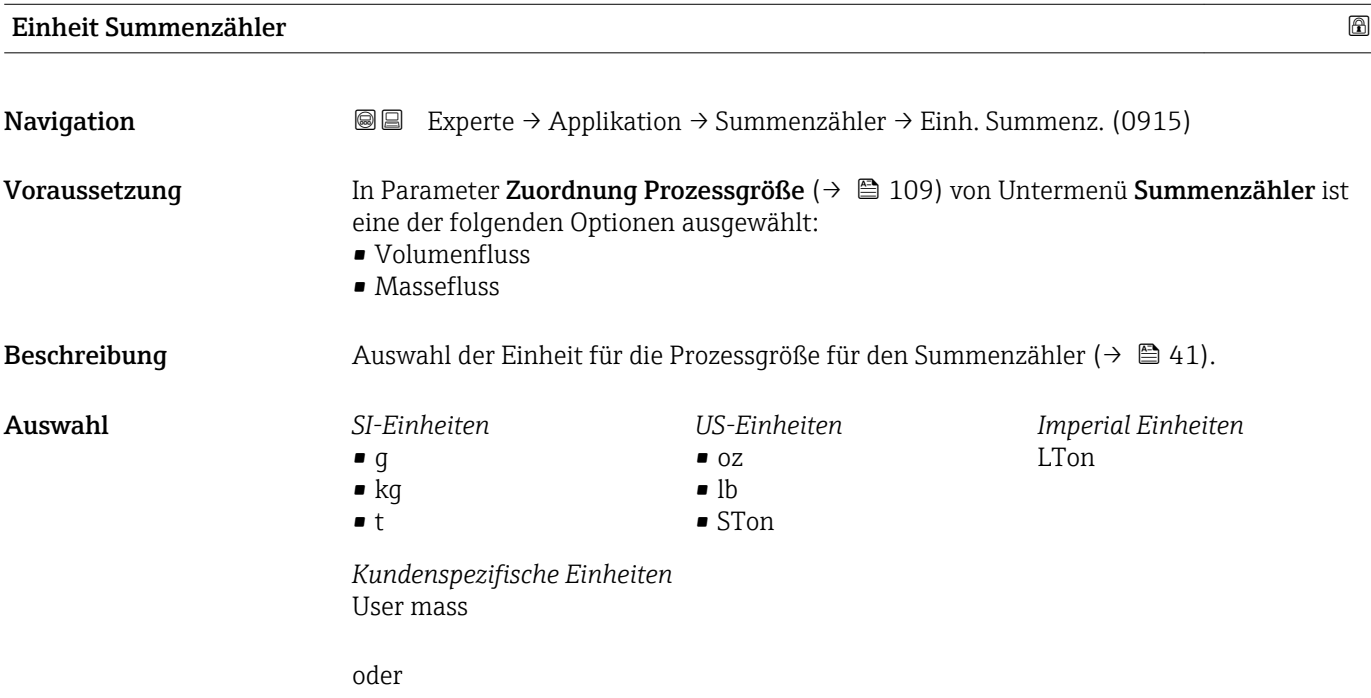

<span id="page-109-0"></span>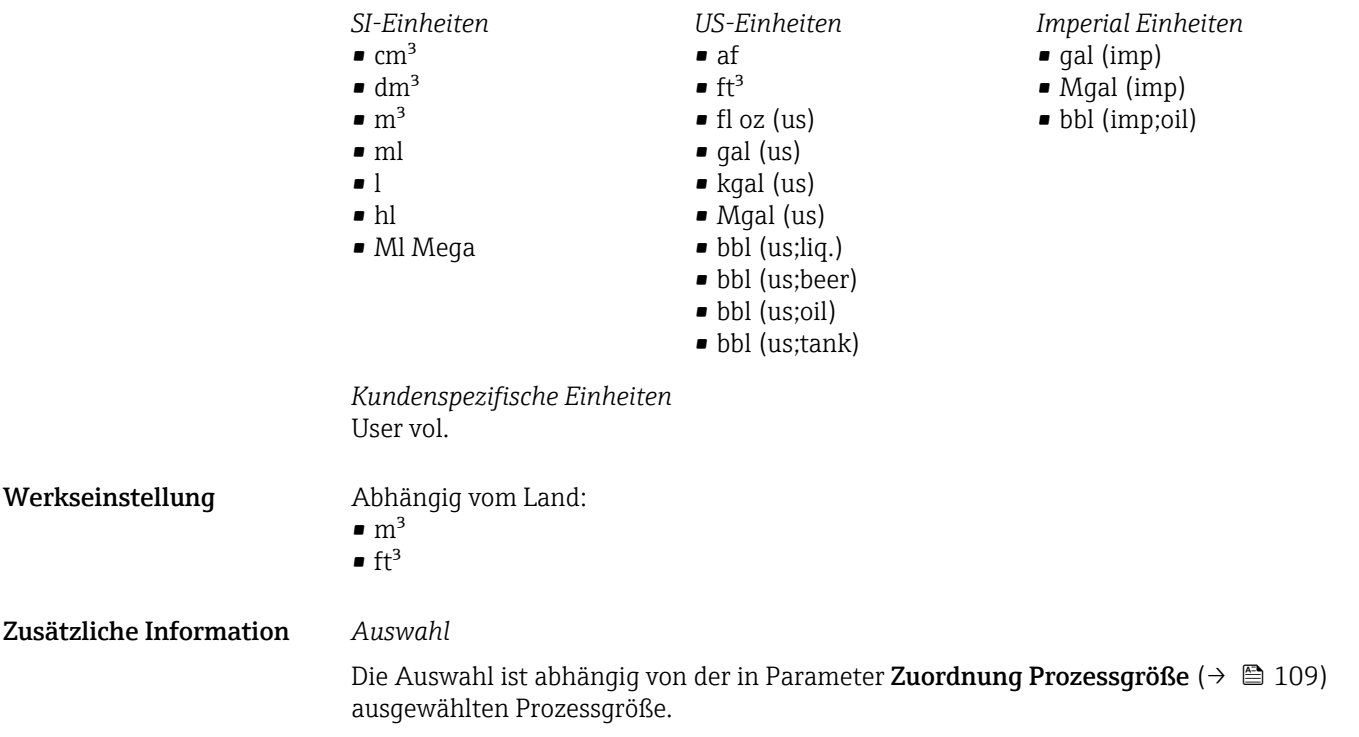

# Steuerung Summenzähler

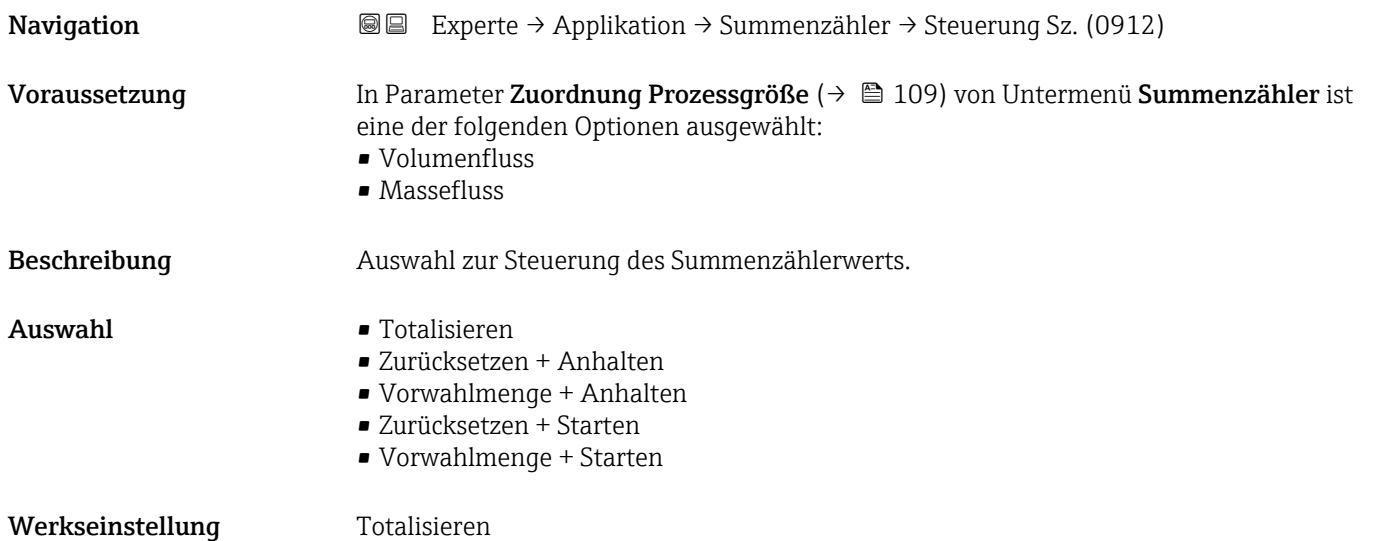

<span id="page-110-0"></span>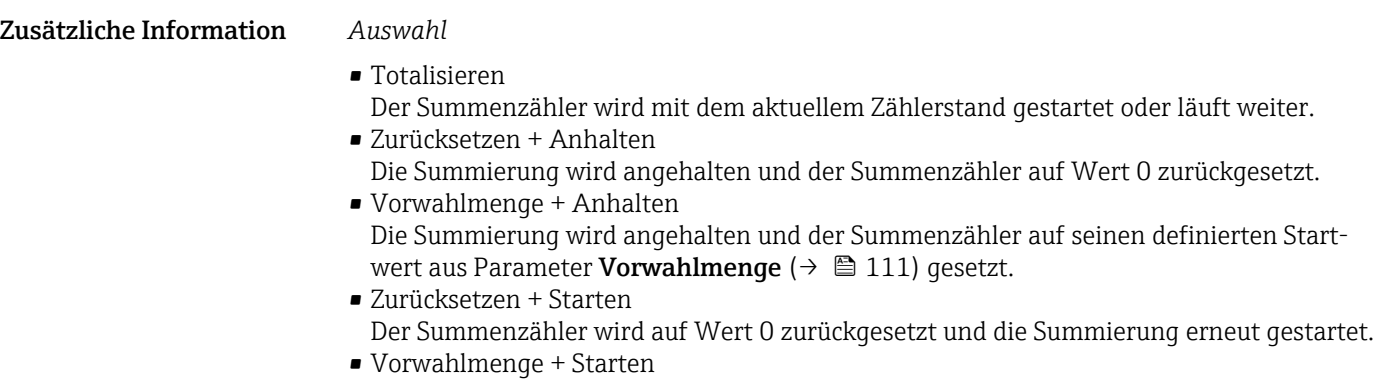

Der Summenzähler wird auf seinen definierten Startwert aus Parameter Vorwahlmenge (→ 111) gesetzt und die Summierung erneut gestartet.

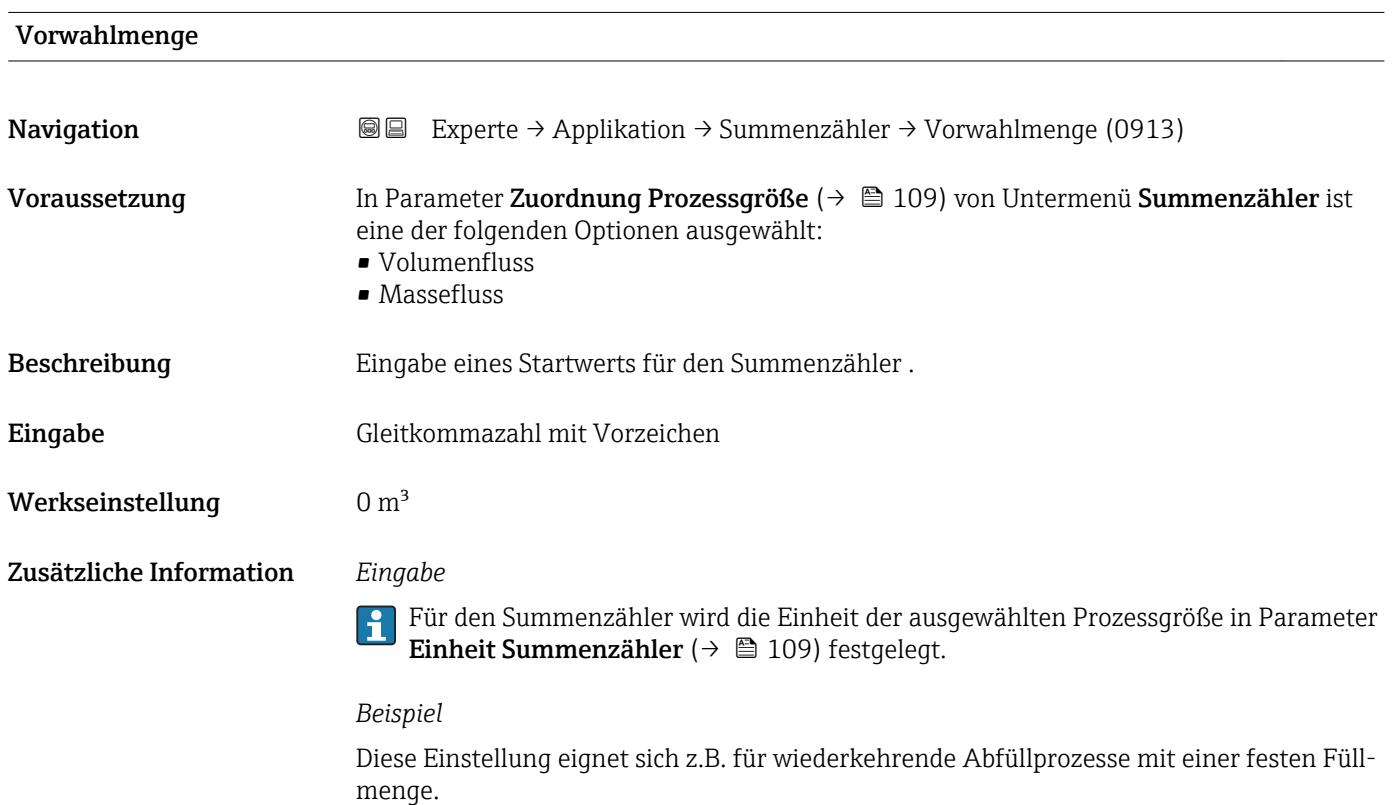

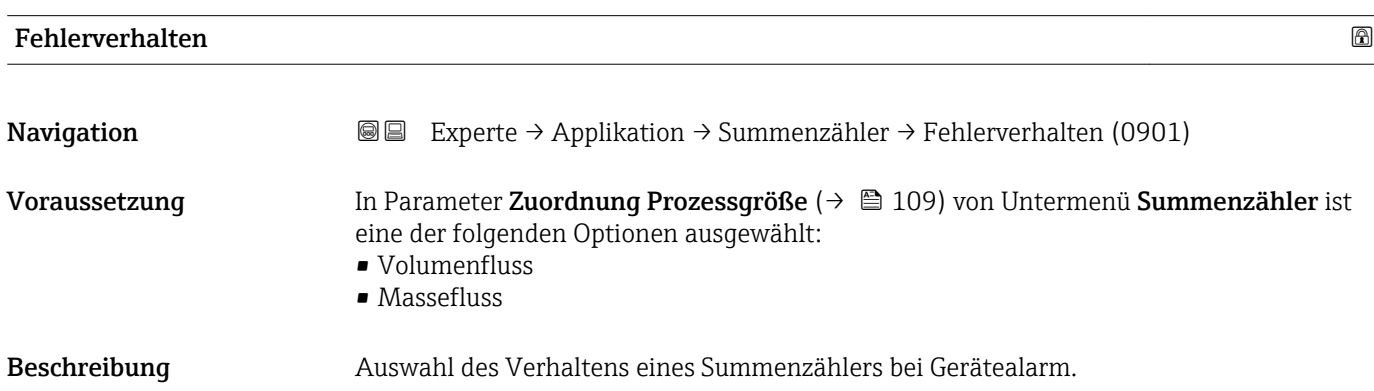

- Auswahl Anhalten
	- Aktueller Wert
	- Letzter gültiger Wert

Werkseinstellung Anhalten

Zusätzliche Information *Beschreibung*

Das Fehlerverhalten der Ausgänge ist von dieser Einstellung nicht betroffen und wird in separaten Parametern festgelegt.

#### *Auswahl*

- Anhalten
- Die Summierung wird bei Gerätealarm angehalten. • Aktueller Wert Der Summenzähler summiert auf Basis des aktuellen Messwerts weiter auf; der Geräte-
- alarm wird ignoriert. • Letzter gültiger Wert Der Summenzähler summiert auf Basis des letzten gültigen Messwerts vor Auftreten des Gerätealarms weiter auf.

#### 3.6.2 Untermenü "CIP/SIP"

*Navigation* Experte → Applikation → CIP/SIP

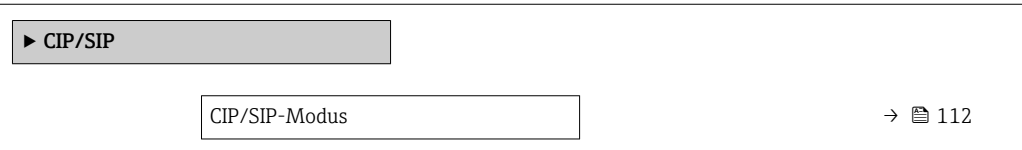

#### CIP/SIP-Modus

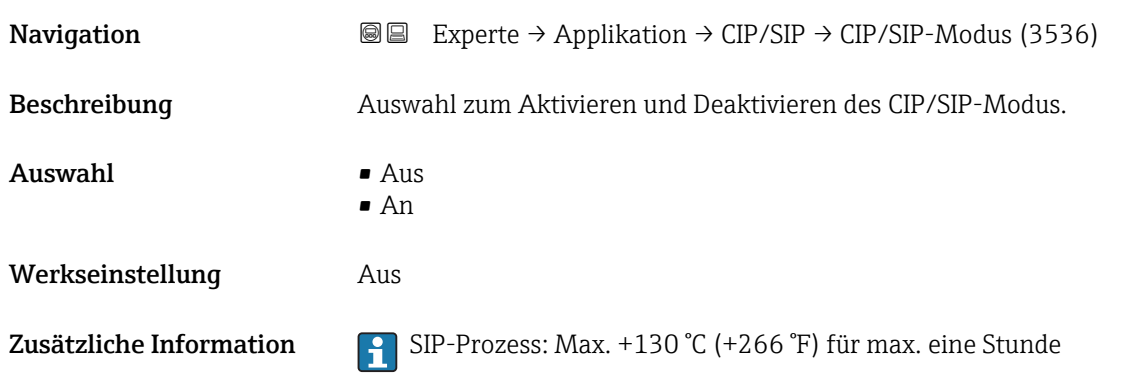

# <span id="page-112-0"></span>3.7 Untermenü "Diagnose"

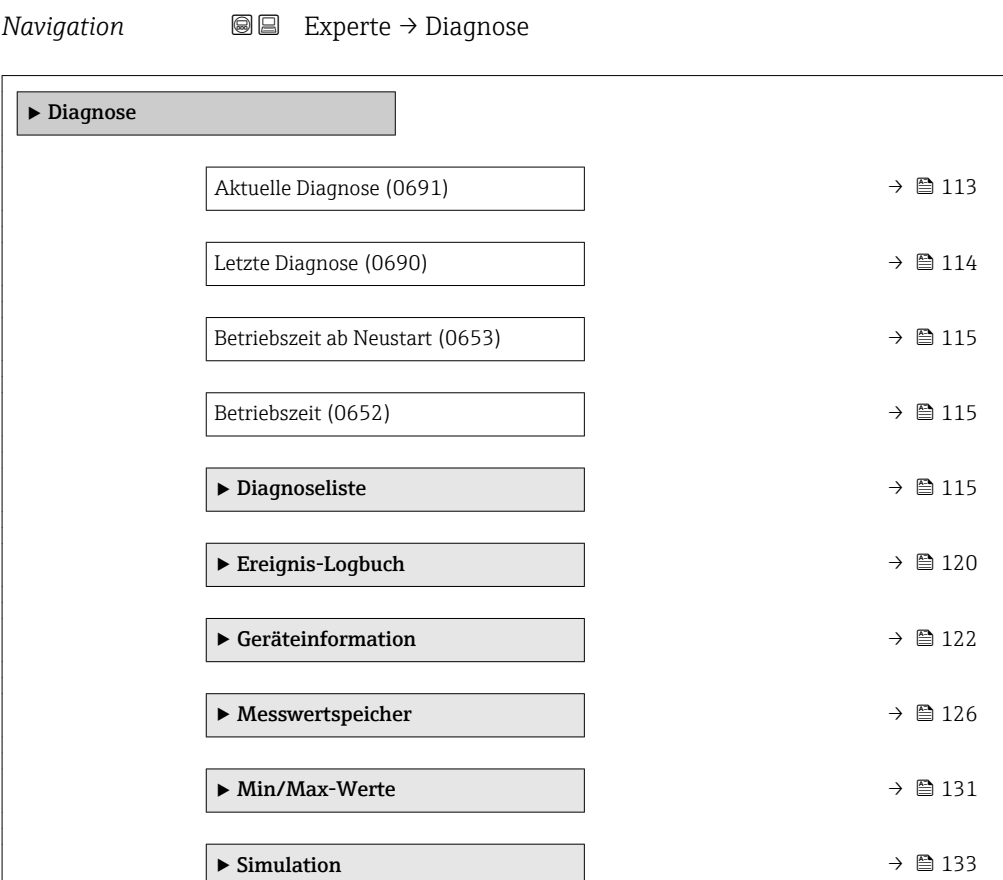

#### Aktuelle Diagnose

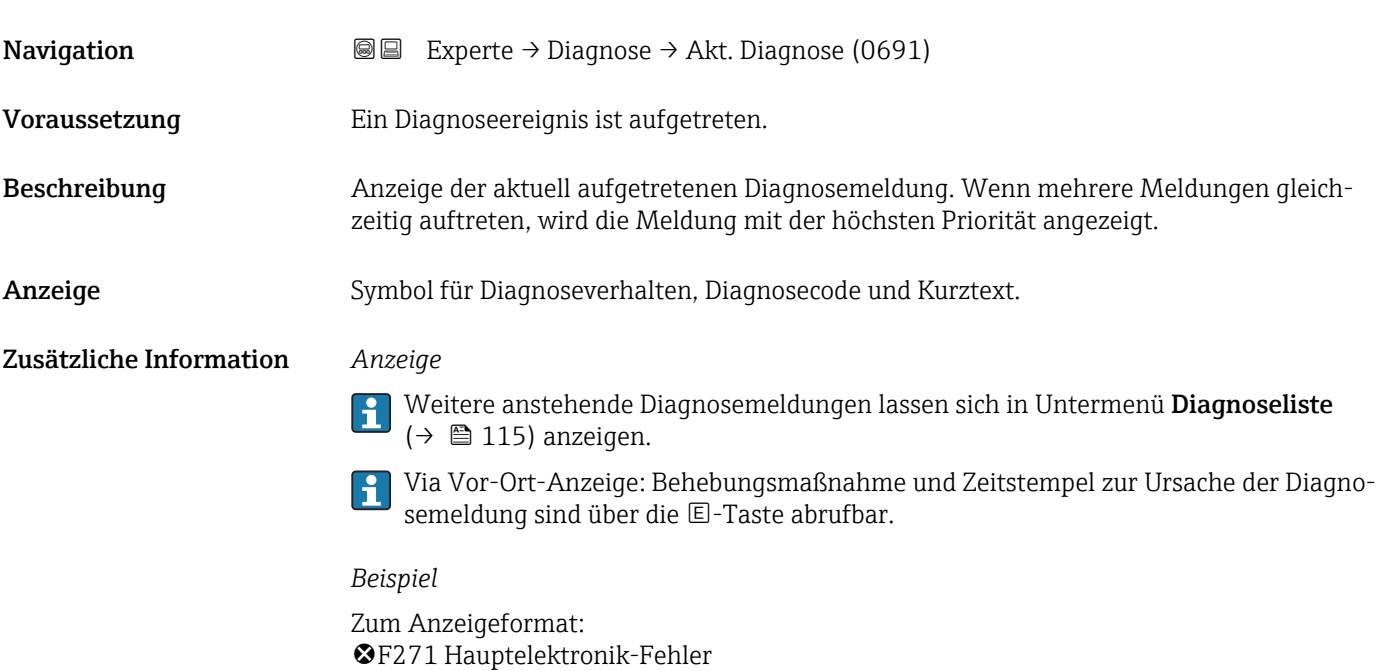

<span id="page-113-0"></span>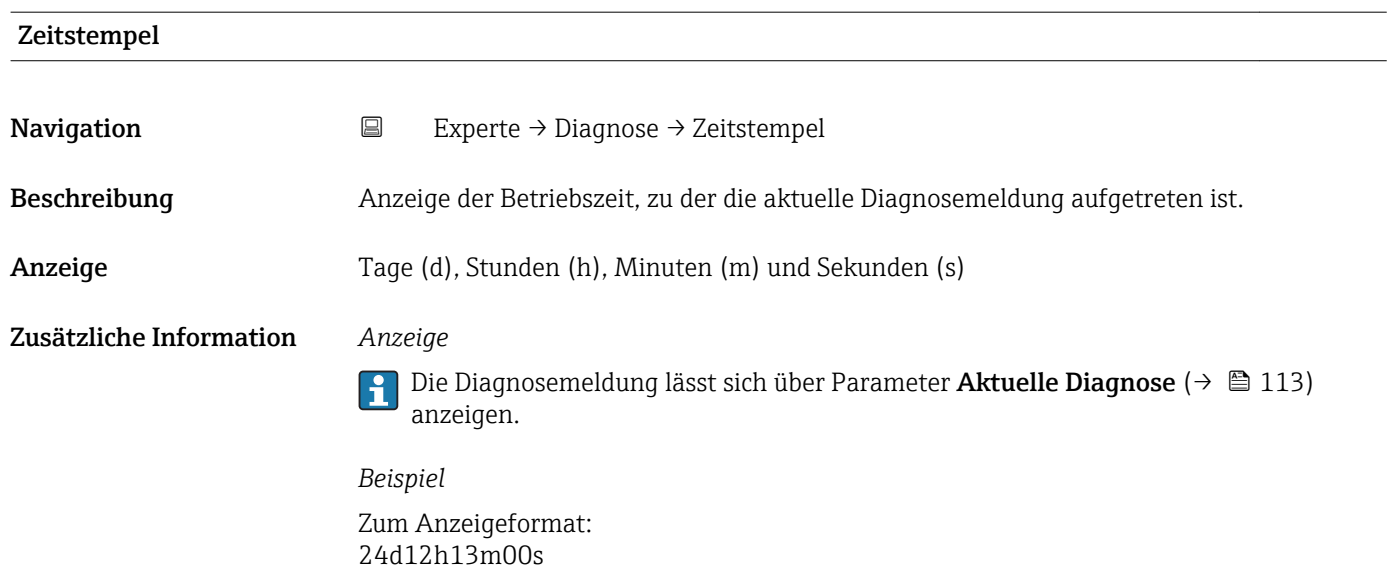

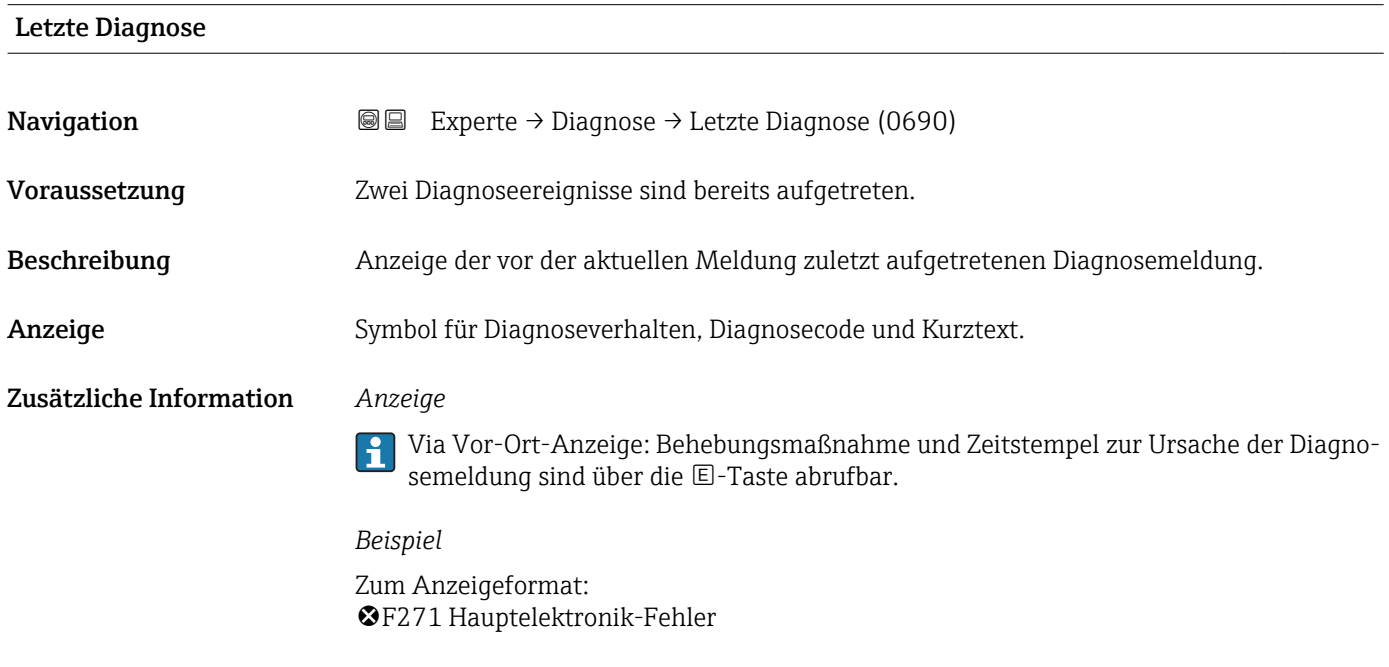

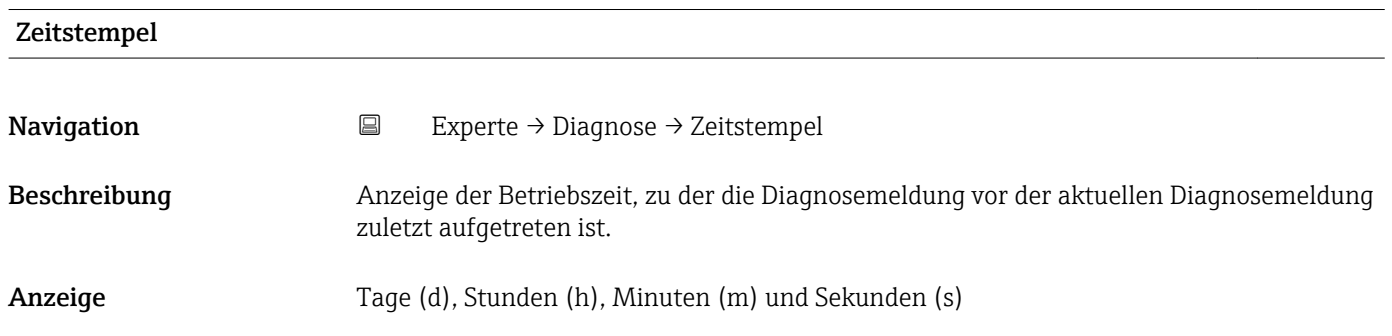

#### <span id="page-114-0"></span>Zusätzliche Information *Anzeige*

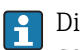

1 Die Diagnosemeldung lässt sich über Parameter Letzte Diagnose (→ ■ 114) anzeigen.

*Beispiel*

Zum Anzeigeformat: 24d12h13m00s

#### Betriebszeit ab Neustart

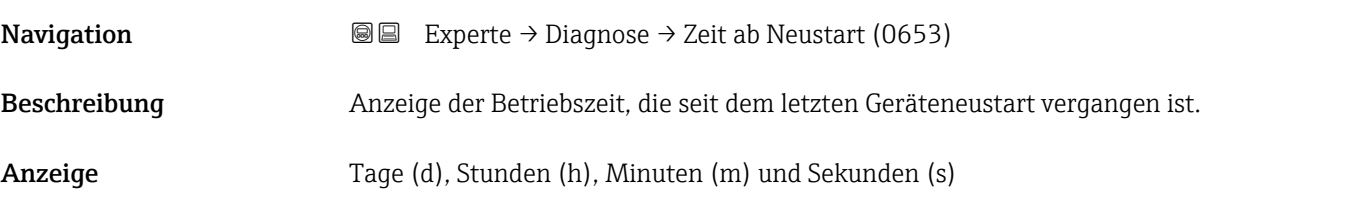

Betriebszeit

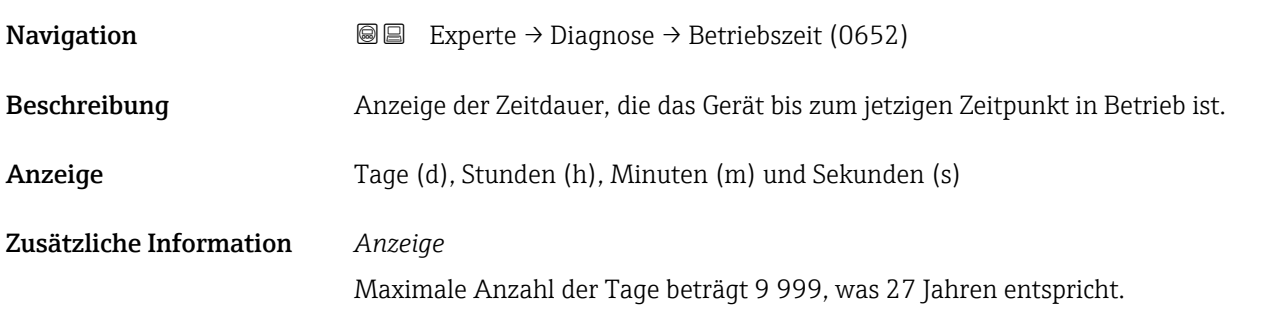

### 3.7.1 Untermenü "Diagnoseliste"

*Navigation* Experte → Diagnose → Diagnoseliste

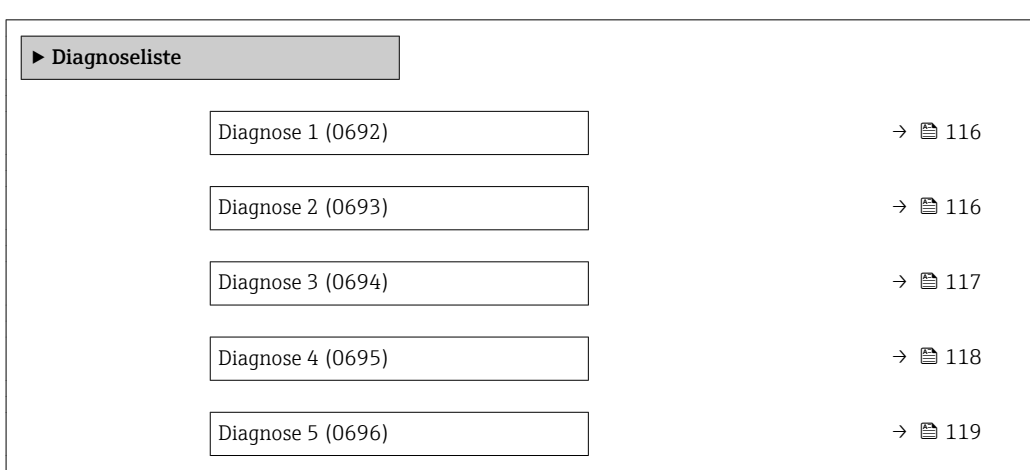

<span id="page-115-0"></span>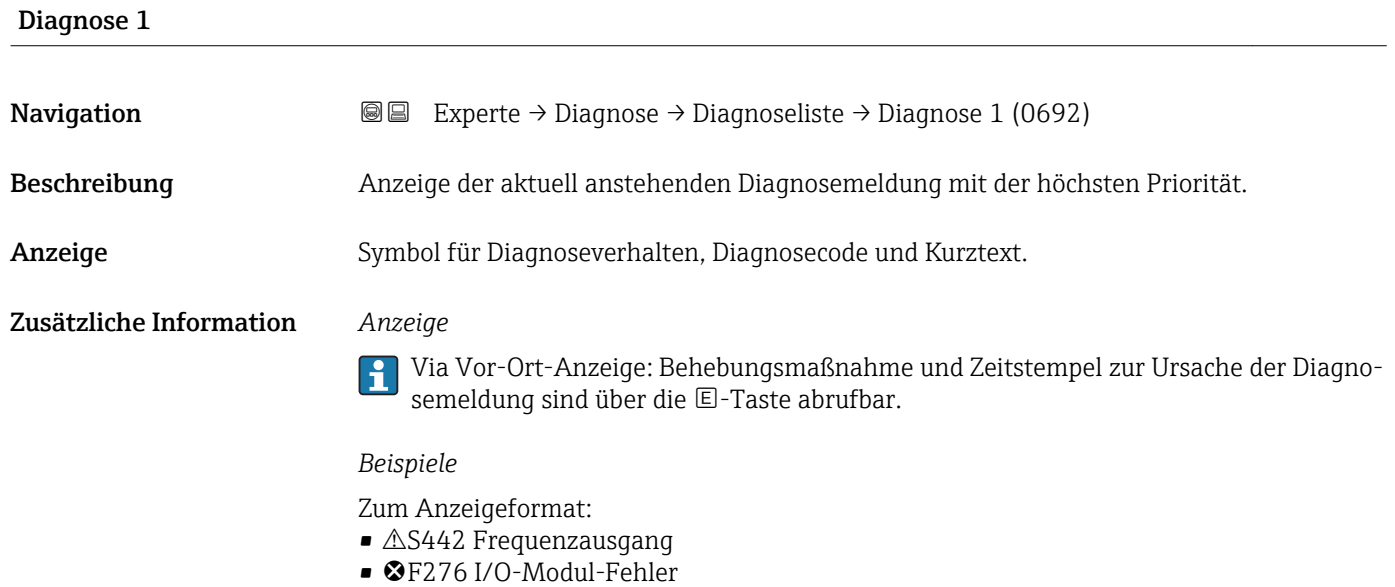

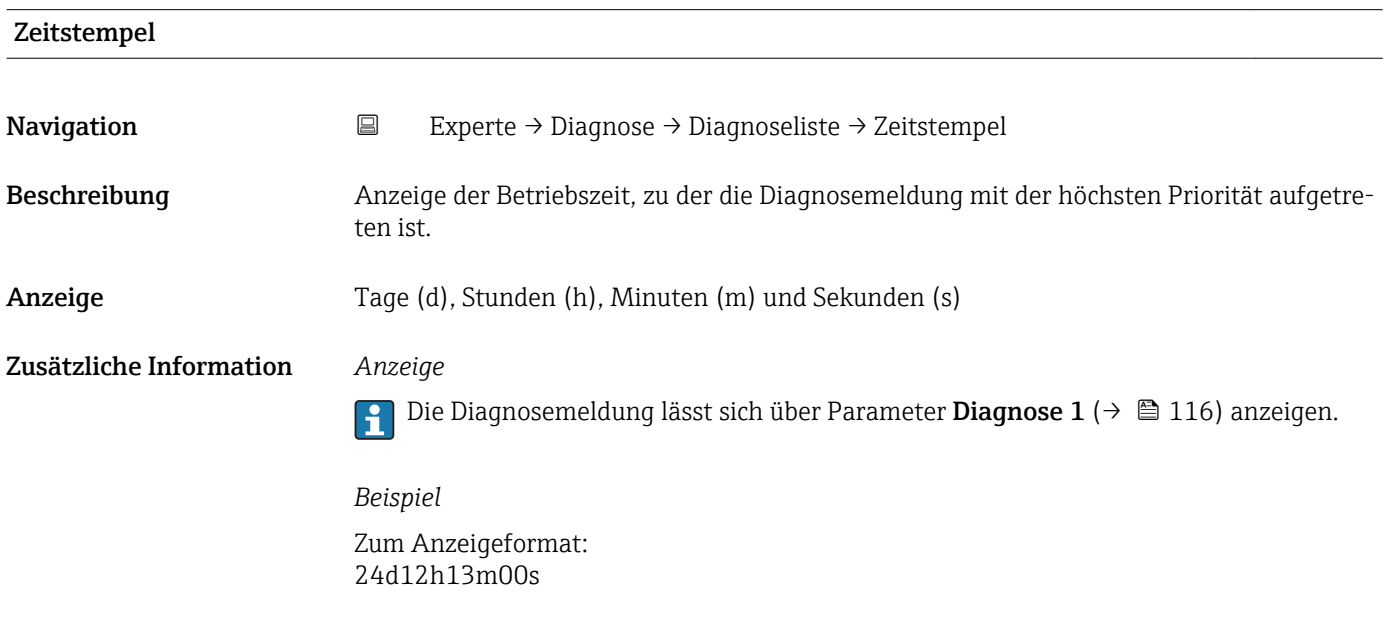

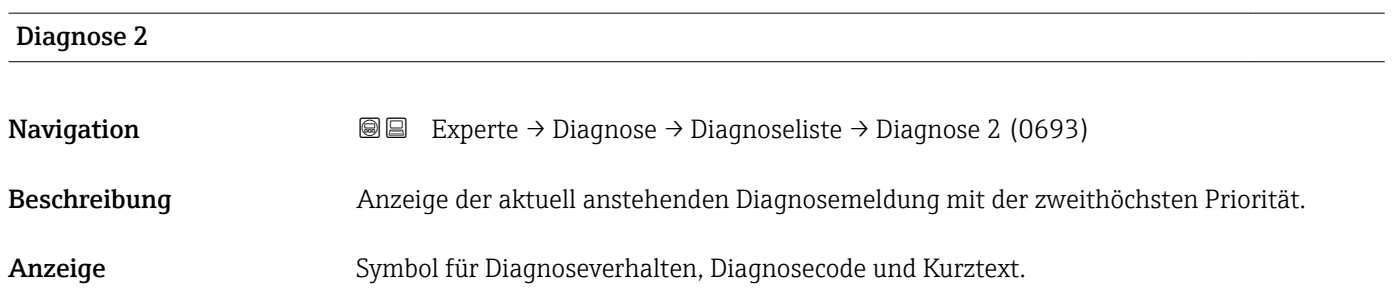

#### <span id="page-116-0"></span>Zusätzliche Information *Anzeige*

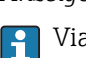

Via Vor-Ort-Anzeige: Behebungsmaßnahme und Zeitstempel zur Ursache der Diagnosemeldung sind über die E-Taste abrufbar.

#### *Beispiele*

Zum Anzeigeformat:

- $\triangle$ S442 Frequenzausgang
- ©F276 I/O-Modul-Fehler

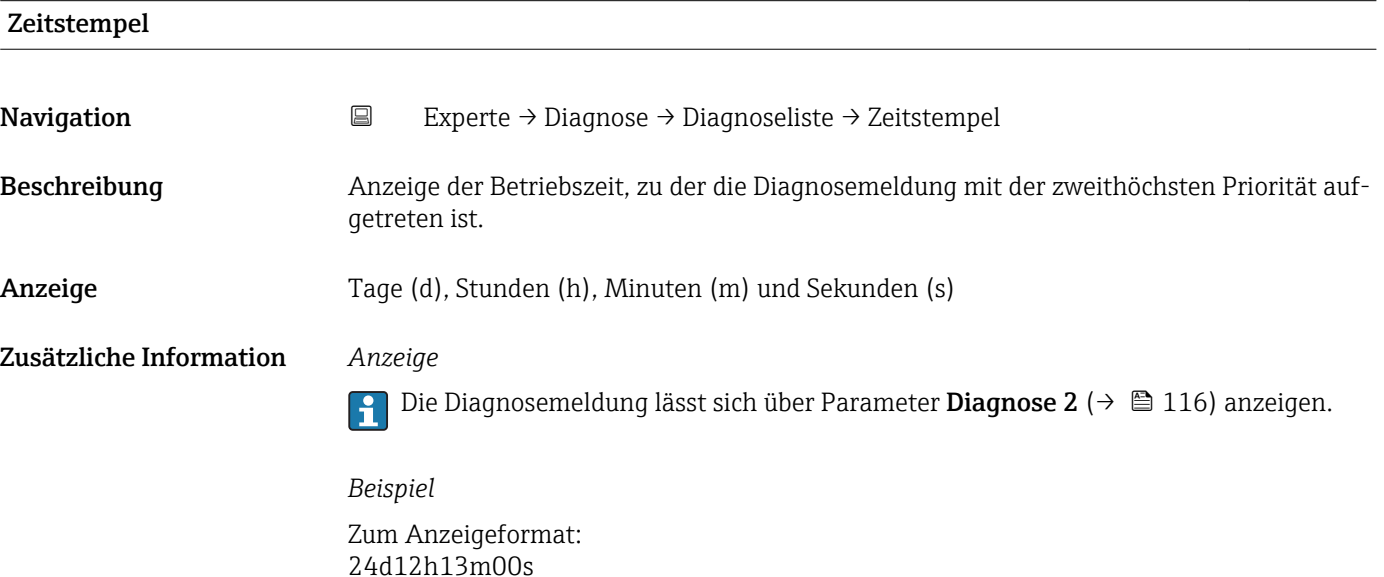

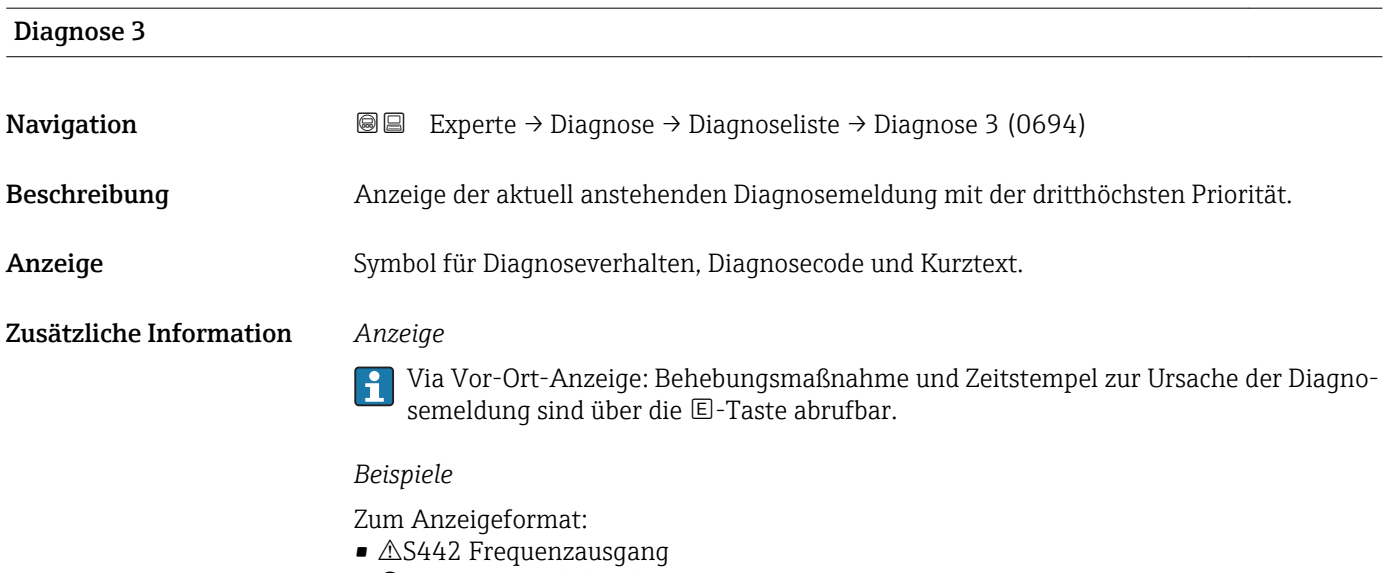

• ©F276 I/O-Modul-Fehler

<span id="page-117-0"></span>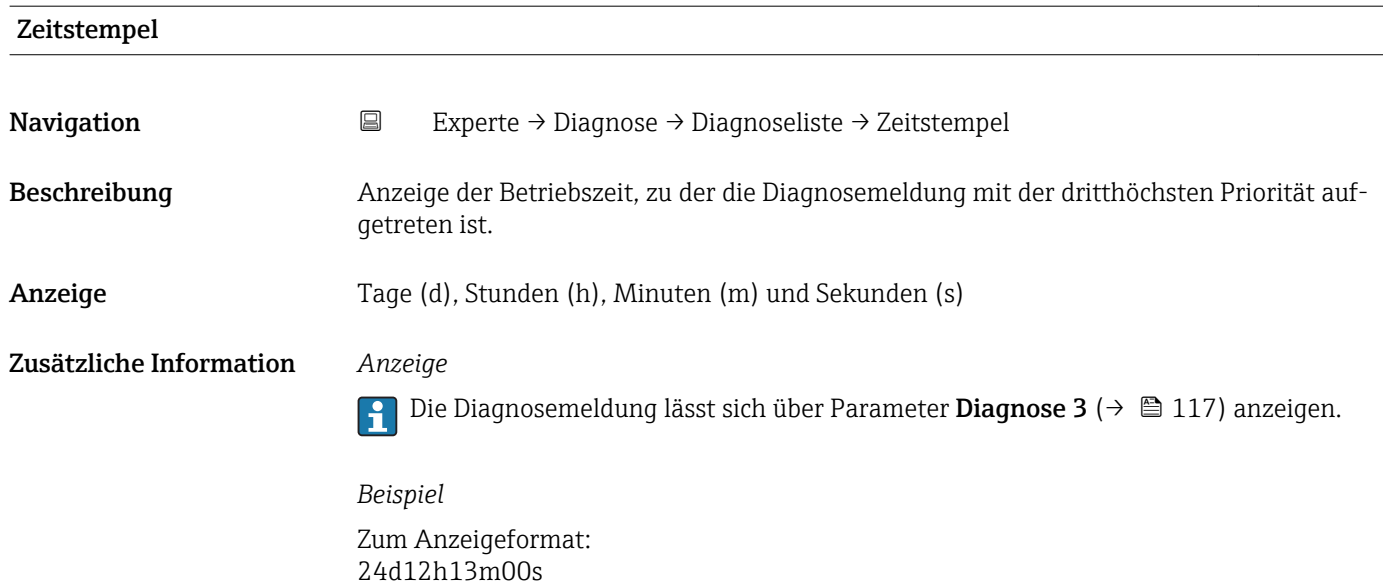

# Diagnose 4 **Navigation EXperte** → Diagnose → Diagnoseliste → Diagnose 4 (0695) Beschreibung Anzeige der aktuell anstehenden Diagnosemeldung mit der vierthöchsten Priorität. Anzeige Symbol für Diagnoseverhalten, Diagnosecode und Kurztext. Zusätzliche Information *Anzeige* Via Vor-Ort-Anzeige: Behebungsmaßnahme und Zeitstempel zur Ursache der Diagnosemeldung sind über die E-Taste abrufbar. *Beispiele* Zum Anzeigeformat:  $\triangle$ S442 Frequenzausgang • F276 I/O-Modul-Fehler

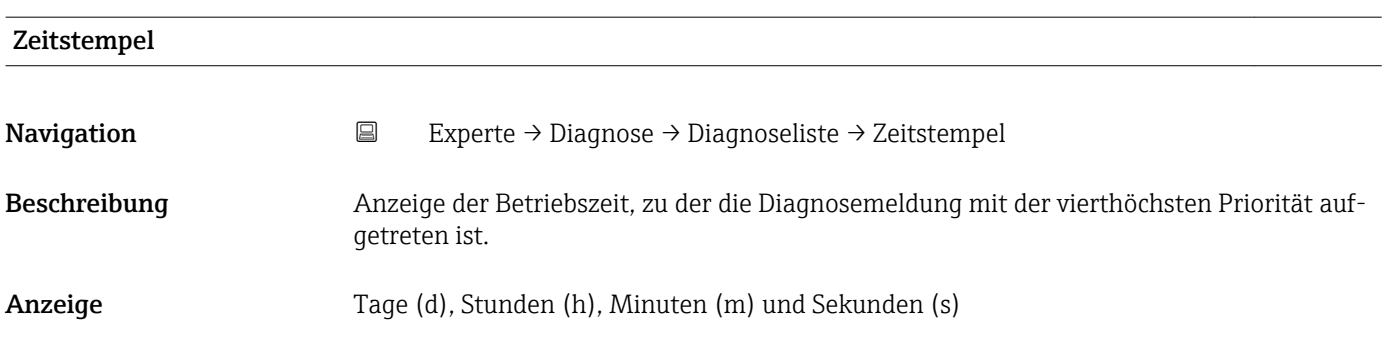

#### <span id="page-118-0"></span>Zusätzliche Information *Anzeige*

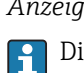

Die Diagnosemeldung lässt sich über Parameter Diagnose 4 ( $\rightarrow \boxplus$  118) anzeigen.

*Beispiel* Zum Anzeigeformat: 24d12h13m00s

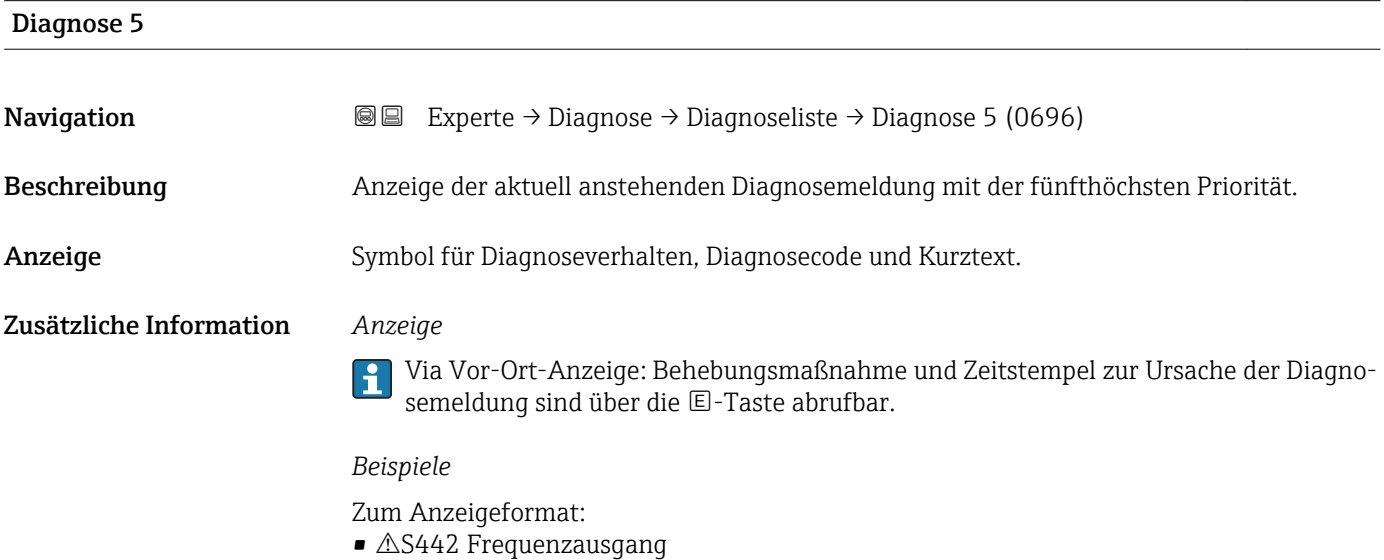

• ©F276 I/O-Modul-Fehler

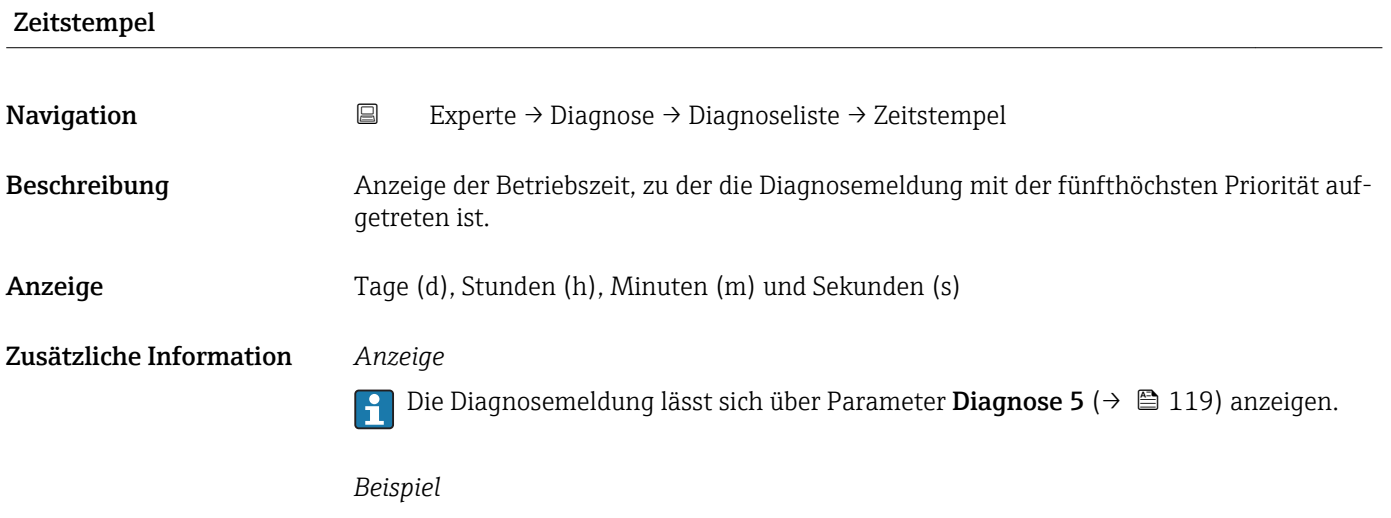

Zum Anzeigeformat: 24d12h13m00s

### <span id="page-119-0"></span>3.7.2 Untermenü "Ereignis-Logbuch"

*Navigation* Experte → Diagnose → Ereignis-Logbuch

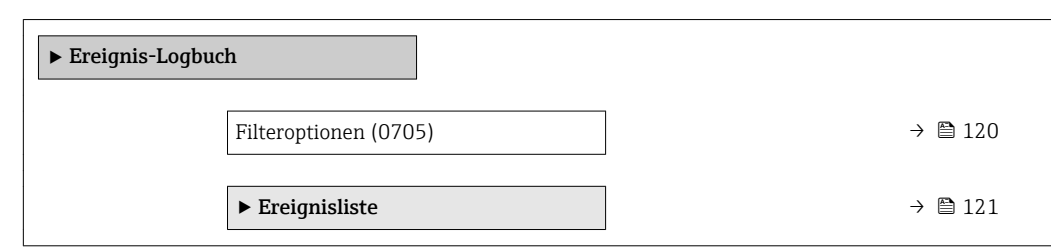

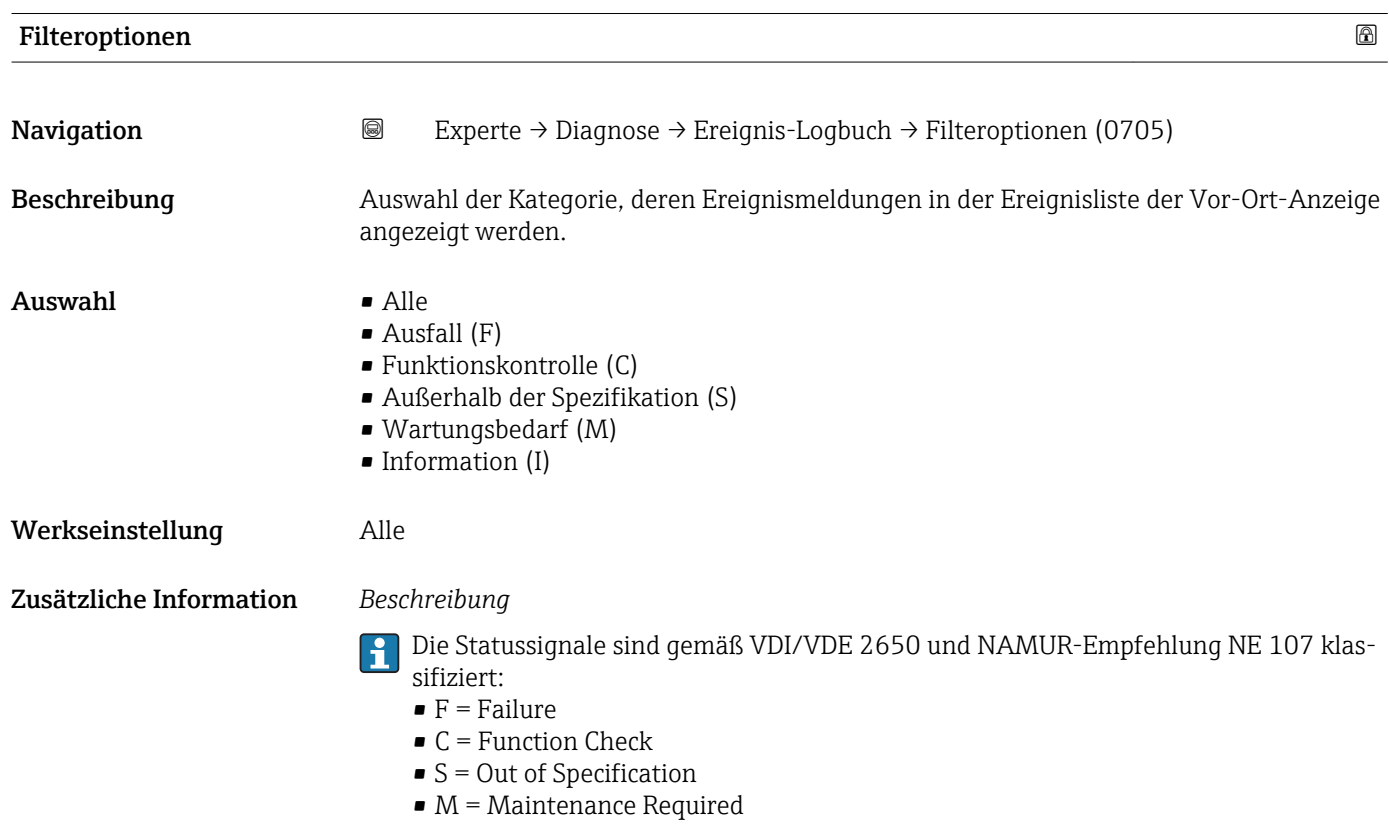

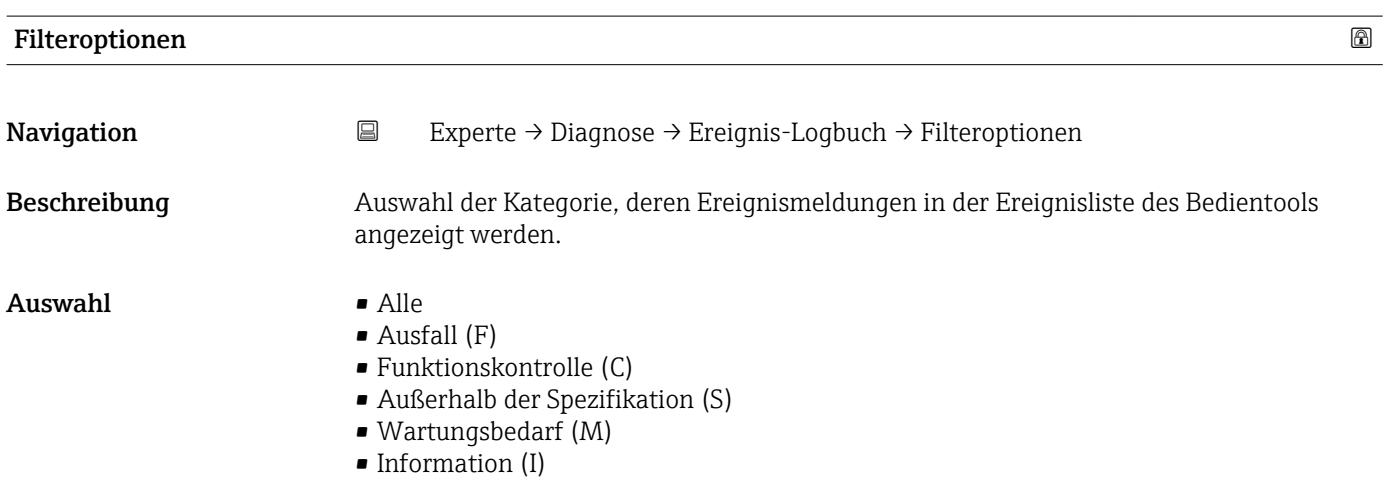

#### <span id="page-120-0"></span>Werkseinstellung Alle

Zusätzliche Information *Beschreibung*

Die Statussignale sind gemäß VDI/VDE 2650 und NAMUR-Empfehlung NE 107 klas- $\vert \cdot \vert$ 

- sifiziert:  $\blacksquare$  F = Failure
- $\bullet$  C = Function Check
- $\bullet$  S = Out of Specification
- $\blacksquare$  M = Maintenance Required

#### Untermenü "Ereignisliste"

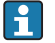

Das Untermenü Ereignisliste ist nur bei Bedienung über die Vor-Ort-Anzeige vorhanden.

Bei Bedienung über das Bedientool FieldCare kann die Ereignisliste über ein separates FieldCare-Modul ausgelesen werden.

*Navigation* **III** III Experte → Diagnose → Ereignis-Logbuch → Ereignisliste

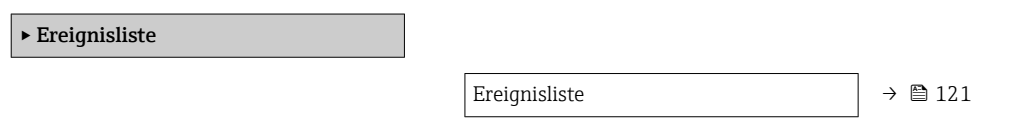

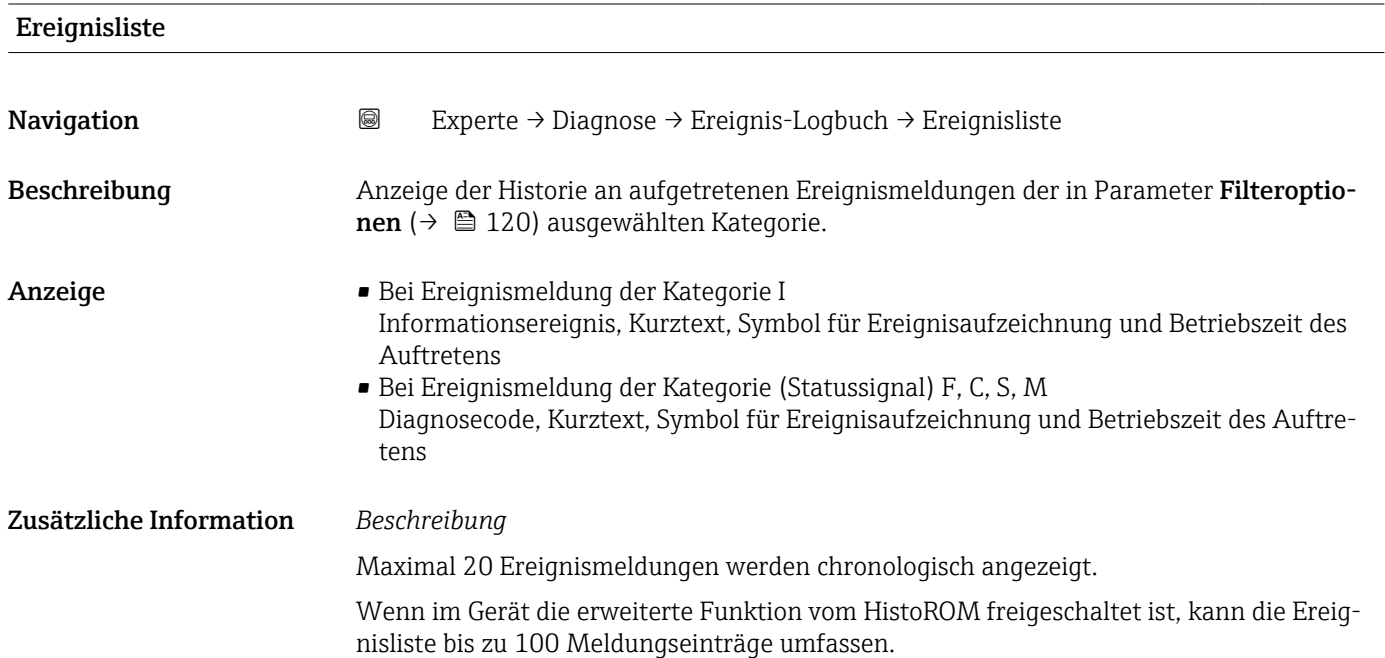

<span id="page-121-0"></span>Folgende Symbole zeigen an, ob ein Ereignis aufgetreten oder beendet ist:

- $\bullet$ : Auftreten des Ereignisses
- $\blacktriangleright$   $\ominus$ : Ende des Ereignisses

#### *Beispiele*

Zum Anzeigeformat:

- I1091 Konfiguration geändert  $\odot$  24d12h13m00s
- $\triangle$ S442 Frequenzausgang  $\odot$  01d04h12min30s

Aufruf weiterer Informationen wie z.B. Behebungsmaßnahmen über E-Taste mög-I÷ lich.

*HistoROM*

Ein HistoROM ist ein "nichtflüchtiger" Gerätespeicher in Form eines EEPROM.

Zur Bestellung des Anwendungspakets HistoROM erweiterte Funktion: Dokument "Technische Information" zum Gerät, Kapitel "Anwendungspakete"

### 3.7.3 Untermenü "Geräteinformation"

*Navigation* Experte → Diagnose → Geräteinfo

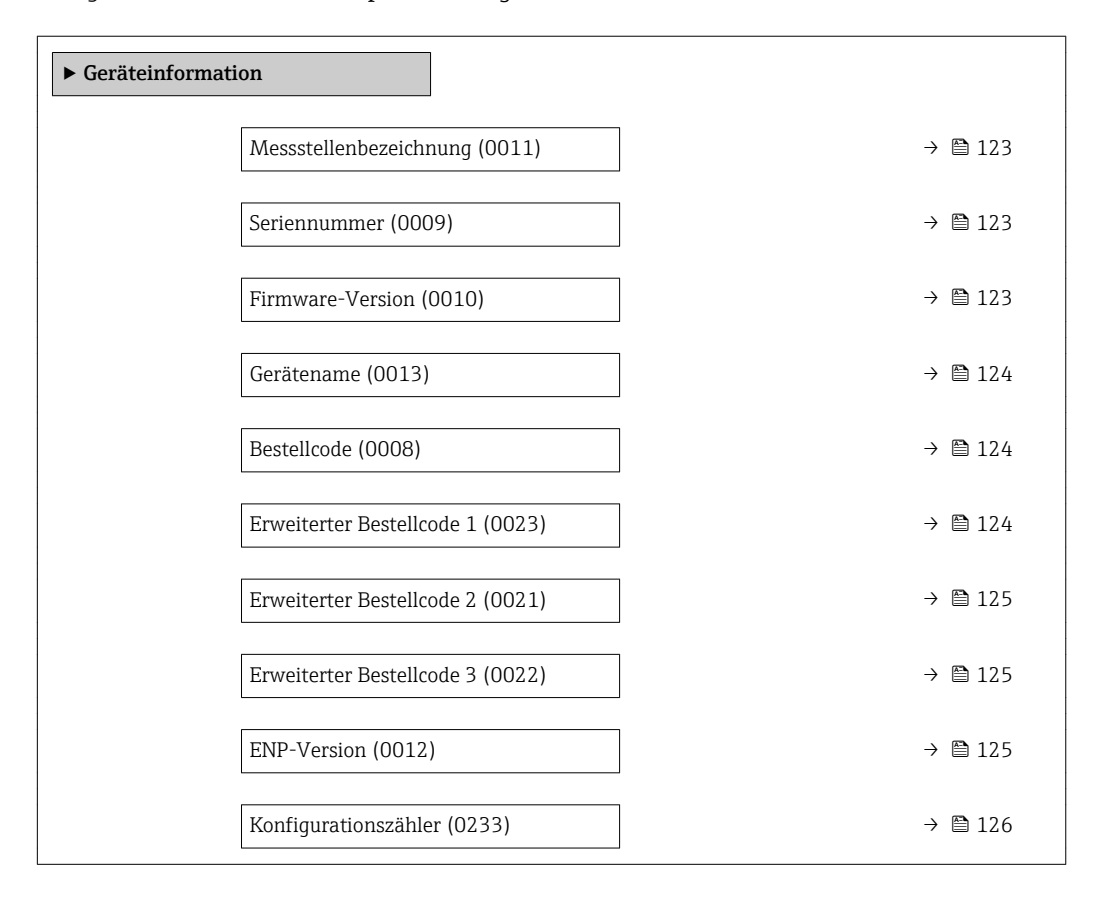

<span id="page-122-0"></span>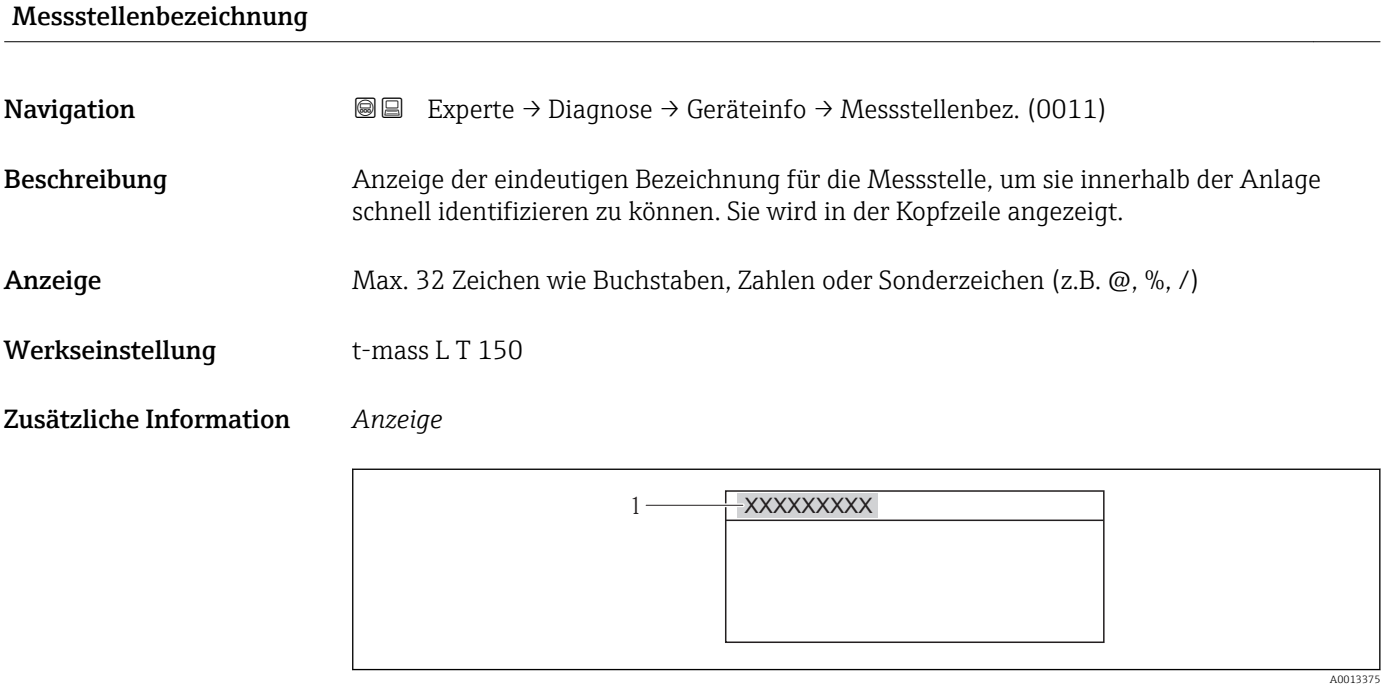

 *8 Kopfzeilentext*

Wie viele Zeichen angezeigt werden, ist abhängig von den verwendeten Zeichen.

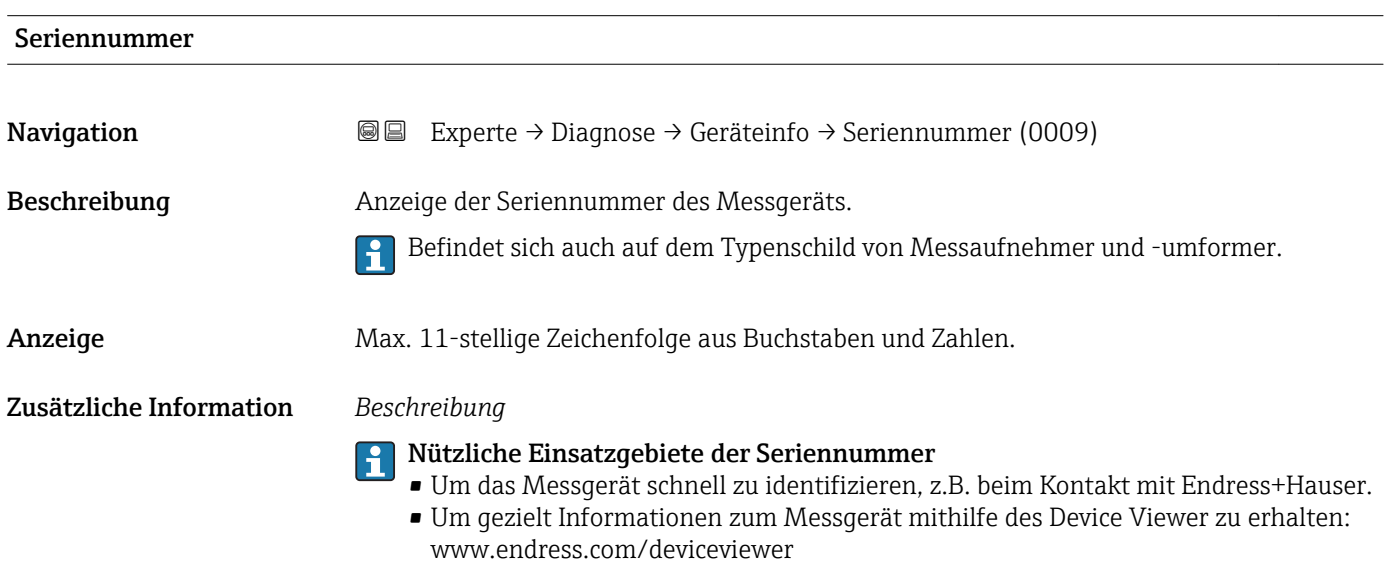

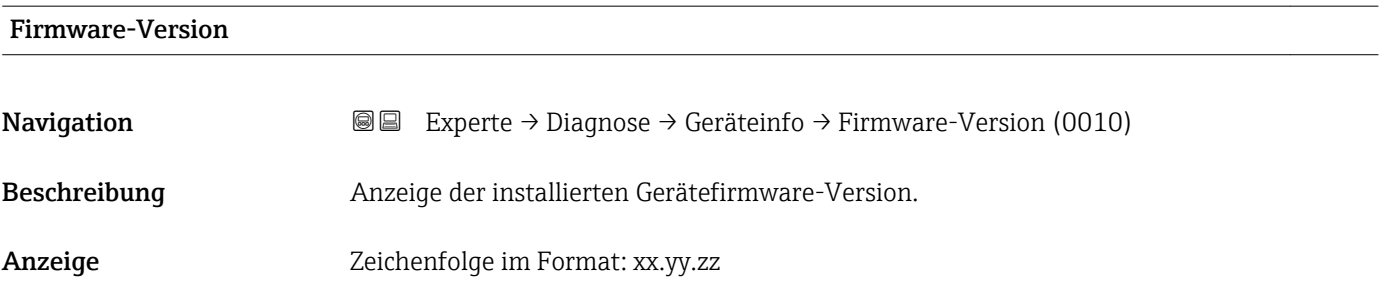

#### <span id="page-123-0"></span>Zusätzliche Information *Anzeige*

Die Firmware-Version befindet sich auch auf:

- Der Titelseite der Anleitung
- Dem Messumformer-Typenschild

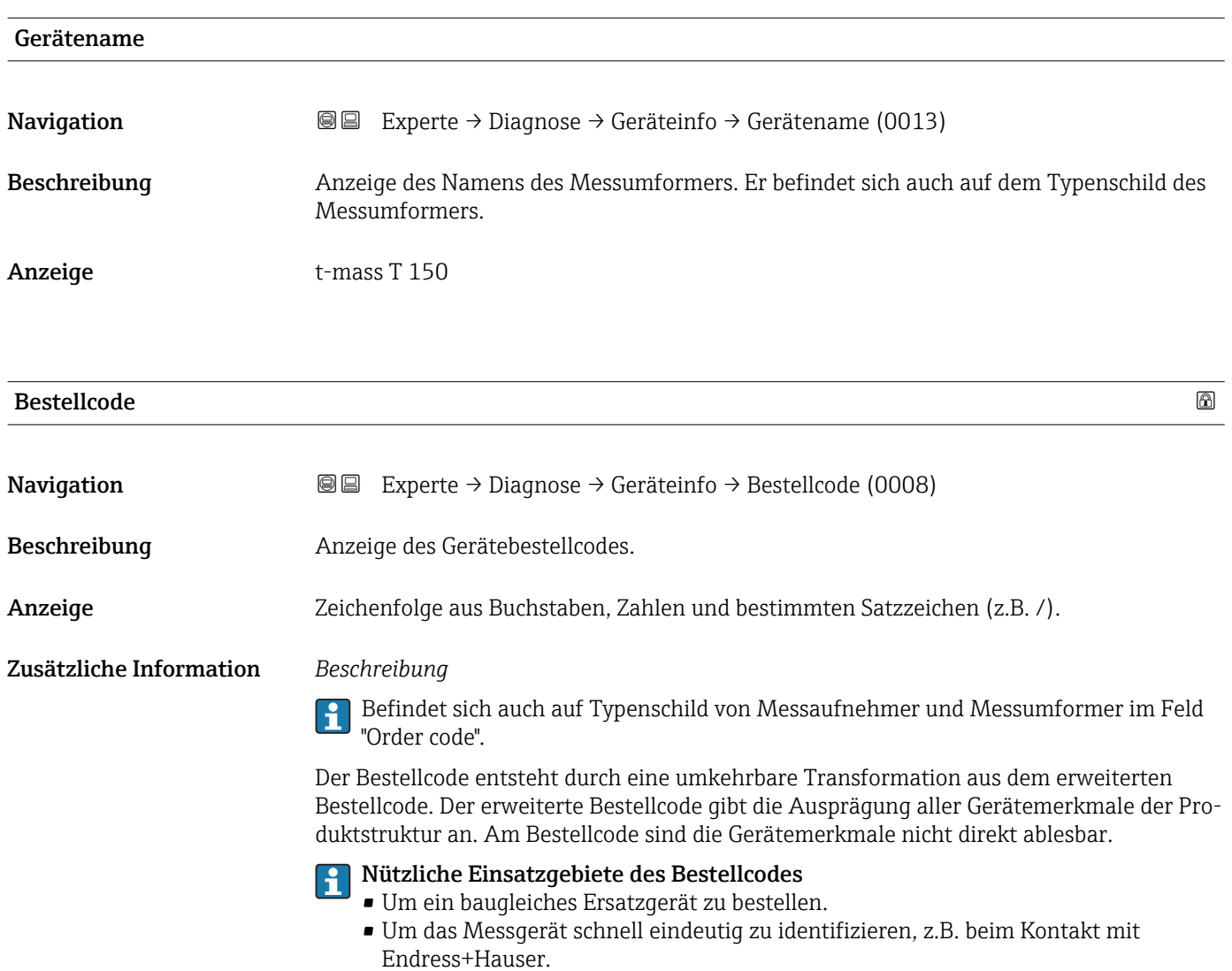

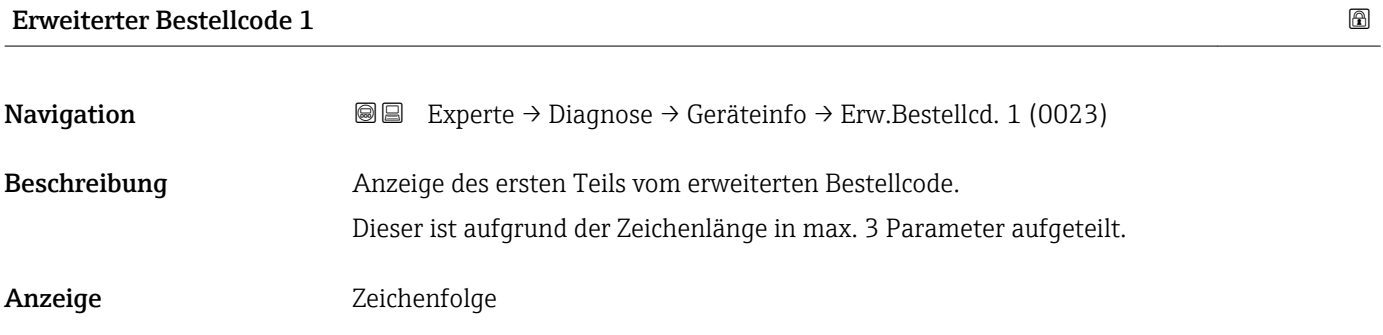

#### <span id="page-124-0"></span>Zusätzliche Information *Beschreibung*

Der erweiterte Bestellcode gibt für das Messgerät die Ausprägung aller Merkmale der Produktstruktur an und charakterisiert damit das Messgerät eindeutig.

Befindet sich auch auf Typenschild von Messaufnehmer und Messumformer im Feld  $\vert \cdot \vert$ "Ext. ord. cd."

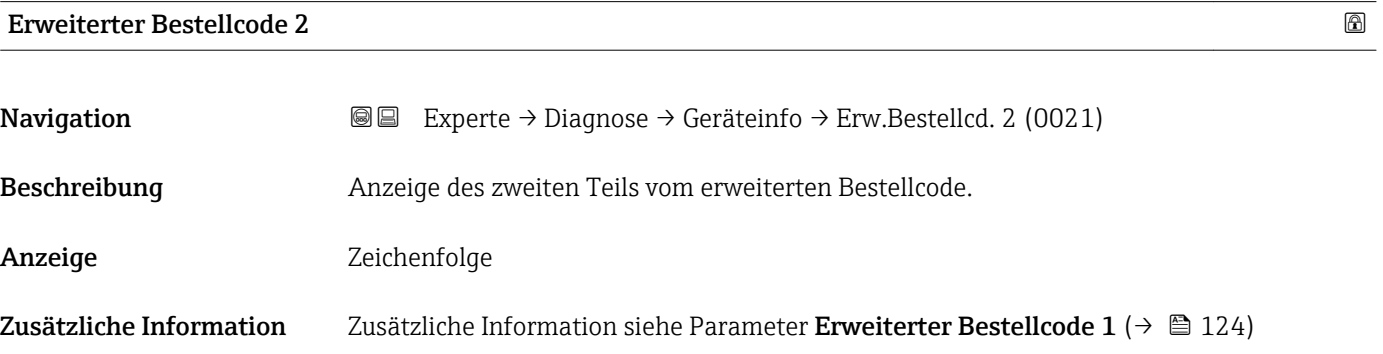

Erweiterter Bestellcode 3

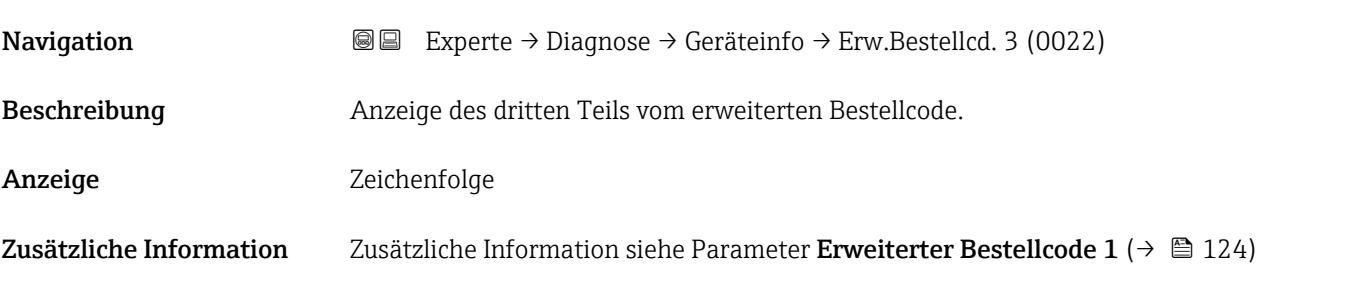

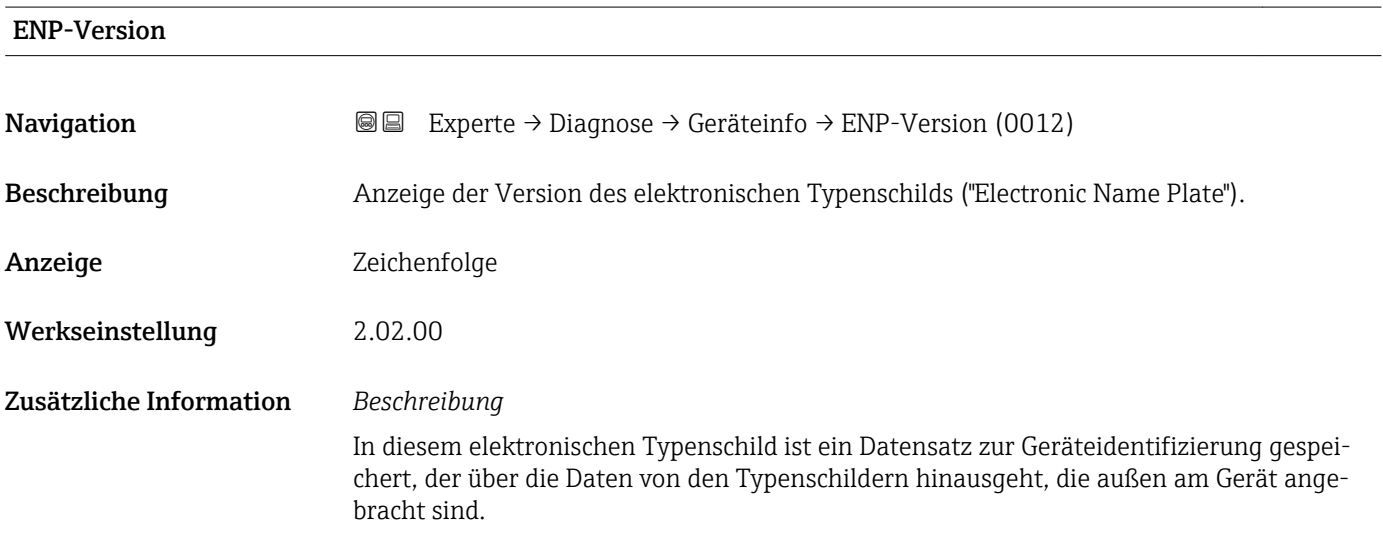

# <span id="page-125-0"></span>Konfigurationszähler **Navigation EXPERE** Experte → Diagnose → Geräteinfo → Konfig.zähler (0233) Beschreibung Anzeige der Anzahl von Parameteränderungen für das Gerät. Wenn der Anwender eine Parametereinstellung ändert, wird dieser Zähler hochgezählt. Anzeige 0...65535

#### 3.7.4 Untermenü "Messwertspeicher"

*Navigation* Experte → Diagnose → Messwertspeicher

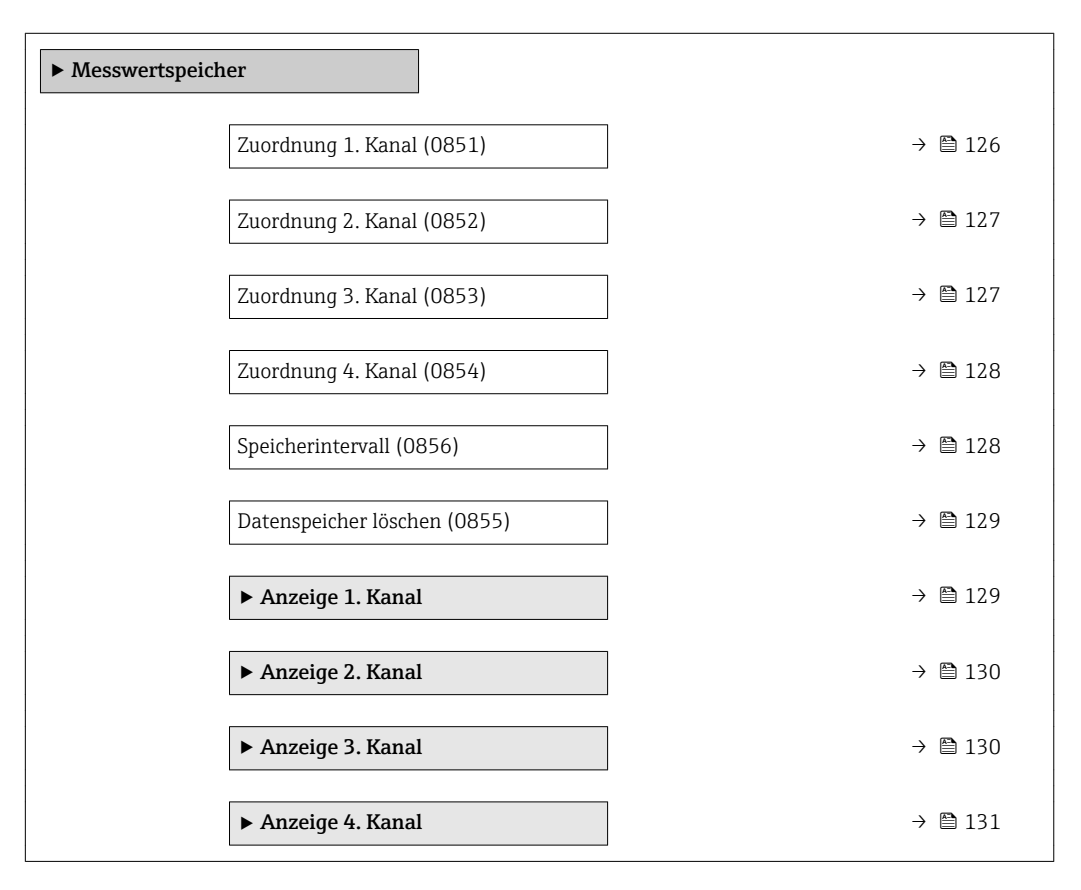

## Zuordnung 1. Kanal **Navigation EXPERTE**  $\rightarrow$  Diagnose  $\rightarrow$  Messwertspeicher  $\rightarrow$  Zuord. 1. Kanal (0851) Voraussetzung Anwendungspaket Extended HistoROM ist verfügbar. In Parameter Software-Optionsübersicht (→  $\triangleq$  38) werden die aktuell aktivierten  $|\cdot|$ Software-Optionen angezeigt. Beschreibung Auswahl für die Zuordnung einer Prozessgröße zum Speicherkanal.

<span id="page-126-0"></span>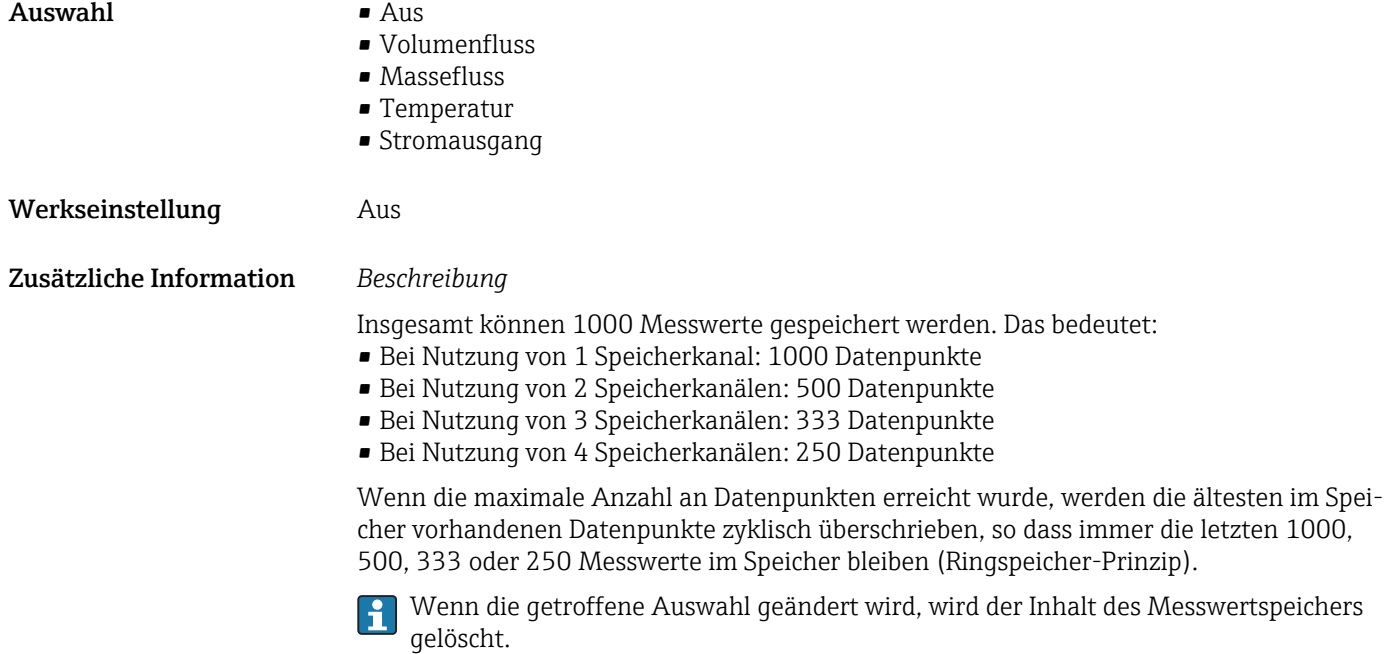

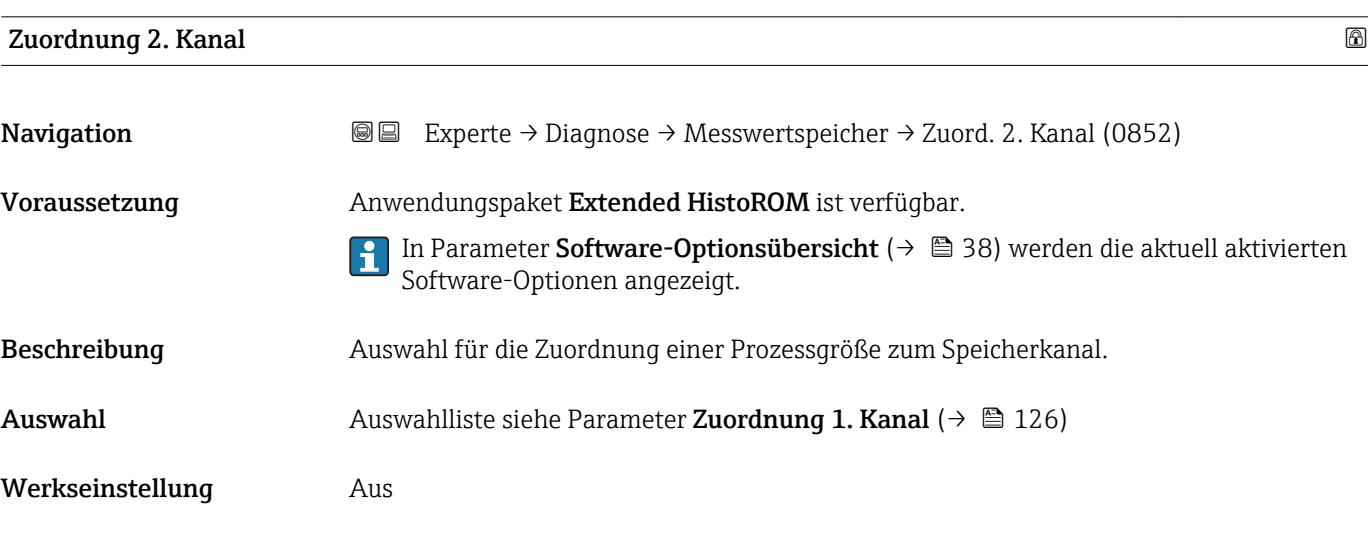

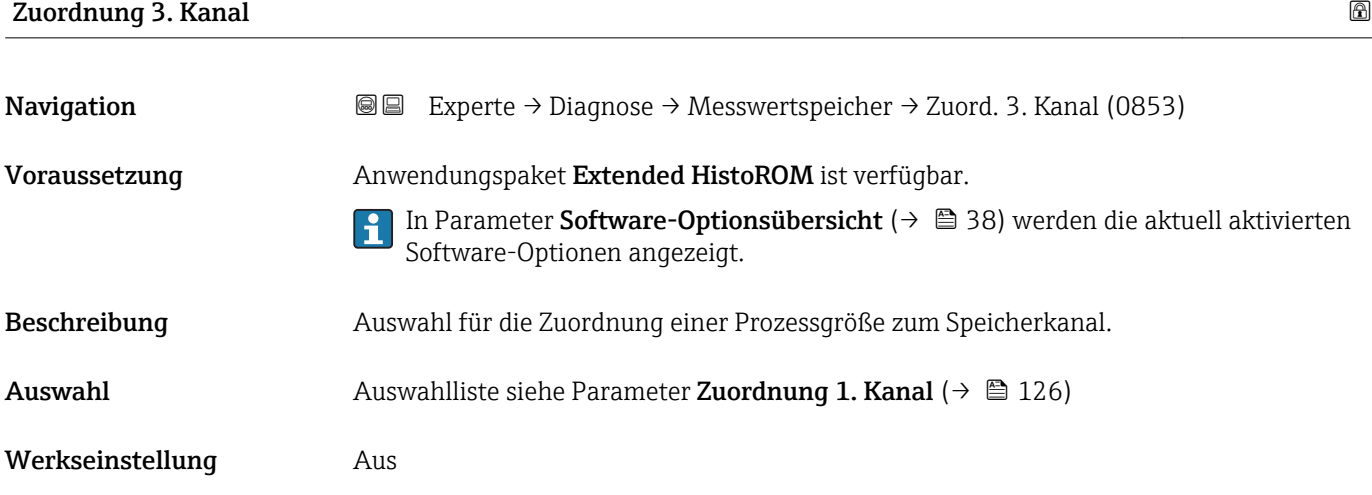

<span id="page-127-0"></span>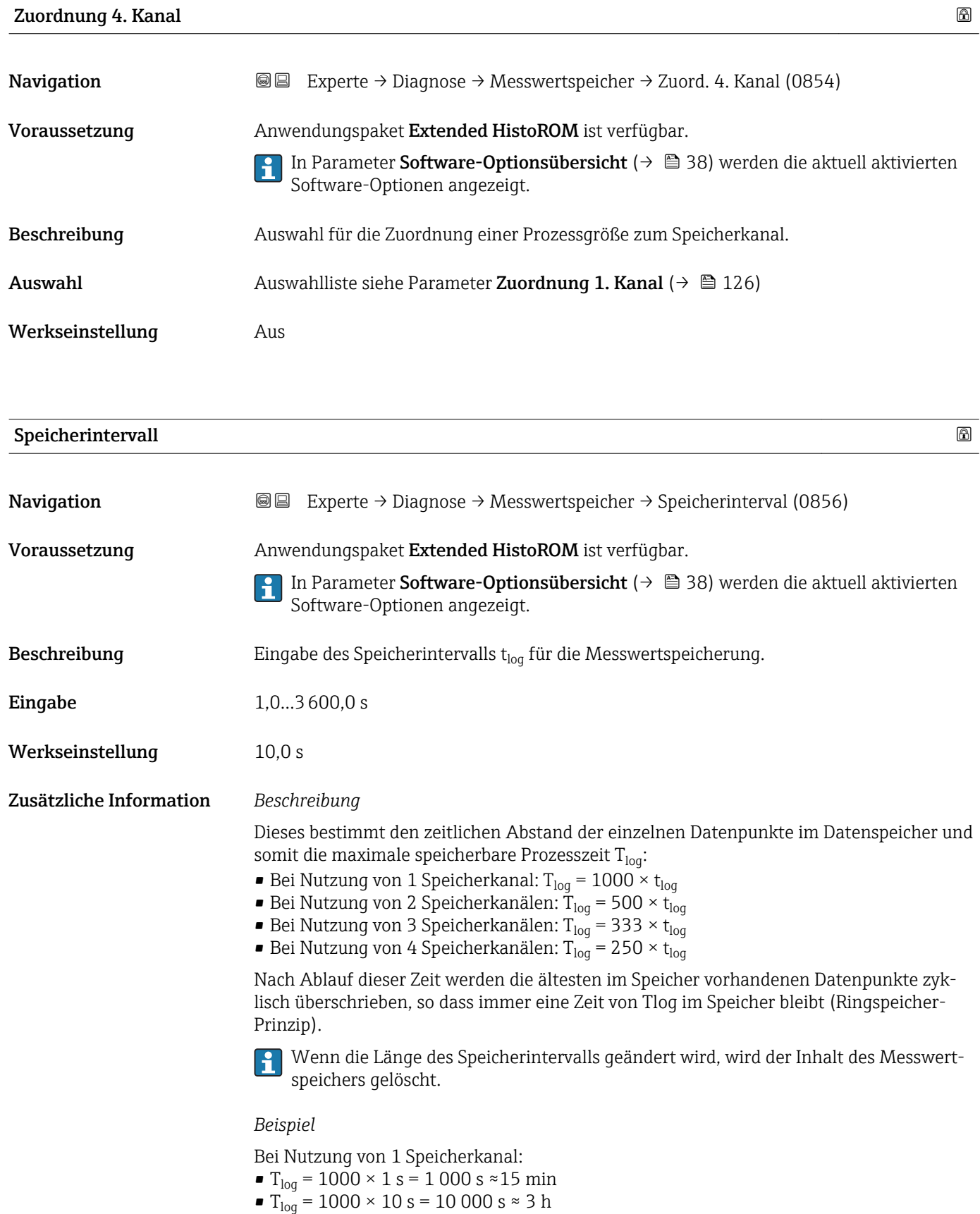

- $T_{log}$  = 1000 × 80 s = 80 000 s ≈ 1 d
- T<sub>log</sub> = 1000 × 3 600 s = 3 600 000 s  $\approx$  41 d

<span id="page-128-0"></span>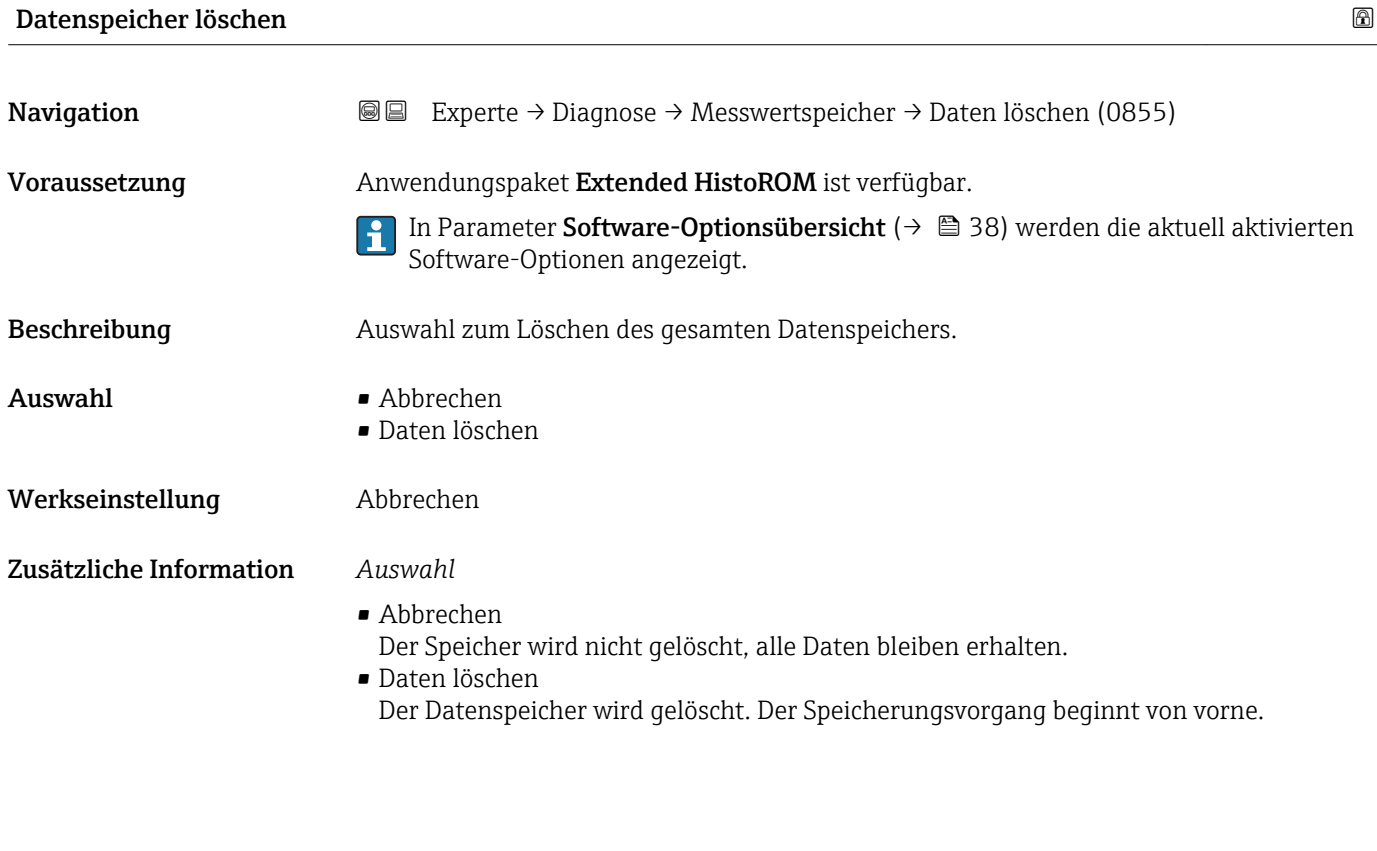

#### Untermenü "Anzeige 1. Kanal"

*Navigation* Experte → Diagnose → Messwertspeicher → Anz. 1. Kanal

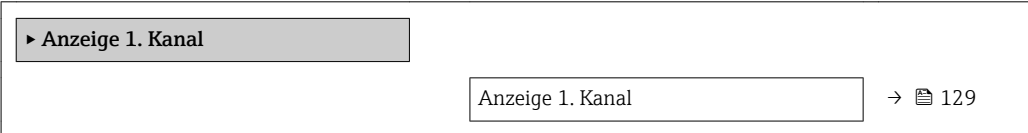

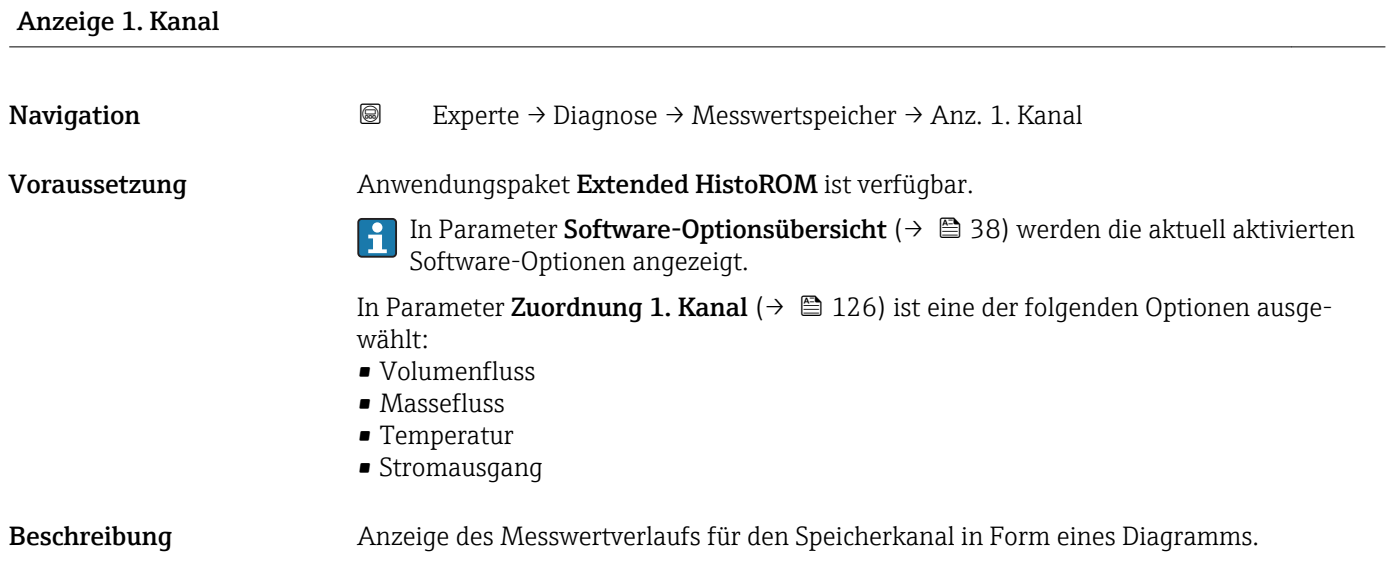

#### <span id="page-129-0"></span>Zusätzliche Information *Beschreibung*

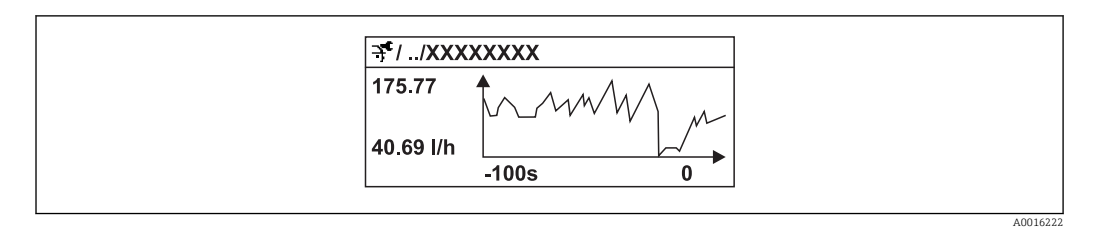

- x-Achse: Zeigt je nach Anzahl der gewählten Kanäle 250 bis 1000 Messwerte einer Prozessgröße.
- y-Achse: Zeigt die ungefähre Messwertspanne und passt diese kontinuierlich an die laufende Messung an.

#### Untermenü "Anzeige 2. Kanal"

*Navigation* 
■
Experte → Diagnose → Messwertspeicher → Anz. 2. Kanal

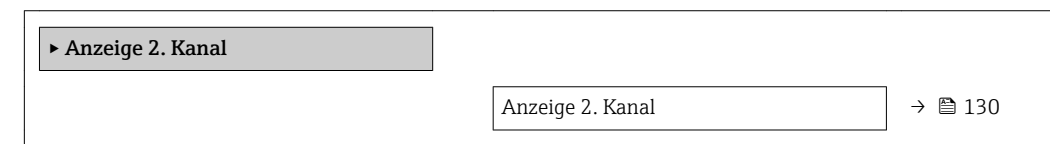

# Anzeige 2. Kanal Navigation 
■
Experte → Diagnose → Messwertspeicher → Anz. 2. Kanal Voraussetzung In Parameter Zuordnung 2. Kanal ist ein Prozessgröße festgelegt. **Beschreibung** Siehe Parameter **Anzeige 1. Kanal**  $\rightarrow \blacksquare$  129 Untermenü "Anzeige 3. Kanal" *Navigation* Experte → Diagnose → Messwertspeicher → Anz. 3. Kanal

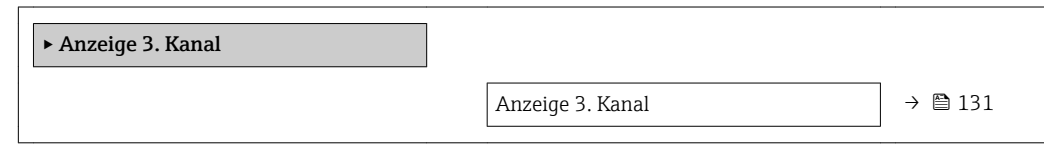

# <span id="page-130-0"></span>Anzeige 3. Kanal Navigation 
■
Experte → Diagnose → Messwertspeicher → Anz. 3. Kanal Voraussetzung In Parameter Zuordnung 3. Kanal ist ein Prozessgröße festgelegt. Beschreibung Siehe Parameter Anzeige 1. Kanal  $\rightarrow \blacksquare$  129

#### Untermenü "Anzeige 4. Kanal"

*Navigation* Experte → Diagnose → Messwertspeicher → Anz. 4. Kanal

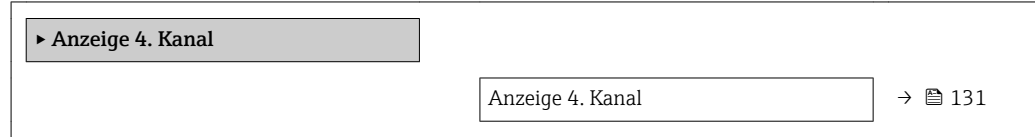

# Anzeige 4. Kanal **Navigation a a Experte** → Diagnose → Messwertspeicher → Anz. 4. Kanal Voraussetzung In Parameter Zuordnung 4. Kanal ist ein Prozessgröße festgelegt. **Beschreibung** Siehe Parameter **Anzeige 1. Kanal**  $\rightarrow \blacksquare$  129

#### 3.7.5 Untermenü "Min/Max-Werte"

*Navigation* Experte → Diagnose → Min/Max-Werte

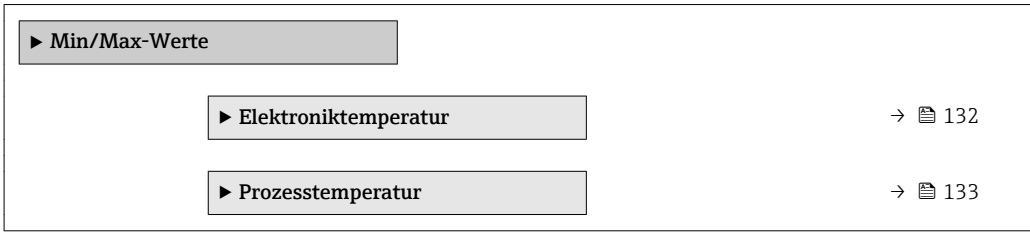

#### <span id="page-131-0"></span>Untermenü "Elektroniktemperatur"

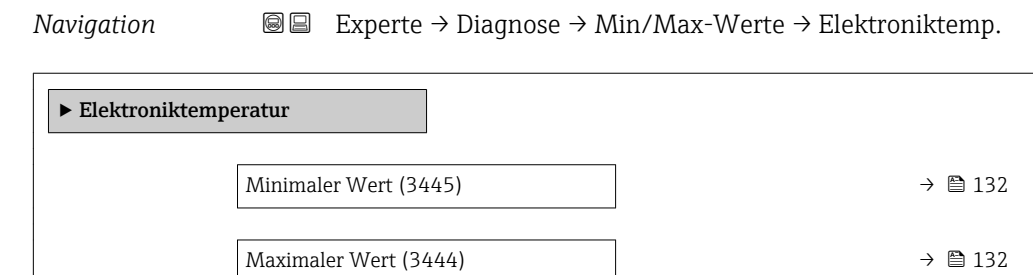

#### Minimaler Wert

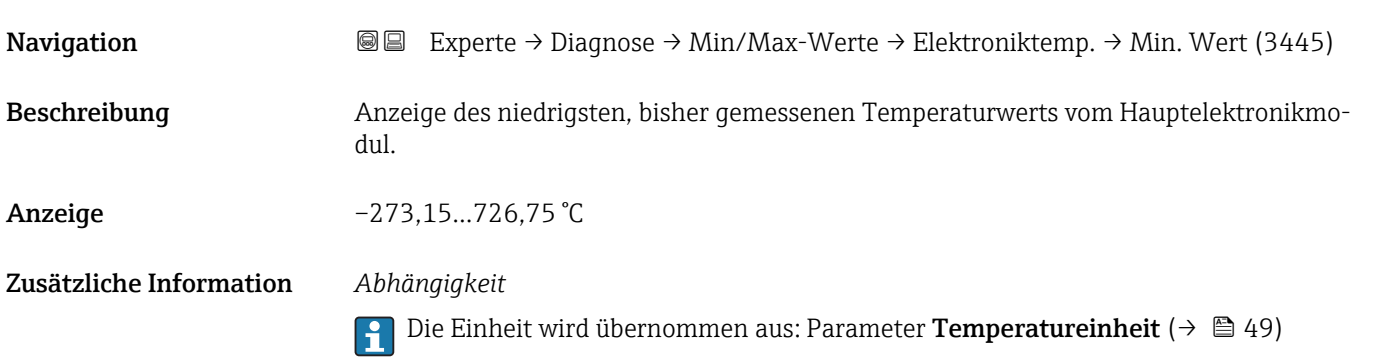

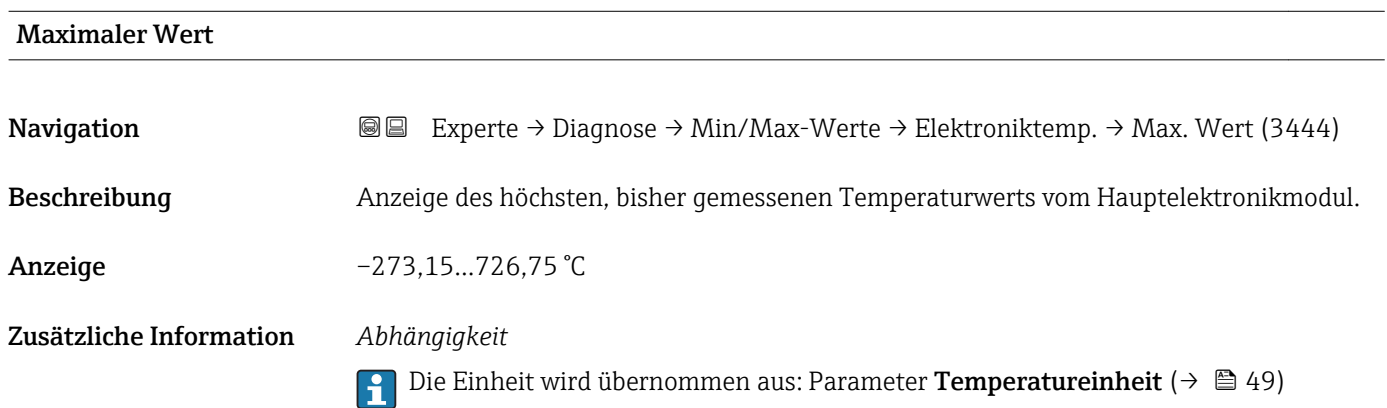

#### <span id="page-132-0"></span>Untermenü "Prozesstemperatur"

*Navigation* Experte → Diagnose → Min/Max-Werte → Prozesstemp.

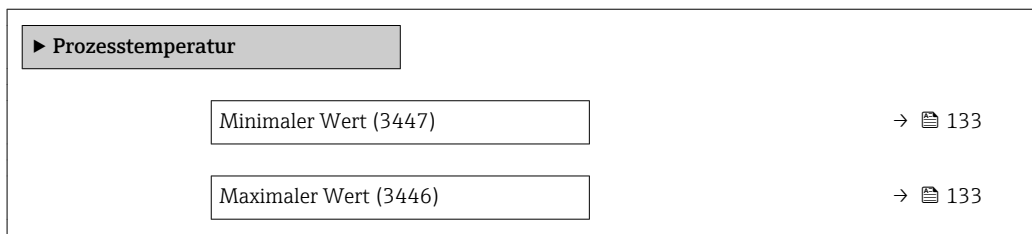

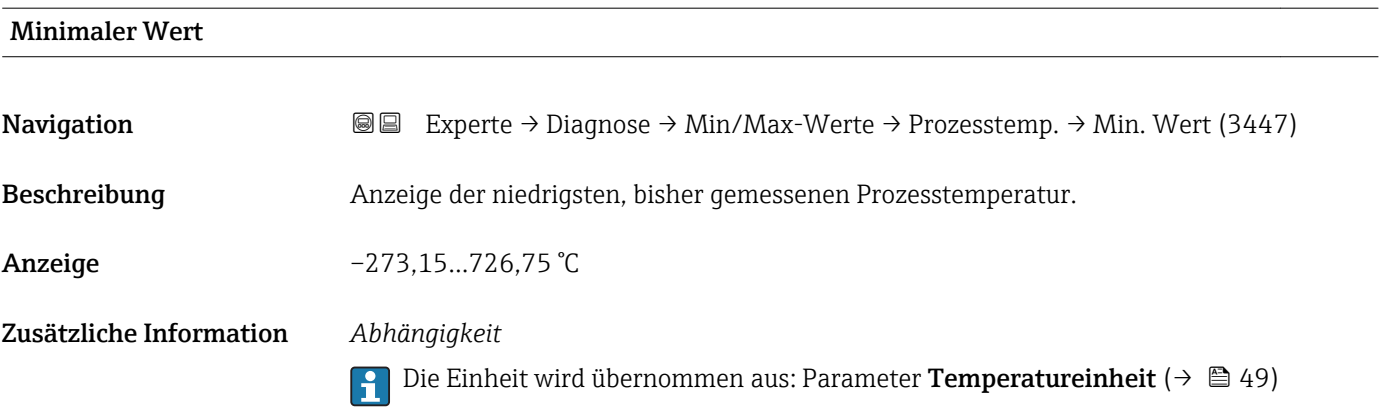

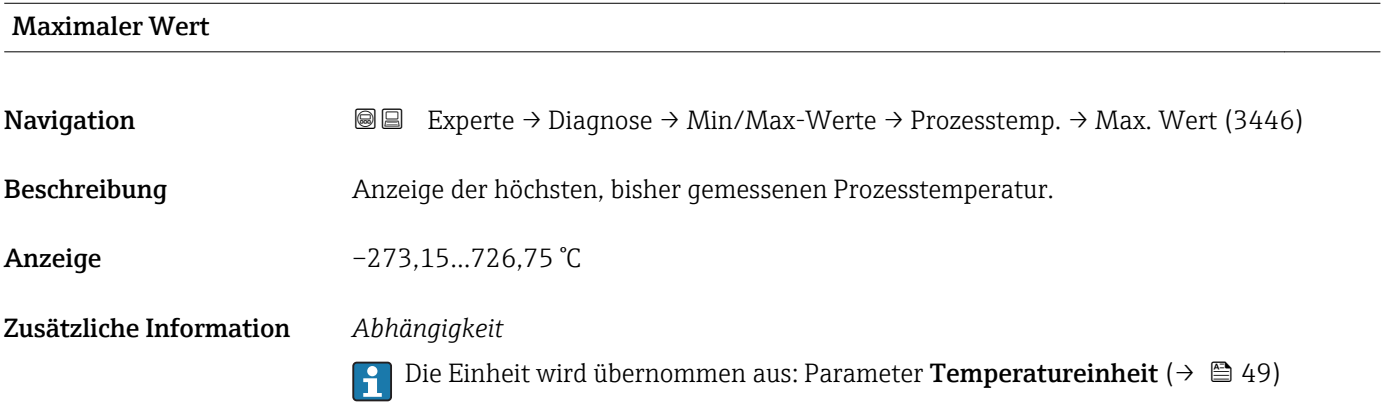

### 3.7.6 Untermenü "Simulation"

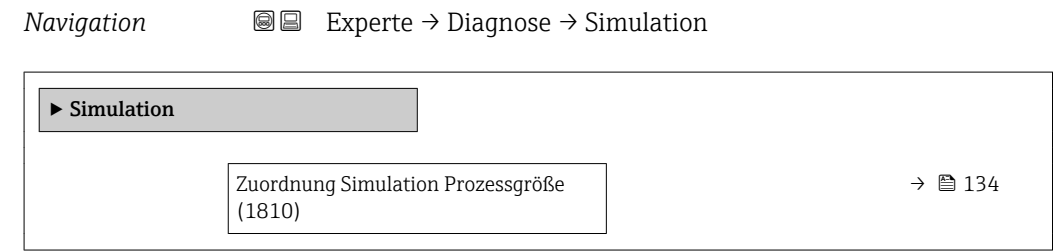

<span id="page-133-0"></span>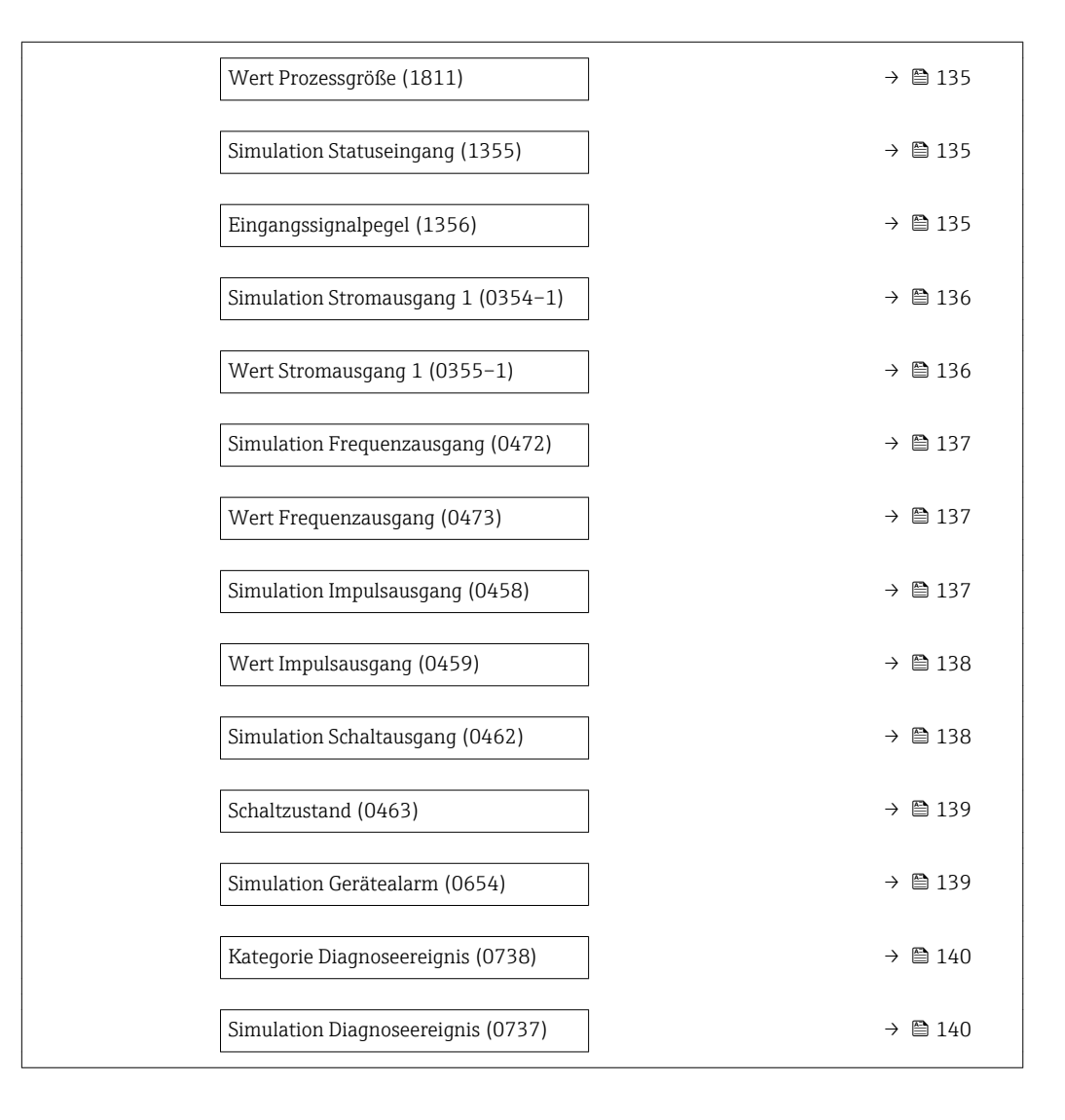

#### Zuordnung Simulation Prozessgröße

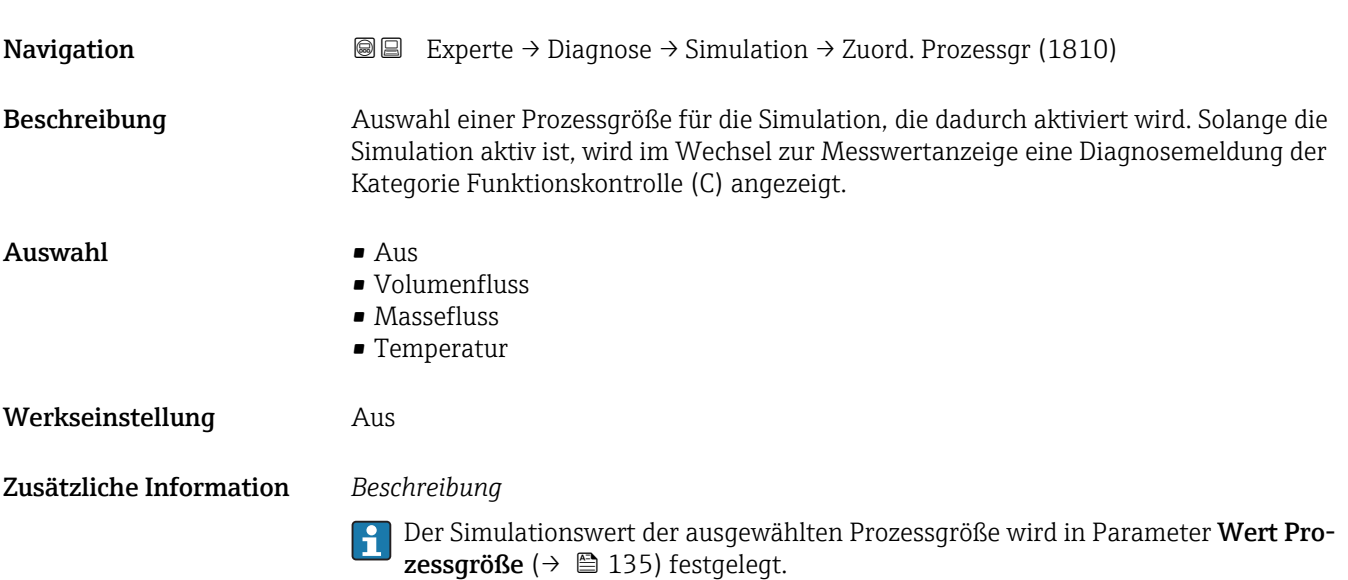

<span id="page-134-0"></span>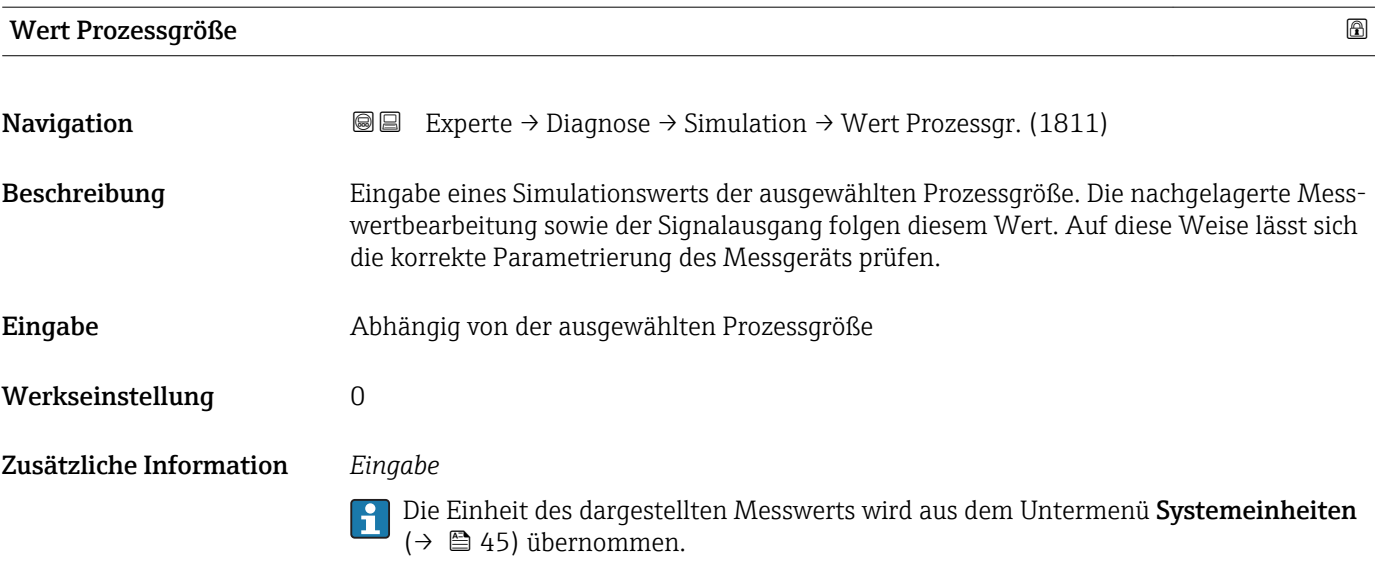

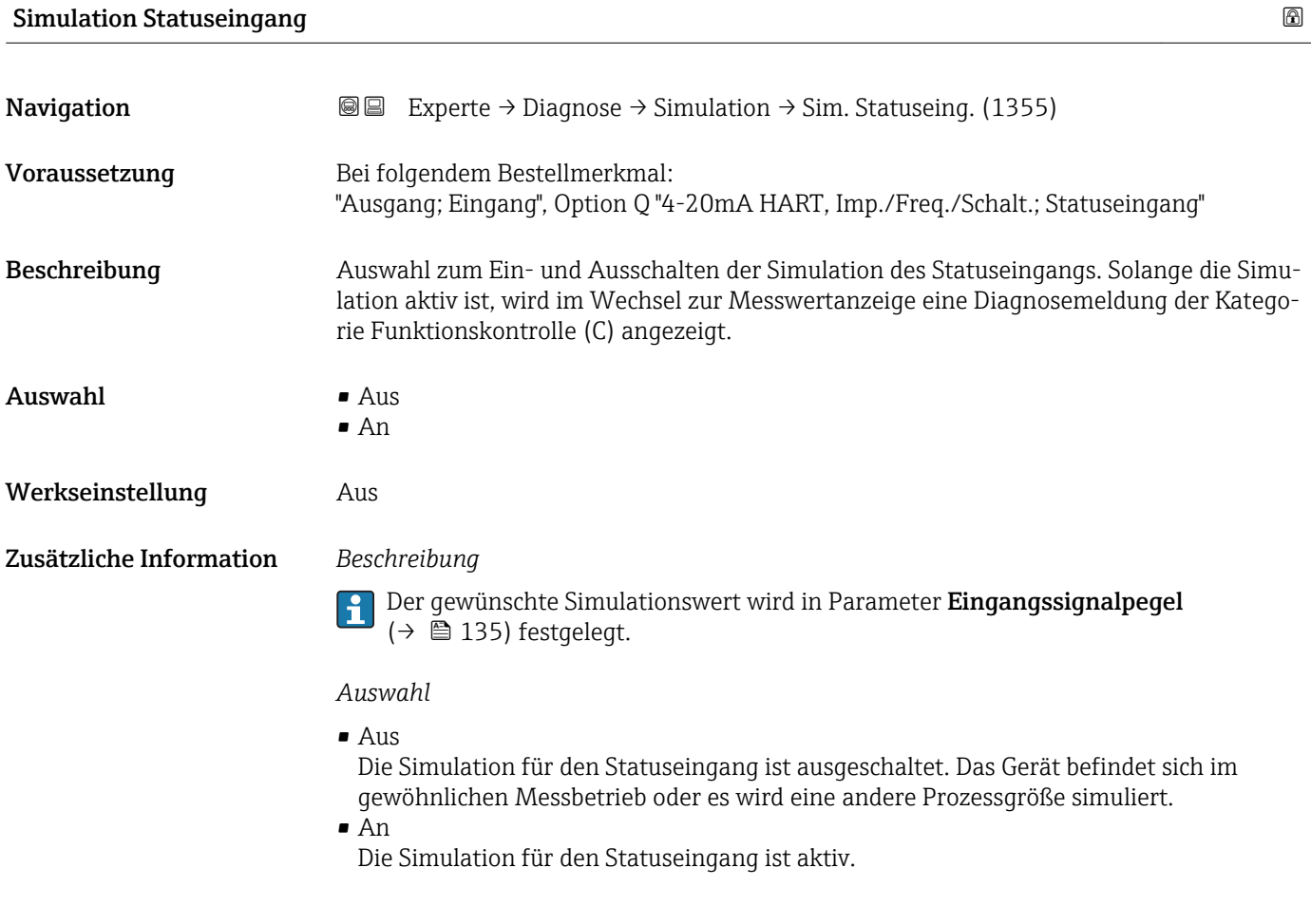

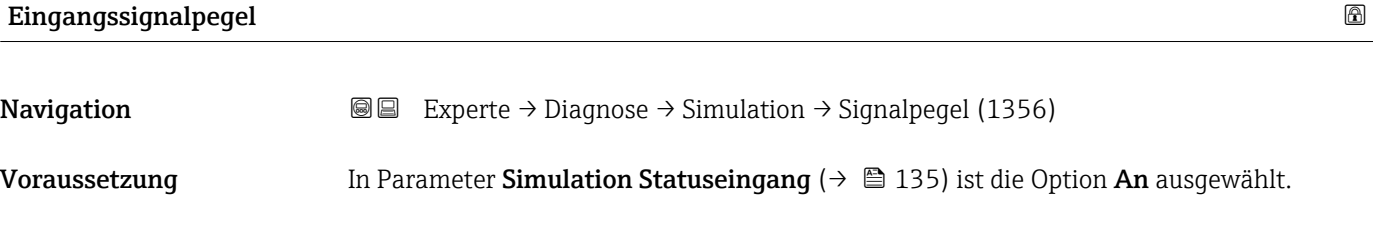

<span id="page-135-0"></span>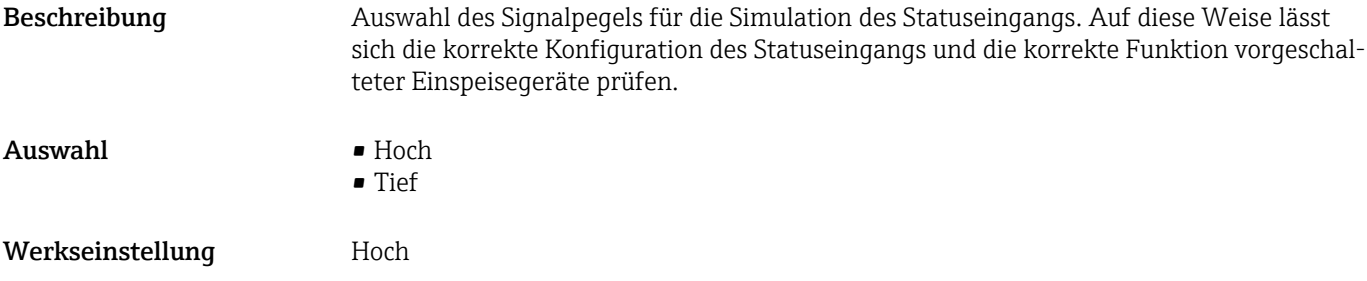

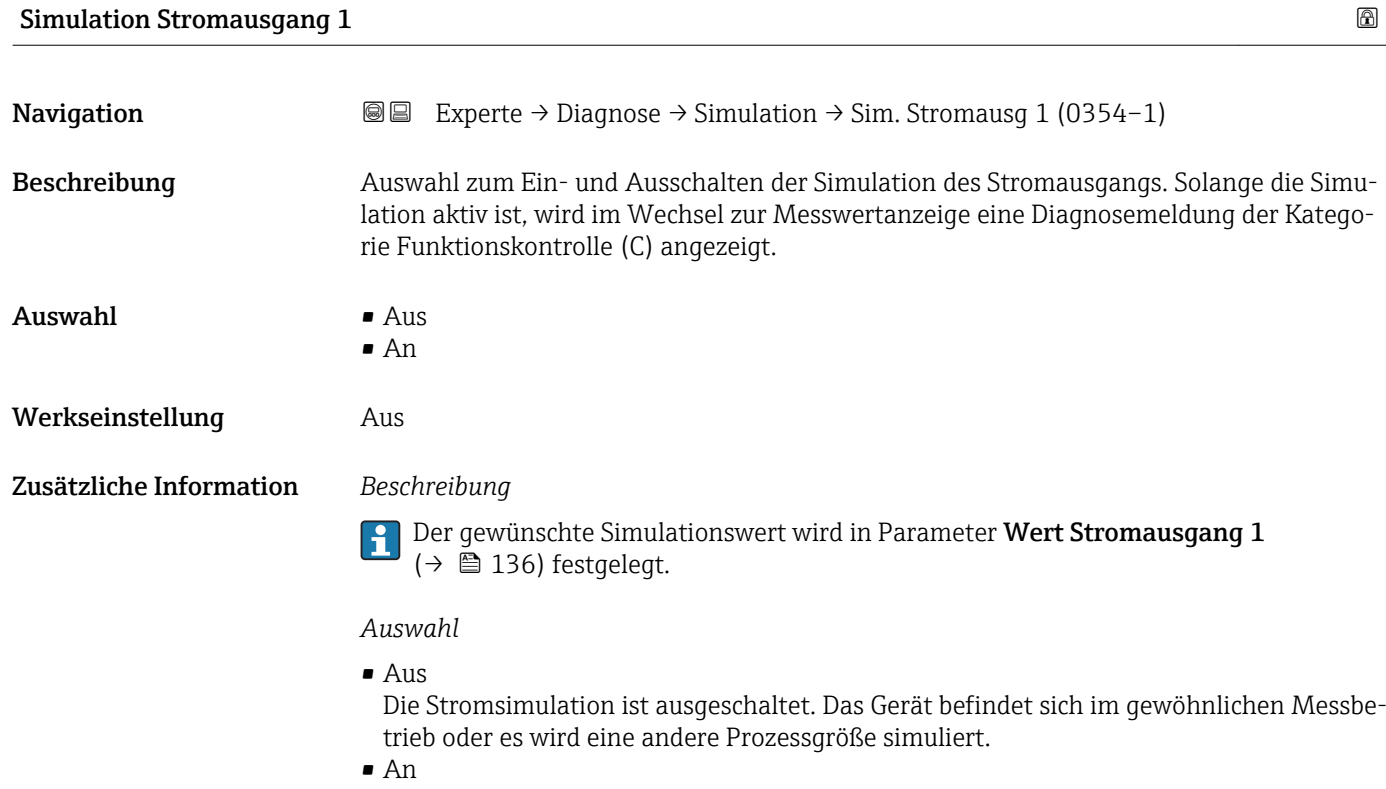

Die Stromsimulation ist aktiv.

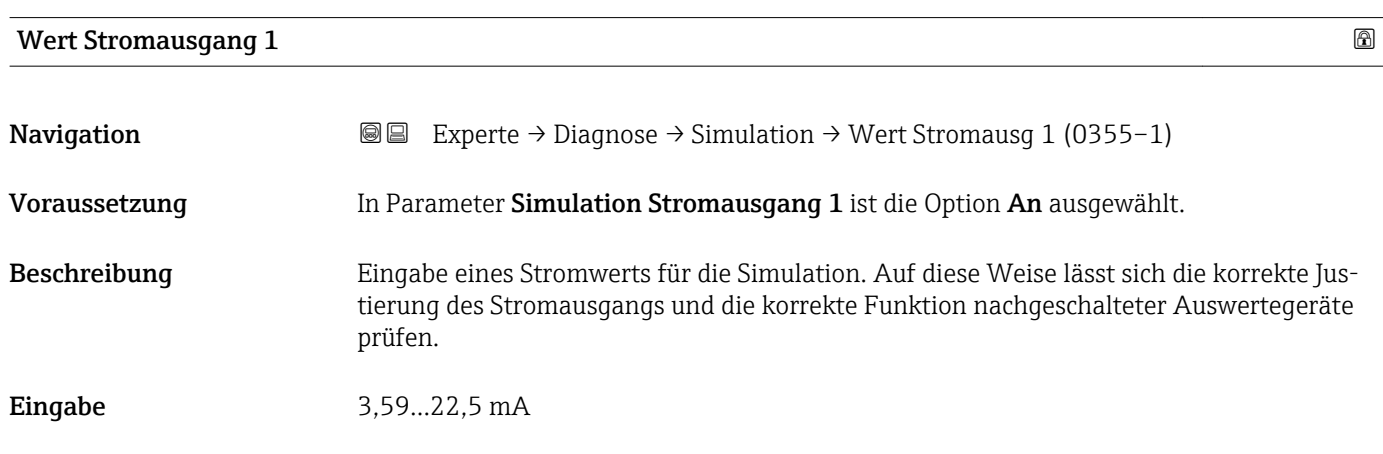

<span id="page-136-0"></span>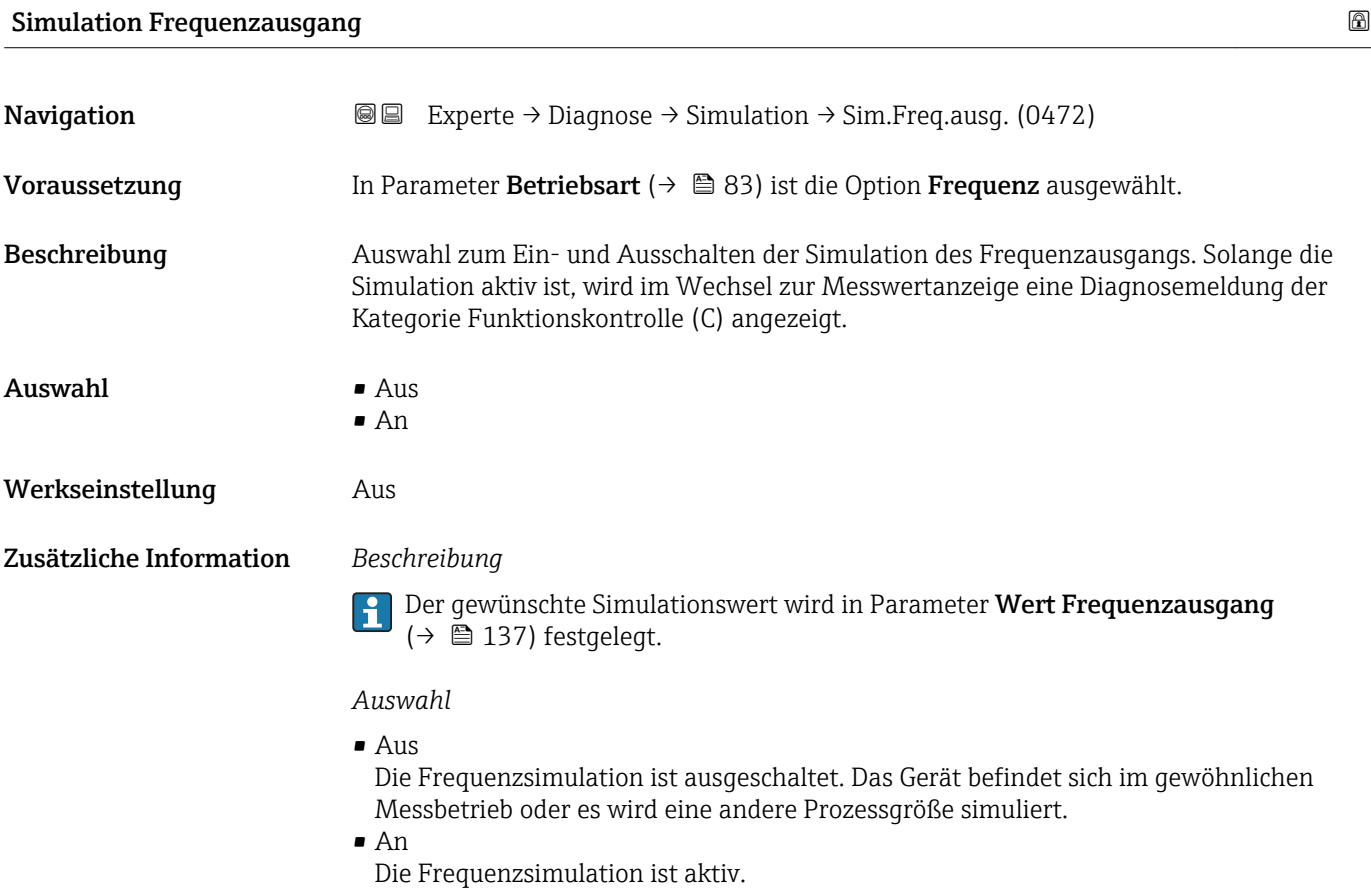

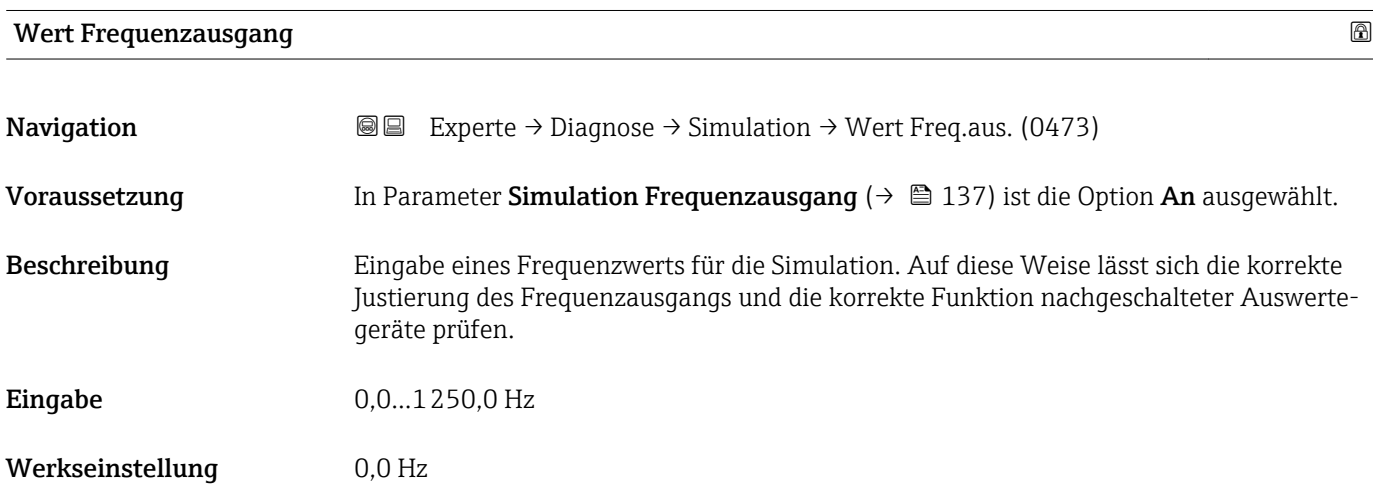

#### Simulation Impulsausgang

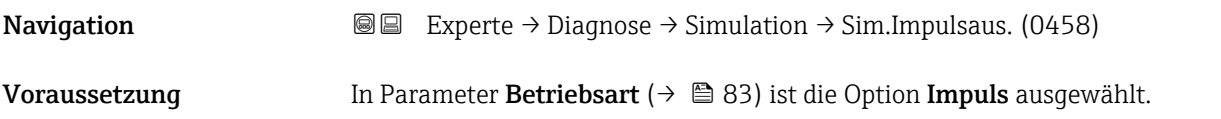

<span id="page-137-0"></span>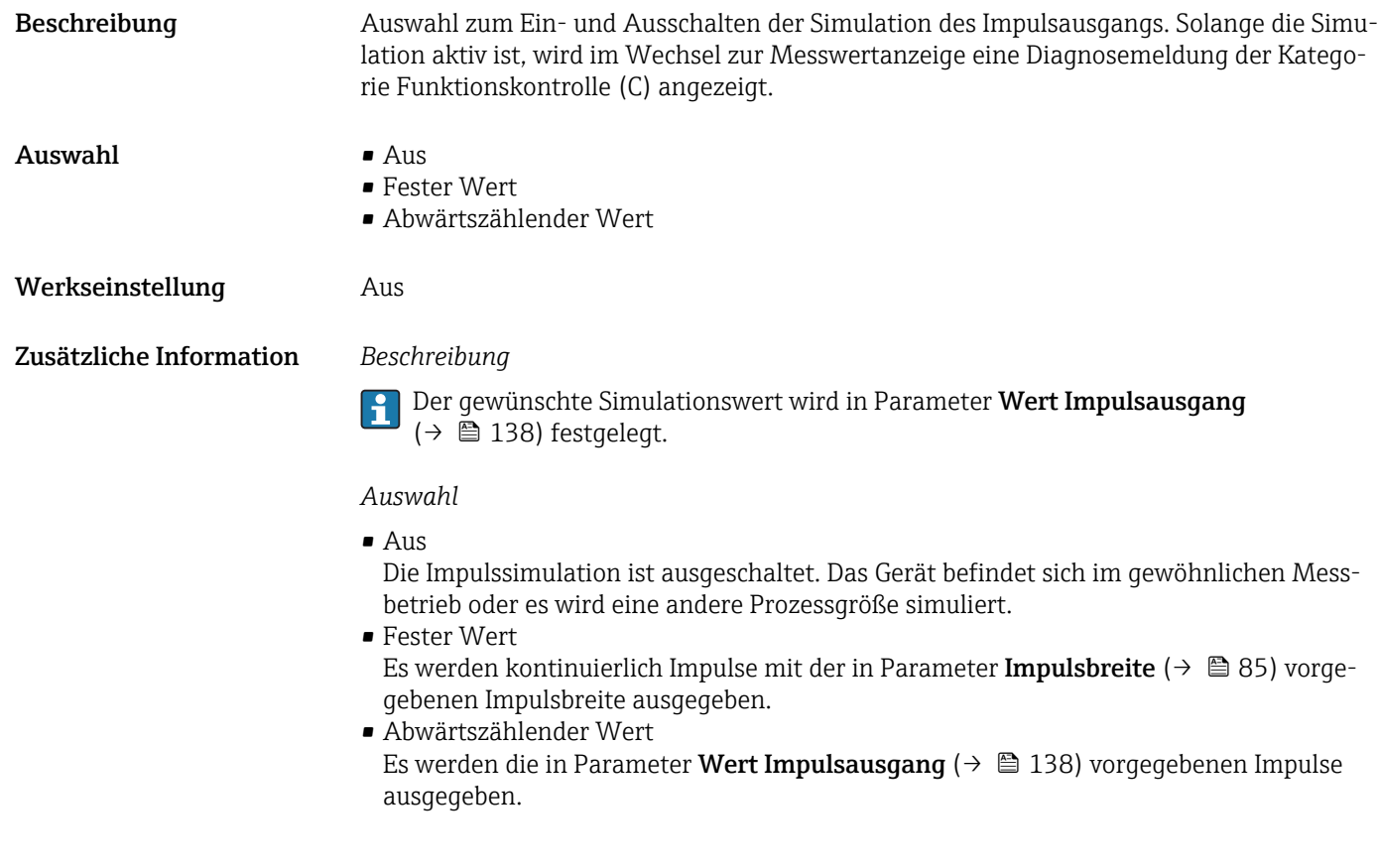

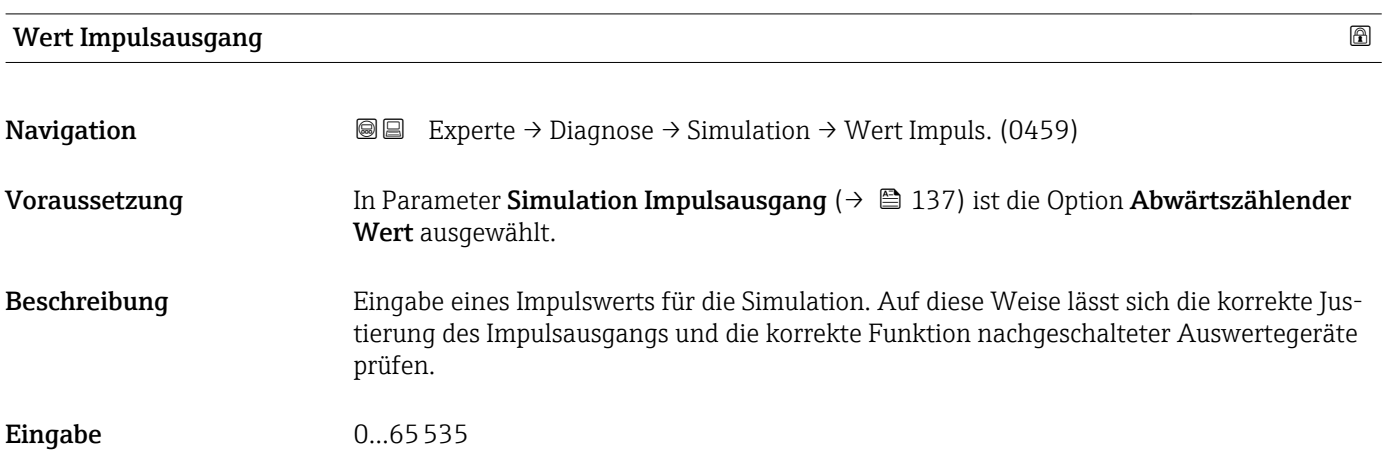

#### Simulation Schaltausgang

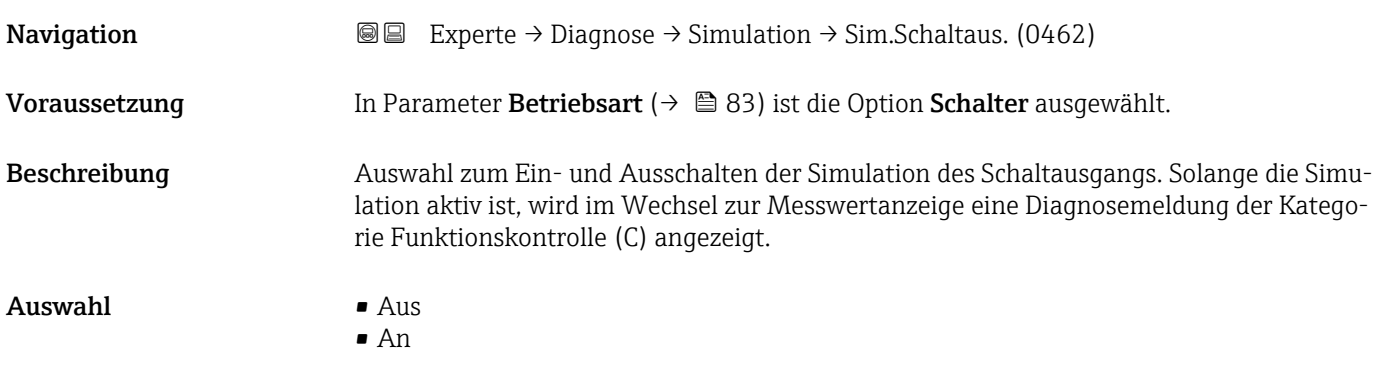

<span id="page-138-0"></span>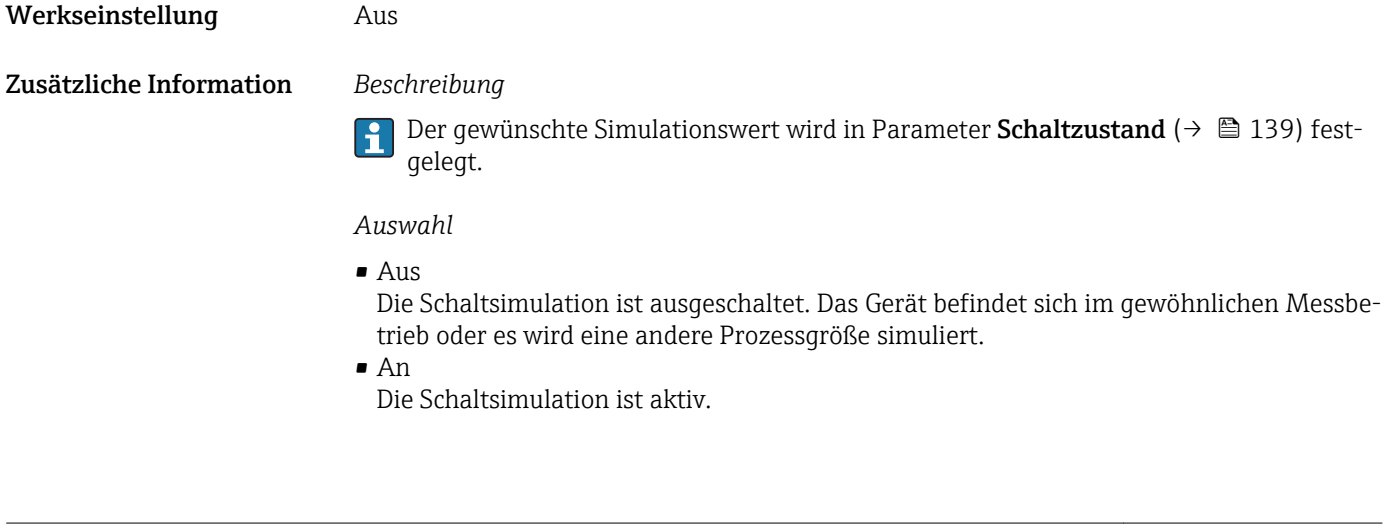

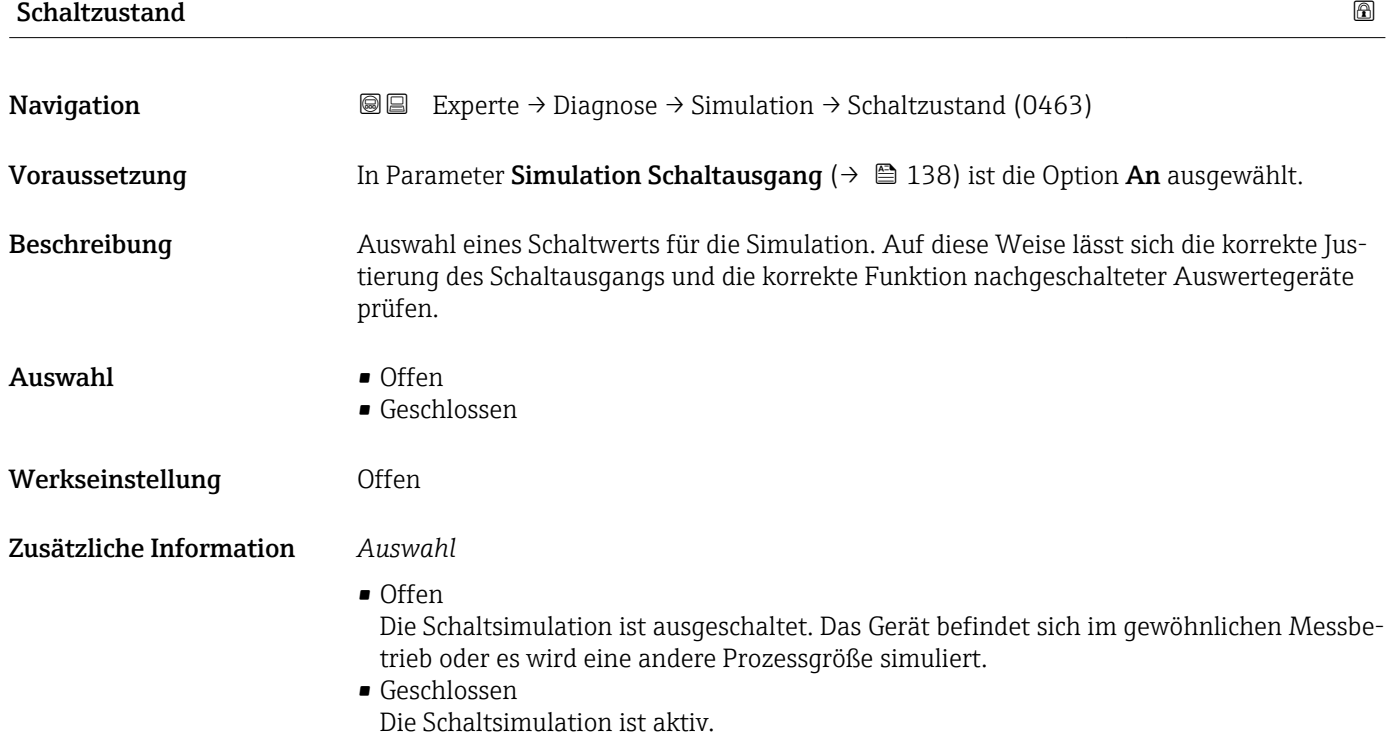

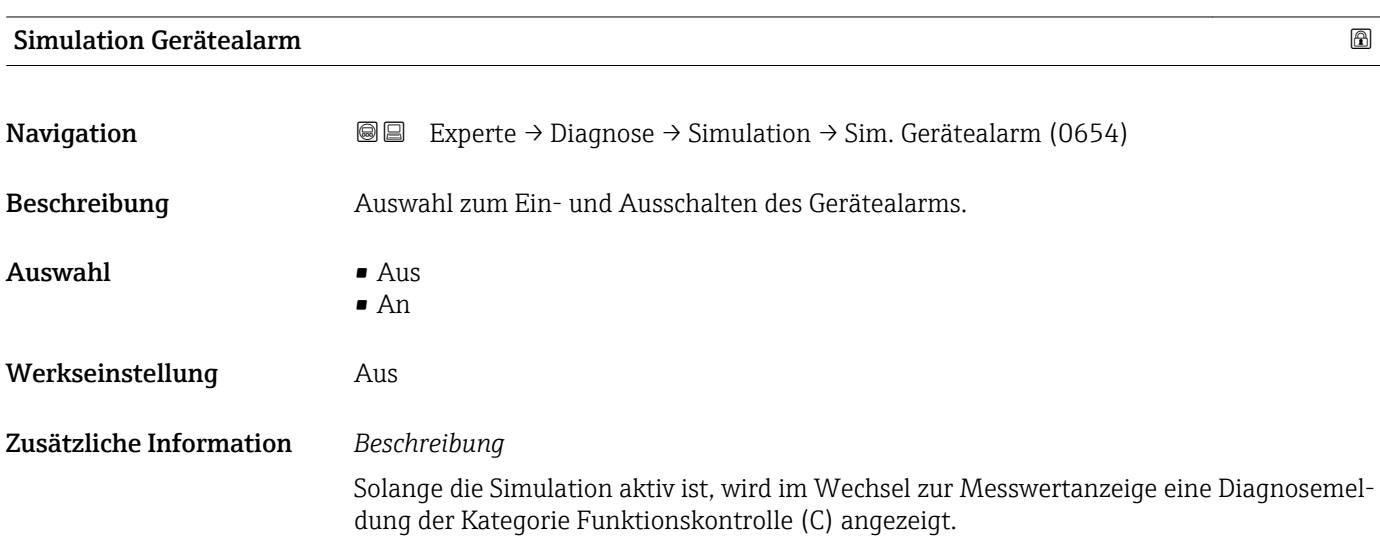

Auswahl • Aus

Werkseinstellung **Aus** 

Zusätzliche Information *Beschreibung*

<span id="page-139-0"></span>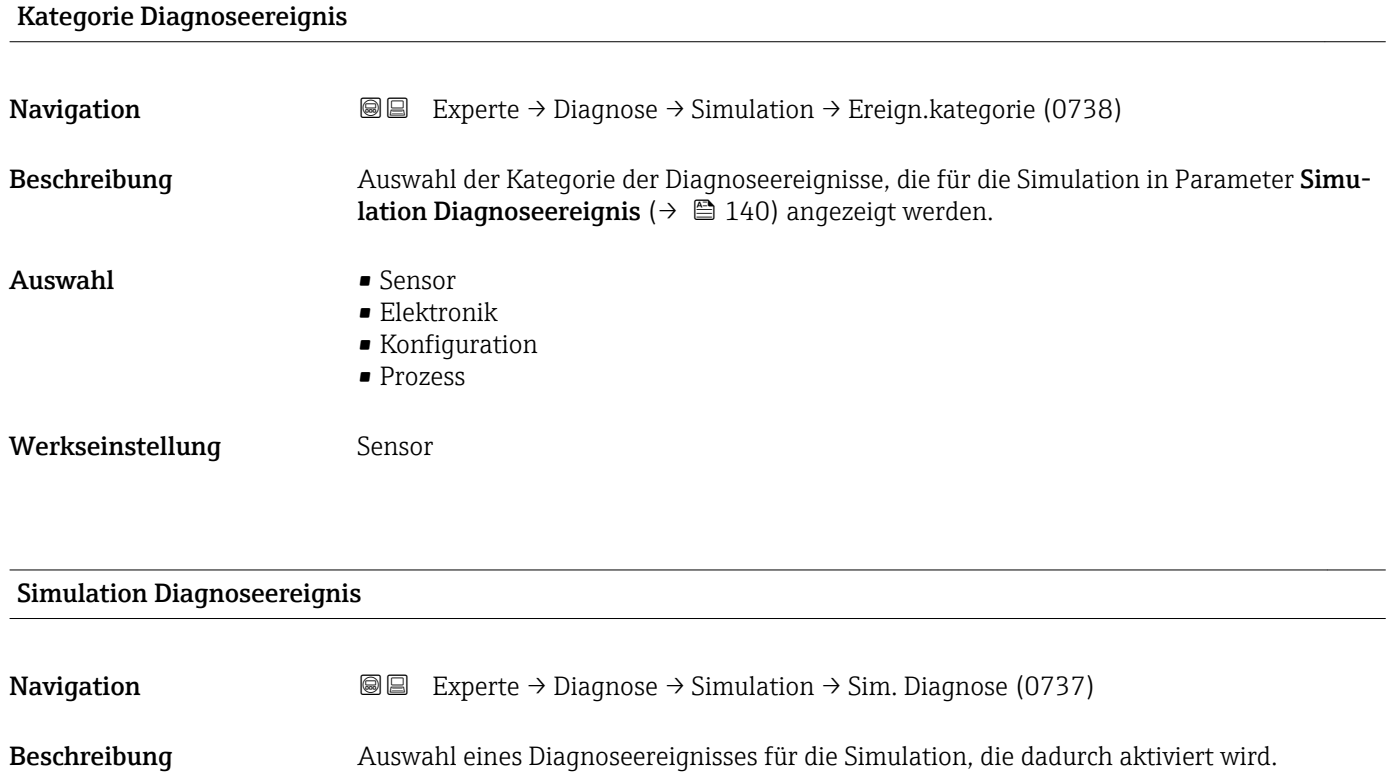

• Auswahlliste Diagnoseereignisse (abhängig von der ausgewählten Kategorie)

Für die Simulation stehen die zugehörigen Diagnoseereignisse der im Parameter Kategorie Diagnoseereignis ( $\rightarrow$   $\blacksquare$  140) ausgewählten Kategorie zur Auswahl.

# 4 Länderspezifische Werkseinstellungen

### 4.1 SI-Einheiten

**P** Nicht für USA und Kanada gültig.

#### 4.1.1 Systemeinheiten

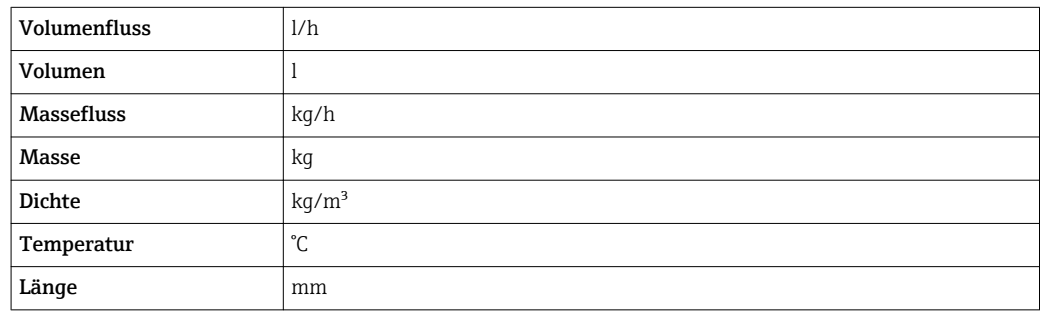

#### 4.1.2 Endwerte

Die Werkseinstellungen gelten für folgende Parameter:

- 20 mA-Wert (Endwert des Stromausgang)
- 1.Wert 100%-Bargraph

*t-mass T*

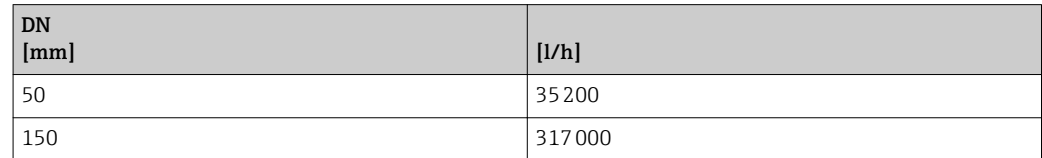

#### 4.1.3 Strombereich Ausgänge

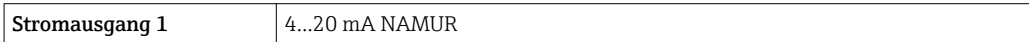

#### 4.1.4 Impulswertigkeit

*t-mass T*

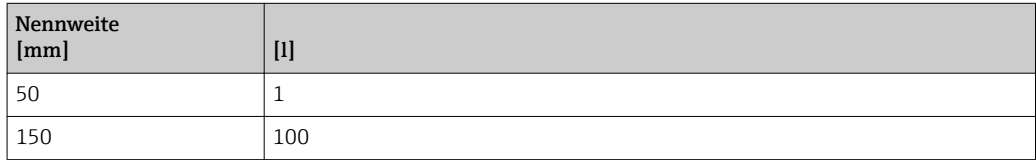

#### 4.1.5 Einschaltpunkt Schleichmengenunterdrückung

Der Einschaltpunkt ist abhängig von Messstoffart und Nennweite.

*t-mass T*

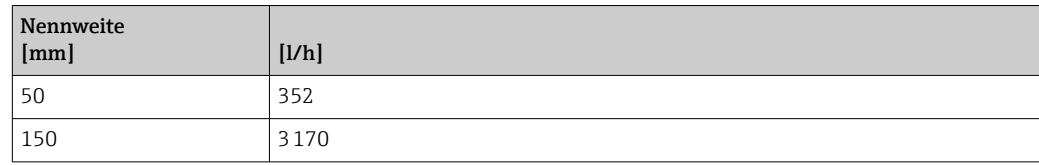

### 4.2 US-Einheiten

**P** Nur für USA und Kanada gültig.

### 4.2.1 Systemeinheiten

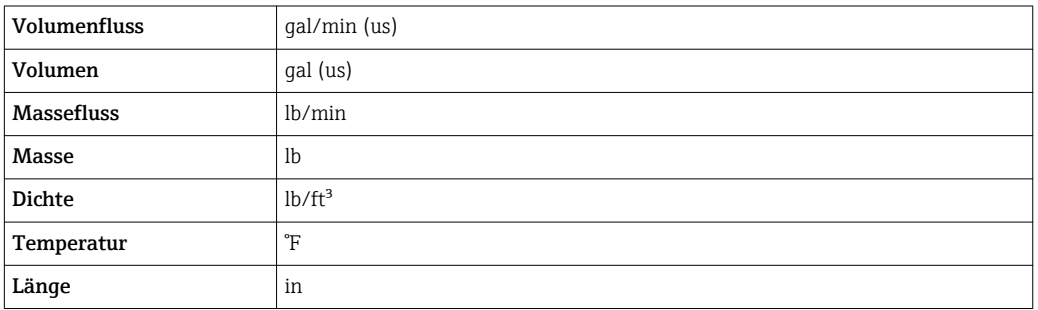

#### 4.2.2 Endwerte

Die Werkseinstellungen gelten für folgende Parameter:

- 20 mA-Wert (Endwert des Stromausgang)
- 1.Wert 100%-Bargraph

*t-mass T*

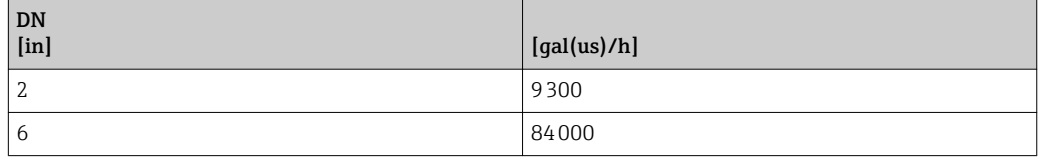

#### 4.2.3 Strombereich Ausgänge

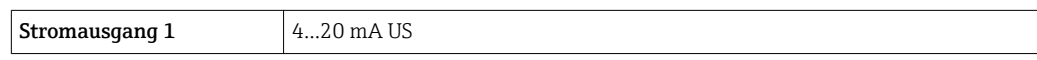

#### 4.2.4 Impulswertigkeit

*t-mass T*

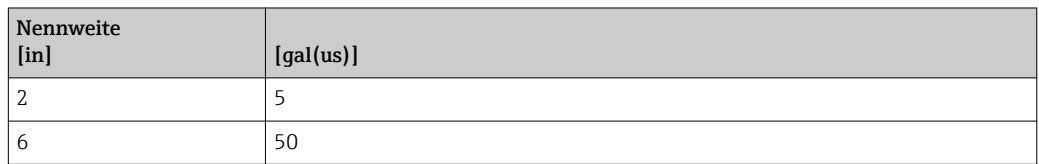

### 4.2.5 Einschaltpunkt Schleichmengenunterdrückung

Der Einschaltpunkt ist abhängig von Messstoffart und Nennweite.

#### *t-mass T*

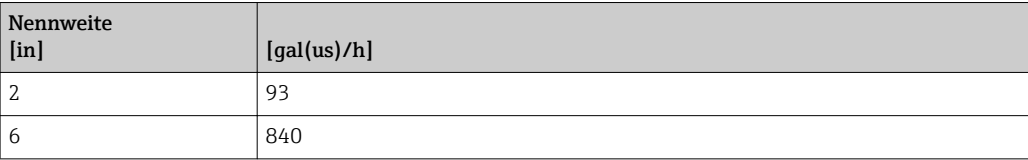

# 5 Erläuterung der Einheitenabkürzungen

## 5.1 SI-Einheiten

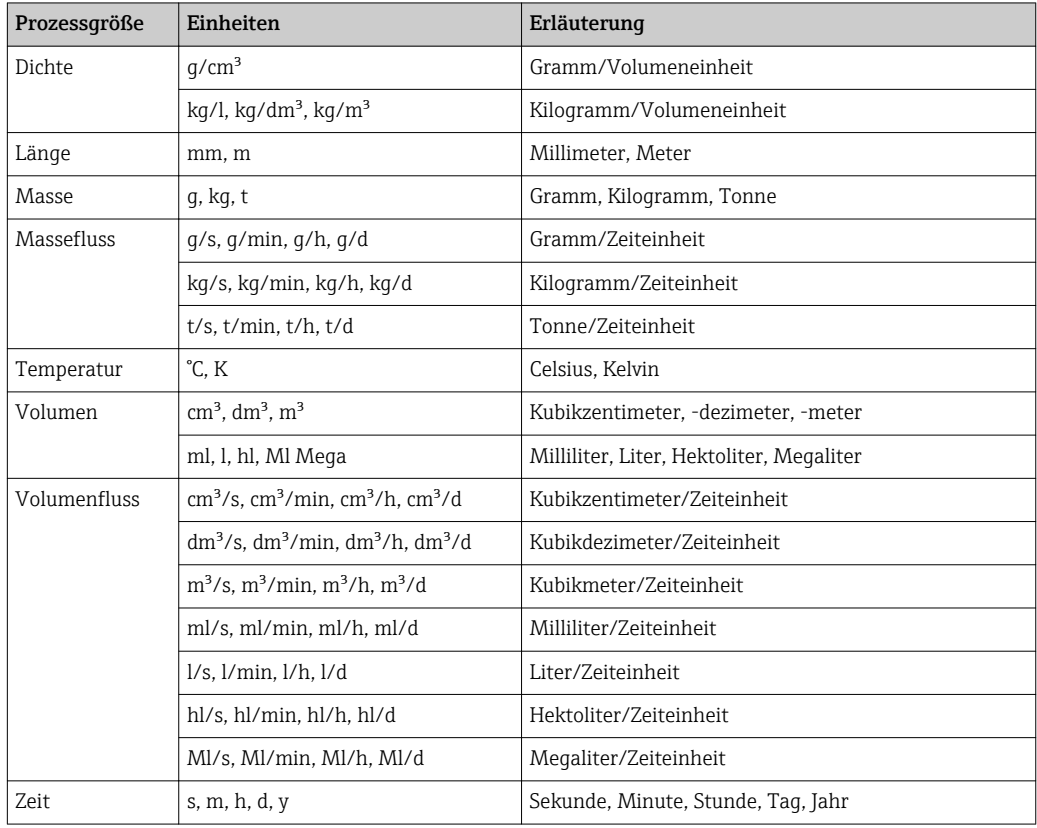

# 5.2 US-Einheiten

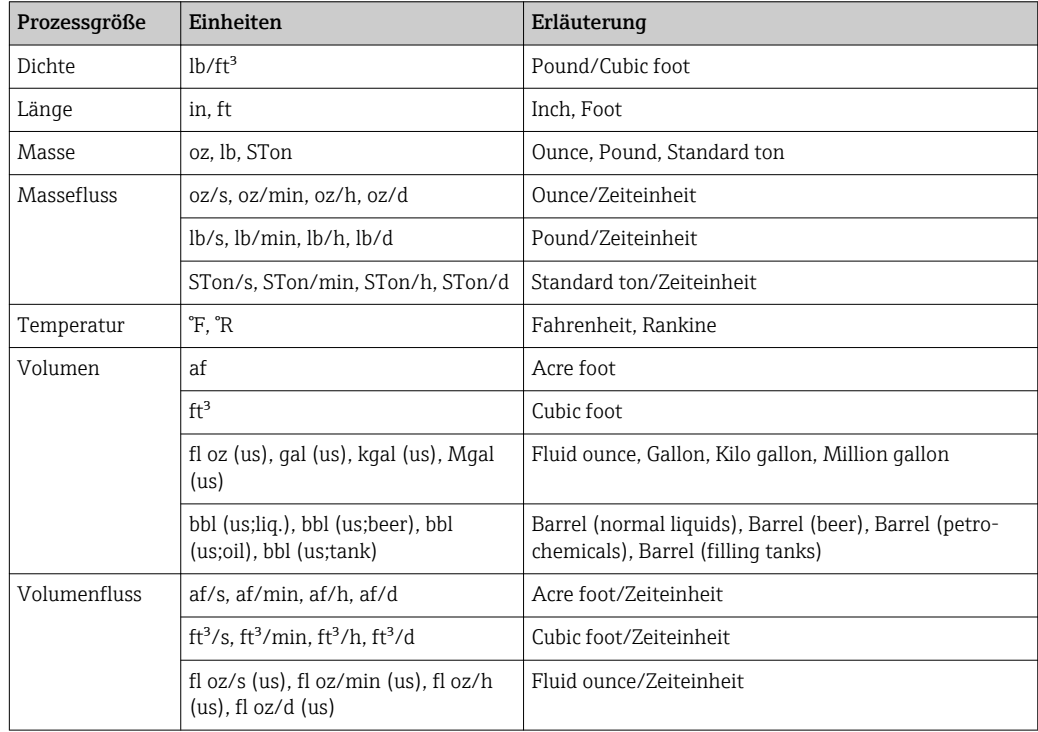
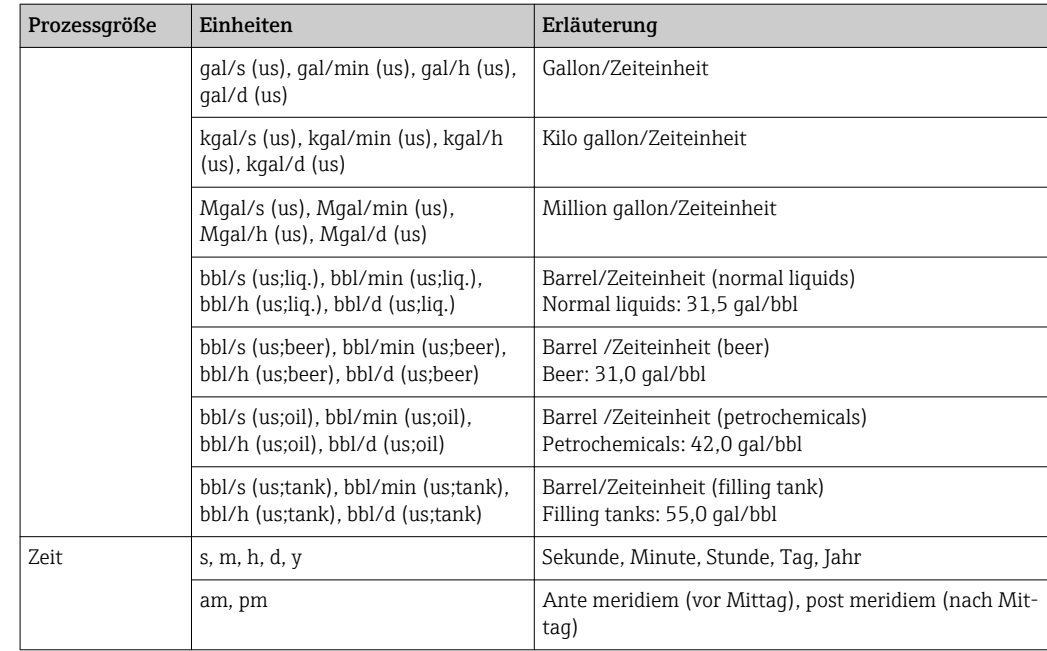

# 5.3 Imperial-Einheiten

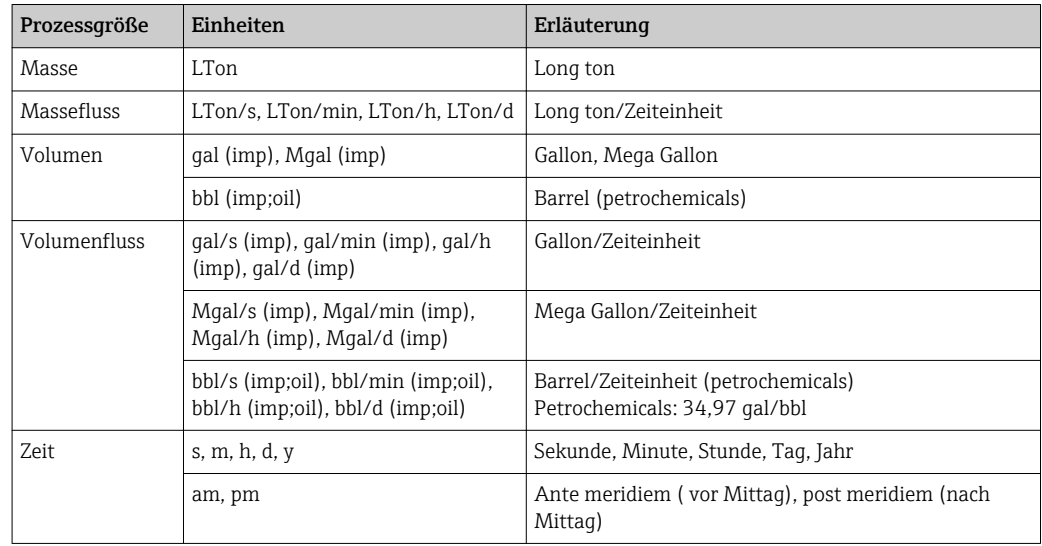

# Stichwortverzeichnis

## $0 \dots 9$

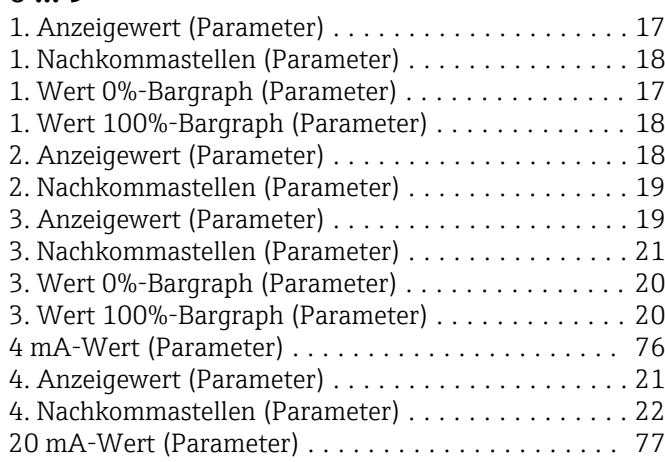

# A

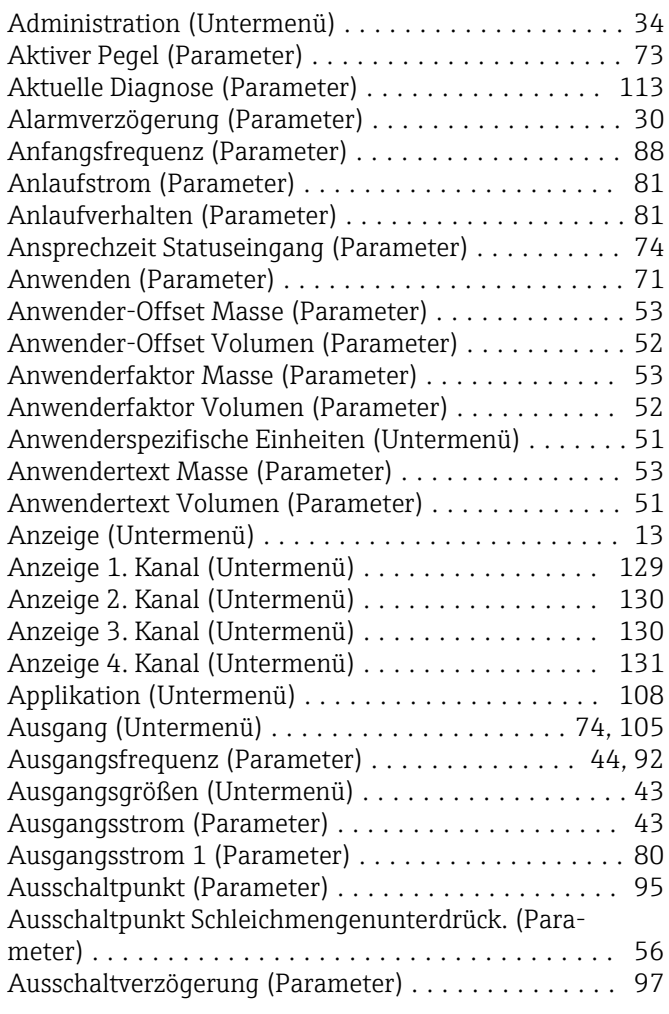

# B

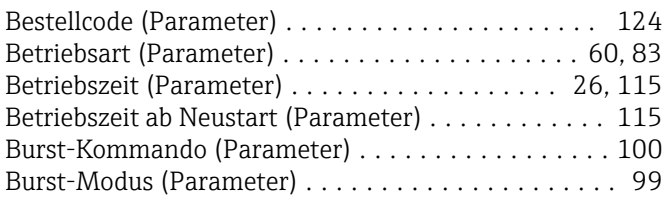

# C

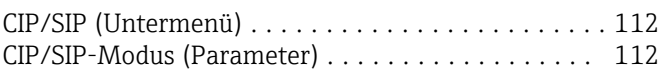

# $\frac{D}{D\hat{c}}$

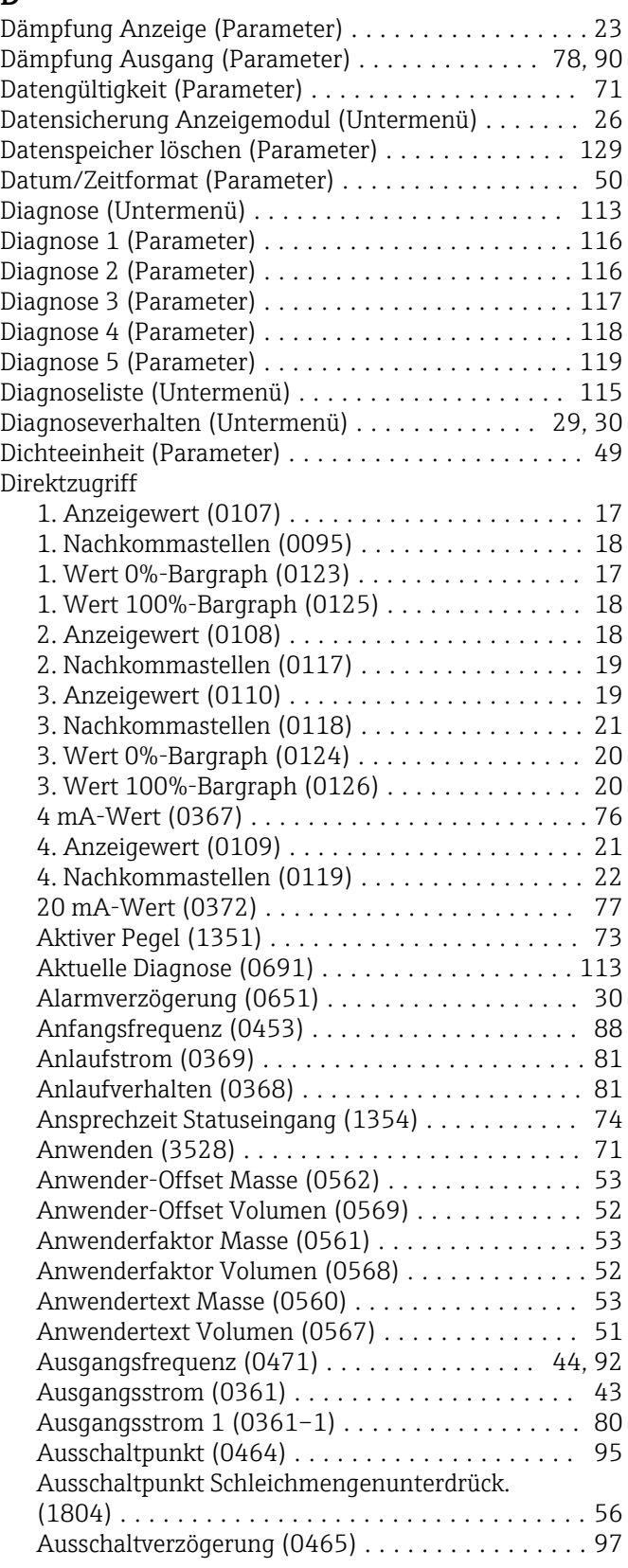

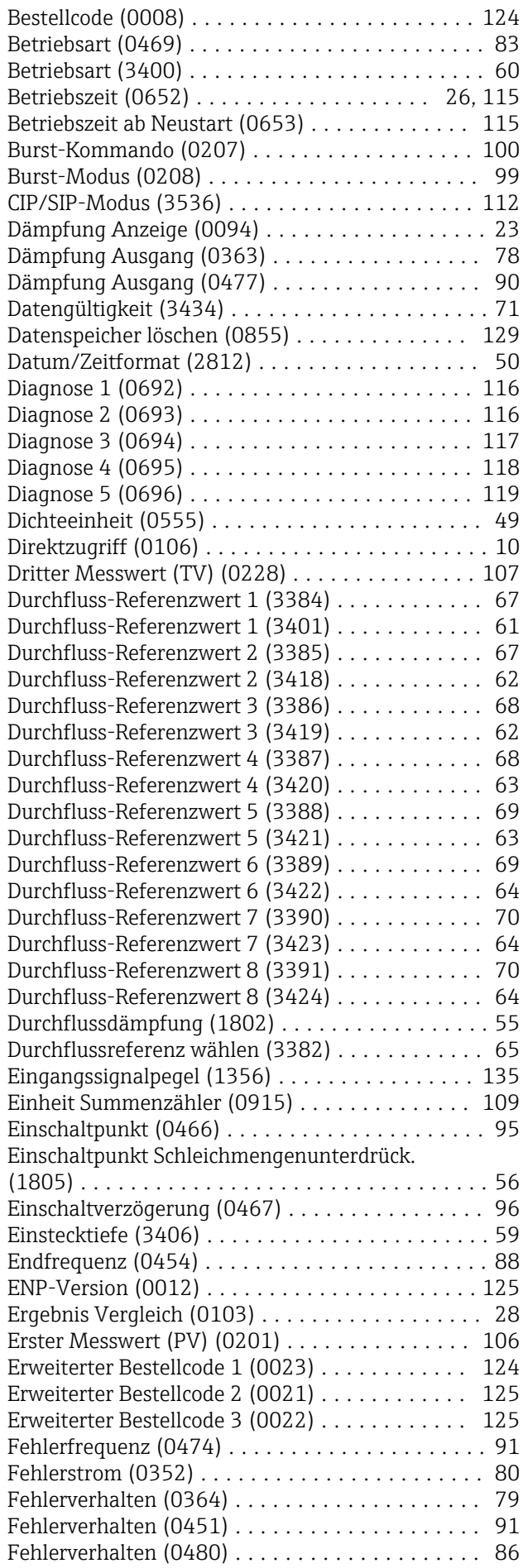

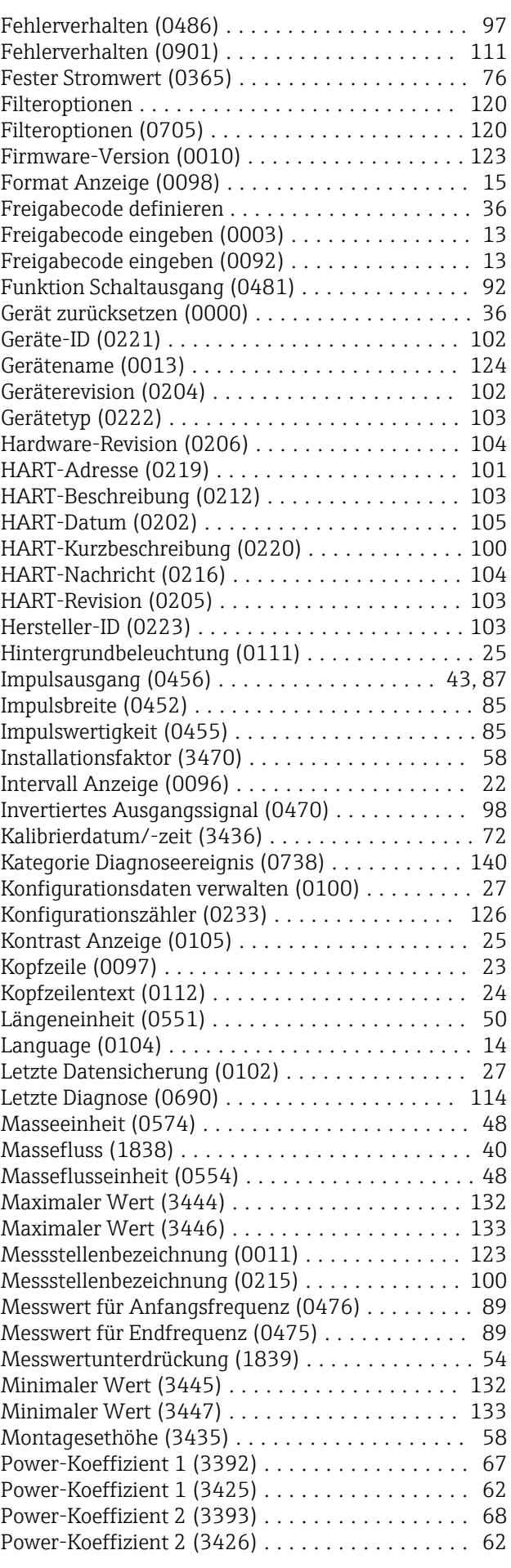

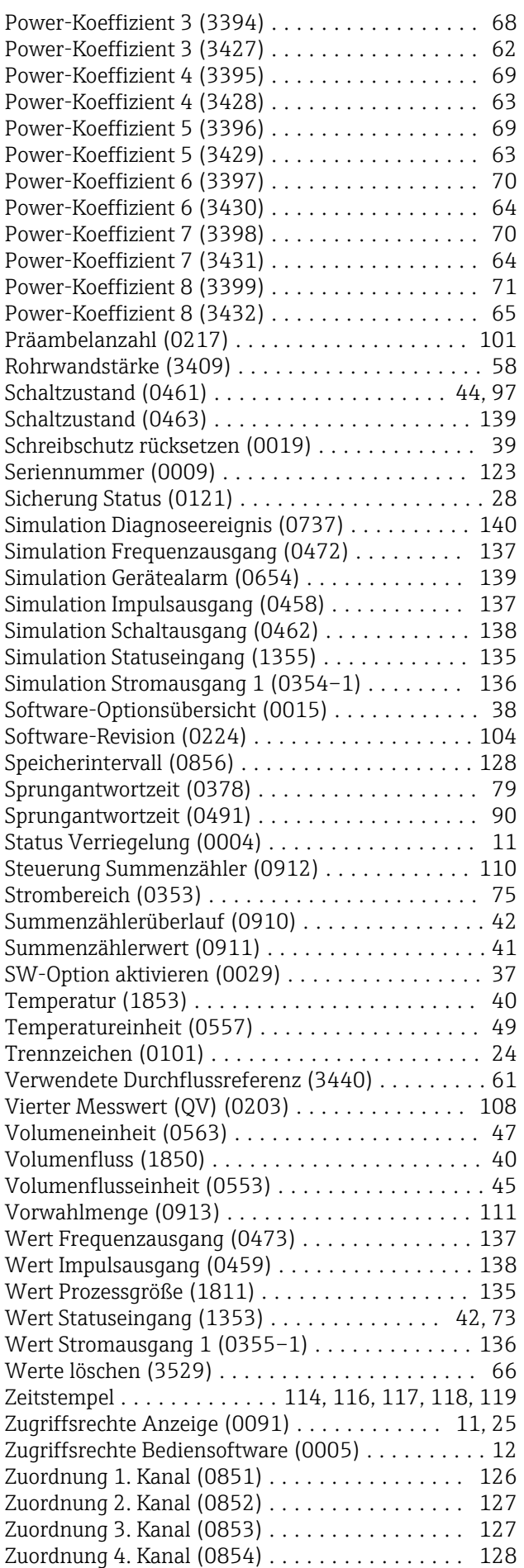

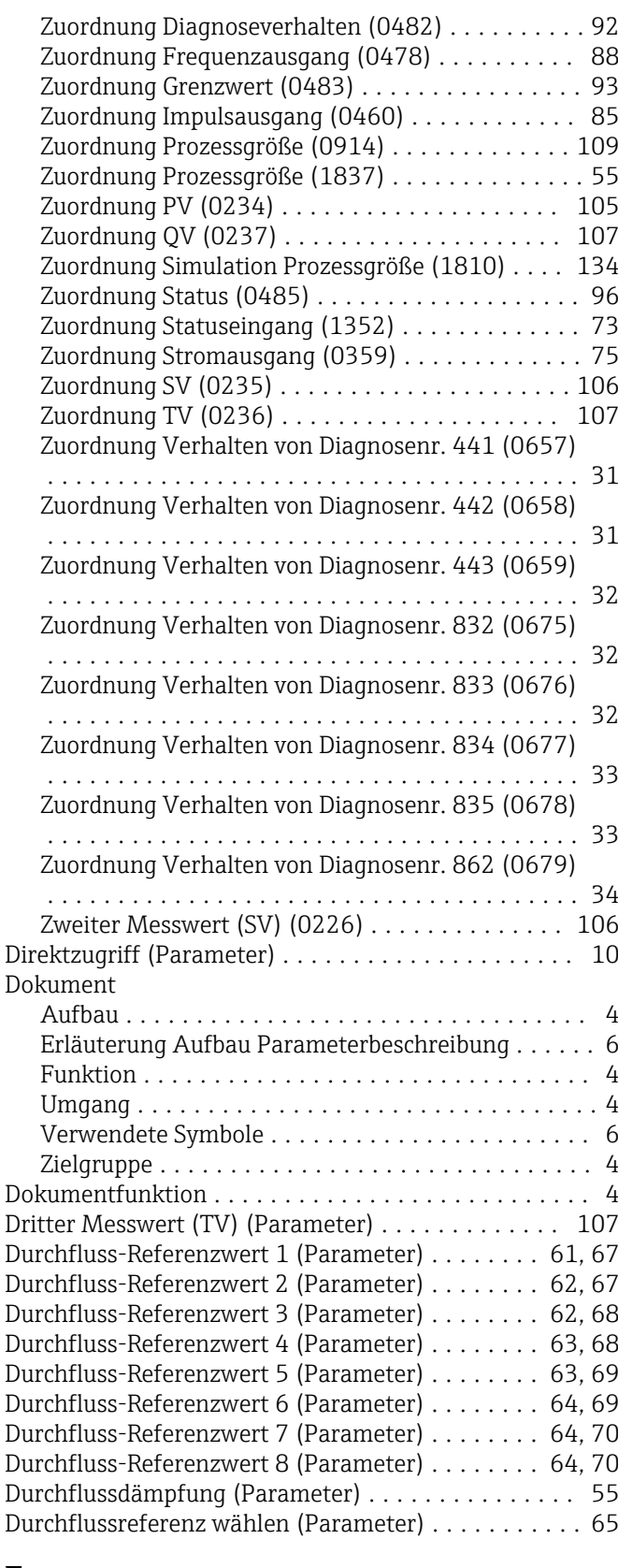

#### E

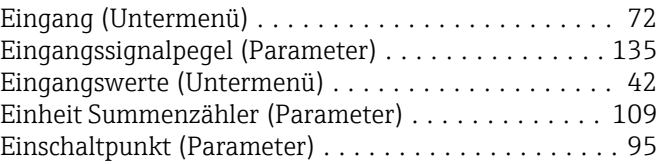

Einschaltpunkt Schleichmengenunterdrück. (Parame-

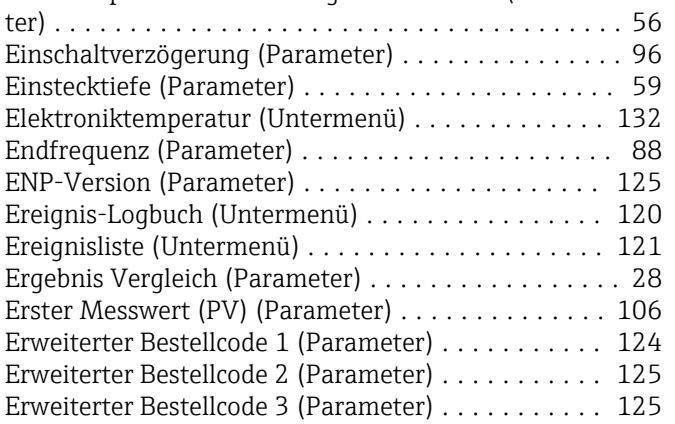

#### F

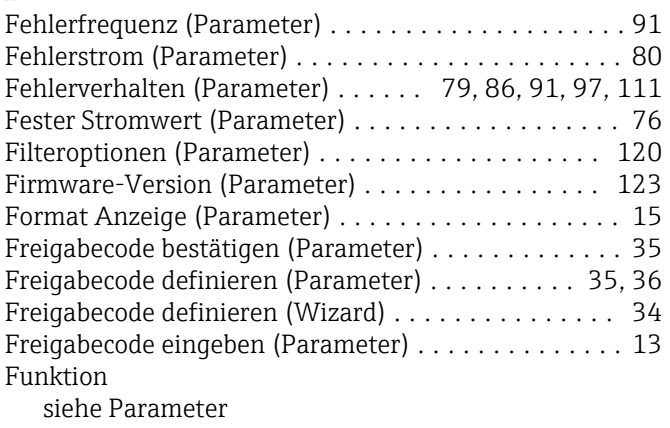

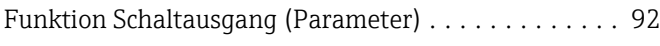

# G

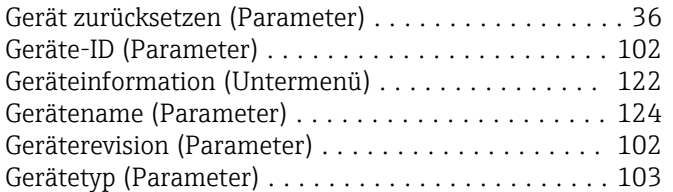

# H

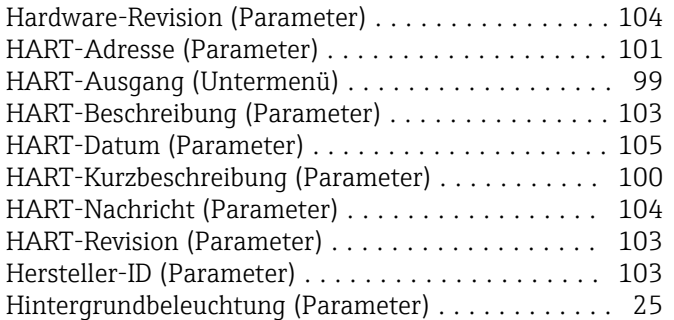

# I

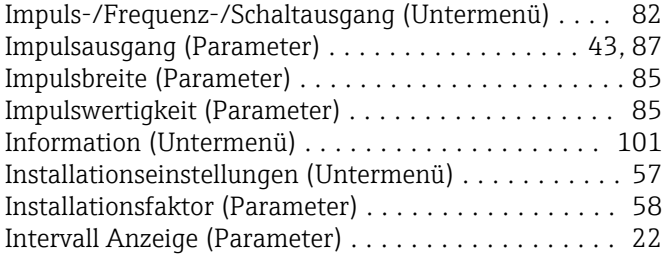

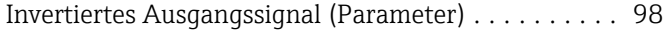

#### J

Justierung ausführen (Untermenü) .............. [66](#page-65-0) Justierung verwenden (Untermenü) .............. [71](#page-70-0)

# K

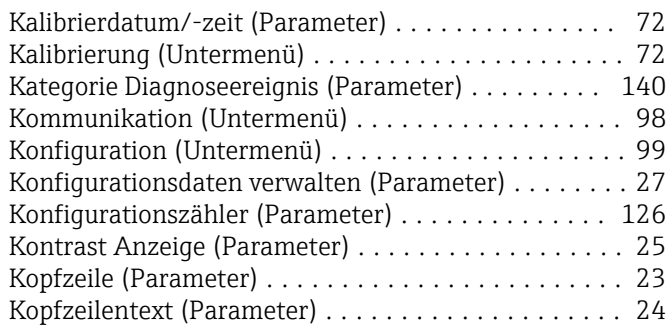

## L

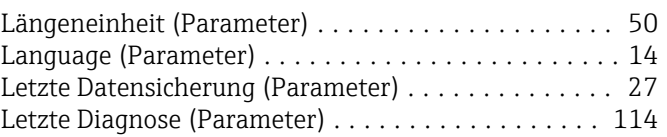

#### M

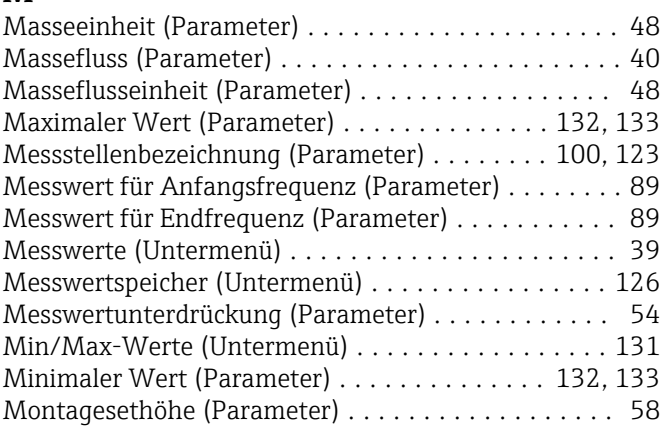

# N

```
Neue Justierung (Untermenü) .................. 65
```
#### P

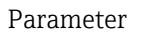

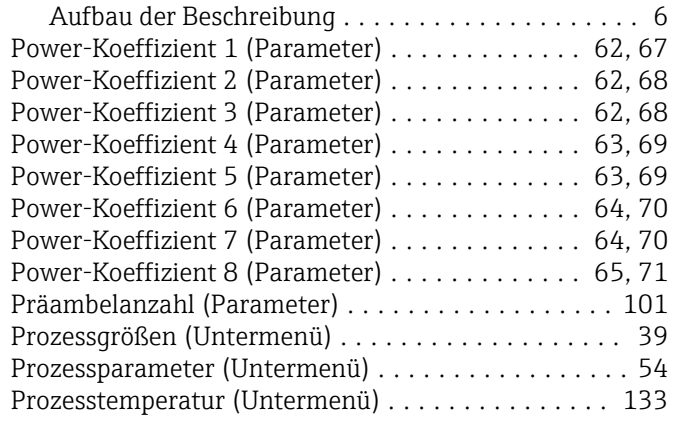

#### R

Rohrwandstärke (Parameter) ................... [58](#page-57-0)

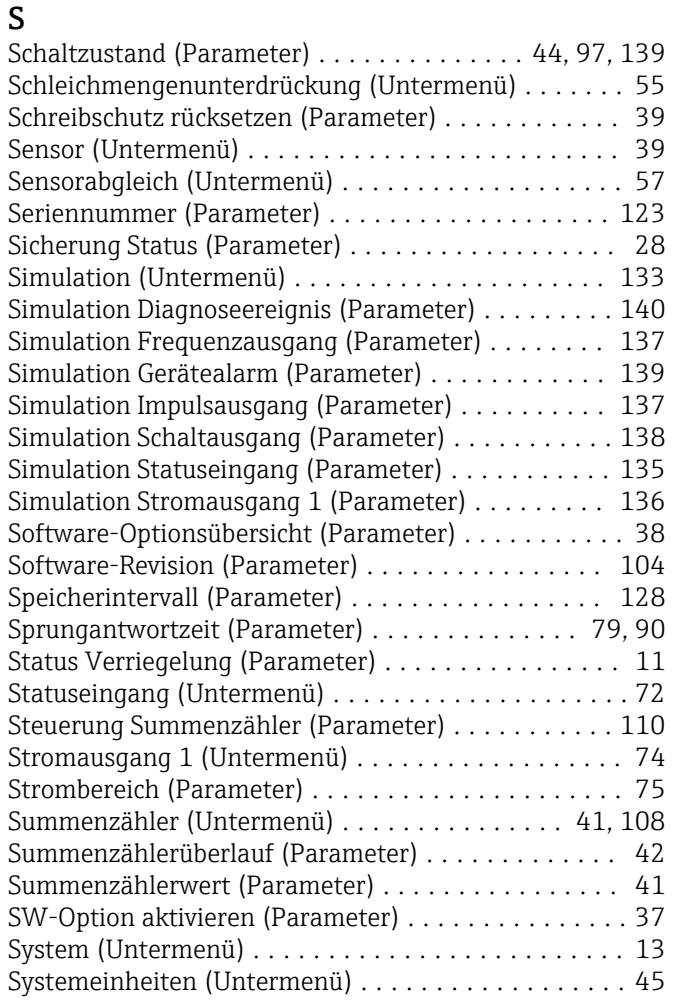

#### T

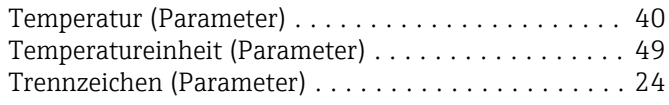

#### U

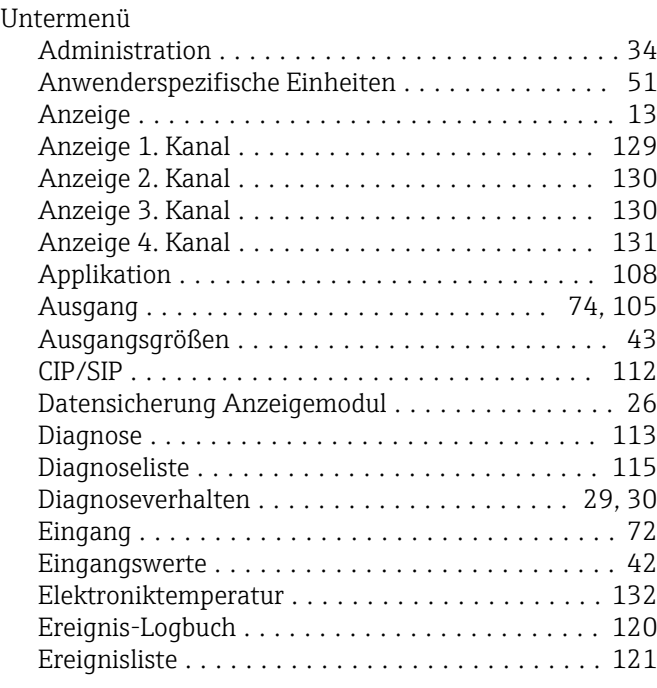

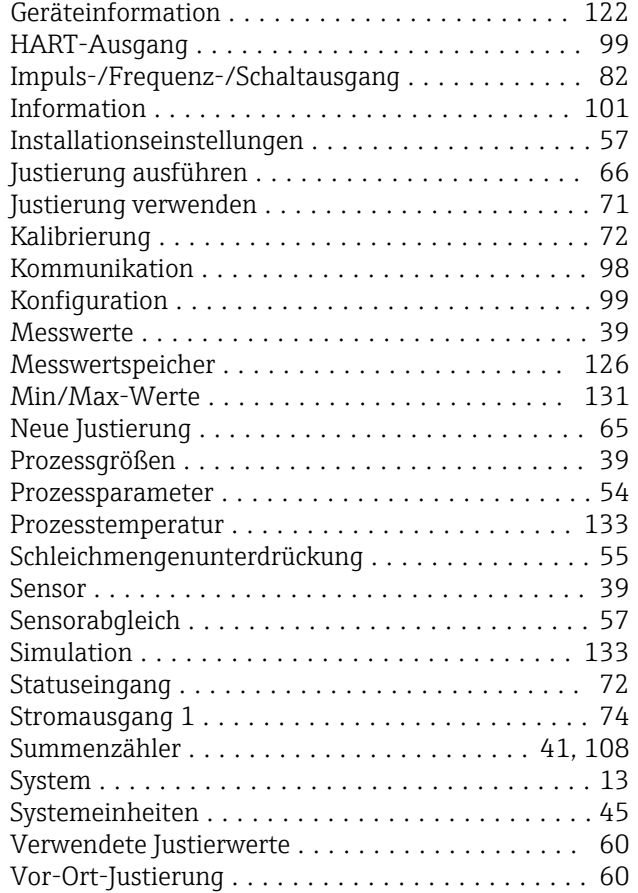

#### V

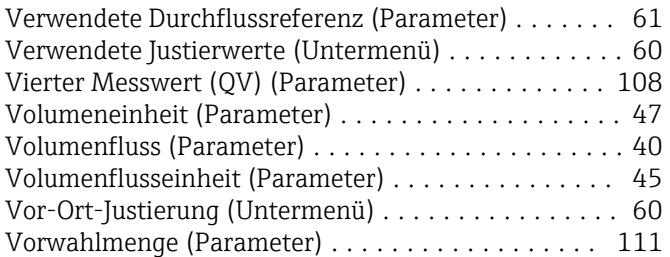

#### W

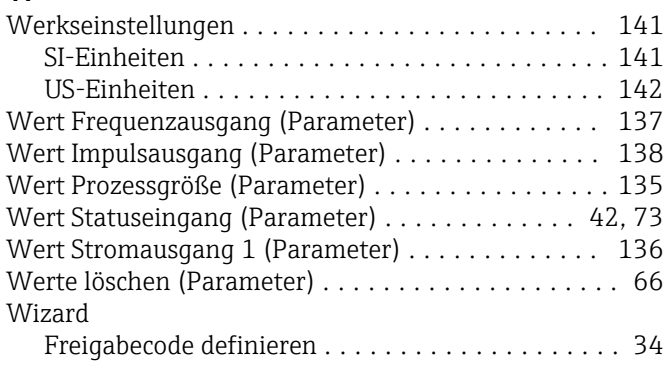

# Z

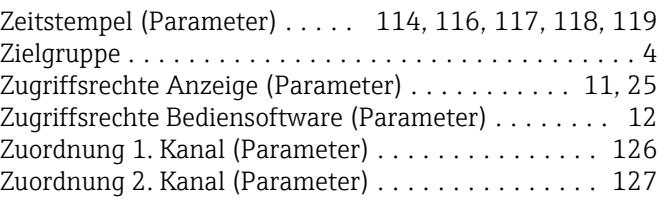

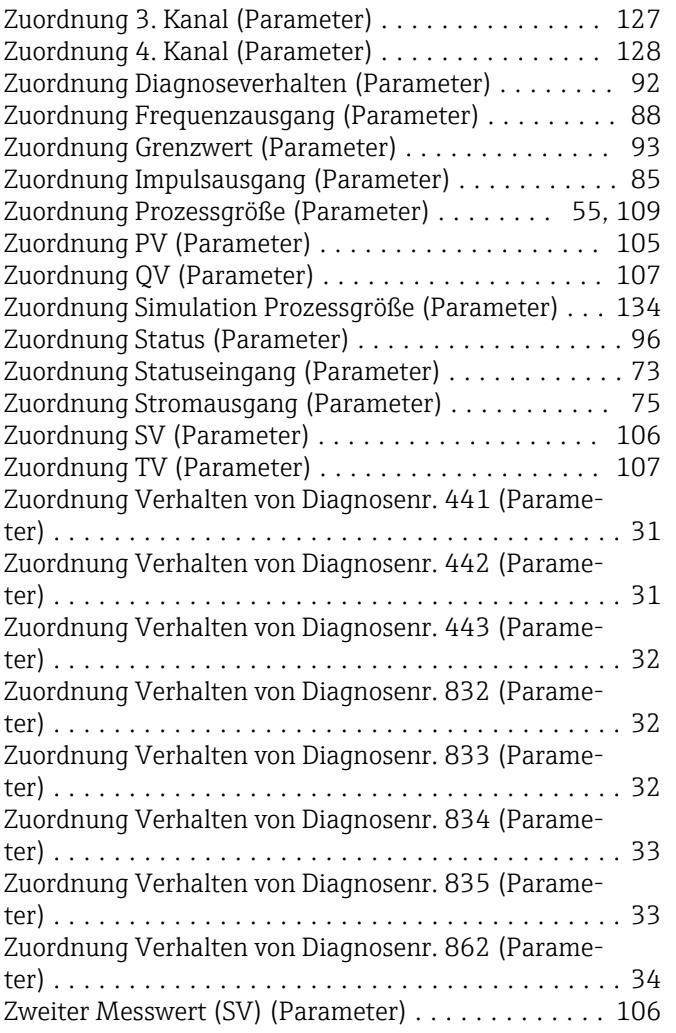

www.addresses.endress.com

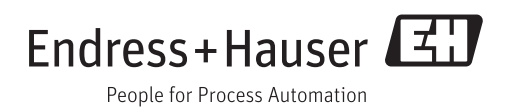